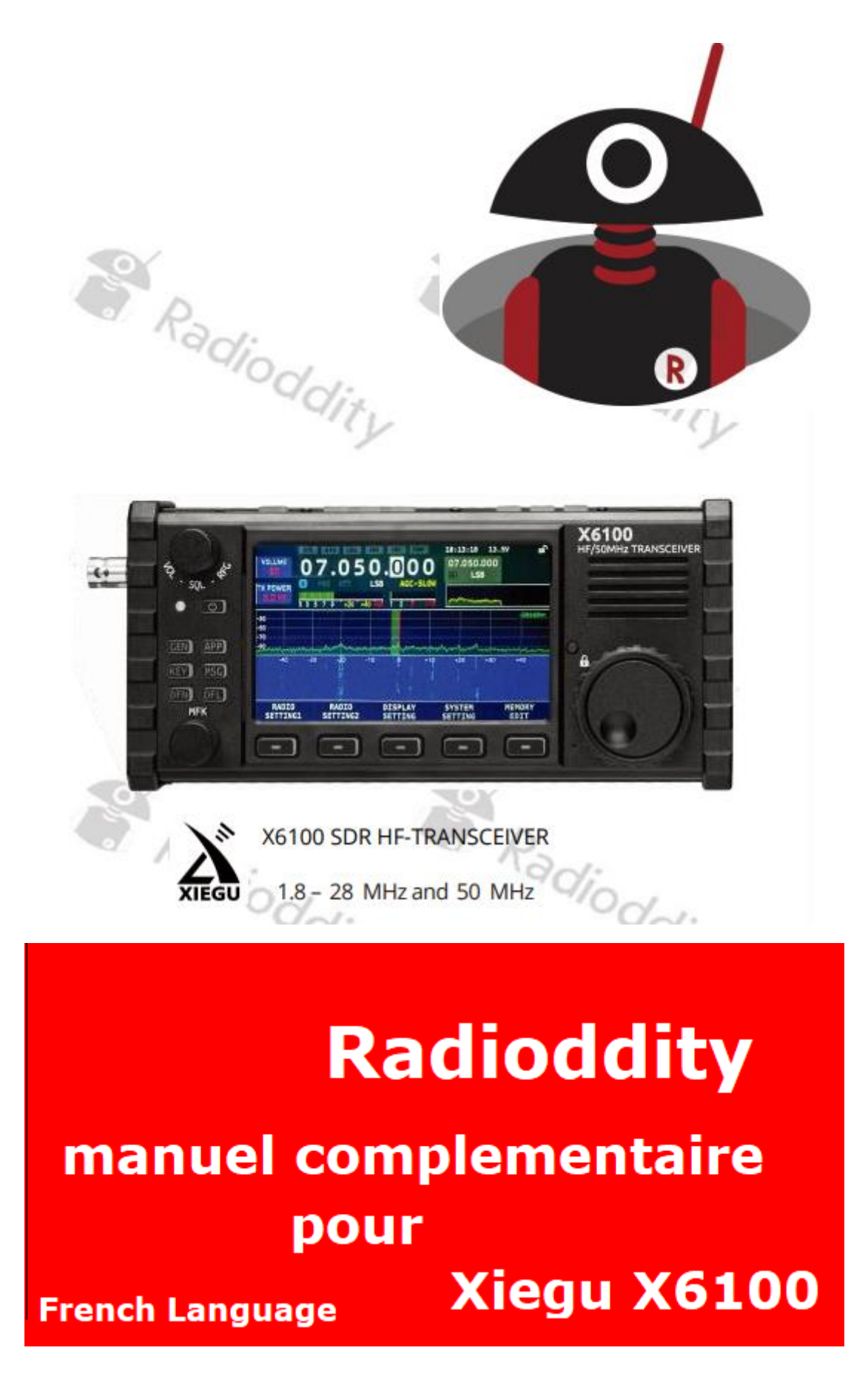

Manuel étendu Radioddity pour Xiegu X6100 | 2024 janvier

**Chers clients Xiegu X6100,**

**Nous sommes très heureux de vous informer que nos ingénieurs ont créé un manuel étendu pour le Xiegu X6100.** 

**Ce manuel est nettement plus détaillé que le manuel existant.**

**Le manuel étendu est divisé en 20 chapitres.** 

**Vous trouverez par exemple des chapitres séparés sur :**

- **« Commandes et connexions »,**
- **« Fonctionnement de base »,**
- **« Menus multifonctions »,**
- **« Mise à jour du firmware du Xiegu X6100 »,**
- **« Utilisation de wfview »,**
- **« Accessoires disponibles et leur utilisation », « Modes numériques ».**
- **« CAT-contrôle » et bien sûr un chapitre sur**
- **« Les problèmes courants et leurs solutions »**

**S'il manque quelque chose de votre point de vue, n'hésitez pas à nous le faire savoir.**

**Toutes les informations sont basées sur le firmware actuel du Xiegu X6100 (2023-08-31) et le manuel étendu est gratuit pour tous les clients Radioddity.**

**Vous pouvez trouver le manuel dans notre zone d'assistance Xiegu X6100 sous la section "Manuel".** 

**Vous devrez peut-être faire défiler vers le bas pour y arriver.**

# Table des matières

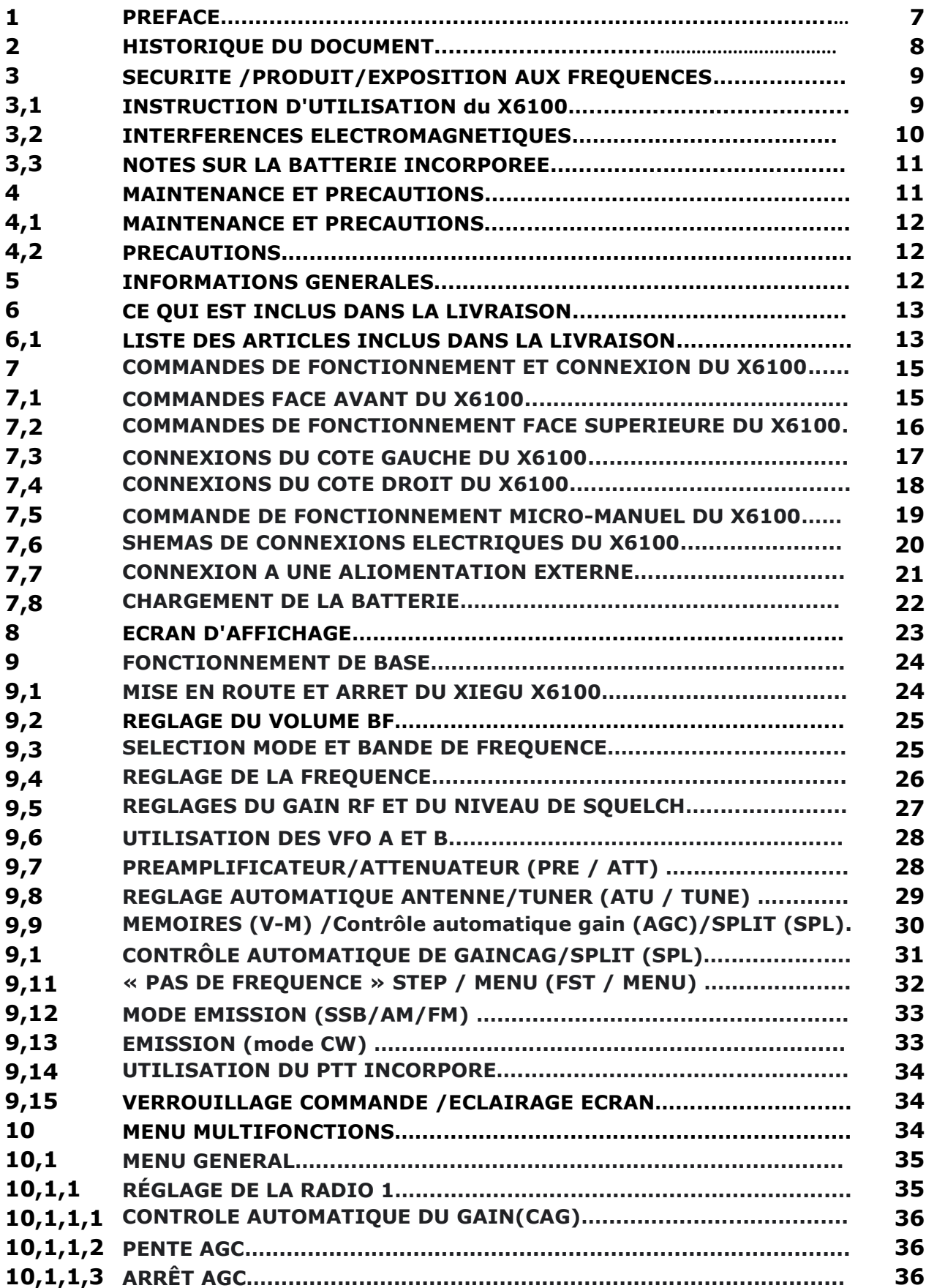

**3**

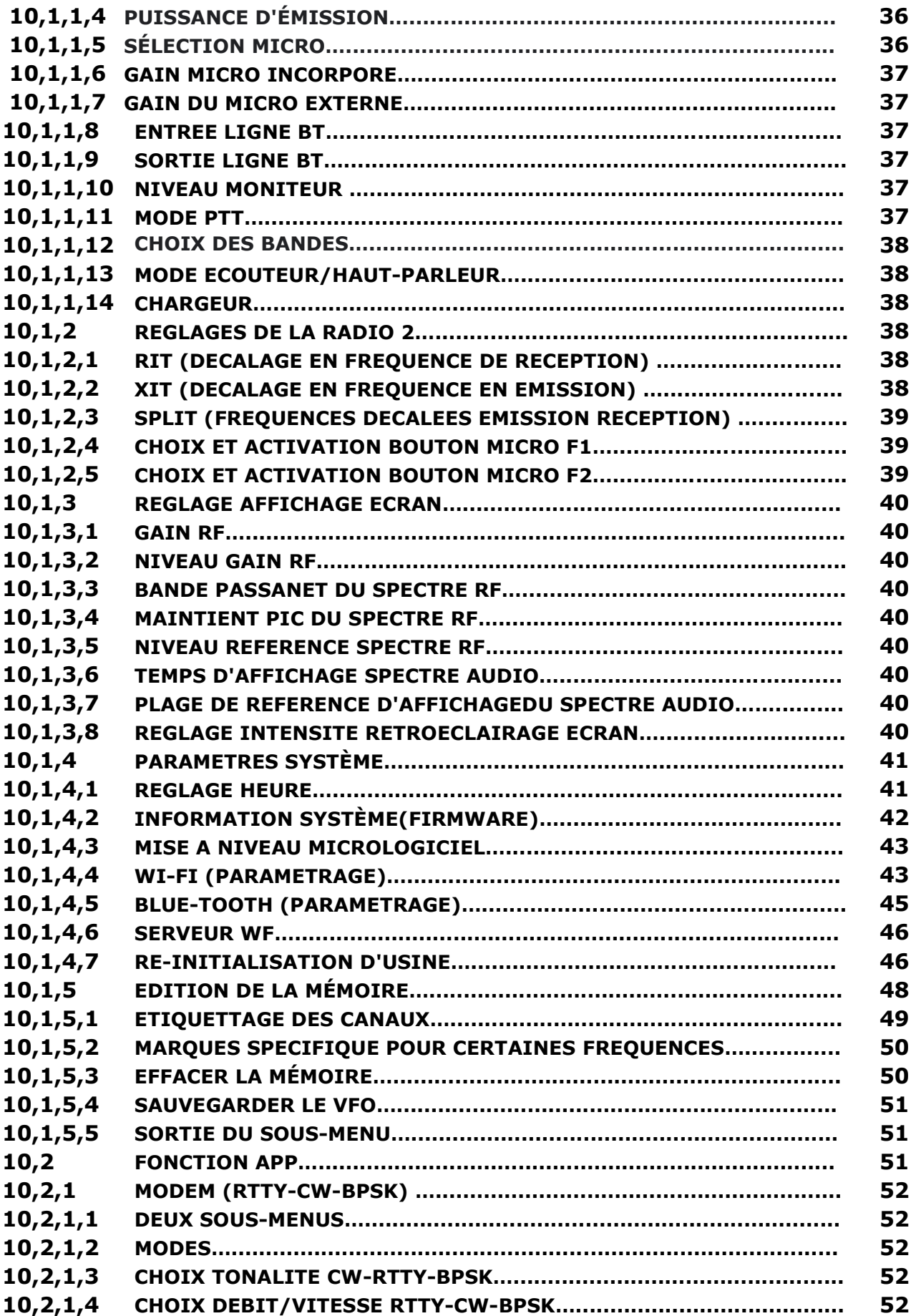

#### Radioddity

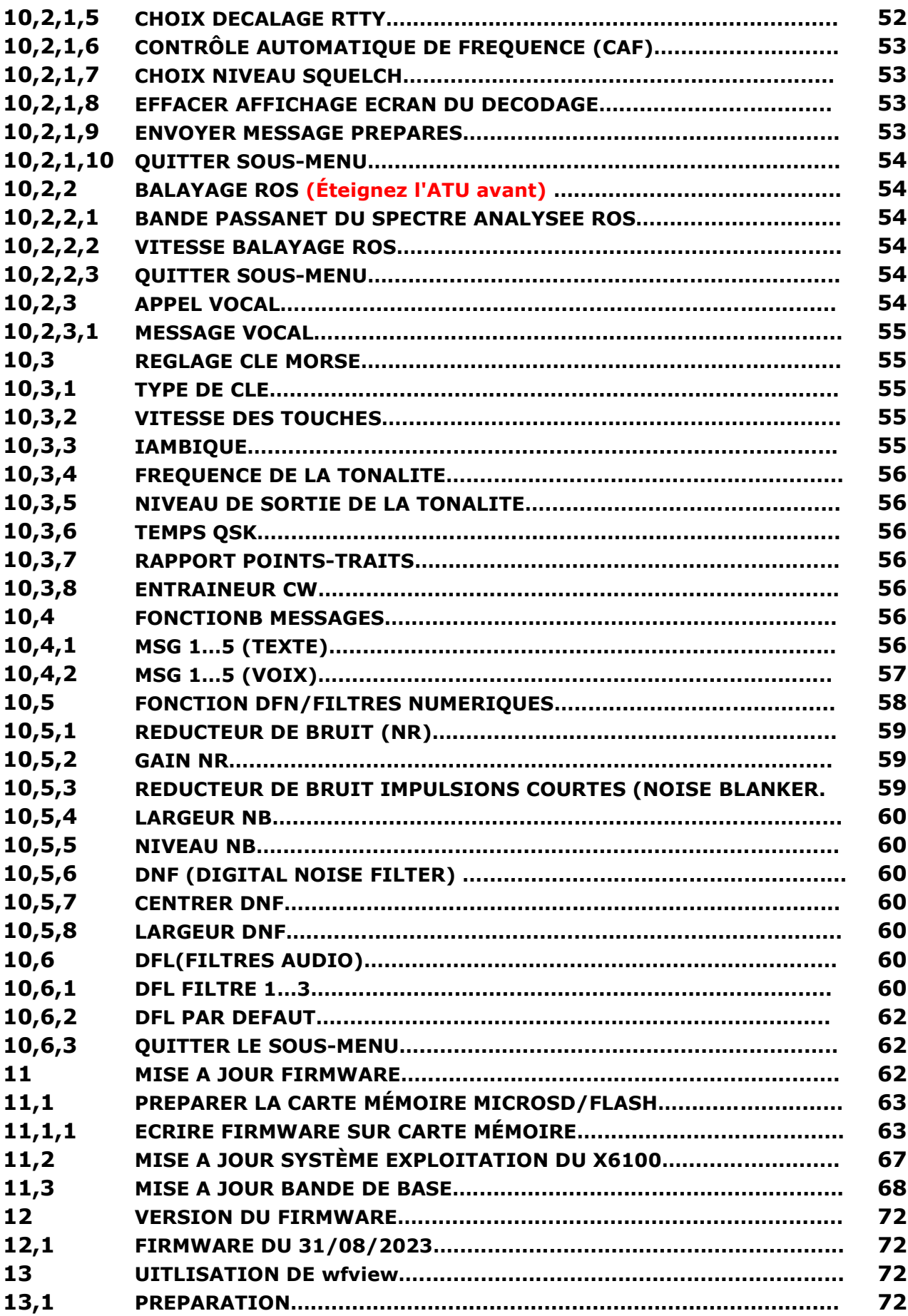

 $V1.0$ 

#### **V1.0 Radioddity**

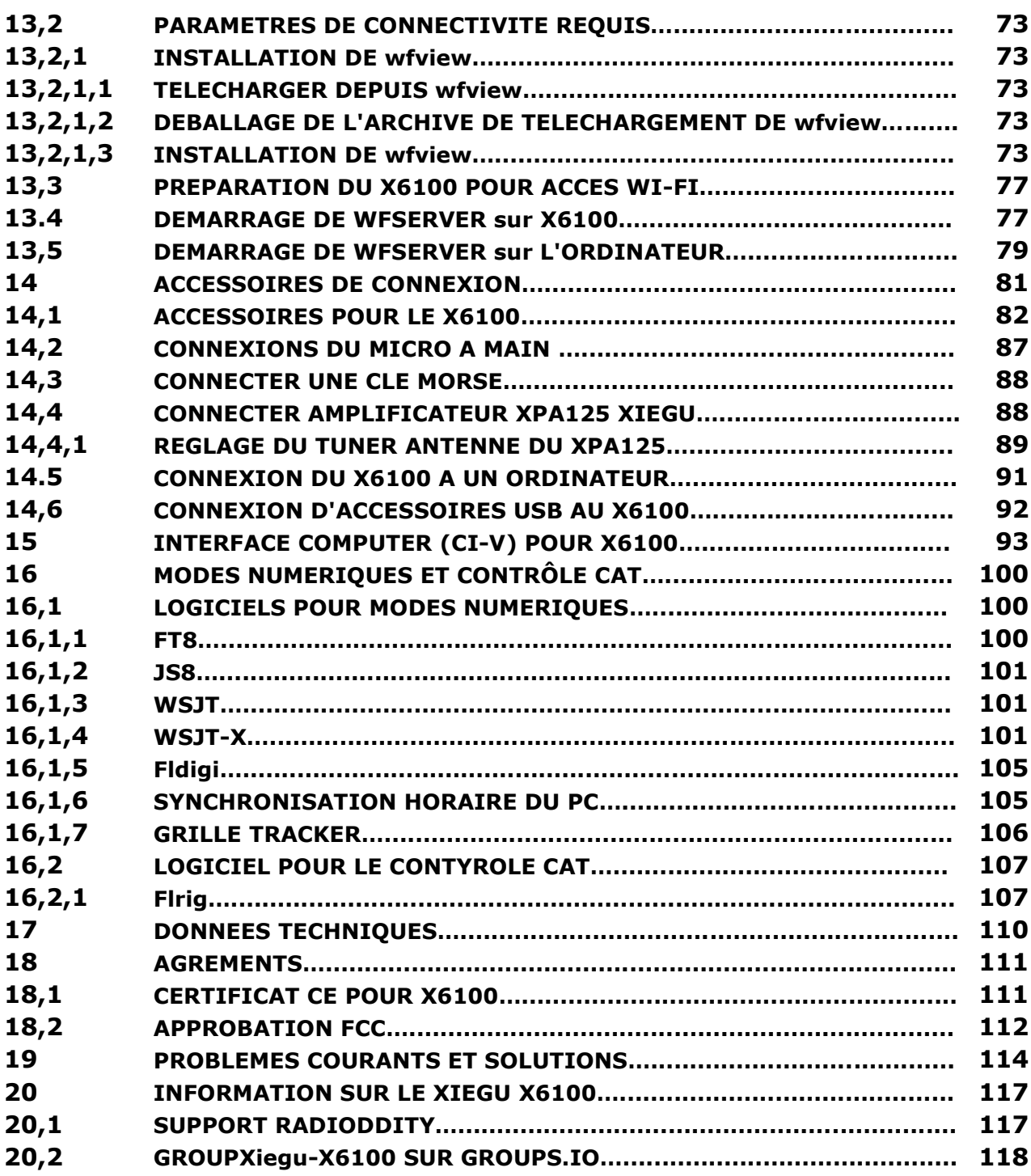

#### **V1.0 Radioddity**

Chez Radioddity, nos clients sont importants pour nous. En tant que client, votre temps et votre argent sont importants. Lorsque vous achetez des radios en ligne, vous êtes confronté à un dilemme : achetez sur un site Web réputé à un prix élevé, ou essayez d'économiser de l'argent en choisissant un détaillant qui peut ne pas offrir des biens, des services ou des conseils de qualité.

Sur Radioddity.com, vous vous n'avez pas à choisir entre des prix bas et une expérience d'achat sûre.

Que vous soyez un premier acheteur ou un radioamateur expérimenté, nous avons toujours fait tout notre possible pour vous garantir le meilleur rapport qualité-prix possible.

Ces dernières années, Radioddity s'est efforcé continuellement de mieux répondre aux besoins des acheteurs d'équipements sans fil et est devenu un partenaire fiable. Nous faisons cela en offrant des produits de la plus haute qualité à un prix abordable et en vous fournissant un support de première classe après l'achat et hors garantie.

Parce que comme client, vous ne méritez rien de moins. Notre promesse : Vous offrir la meilleure expérience d'achat. Des partenariats solides nous permettent de vous proposer les dernières technologies avec un excellent rapport qualité/prix sous la marque Radioddity.

Notre équipe de service client, expérimentée et réactive, nous aide à répondre à nos attentes de promesses et de mieux répondre à vos besoins quotidiens.

Qu'il vous propose les dernières et meilleures radios DMR, HF et analogiques, accessoires et produits associés produits, fournissant un support technique exceptionnel ou travaillant avec les radio-amateurs.

Leaders de l'industrie pour développer un contenu utile pour vous aider dans votre achat : votre préoccupation est notre préoccupation. Nous souhaitons vous fournir des radios de qualité à des prix avantageux.

Si vous pensez que nous ne tenons pas cette promesse de quelque manière que ce soit, veuillez-nous en informer par e-mail :

## **SUPPORT@RADIODDITY.COM**

Copyright© 2024 par Radioddity

*Tous droits réservés. Ce manuel ou toute partie de celui-ci ne peut pas être reproduit ou utilisé*

*de quelque manière que ce soit sans l'autorisation écrite de l'éditeur, sauf pour de brèves citations dans des revues critiques et pour certaines autres utilisations non commerciales autorisées par la loi sur le droit d'auteur. Pour les demandes d'autorisation, veuillez contacter l'éditeur*

Lorsque vous avez acheté votre Xiegu X6100. Les mises à jour du micrologiciel peuvent modifier les fonctions du Xiegu X6100. De nouvelles fonctions peuvent également être ajoutées ou des fonctions existantes peuvent être complétées ou enlevées.

C'est pour cette raison que nous nous efforcons de conserver ce manuel étendu à jour à tout moment.

Notre assistance est uniquement disponible via [support@radioddity.com.](mailto:support@radioddity.com) Si vous trouvez quelque chose dans ce document qui doive être corrigé ou ajouté, merci de nous le faire savoir via la même adresse e-mail. Windows™, Linux™ et OS X<sup>™</sup> sont des marques commerciales de leurs propriétaires respectifs. Si une attribution de la marque est manquante, incorrecte ou erronée, veuillez nous contacter le plus tôt possible afin que nous puissions le corriger cela immédiatement.

Les noms des paramètres affichés sur l'écran du Xiegu X6100 sont écrits en italique *gras*.

Les 5 boutons immédiatement sous l'écran LCD, étiquetés uniquement avec un «--- », font référence aux **touches programmables**. Chaque fois que certaines fonctions leur sont attribuées, celles-ci sont affichées sur le bord inférieur de l'écran LCD, directement au-dessus du bouton correspondant.

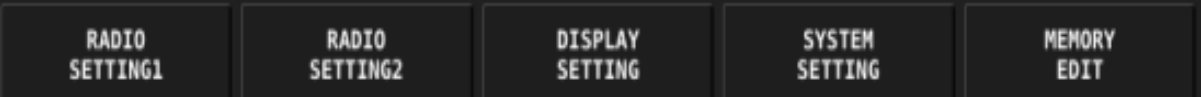

#### **2 Historique des révisions de ce document**

Nous nous efforçons constamment de mettre à jour nos manuels en fonction des changements résultant des nouvelles versions du firmware.

Si vous manquez un aspect de ce document ou si vous pensez que quelque chose a été décrit de manière incorrecte ou trompeuse, veuilleznous en informer avec un commentaire via notre adresse e-mail centrale : support@radioddity.com.

Nous ferons de notre mieux pour rendre la prochaine version de ce document encore meilleure pour vous.

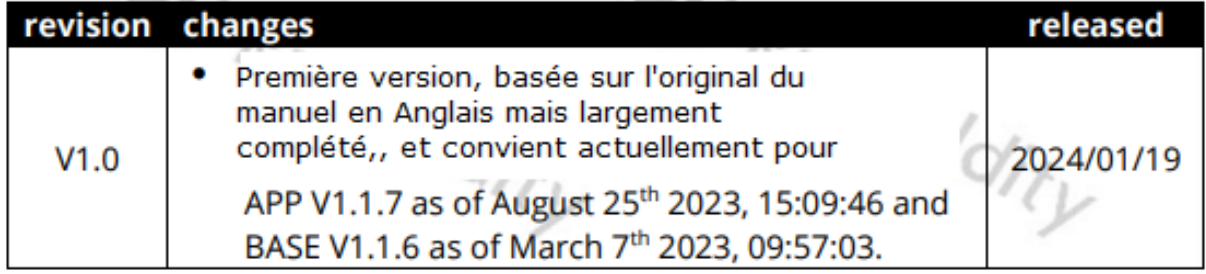

### **3 Sécurité des produits et exposition aux radiofréquences**

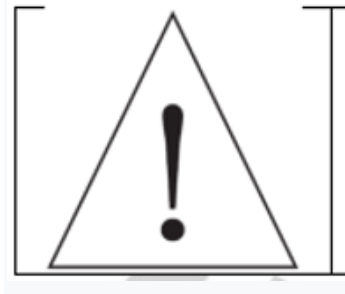

Avant d'utiliser le Xiegu X6100, veuillez lire ce document détaillé de ce manuel avec soin. Il contient des instructions importantes pour l'utilisation sûre et appropriée de la radio ainsi que le fonctionnement et les instructions pour le respect des limites d'exposition aux fréquences radio pour la radio, conformément à la réglementation en vigueur des normes nationales et internationales

## **3.1 Instructions pour l'utilisation de la radio**

Veuillez lire le guide rapide suivant car le non-respect de ces règles peut être dangereux ou contraire à la loi.

1. Respectez les réglementations locales et nationales avant d'utiliser cette radio, car son utilisation peut enfreindre les lois applicables.

2. Ne chargez pas et ne remplacez pas la batterie contenue dans la radio dans un endroit inflammable ou atmosphère explosive.

3. N'utilisez pas une radio avec une antenne endommagée, car vous pourriez toucher l'antenne endommagée. L'antenne peut entraîner des blessures.

4. N'essayez pas de démonter la radio ; tout entretien doit être effectué par des techniciens qualifiés. L'ouverture de l'appareil annulera également toute garantie ou réclamations.

5. Ne placez pas la radio dans la zone de déploiement de l'airbag dans les véhicules équipés

6. Restez à au moins quelques mètres du système d'antenne connecté à la radio.

7. Assurez-vous que le système d'antenne est correctement mis à la terre et dispose des protections contre la foudre.

8. Ne transmettez pas pendant de longues périodes car cela pourrait endommager la radio ou la rendre suffisamment chaude pour provoquer des blessures.

9. N'utilisez pas l'appareil pendant des orages. Débranchez l'appareil de l'alimentation électrique et de l'antenne au préalable.

10. Ne connectez pas d'alimentation en courant alternatif à l'interface CC Courant Continu sur le côté gauche de l'émetteur-récepteur. Cela pourrait provoquer des interférences ou endommager l'appareil.

11. N'appliquez pas de tension supérieure à 15 V CC à l'interface CC du côté gauche de l'émetteur-récepteur. Cela pourrait provoquer des interférences ou endommager l'appareil.

12. N'inversez pas la polarité du câble d'alimentation. Cela pourrait causer des interférences ou dommages à l'appareil.

13. N'utilisez pas et ne touchez pas l'appareil avec les mains mouillées. Cela pourrait entraîner un risque d'électrocution ou d'endommagement de l'appareil.

#### **V1.0 Radioddity**

14. Si vous remarquez de la fumée ou une odeur étrange, débranchez immédiatement l'alimentation, débranchez le câble d'alimentation et contactez le fournisseur.

15. Si la radio émet de la fumée ou une odeur de brûlé, éteignez-la immédiatement, débranchez-le de l'alimentation électrique et contactez votre revendeur

16. N'utilisez pas l'appareil dans des zones, des véhicules ou des avions où cela est interdit. N'utilisez pas l'appareil en conduisant ou en utilisant un équipement technique.

17. N'utilisez pas l'appareil dans les stations-services ou dans des endroits où des gaz inflammables sont présents ou à proximité d'atmosphères potentiellement explosives.

18. Pour éviter les interférences électromagnétiques, éteignez la radio aux endroits où les panneaux avec des instructions similaires telles que

«N'utilisez pas d'appareils sans fil » ou «Éteignez les téléphones Cellulaires » sont affichés, comme dans les hôpitaux et les établissements de santé ou dans un environnement où les gens transportent du matériel médical.

19. N'exposez pas l'appareil à la pluie, à la neige ou à d'autres liquides. Sinon, l'appareil peut être endommagé.

20. Lorsque vous utilisez des écouteurs, assurez-vous que le volume n'est pas trop élevé.

21. Ne démontez pas et ne modifiez pas l'appareil.

22. Ne placez pas l'appareil à proximité d'une source de chaleur ou à la lumière directe du soleil.

23. Ne placez pas l'appareil dans un endroit poussiéreux ou humide.

#### 24. Ne placez pas l'appareil dans un endroit défavorable

#### **Notes IMPORTANTES:**

· Assurez-vous que vous disposez des licences d'exploitation appropriées avant de transmettre sur la bande de fréquence radioamateur.

· Assurez-vous que l'antenne connectée est adaptée à la transmission sur le poste.

fréquence et puissance de sortie définie avant de transmettre réellement.

. L'appareil peut devenir très chaud lors de transmissions continues et à long terme

(par exemple, fonctionnement FT8). Veuillez prolonger les pauses de transmission en conséquence et vous assurer de la dissipation suffisante de la chaleur générée.

· Veuillez installer l'appareil dans un endroit sûr et fiable et le garder hors de portée des enfants ou des personnes non autorisées.

#### **3.2 Interférence électromagnétique**

Lorsque vous utilisez des appareils LAN sans fil ou Bluetooth, veuillez noter que d'autres appareils sans fil tels que des souris sans fil, des claviers sans fil et des routeurs sans fil fonctionnant dans la même bande de fréquences peuvent interférer les uns avec les autres, entraînant une connexion instable ou interrompue de l'appareil. Dans un tel cas, restez à l'écart à partir d'autres appareils ou cesser d'utiliser ces appareils.

### **3.3 Remarques sur la batterie incluse**

Cet appareil contient une batterie lithium-ion. Une mauvaise utilisation peut entraîner des dangers tels que de la fumée, un incendie ou un bris de batterie.

• La batterie est installée sur le panneau arrière de l'appareil. Ne frappez pas contre le panneau arrière de l'appareil.

• Ne placez pas l'appareil dans un endroit où la température peut dépasser 60 °C ; sinon, le boîtier pourrait se briser ou prendre feu.

• Ne placez pas l'arrière de l'appareil à proximité de sources de chaleur telles que des fours ou en plein soleil.

• Ne soudez, démontez ou modifiez aucun des composants inclus soimême. Cela peut entraîner une défaillance de la protection de l'appareil et des dommages aux composants, ce qui peut à son tour entraîner des risques d'incendie et d'autres dangers.

• En cas de déformation évidente, de fuite ou d'odeur perceptible au niveau du site d'installation de la batterie, l'appareil ne doit plus être utilisé et le revendeur doit être contacté immédiatement pour obtenir de l'aide.

• N'utilisez pas l'appareil en dehors de sa plage de température ; sinon, la durée de vie de l'appareil et de la batterie pourrait être raccourcie ou endommagée.

• Ne laissez pas la batterie complètement chargée ou complètement déchargée pendant une longue durée. Sinon, la durée de vie de la batterie sera réduite. S'il vous plaît garder

le niveau de charge de la batterie entre 40 % et 50 % si l'appareil reste inutilisé pendant une longue période, puis stockez-le correctement.

• La durée de vie de la batterie intégrée est généralement d'environ 3 à 4 ans. S'il vous plaît veuillez remplacer la batterie lorsque sa durée de vie atteint cette période. Même si

la batterie fonctionne toujours, ses performances seront considérablement réduites et la durée de fonctionnement sera considérablement raccourcie. La batterie peut généralement être chargée et déchargée 300 à 500 fois. Cela dépend des conditions d'utilisation.

• Ne chargez pas l'appareil avec d'autres chargeurs non conformes.

• Faites attention à l'état de l'appareil lors du chargement. Interrompez-le Processus de charge immédiatement si vous remarquez une anomalie.

• Ne chargez pas l'appareil dans des véhicules exposés directement au soleil.

## **4 Entretien et soins**

Pour garantir les meilleures performances et prolonger la durée de vie, vous devez vous familiariser vous-même avec les mesures d'entretien et d'entretien suivantes.

## **4.1 Entretien**

1. Veuillez ne pas rayer ou percer l'appareil avec des objets durs ou pointus.

2. N'exposez pas l'appareil à la lumière directe du soleil ou à un environnement où les circuits électroniques peuvent se corroder.

3. Ne transportez pas l'appareil par le microphone à main ou par toute connexions ou câbles connectés à la radio.

4. L'ouverture ou la modification de l'appareil annulera toute garantie.

5. L'utilisation d'un micrologiciel non destiné par le fabricant à être utilisé avec l'appareil annulera toute garantie.

#### **4.2 Entretien**

1. Veuillez nettoyer régulièrement votre appareil avec un chiffon sec et propre ou une brosse douce pour essuyer la poussière de la surface. 2. Les claviers, le bouton de commande et le boîtier de l'appareil peuvent se salir par l'usage. Veuillez utiliser des chiffons non tissés pour le nettoyage.

3. N'utilisez pas de produits de nettoyage chimiques tels que l'alcool, les sprays ou le pétrole ou autres produits sur la surface de l'appareil ou sur les étiquettes imprimées. Les produits chimiques peuvent endommager le boîtier et l'écran et retirer l'impression. Avant d'allumer la radio, veuillezvous assurer que l'appareil est complètement sec.

### **5 Informations générales**

Le Xiegu X6100 est un émetteur-récepteur à ondes courtes ultra-portable qui adopte l'architecture de plate-forme radio logicielle SDR haute performance avec une bande de base puissante et unités RF, transmettant et recevant une structure à double canal séparée et Échantillonnage 24 bits qui, avec une unité frontale RF à large plage dynamique, peut obtenir des indicateurs de transmission et de réception radio extrêmement élevés.

L'ensemble du dispositif intègre des fonctions opérationnelles riches et variées et des fonctions de type radio de bureau, telles que l'enregistrement des transmissions, en utilisant une bande passante variable, un filtre numérique, réduction du bruit numérique et ainsi de suite, ce qui vous apporte de nouvelles compréhensions et expériences en radioamateur.

Avec une structure compacte et apparence, vous pouvez immédiatement commencer un voyage, vous rapprocher de la nature et profiter du plaisir de la communication en plein air.

• Mode complet HF/50 MHZ (prise en charge de la communication de données)

• Puissance d'émission :

- o avec alimentation externe : 10W
- o avec batterie LiI-on intégrée : 5W

#### **V1.0 Radioddity**

- Écran couleur haute résolution de 4 pouces (800 x 480)
- Batterie au lithium intégrée de grande capacité (3 000 mAh, 8,4 V)
- Tuner d'antenne automatique efficace intégré
- Scanner d'ondes stationnaires et téléavertisseur vocal intégrés
- Modem intégré, message prédéfini, appel automatique CW
- Fonction Bluetooth/WLAN intégrée, qui peut prendre en charge le clavier sans fil et fonctionnement de la souris
- Contrôle/transmission de ligne USB intégré,prenant en charge USBHOST.
- Source d'horloge interne TCXO haute stabilité standard

Nous vous recommandons fortement de lire ce manuel étendu dans son intégralité pour vous familiariser avec les méthodes de fonctionnement et de contrôle du Xiegu X6100 avant de l'utiliser pour la première fois.

Pour effectuer une transmission efficace, il est nécessaire d'obtenir la qualification d'exploitation radioamateur et demander la licence d'installation de station.

Les activités de transmission dans votre pays ne doivent pas être exercées en dehors des Bandes de fréquences amateur.

### **6 Qu'est-ce qui est inclus dans la livraison ?**

Merci d'avoir acheté un Xiegu X6100 de Radioddity.

Nous recommandons de vérifier d'abord la liste de livraison ci-dessous et de conserver l'emballage pour un stockage ultérieur.

Si quelque chose manque ou est endommagé, veuillez contacter immédiatement votre revendeur.

## **6.1 Liste de livraison pour le Xiegu X6100**

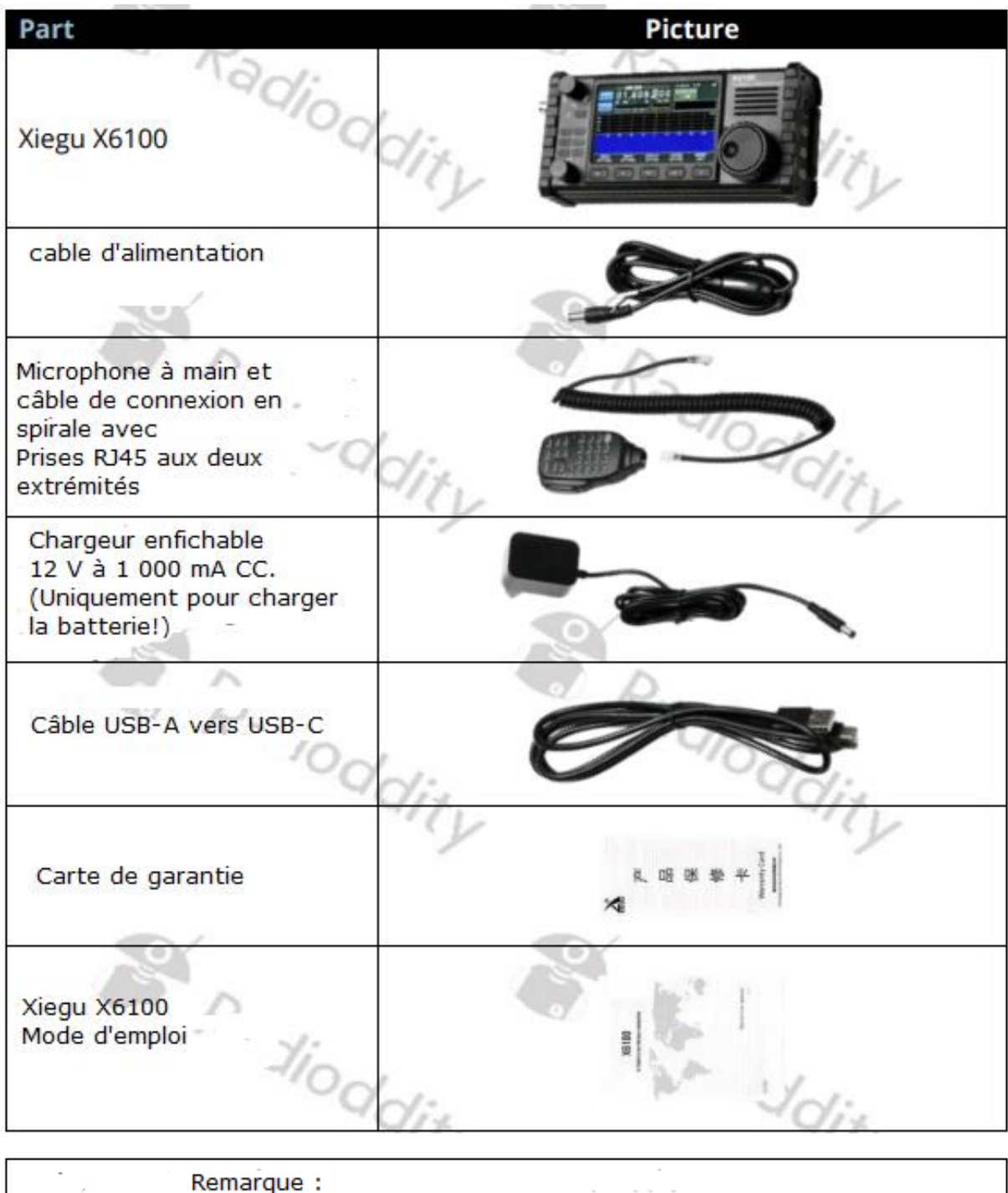

Nemarque .<br>Vous trouverez d'autres accessoires pour votre radio sous :<br>https://www.radioddity.com/

#### **7 Commandes de fonctionnement et connexions du Xiegu X6100**

Le Xiegu X6100 dispose d'un grand nombre de commandes et de connexions. Ceux-ci sont situés à l'avant, des deux côtés et sur le dessus de la radio :

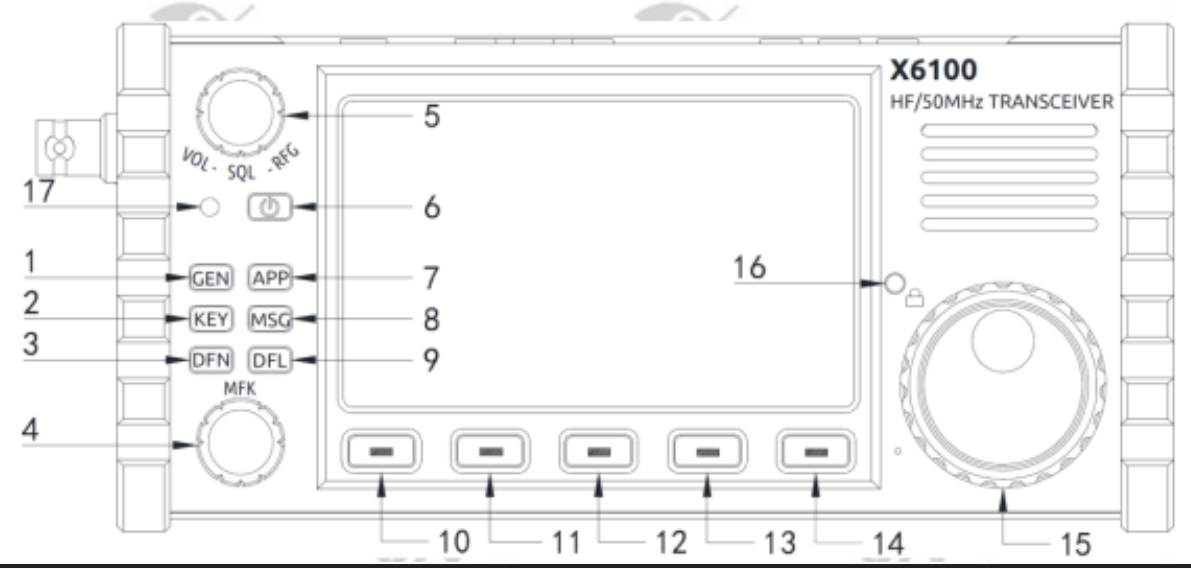

### **7.1 Commandes Face avant du Xiegu X6100 :**

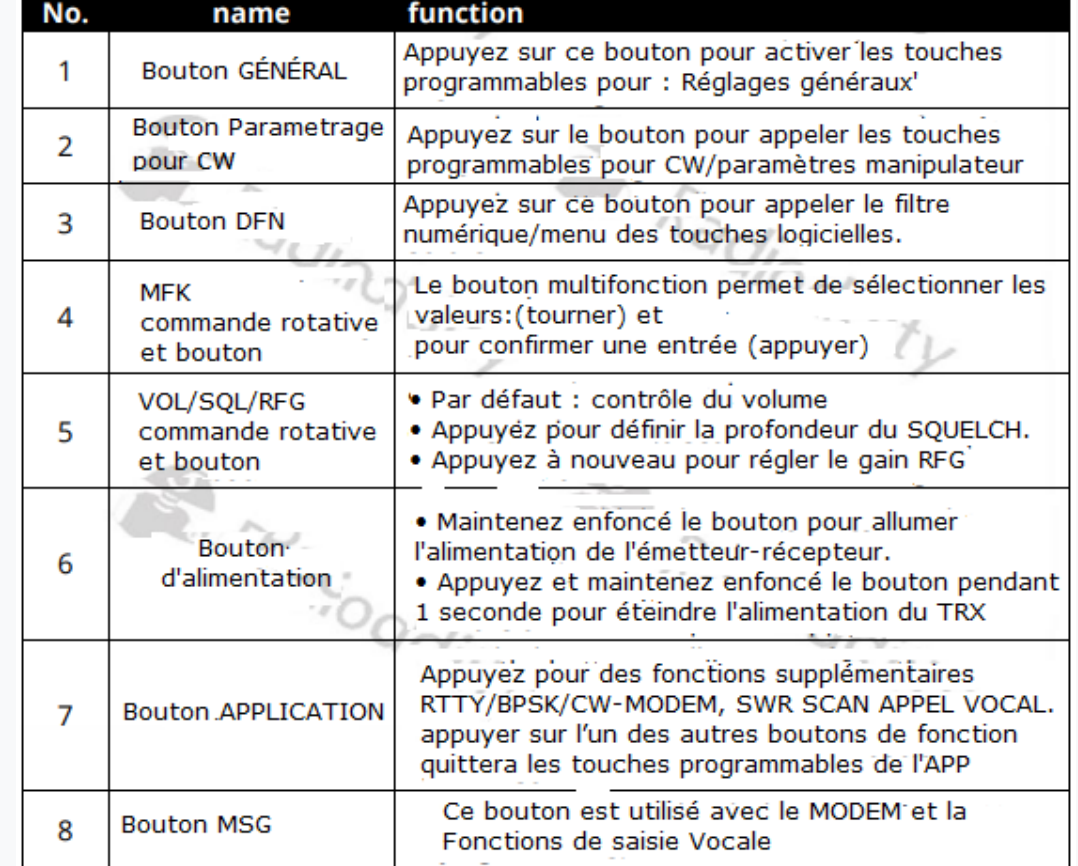

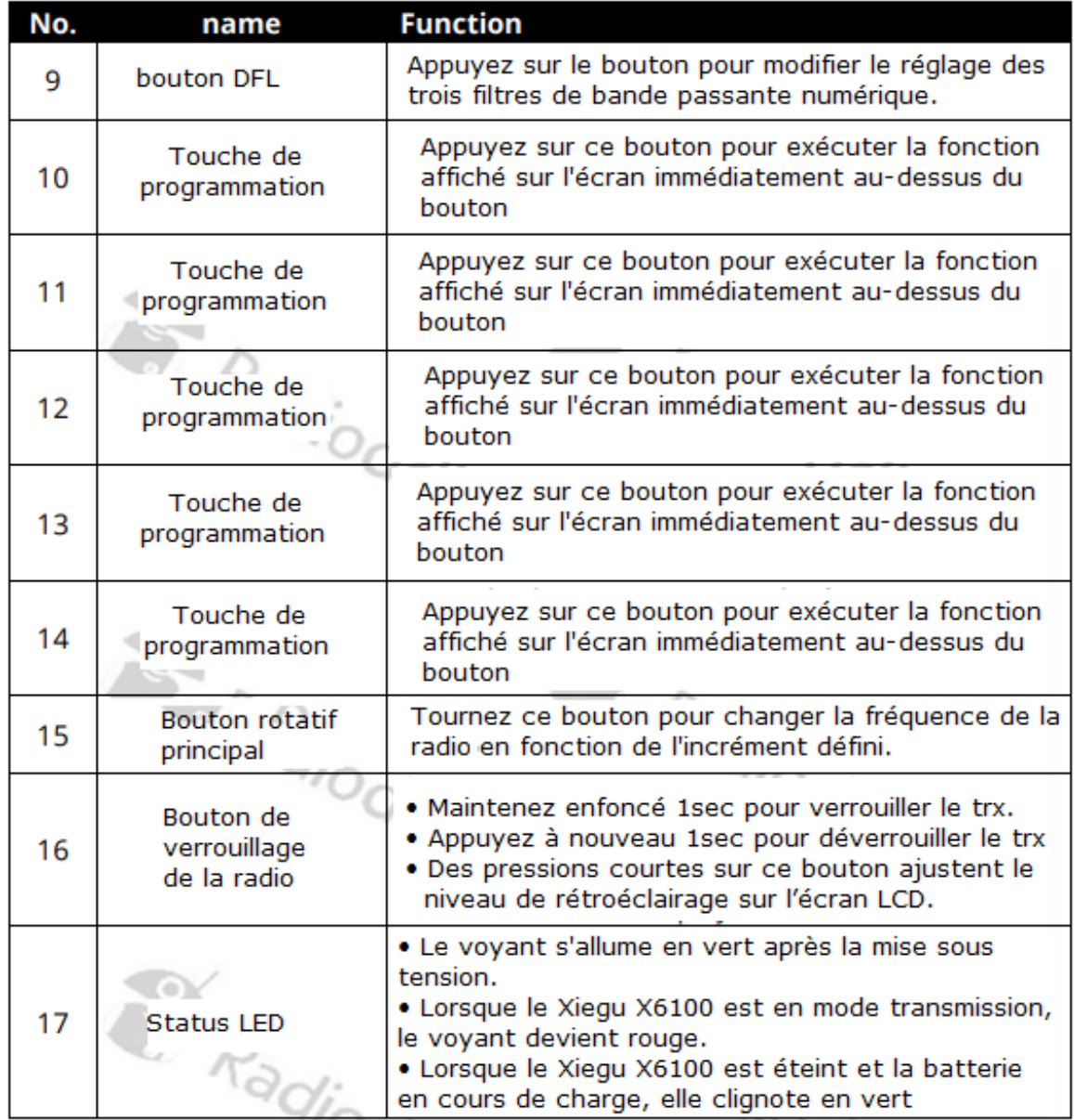

## **7.2 Commandes de fonctionnement/dessus du Xiegu X6100**

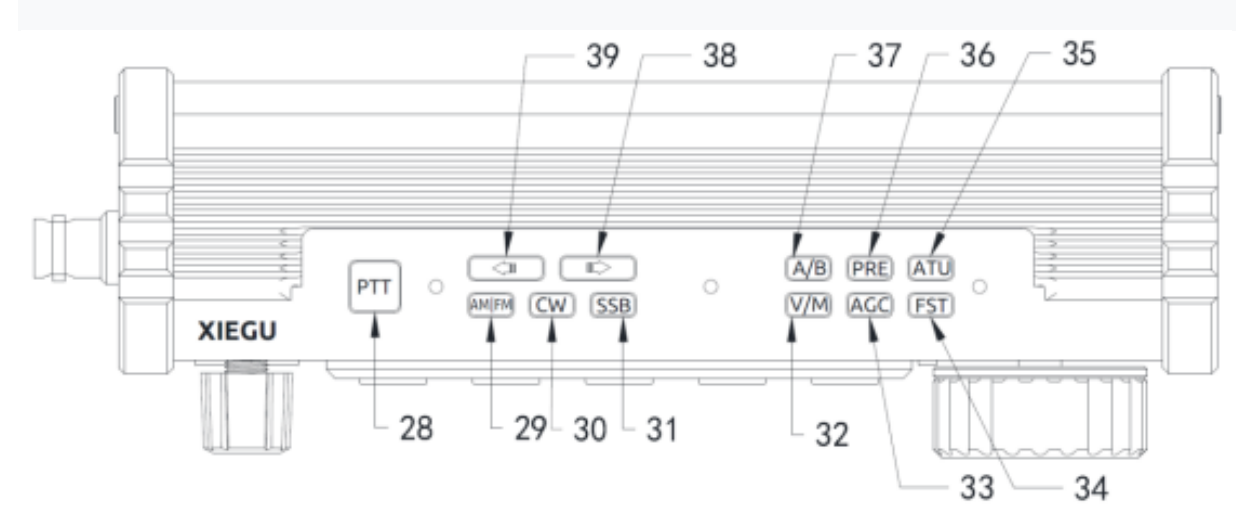

#### **V1.0 Radioddity**

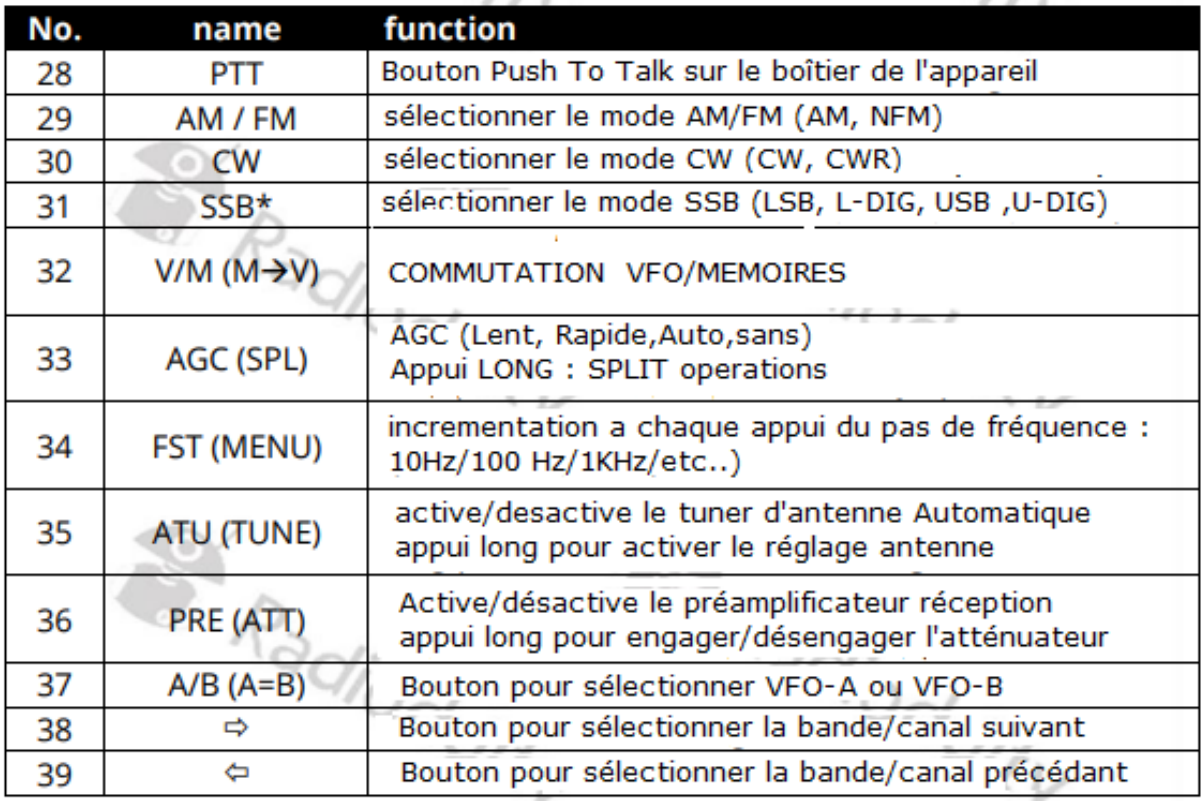

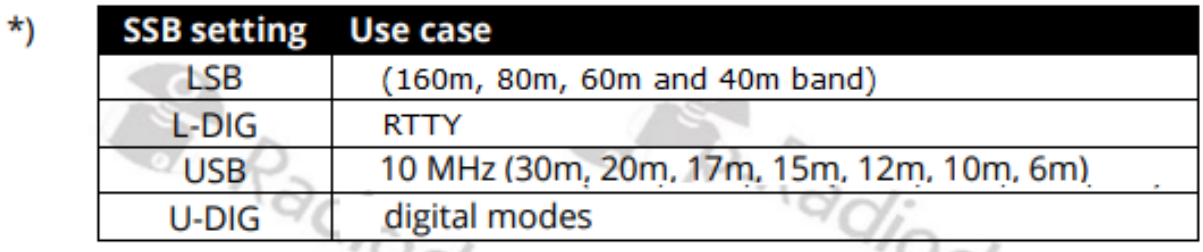

## **7.3 Connexions sur le côté gauche du Xiegu X6100**

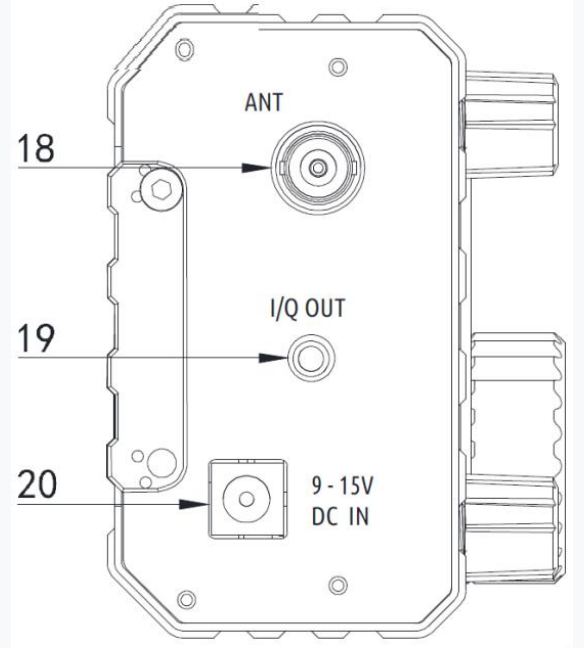

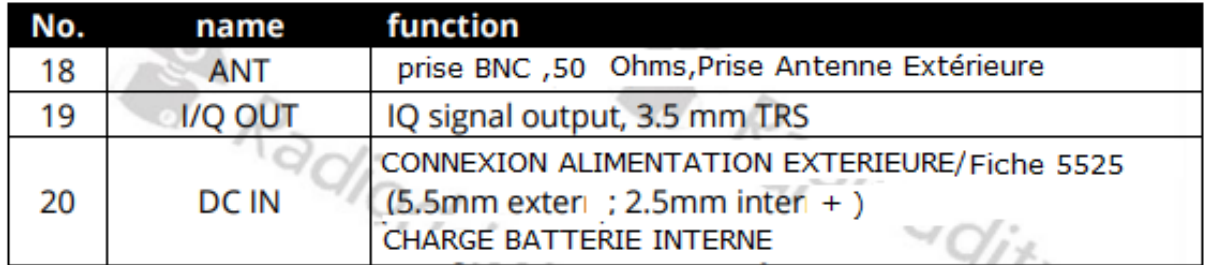

## **7.4 Connexions sur le côté droit du Xiegu X610**

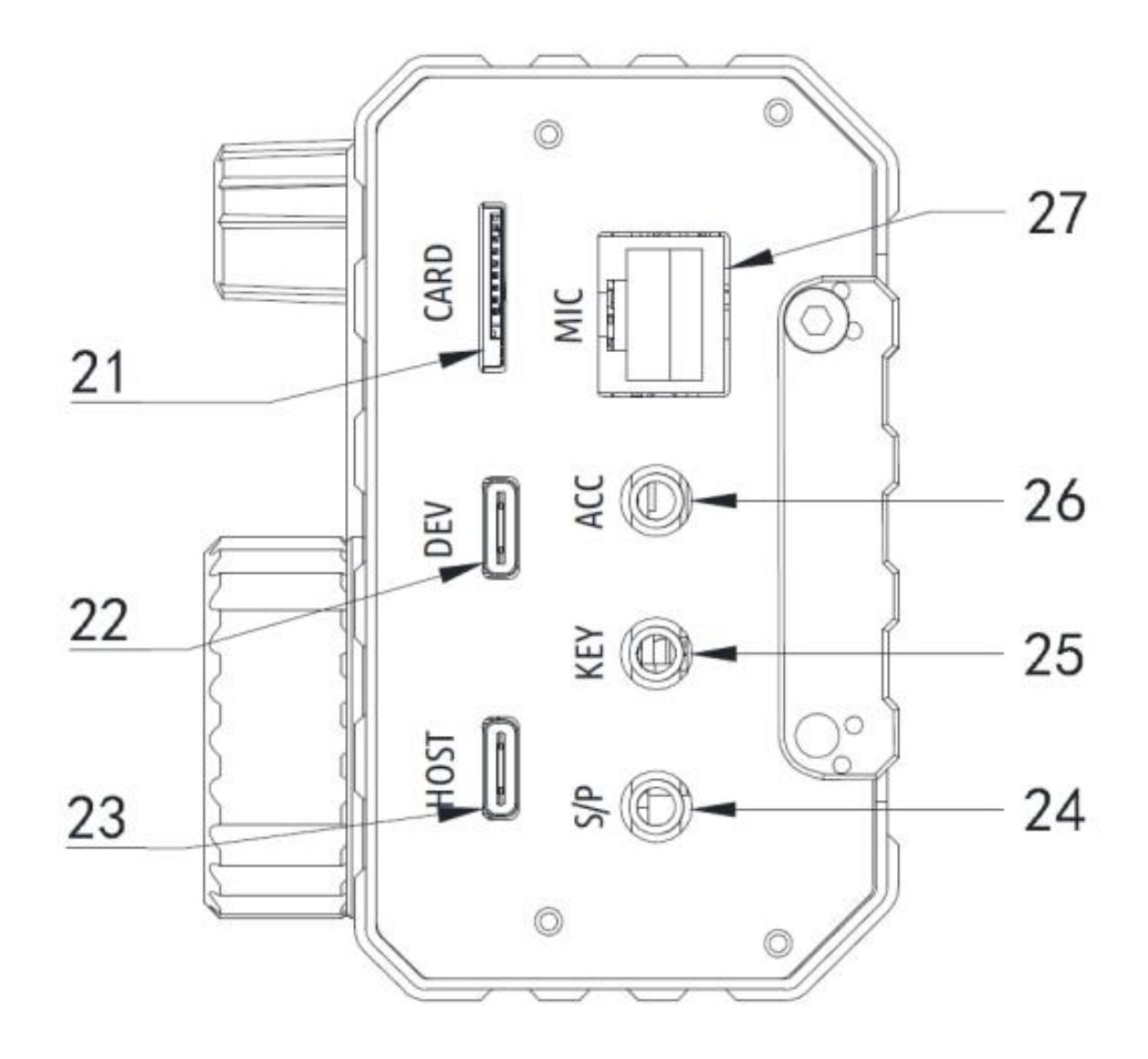

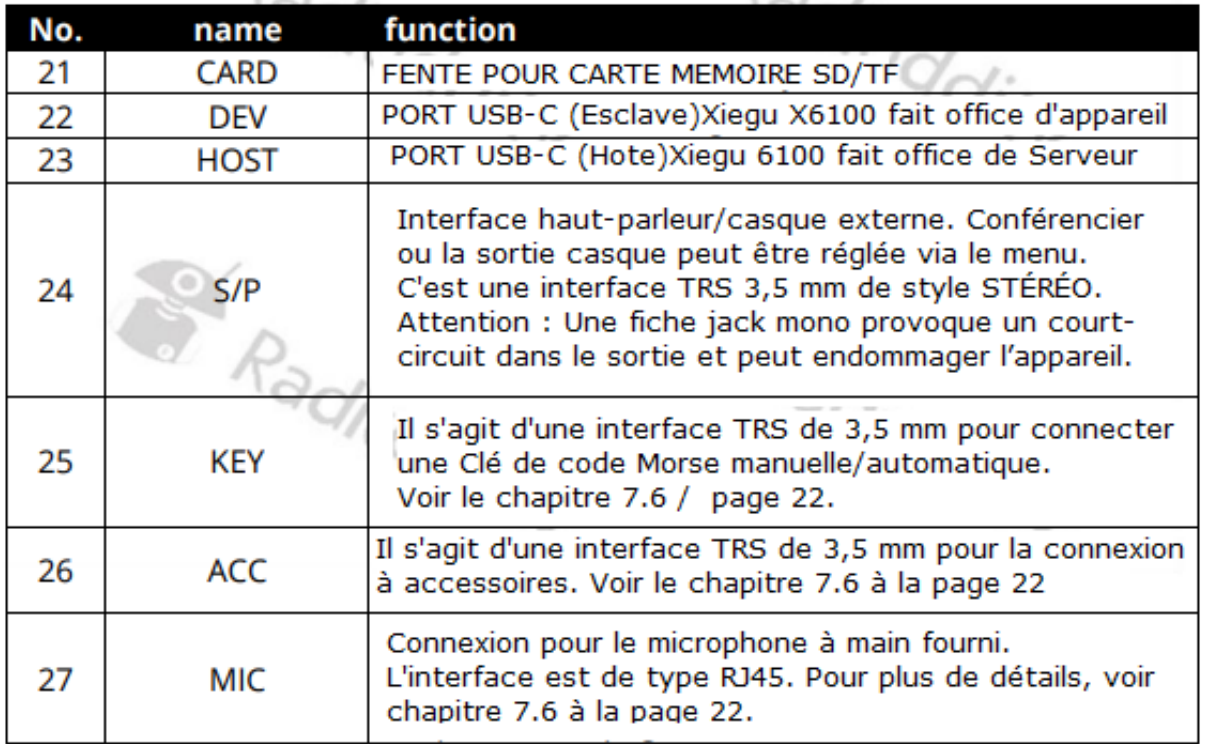

## **7.5 Commandes de fonctionnement microphone à main Xiegu**

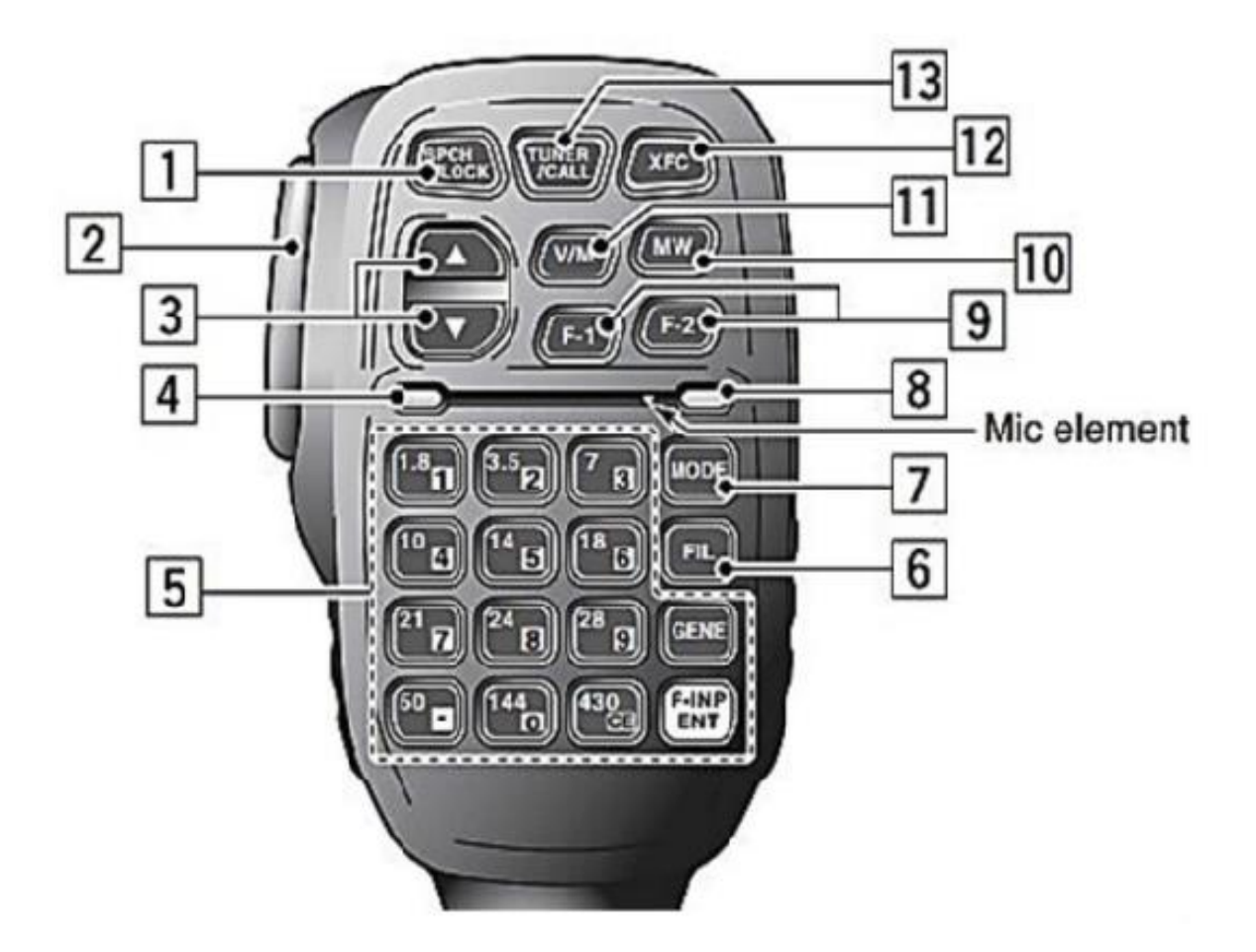

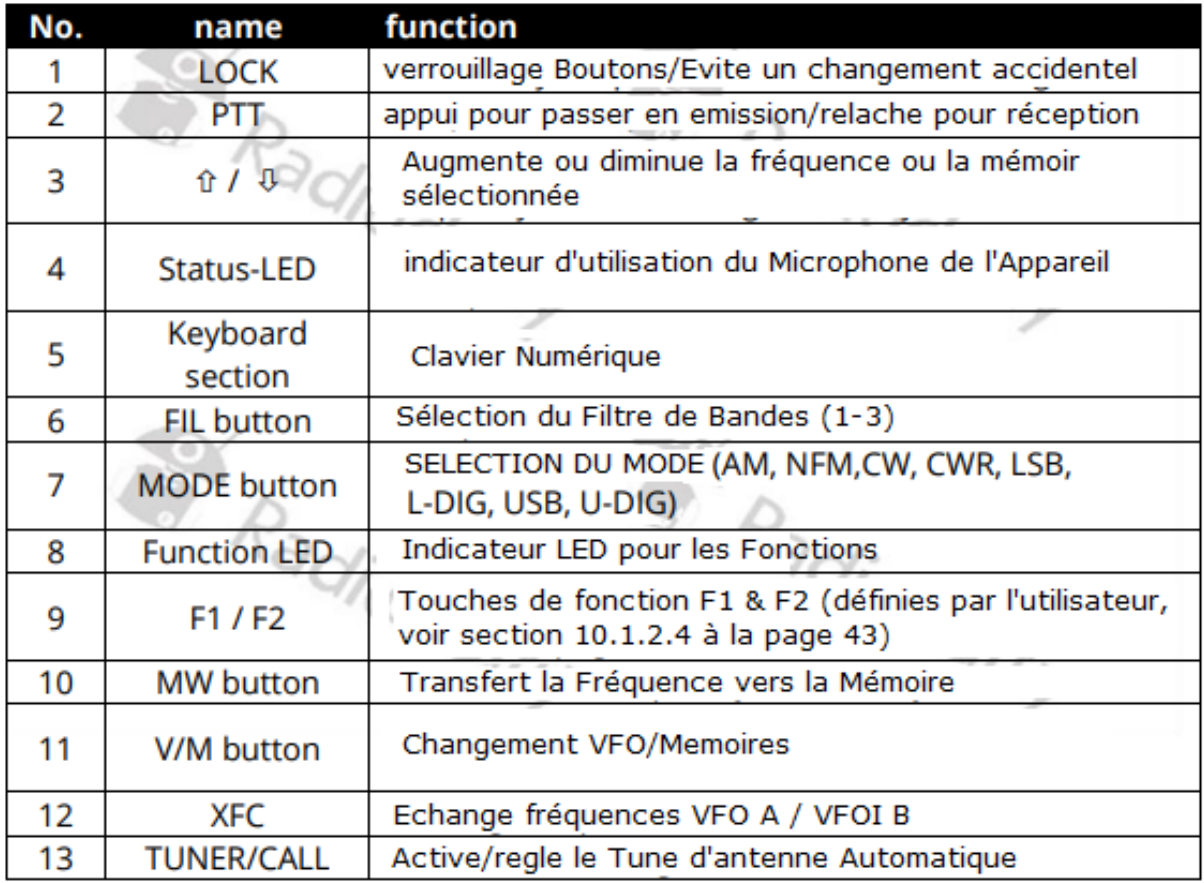

### **7.6 Schémas de connexion électrique pour le Xiegu X6100**

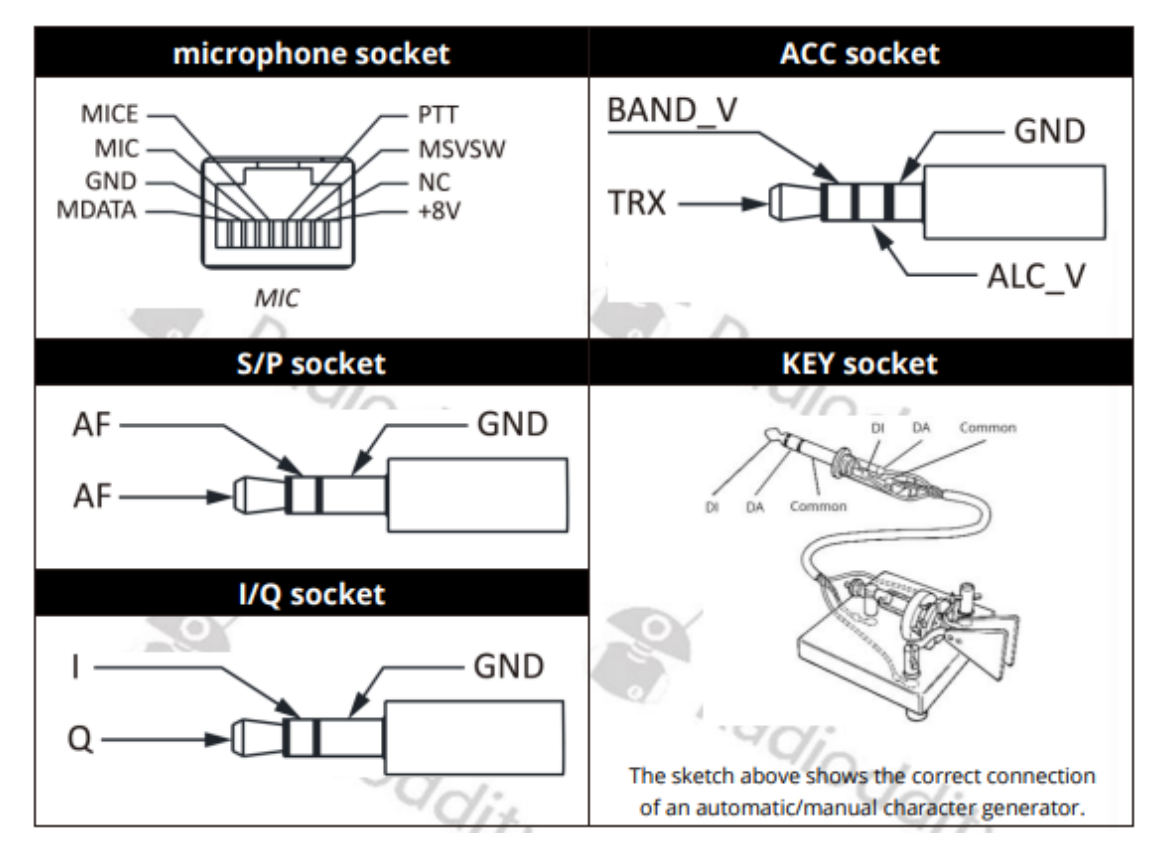

### **Notes sur l'utilisation des touches Morse :**

• Si la fiche de l'émetteur manuel de code Morse est dotée d'un

connecteur **mono** 2 fils de 6,5 mm prise jack, veuillez la **remplacer par une prise jack stéréo 3,5 mm à 3 fils** conformément à la méthode de câblage indiquée dans la figure ci-dessus et connectez l'extrémité chaude de la Clé Morse vers le connecteur « Di » ou « Da ».

• Notez que l'utilisation directe d'un adaptateur mono vers stéréo ou un câblage incorrect peut entraîner un état de transmission CW continu.

• L'utilisation de fiches jack avec des spécifications autres que celles mentionnées peut endommager la prise jack.

• Lorsque le Xiegu X6100 est allumé, la radio peut passer en mode émission lorsque vous branchez ou débranchez la prise jack.

• Veuillez débrancher l'alimentation électrique du Xiegu X6100 avant de brancher ou en débranchant la prise jack.

### **7.7 Connexion à une alimentation externe**

Une alimentation externe de 13,8 V CC peut être utilisée pour alimenter le Xiegu X6100.

#### **Cependant, le courant nominal de l'alimentation CC doit être d'au moins 3,5 A**.

L'alimentation électrique doit être connectée comme indiqué dans le schéma suivant pour éviter d'inverser la polarité du Xiegu X6100.

#### **La connexion positive du bloc d'alimentation doit être connectée au centre de la Prise de 2,5 mm de la fiche**.

Par contre, la connexion négative du bloc d'alimentation doit être connectée à la connexion externe de 5,5 mm de la fiche.

#### **Vérifiez la bonne polarité avant d'insérer la fiche dans la prise du Xiegu X6100.**

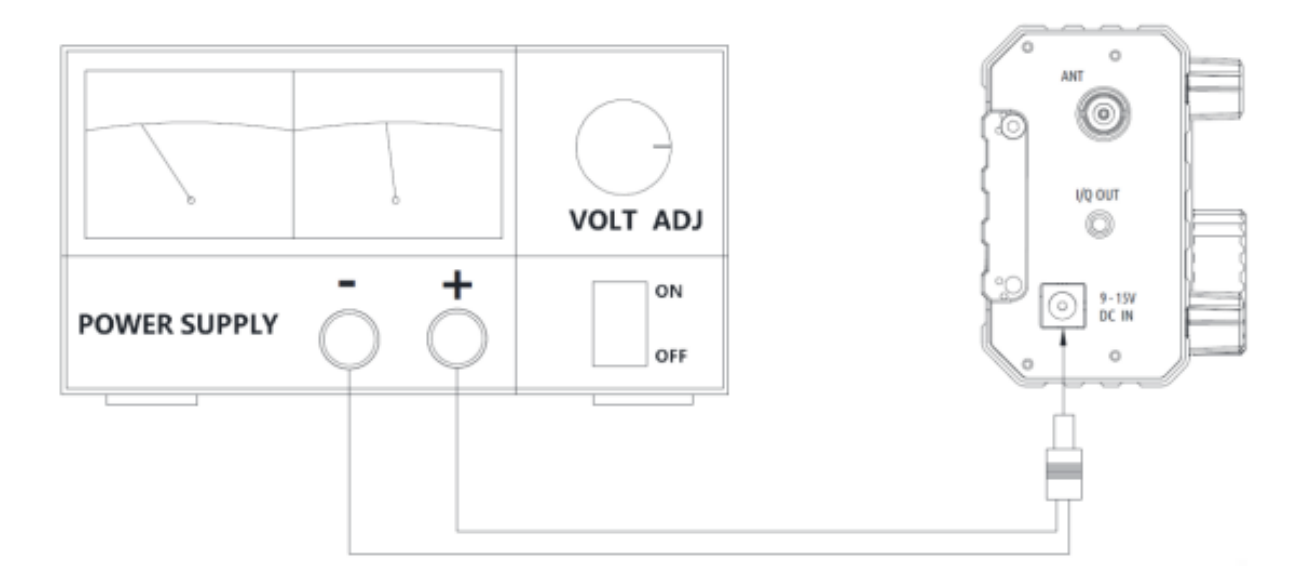

Pour empêcher les interférences externes de pénétrer dans la radio via les lignes électriques et pour empêcher que les interférences de radiofréquence dans la radio ne soient rayonnées vers l'extérieur via les lignes électriques lorsque le Xiegu X6100 fonctionne avec une Alimentation électrique, des anneaux de ferrite EMC Clip-on supplémentaires peuvent être fixés au DC câble d'alimentation. Si possible, les anneaux de ferrite doivent être fixés à proximité de la radio.

#### **7.8 Chargement de la batterie**

Si la tension de la batterie interne descend en dessous de 7,4 V pendant le fonctionnement, le Xiegu X6100 désactive temporairement la fonction de transmission.

Si la tension tombe en dessous de 7,2 V, le Xiegu X6100 s'éteindra complètement pour protéger La batterie interne contre une décharge excessive.

-Pour charger le Xiegu X6100, utilisez uniquement le chargeur enfichable fourni. Branchez le connecteur du chargeur au secteur et la fiche creuse 5,5/2,5 mm du connecteur de sortie dans la prise DC IN sur le côté gauche du Xiegu X6100

-Pour charger la batterie interne (le contrôleur de charge interne doit avoir été préalablement allumé dans le menu 'RADIO SETTING1'). Il en faut environ 6 heures pour charger complètement la batterie. La tension de la batterie est alors d'environ 8,3 V.…8,4 V.

Après le chargement, le Xiegu X6100 éteint automatiquement le contrôleur de charge.

Lorsqu'il est éteint et pendant la charge, la LED d'état du Xiegu X6100 se comporte comme suit :

- La batterie est **en cours de chargement** : **vert clignotant**
- La batterie est **complètement chargée** : **vert continu**
- Erreur de charge : **rouge clignotant**
- Aucune charge de la batterie n'a lieu : LED d'état éteinte

#### Note:

· Lors de l'utilisation d'une alimentation externe, la polarité du câble de connexion doit être soigneusement vérifié au préalable pour éviter une inversion de polarité. · Une connexion incorrecte de l'alimentation électrique peut entraîner de graves dommages à l'appareil.

radio.

. Ne chargez pas la radio avec un chargeur non conforme aux Caractéristiques. Sinon, l'appareil pourrait être endommagé.

Attention! Le chargeur enfichable sert uniquement à charger la batterie contenue dans le Xiegu X6100 et ne peut pas être utilisé pour la transmission, car il existe un risque d'endommager l'appareil.

Le connecteur DC sur le côté gauche du Xiegu X6100 ne doit pas être connecté en aucun cas à une tension supérieure à 15 V DC. Cela pourrait entraîner de graves dommages à l'appareil

## **8 Écran d'affichage**

Selon la version du firmware utilisée, l'affichage de l'écran principal peut diffèrer légèrement des explications suivantes.

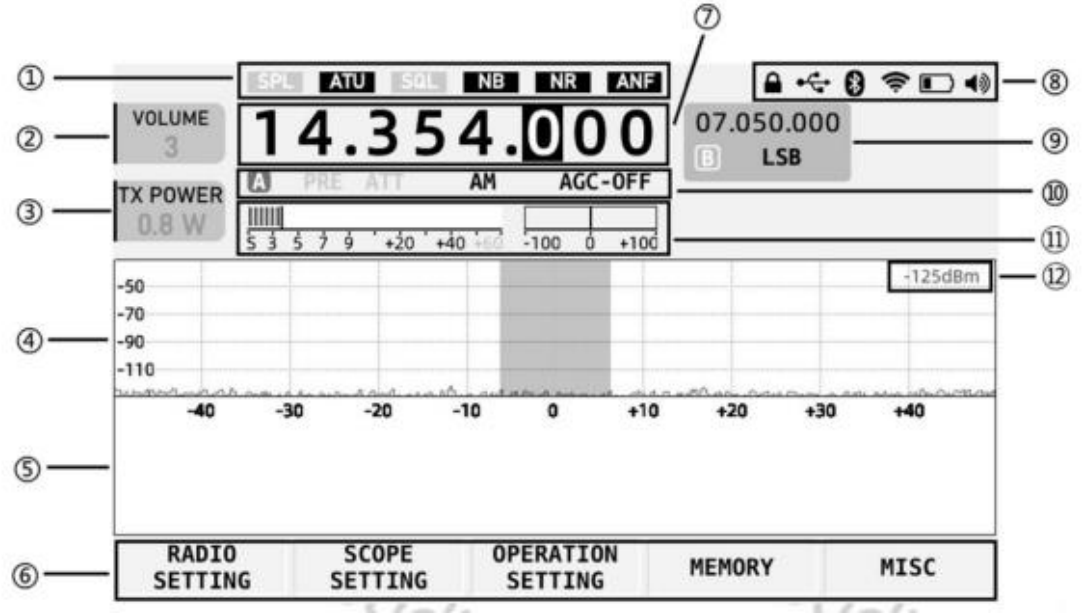

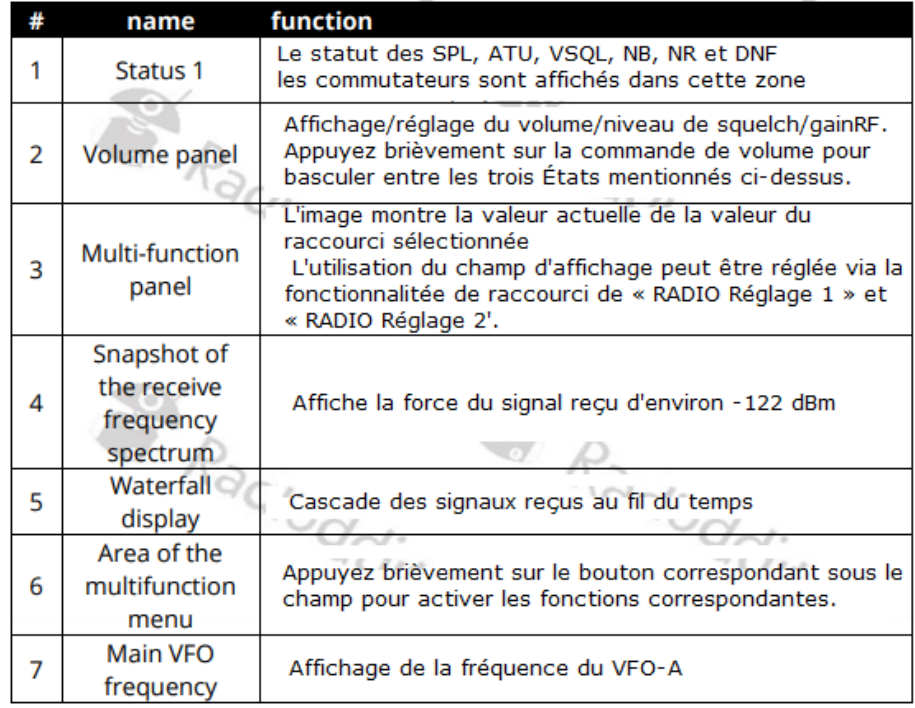

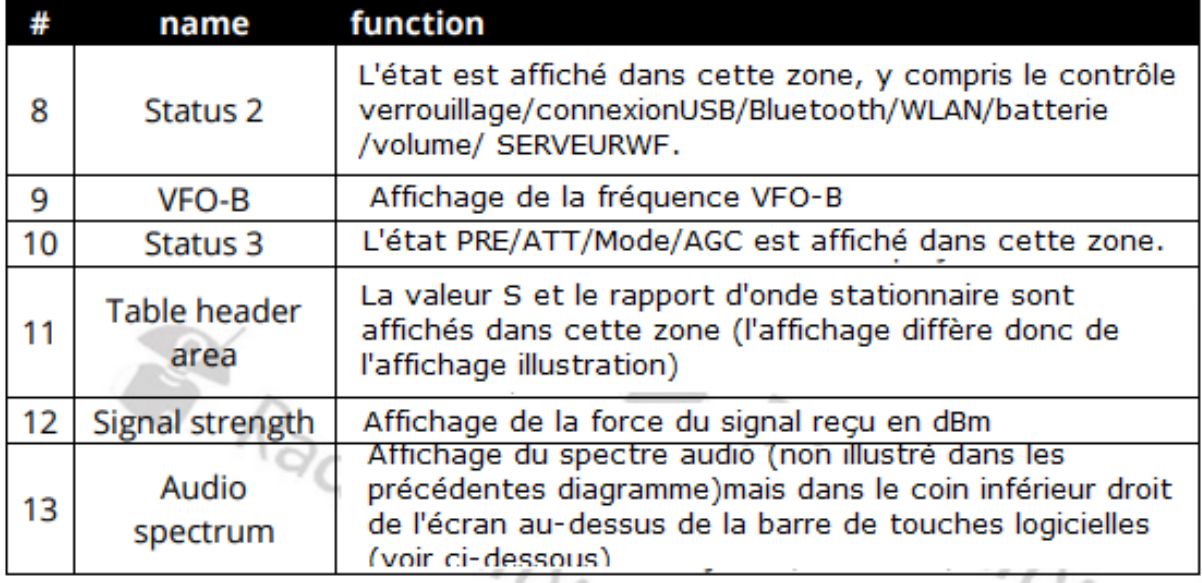

Picture (Firmware - APP V1.1.6, BASE V1.1.6):

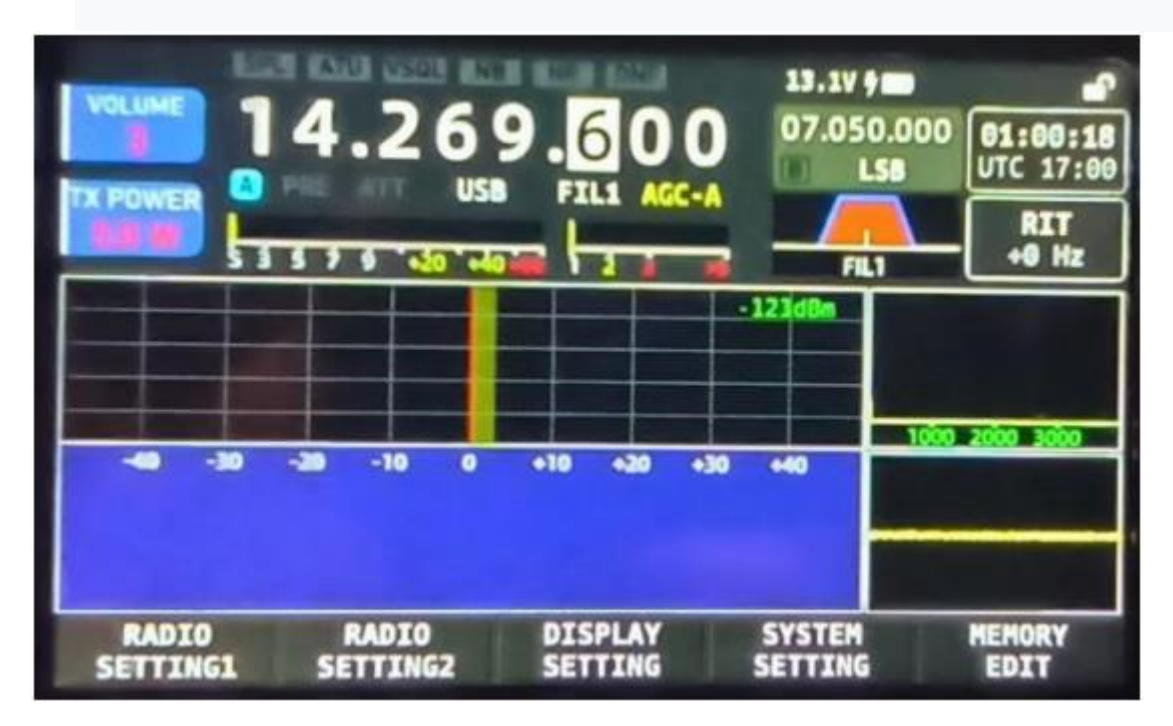

## **9 Fonctionnement de base**

## **9.1 Allumer/éteindre le Xiegu X6100**

1. Appuyez sur le bouton d'alimentation pendant 1 seconde pour allumer la radio.

2. Appuyez sur le bouton d'alimentation à nouveau pendant 1 seconde

pour éteindre la radio.

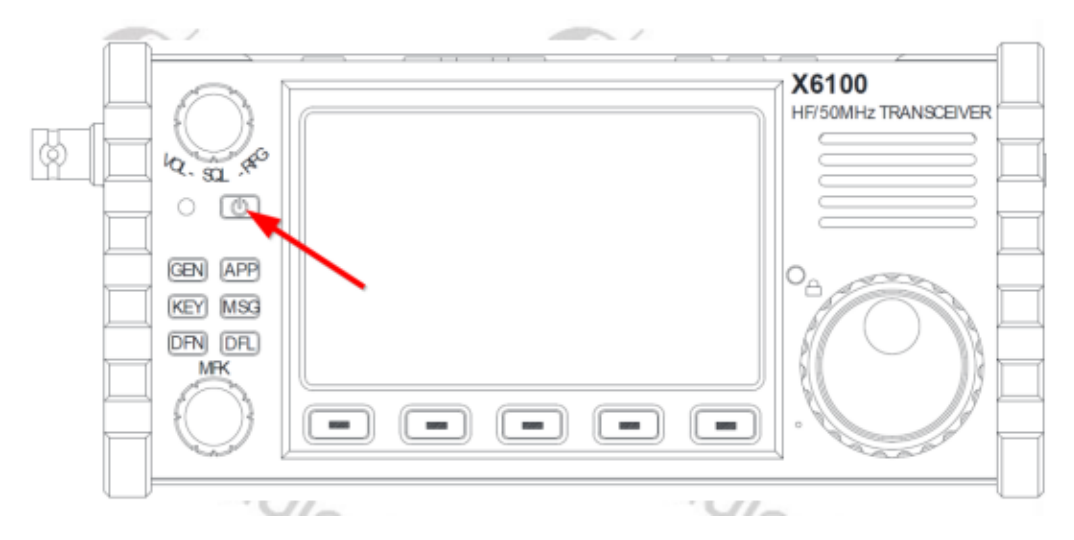

### **9.2 Réglage du volume**

1. Si vous n'utilisez pas déjà le contrôle du volume (par défaut), appuyez sur le bouton VOL/SQL/RFG plusieurs fois pour sélectionner le VOLUME option. L'étiquette dans le coin supérieur gauche de l'écran LCD affiche le VOLUME

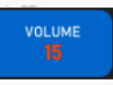

2. Tournez le bouton VOL/SQL/RFG vers la gauche ou la droite pour régler le volume de sortie. Entre 0 et 55.

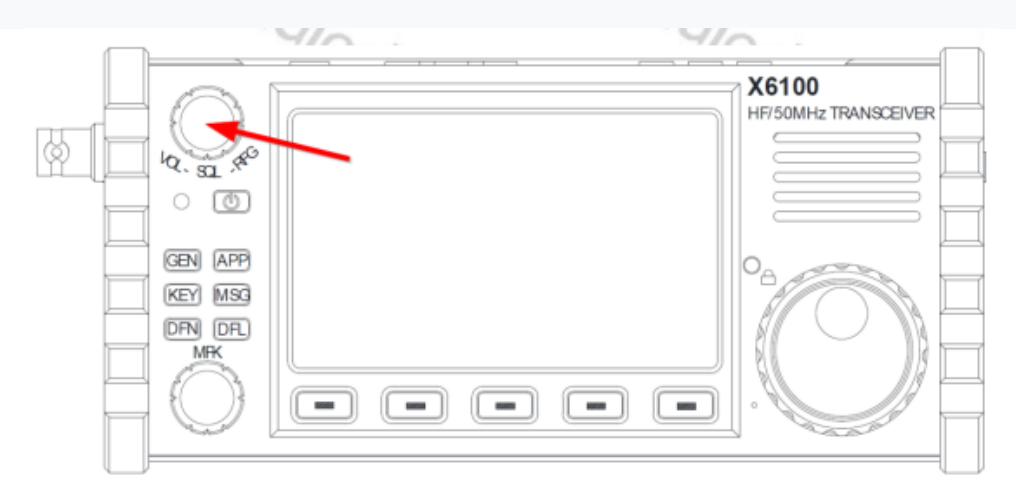

#### **9.3 Sélection du MODE et de la BANDE de fréquence**

Suivez les instructions ci-dessous pour sélectionner la bande de fréquence et définir le mode. Les fréquences en dehors de la bande radioamateur ne peuvent être reçues qu'en réception. Il n'est pas possible de transmettre sur ces fréquences hors bandes Amateur.

Note: En fonction de la région IARU et des réglementations locales du pays, certains HF amateurs. Les bandes sont définies avec des limites de fréquence différentes et c'est TOUJOURS le responsabilité de l'amateur de s'assurer qu'il n'émet pas hors bande.

Appuyez sur le bouton de mode correspondant sur le dessus de la radio pour passer au mode correspondant.

- 1. Appuyez sur le bouton  $\lceil \cdot \rceil$  ou  $\lceil \cdot \rceil$  pour sélectionner parmi les bandes de fréquences disponibles :1,8 MHz - 3,5 MHz - 7 MHz - 10 MHz - 14 MHz - 18 MHz 21 MHz - 24 MHz - 28 MHz -50 MHz. 2.
- 3. Les boutons étiquetés du microphone à main peuvent également être utilisés pour sélectionner une bande de fréquence directement. Les boutons 144 MHz et 430 MHz du microphone à main n'ont aucune fonction car le Xiegu X6100 ne les prend pas en charge

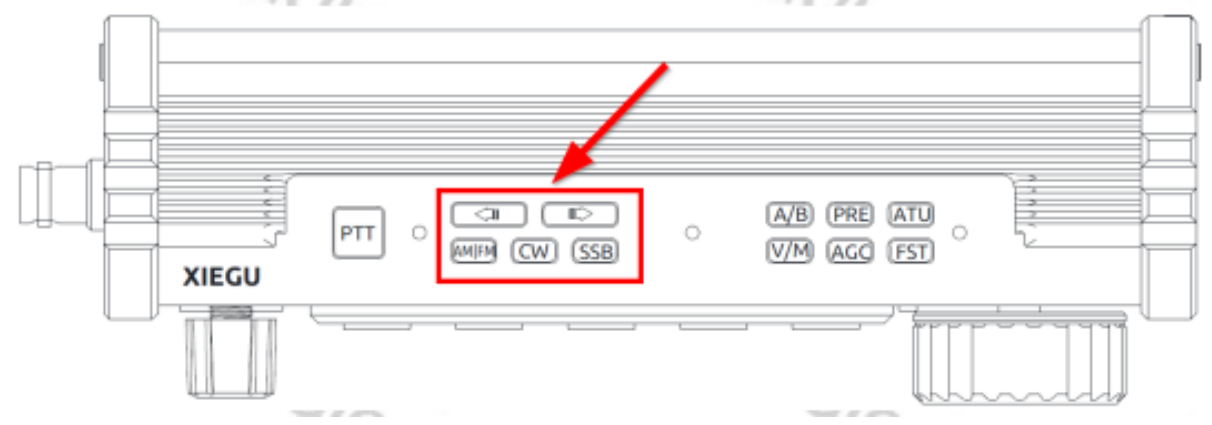

## **9.4 Réglage de la fréquence**

1. Tournez le grand bouton pour régler la fréquence.

Tournez le bouton dans le sens des aiguilles d'une montre pour augmenter la fréquence de fonctionnement et dans le sens inverse des aiguilles d'une montre pour diminuer la fréquence de fonctionnement

2.Appuyez sur le bouton [FST] en haut du Xiegu X6100 pour changer le pas de fréquence. (Entre 1 kHz, 100 Hz et 10 Hz)

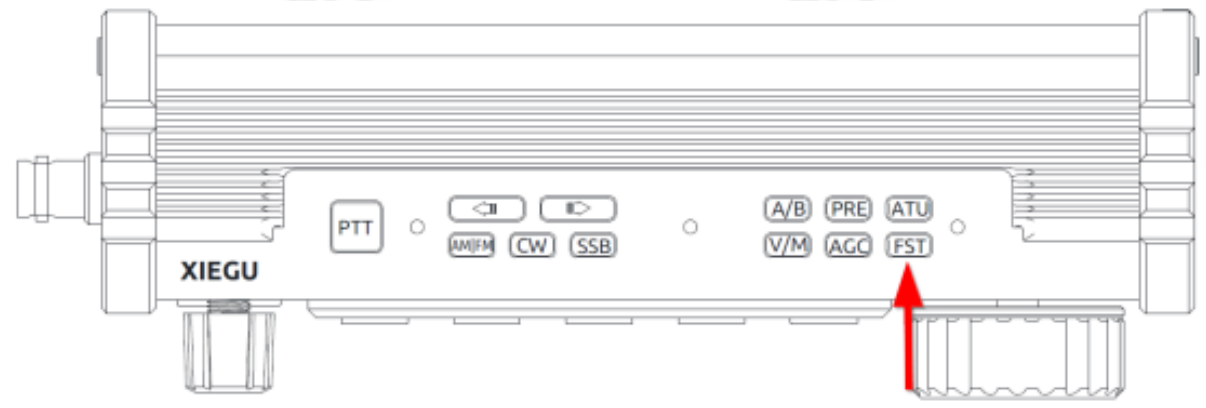

3. Utilisez ensuite le grand bouton rotatif pour modifier la fréquence de fonctionnement qui variera suivant le pas de fréquence définie.

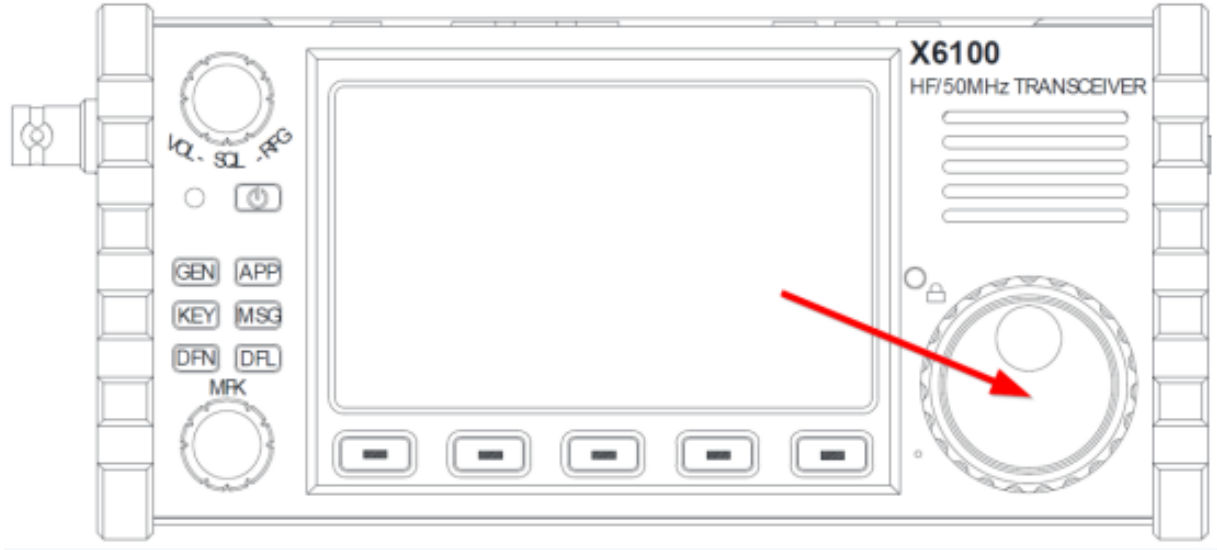

4. Pour régler la fréquence de fonctionnement directement sur le microphone à main, appuyez sur la touche [F-INP/ENT] du microphone à main (en bas à droite).

La précédente fréquence n'est plus affichée. Au lieu de cela, vous verrez un curseur clignotant au niveau du premier chiffre de l'affichage de la fréquence. Entrez maintenant la fréquence de fonctionnement souhaitée à l'aide du pavé numérique du microphone à main, puis appuyez sur [FINP/ENT] à nouveau pour confirmer votre entrée

Par exemple, si vous souhaitez définir une fréquence de fonctionnement de 14,25000 MHz, appuyez sur les boutons suivants un par un : [F-INP/ENT] [1] [4] [.] [2] [5] [0] [0] [0] [0] [F-INP/ENT] ou simplement [F-INP/ENT] [1] [4] [4. [2] [5] [F-INP/ENT]

## **9.5 Réglage du gain RF et du niveau de squelch**

Un gain RF approprié du signal d'entrée peut contribuer à améliorer la qualité du signal reçu. En général, une réduction appropriée du gain RF sur les fréquences inférieures les bandes qui souffrent de fortes interférences peuvent améliorer considérablement les performances de l'audition.

#### **Réglage du gain RF :**

1. Appuyez plusieurs fois sur la commande de volume pour sélectionner l'option RF GAIN.

L'étiquette dans le coin supérieur gauche de l'écran LCD indique GAIN RF.

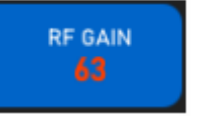

2.Tournez maintenant le contrôle du volume pour régler la valeur du gain RF entre 0 et 100 (la bonne position de départ est 63 comme indiqué).

#### **Réglage du niveau du squelch :**

Si la mise en sourdine est nécessaire pour des signaux ou des sons inférieurs à une certaine amplitude, Le niveau de silencieux peut être réglé pour couper le son lorsqu'aucun signal fort n'est présent.

1. Appuyez plusieurs fois sur le bouton de contrôle du volume pour sélectionner l'option SQL Option THR. L'étiquette dans le coin supérieur gauche de l'écran LCD affichera SQL TH

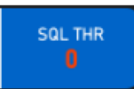

2.Tournez maintenant le bouton de contrôle du volume pour régler le niveau du squelch entre 0 et 100. Dès que le niveau du squelch n'est plus 0, le label « VSQL » apparaît également sur l'écran LCD dans la zone « Statut 1 ».

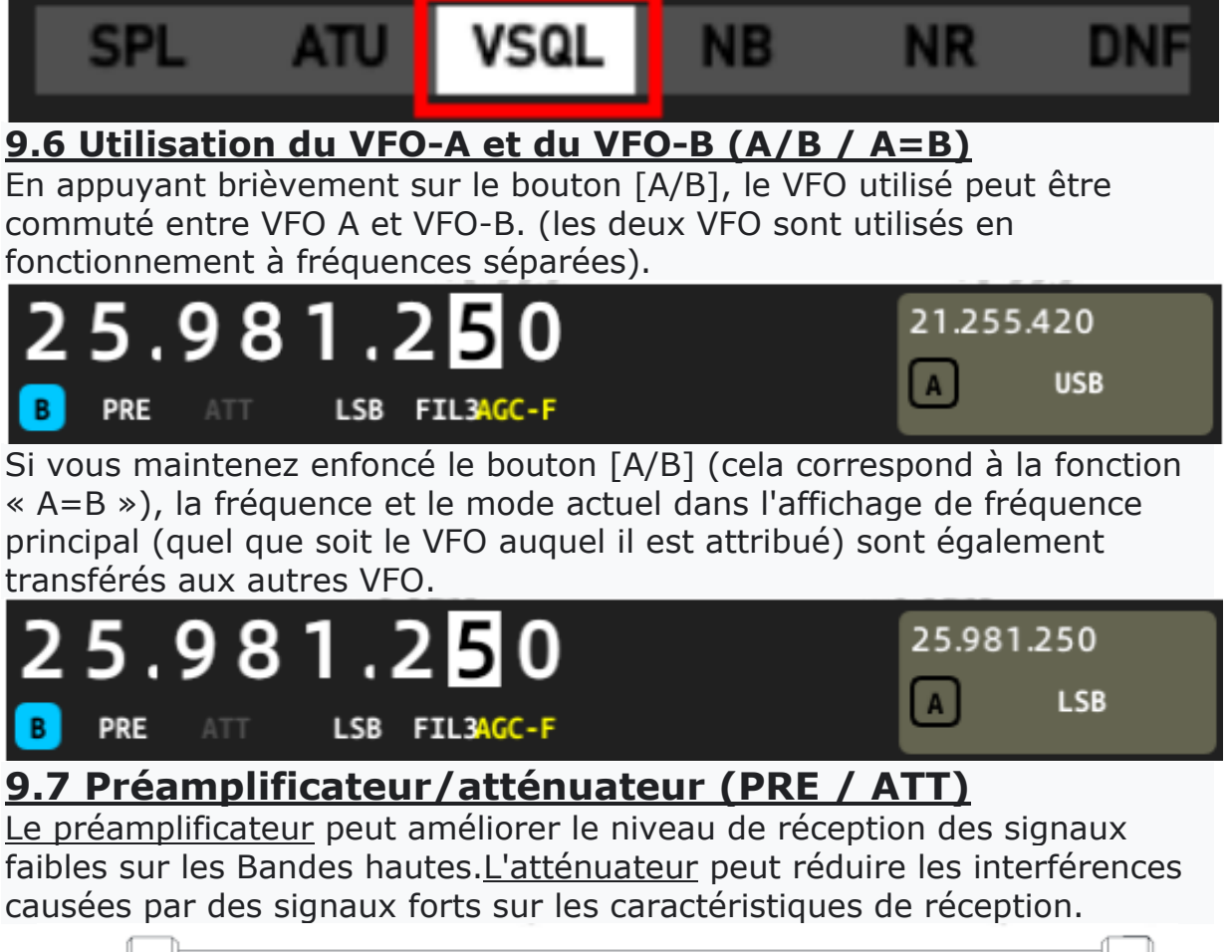

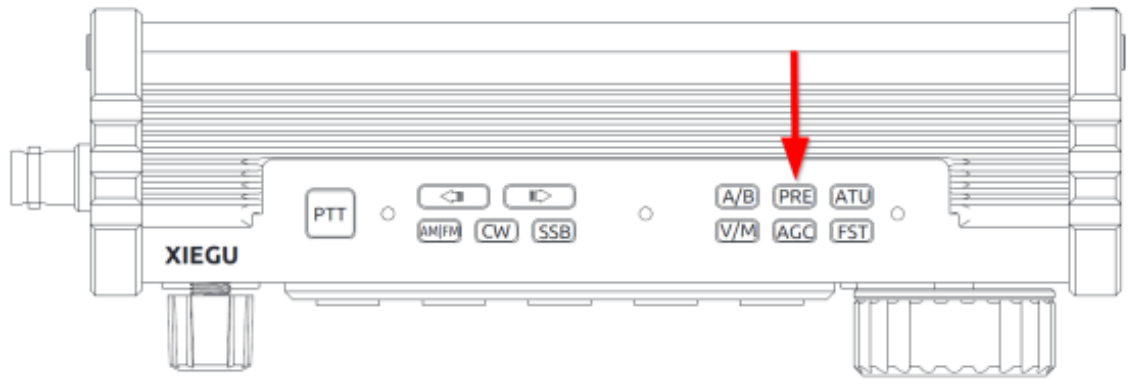

1.Appuyez brièvement sur le bouton **[PRE]** situé sur le dessus du Xiegu X6100. L'étiquette **PRE** sera apparaîtra ensuite dans le champ « Statut 3 » pour indiquer que le **préamplificateur a été allumé**

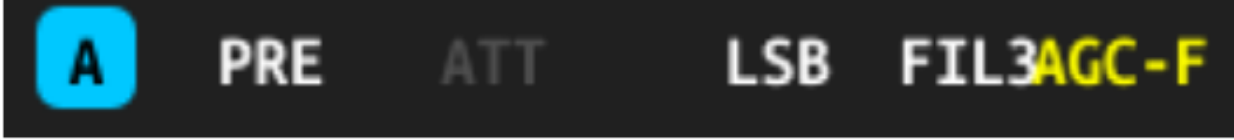

2.Appuyez à nouveau brièvement sur le bouton **[PRE]** pour éteindre à nouveau le préampli. L'étiquette dans le champ « Statut 3 » est alors **grisée** pour indiquer que le **préamplificateur est éteint**

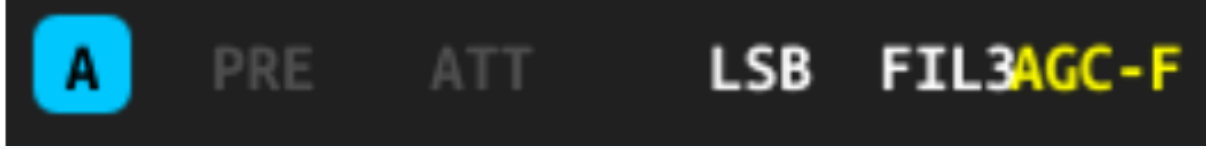

3.Cependant, si vous **maintenez enfoncé**le bouton **[PRE]** du Xiegu X6100, l'étiquette **ATT** apparaîtra dans le champ « Statut 3 » pour indiquer que **l'atténuateur a étéallumé.**

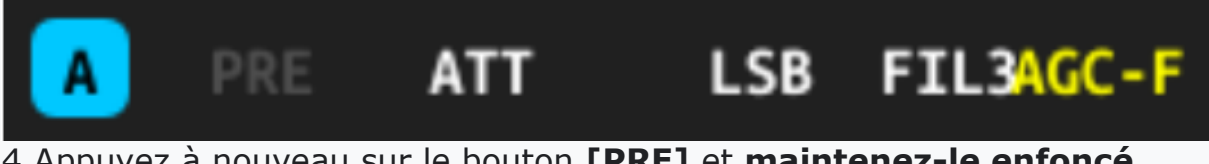

4.Appuyez à nouveau sur le bouton **[PRE]** et **maintenez-le enfoncé** pour **éteindre** à nouveau **l'atténuateur**. L'étiquette **ATT** dans le champ « Statut 3 » est ensuite **grisée** pour indiquer que l'atténuateur est éteint.

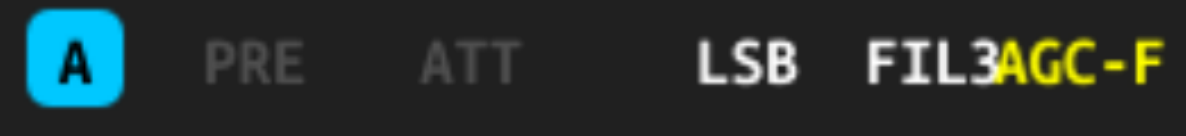

Il est recommandé de ne pas utiliser le préamplificateur dans les bandes de fréquences en-dessous de 14 MHz afin que la radio soit réglée sur l'état direct, ce qui améliore les performances frontales du récepteur et réduit l'effet des signaux interférents.Si le niveau indique qu'un signal reçu dépasse 40 dBm, il est recommandé d'allumer l'atténuateur pour éviter que le récepteur ne soit surchargé par un niveau de signal d'entrée excessif.

**9.8 Tuner / réglage automatique de l'antenne (ATU / TUNE)**

Le Xiegu X6100 dispose d'un tuner d'antenne interne. Il devra être utilisé pour atteindre la meilleure adaptation d'impédance possible entre l'antenne connectée au niveau sélectionné en fonction de la fréquence de fonctionnement.

1. Appuyez brièvement sur le bouton **[ATU]** situé sur le dessus du boîtier pour allumer **l'accordeur d'antenne**. Dans le champ « Statut 1 », le tuner d'antenne activé est indiqué par **ATU** affiché

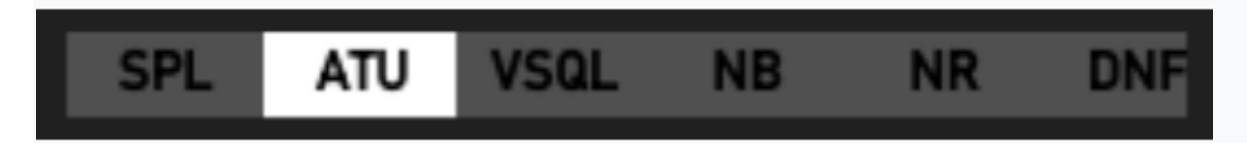

2. Appuyez et **maintenez enfoncé**le bouton **[ATU]** sur le dessus du boîtier pour lancer l'**adaptation de l'antenne** connectée à la fréquence de fonctionnement actuellement réglée.

Cela ne prend que quelques secondes. La **LED d'état** du Xiegu X6100 **s'allume en rouge** pendant ce temps, car le Xiegu X6100 doit transmettre un signal pour le réglage.

En même temps, vous **entendrez un signal sonore** provenant du hautparleur. Après le réglage, l'appareil **revient automatiquement** en mode **réception.**

#### Note:

1. Si vous appuyez brièvement sur le bouton [ATU], le symbole ATU apparaît dans le « Statut 1 ». champ, indiquant que les fonctions de réglage de l'antenne sont engagées. L'ATU est maintenant en circuit cependant l'antenne n'est pas encore adaptée.

2. Une fois l'antenne adaptée (en appuyant et en maintenant enfoncée la touche [ATU] bouton), le tuner d'antenne doit rester actif afin de conserver la correspondance.

3. Si le symbole SWR en haut de l'écran LCD clignote dès que la transmission est tentée suite à l'opération de correspondance ATU, cela indique que l'antenne n'est toujours pas adaptée , et une deuxième action de « réglage » est recommandée.

4. Avec une antenne résonante sur la bande utilisée est connectée à la radio, il n'y a pas besoin d'avoir l'ATU engagée.

5. Lorsque vous utilisez une antenne fouet chargée, sachez que même pendant l'action de réglage personne ne doit se trouver à proximité de l'antenne. Jusqu'à ce que l'antenne soit correctement adaptée de fortes interférences de radiofréquence avec les appareils électroniques voisins sont possibles

### **9.9 Utilisation de la mémoire des stations (V/M / M**➔**V)**

Vous pouvez basculer entre le mode de fonctionnement VFO et le mode mémoire de canal en appuyant brièvement sur le bouton [**V/M].**

Lorsque le **mode mémoire est actif, soit l'emplacement mémoire** (M1...M200) **soit le nom attribué et la fréquence stockée sont affichés** sur l'écran.

L'emplacement mémoire sélectionné peut être modifié à l'aide de la touche Boutons [| | et [  $\Box$ ] sur le dessus du Xiegu X6100 ainsi que les boutons  $[\rangle]$  et  $[\ ]$  boutons sur le microphone à main.

Si un nouvel emplacement mémoire a été sélectionné et que ses paramètres doivent maintenant être utilisés comme réglages du VFO, un appui long sur le bouton [V/M] suffit pour transférer l'emplacement de mémoire sélectionné sur l'affichage de la fréquence principale du VFO.

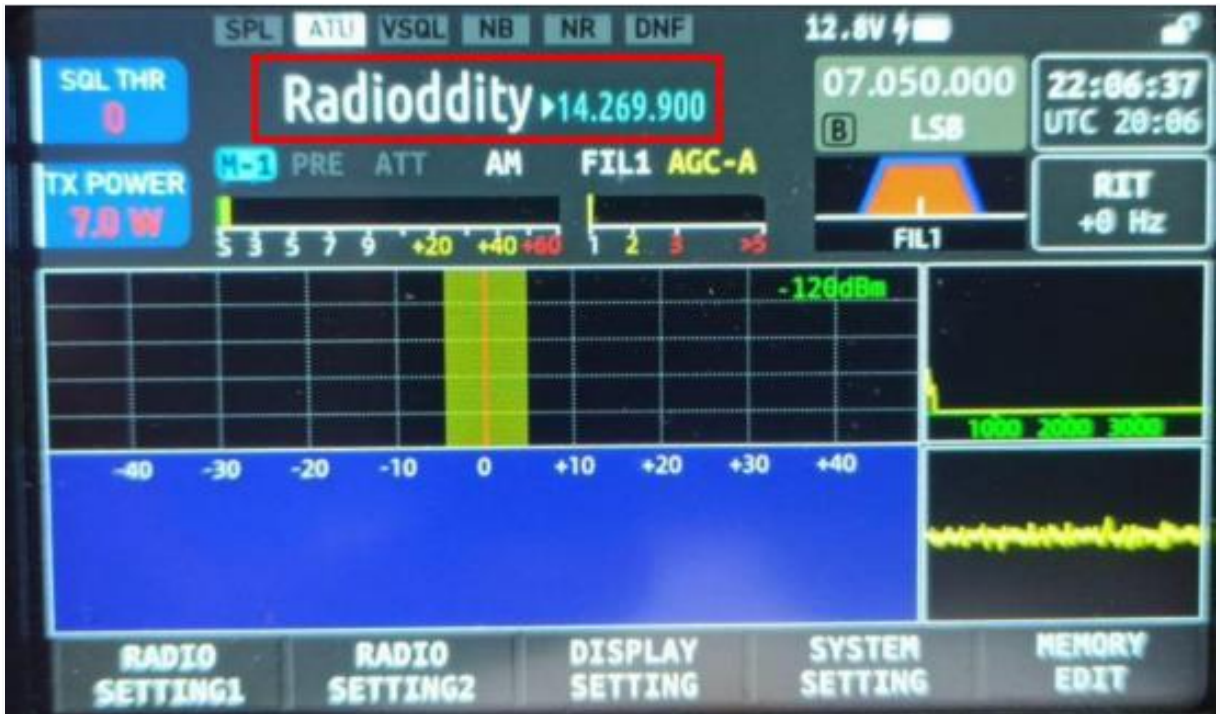

#### **9.10 Contrôle automatique du gain CAG/fonctionnement SPLIT (SPL)**

En fonction du mode de fonctionnement, sélectionnez le contrôle de gain approprié pour obtenir la meilleure qualité de réception possible.

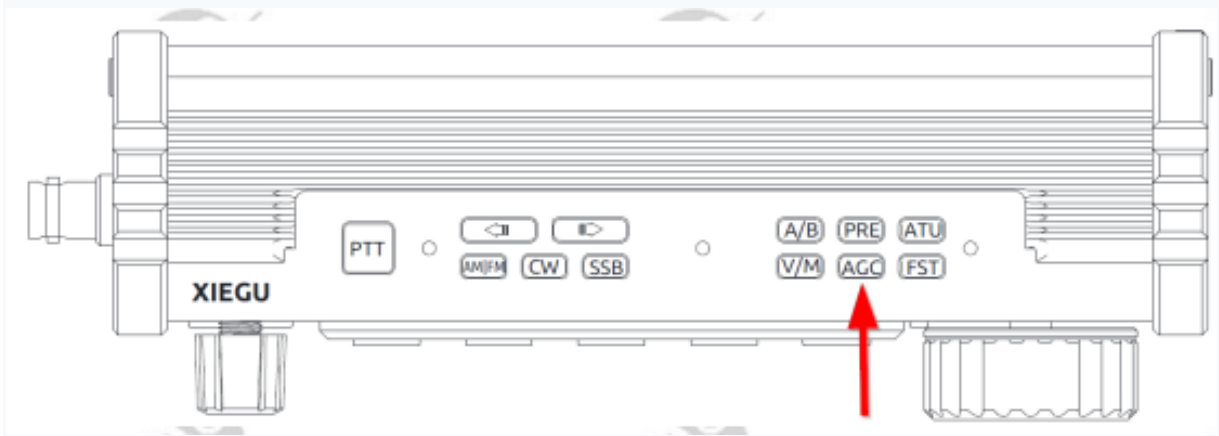

Appuyez brièvement sur le bouton **[AGC]** en haut du Xiegu X6100 pour sélectionner parmi **différents modes AGC**. Les modes suivants sont disponibles :

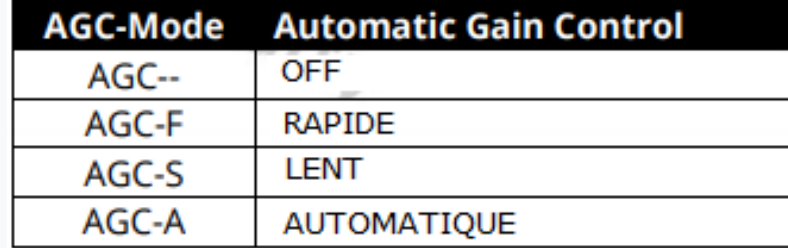

Le **contrôle de gain sélectionné est affiché dans le champ « Statut 3** ».

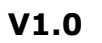

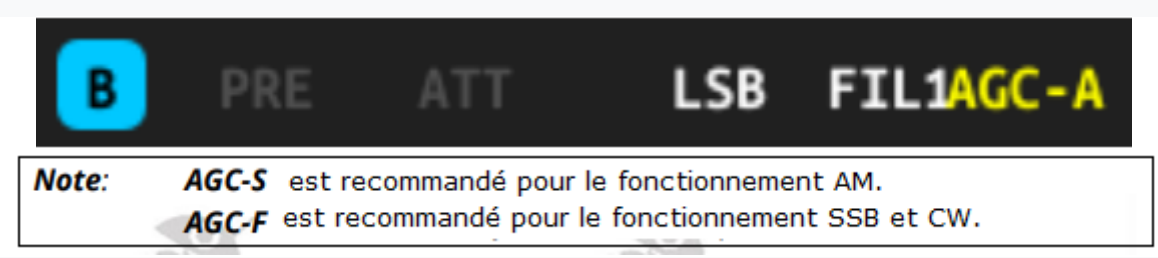

Appuyez et maintenez enfoncé le bouton **[AGC]** pour **activer/désactiver le mode de fréquence partagée**. Le mode de fréquence divisée activé (SPLIT)peut être reconnu par le **SPL** illuminé dans le Champ « Statut 1 »

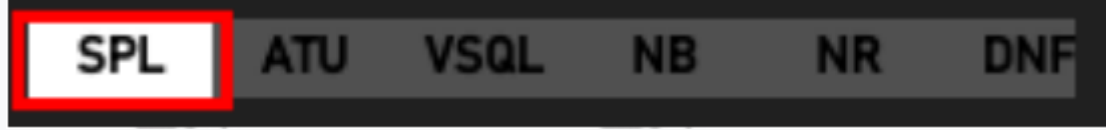

Lorsque le fonctionnement **SPLIT** est activé, la **réception a lieu sur** le réseau principal (Fréquence VFO) **(VFO-A)** et **la transmission s'effectue sur la fréquence VFO-B.** Par conséquent, l'affichage de la fréquence principale change en conséquence lorsque le bouton PTT est enfoncé pour que la radio passe en émission.

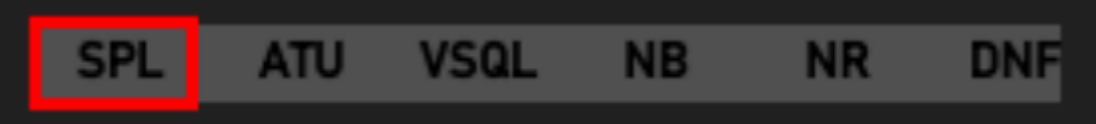

Lorsque le mode **SPLIT** est désactivé (SPL est affiché en gris dans le «Statut 1 »champ), les deux VFO peuvent être utilisés de manière totalement indépendante l'un de l'autre et ON peut basculer entre les deux VFO en **appuyant brièvement** sur le bouton **A/B** en haut Du Xiegu X6100. Le VFO opérationnel est affiché comme fréquence VFO principale.

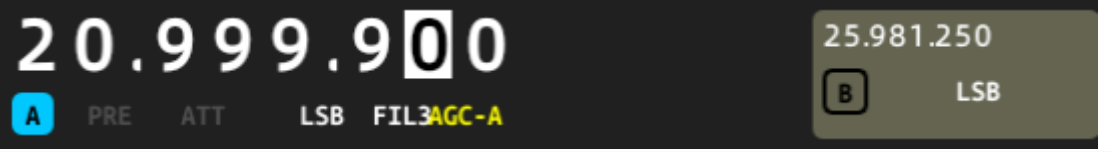

Le fonctionnement **SPLIT** peut également être **activé/désactivé**via le bouton « RADIO », Sous-menu PARAMÈTRES.

Cependant, c'est bien plus compliqué qu'un appui long sur le bouton **[AGC].**

Le mode SPLIT est le plus souvent utilisé lors de l'appel d'une station DX appelé par de nombreuses stations, alors que vous ne devez pas émettre sur la même fréquence que la station DX.

De plus amples détails peuvent être trouvés dans la section 10.1.2.3 à la page 43

## **9.11 « Pas de fréquence »STEP / Menu (FST / MENU)**

En appuyant brièvement sur le bouton [**FST],** vous pouvez définir l'incrément de fréquence par lequel la fréquence est modifiée lorsque le bouton de réglage principal est tourné.

Les pas de fréquence sont de **10 Hz**, **100 Hz** et **1 000 Hz** (**1 kHz**). Un **appui long** sur le bouton **[FST]** déclenche actuellement la **même fonction qu'un appui court** sur le bouton [FST].

## **9.12 MODE de Transmission (SSB/AM/FM)**

1. Appuyez sur le bouton de conversation **[PTT]** du microphone portatif pour démarrer la transmission. Veuillez parler normalement dans le microphone à main.

#### 2.**Pendant le processus de transmission, la LED d'état du Xiegu X6100 s'allume rouge, tout comme la LED d'état du microphone à main.**

3.Relâchez à nouveau le bouton [PTT] pour revenir au mode de réception.

### **9.13 Transmission (mode CW)**

Vous pouvez utiliser à la fois les touches Morse manuelles (« droites ») et l'encodeur automatique. (« paddle ») avec le Xiegu X6100.

Le branchement électrique est décrit dans le chapitre 7.6 à la page 22.

1. Connectez votre clé Morse au connecteur KEY sur le côté droit du Xiegu X6100.

2. Appuyez sur le **bouton [CW]** en haut de la radio pour sélectionner entre CW et Modes de fonctionnement CWR.

Le mode de fonctionnement sélectionné est affiché dans le champ « Statut 3 ».

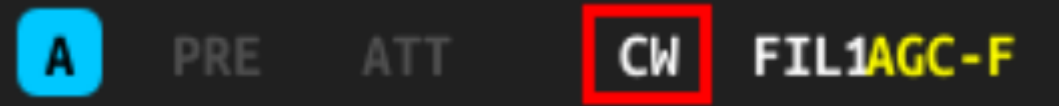

**Lorsque CW est sélectionné**, la bande latérale supérieure est utilisée quelle que soit la bande utilisée.

**Avec CWR,** cependant, la **bande latérale inférieure est utilisée**.

3**. Pour le décodage,** définissez le mode de fonctionnement souhaité dans le sous-menu **Modem ([APP] → MODEM).**

4. Utilisez la touche de fonction KEY sur le panneau avant pour définir le reste des paramètres requis.

5. Appuyez sur votre touche Morse pour démarrer la communication CW

## **9.14 Utilisation du bouton PTT intégré pour l'envoi**

Le Xiegu X6100 dispose d'un bouton **[PTT]** sur le dessus de la radio et d'un microphone (en bas à gauche, à côté du gros bouton rotatif). Cela permet d'utiliser la radio en SSB à l'extérieur sans avoir besoin d'un microphone à main.

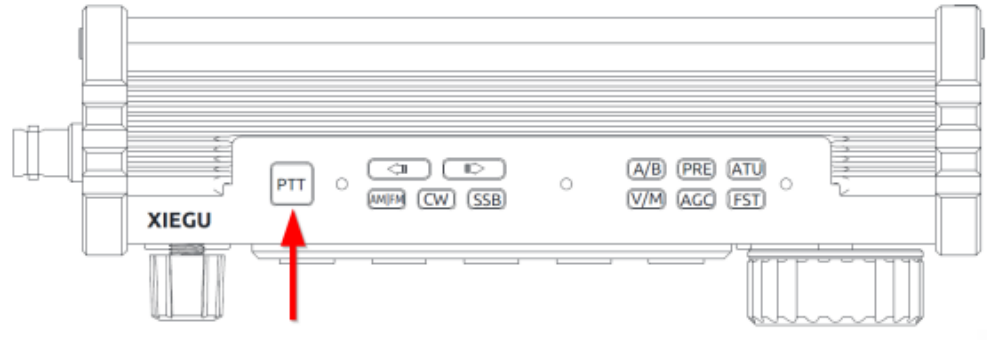

1. Appuyez sur le bouton **[PTT]** et parlez dans le haut-parleur L'ouverture du microphone est à gauche du gros bouton pour transmettre votre voix.

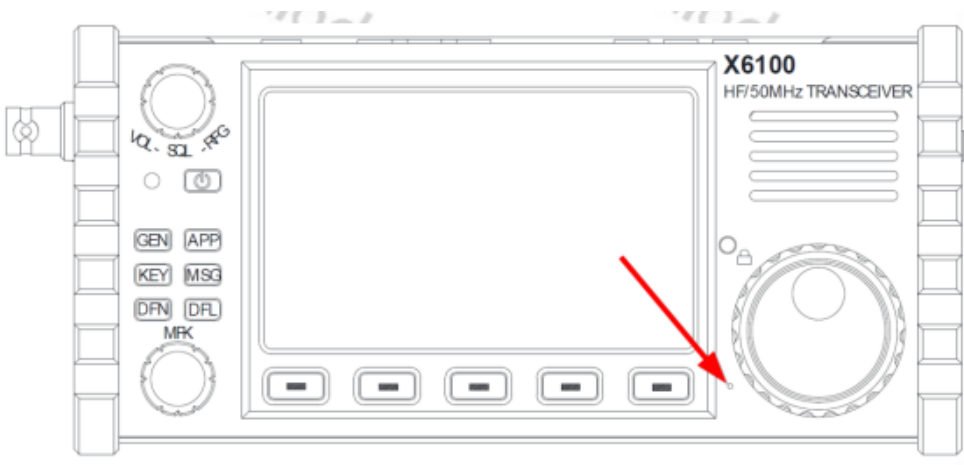

2. Relâchez le bouton [PTT] pour revenir au mode de réception.

Ne placez pas l'antenne trop près ou à proximité des parties exposées du Note: corps, en particulier le visage ou les yeux, lorsque vous transmettez avec la radio à la main. Si cela est inévitable, transmettez à un niveau de puissance inférieur correspondant.

#### **9.15 Verrouillage de commande /rétroéclairage de l'écran**

Le grand bouton rotatif peut être verrouillé pour éviter tout réglage accidentel de l'ensemble fréquence de fonctionnement.

L'intensité du **rétroéclairage de l'écran LCD** utilise également ce bouton et la luminosité peut être réglée sur 10 niveaux différents.

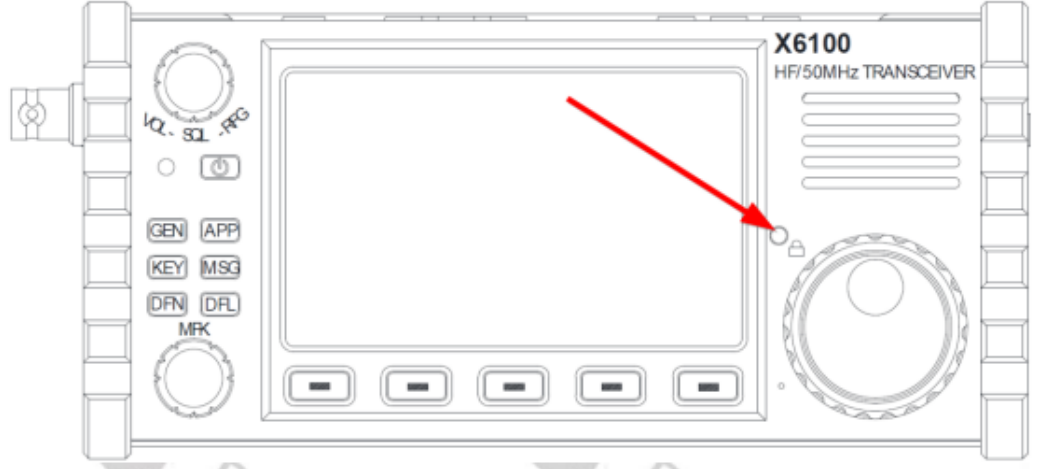

1.Appuyez et maintenez enfoncé le bouton de verrouillage pour désactiver le changement d'utilisation du grand bouton rotatif.

Le symbole **a** apparaît dans le coin supérieur droit de l'écran LCD. 2. Appuyez à nouveau sur le bouton de verrouillage et maintenez-le enfoncé pour réactiver le grand bouton rotatif. Le symbole <sup>la</sup> réapparaîtra alors dans le coin supérieur droit de l'écran LCD.

3. Appuyez brièvement sur le bouton de verrouillage pour régler la luminosité du rétroéclairage du LCD par étapes entre 1 et 10. Le niveau réglé s'ack LIGHT: 4/10 BACK LIGHT: 4/10 S'affiche brièvement à chaque fois. Le niveau peut être réglé sur un niveau de 1 à 10 dans le menu Paramètres généraux/paramètres d'affichage.

## **10 Menus multifonctions**

Vous pouvez accéder directement aux menus correspondants aux fonctions générales à l'aide d'un des six boutons de fonction sur le côté gauche du panneau de commande.

Après avoir sélectionné un menu, les options possibles apparaissent en bas de l'écran LCD sous forme de touches programmables.

Une fois que vous avez sélectionné une touche programmable, tournez le bouton multifonction pour régler la touche correspondante à la valeur du paramètre.

Les paramètres de réglages sont affichés dans le champ « Statut 3 ».

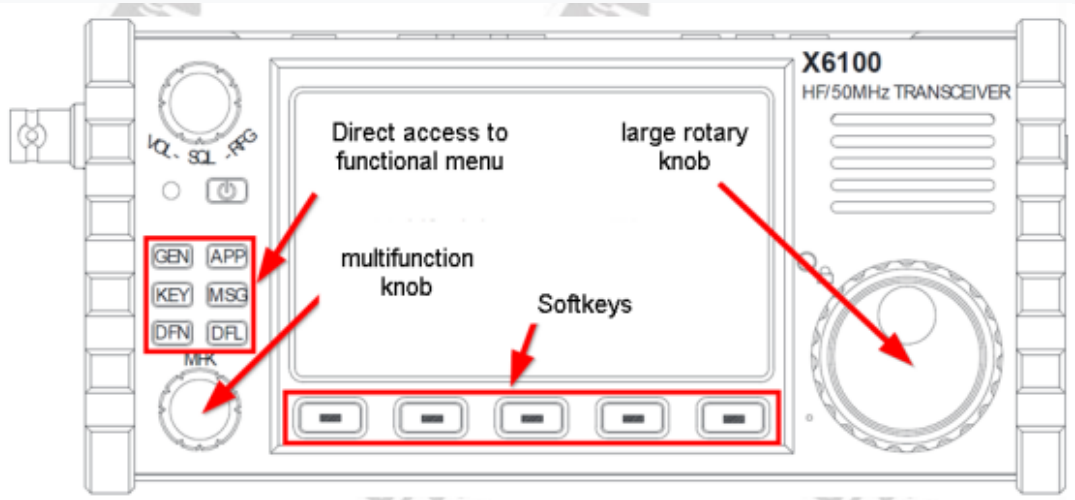

#### **10.1 MENU GENERAL**

Après avoir appuyé brièvement sur le bouton [GEN], le menu général apparaît en bas de l'écran LCD

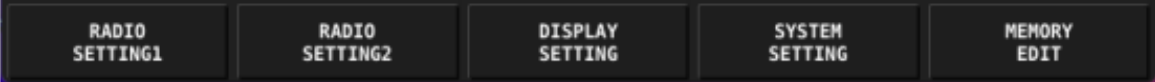

## **10.1.1 RÉGLAGE DE LA RADIO 1**

Appuyez brièvement sur la touche programmable **[RADIO SETTING1]** pour appeler le sous-menu correspondant.

Vous pouvez maintenant modifier les paramètres comme décrit cidessous. Les fonctions correspondantes aux modifications des paramètres sont affichées directement au-dessus des touches logicielles dans la partie inférieure de l'écran LCD.

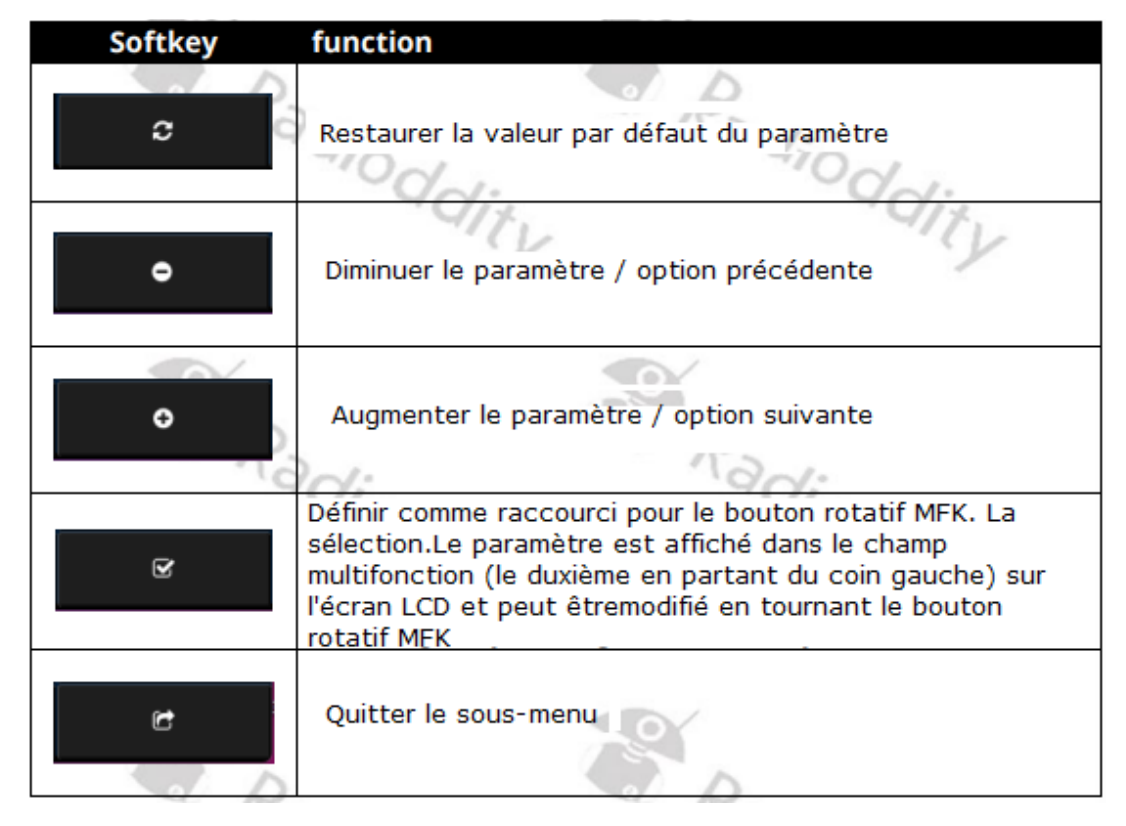

### **10.1.1.1 CONTROLE AUTOMATIQUE DU GAIN(CAG)**

La valeur définit le niveau de contrôle initial du contrôle automatique du gain.

Valeurs **entre -100 dB et -60 dB sont autorisés**. **Par défaut : -60 dB**

#### **10.1.1.2 PENTE AGC**

Le gradient de contrôle du contrôle de gain est déterminé par ce paramètre.

Valeurs **entre 0 dB et 10 dB sont autorisés**. **Par défaut : -6 dB**

### **10.1.1.3 ARRÊT AGC**

Maintenir le contrôle de gain enfoncé après un pic de force peut être désactivé et activévia ce paramètre. **Par défaut : OFF**

### **10.1.1.4 PUISSANCE D'ÉMISSION**

**La puissance de sortie** du Xiegu X6100 peut être réglée **entre 0,1 W et**  10 W via ce paramètre. Veuillez noter que les puissances de sortie **supérieures à 5 W** ne sont possibles que **si le Le Xiegu X6100 est alimenté par une alimentation externe**.

Le chargeur enfichable ne convient pas comme alimentation externe, mais **uniquement pour charger la batterie intégrée. Par défaut : 5,0 W**

#### **10.1.1.5 SÉLECTION MICRO**

Ce paramètre peut être utilisé pour spécifier le microphone à utiliser. Les options possibles sont :
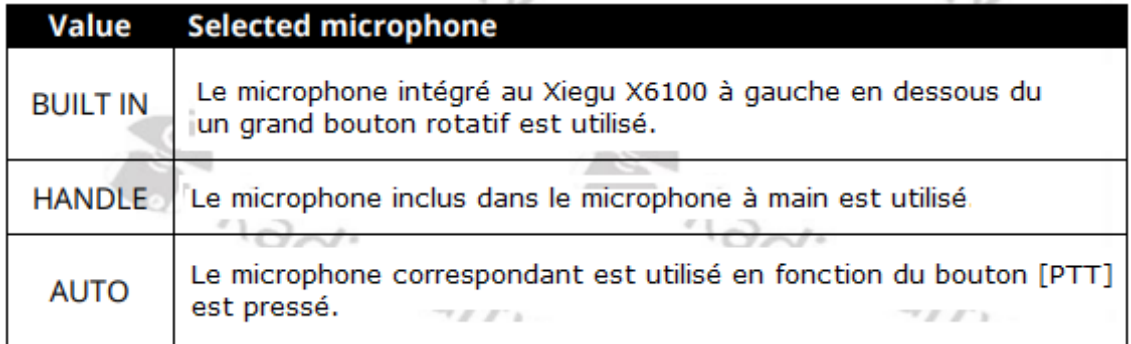

### **Par défaut : AUTO**

## **10.1.1.6 GAIN I-MIC**

Ce paramètre est utilisé pour définir le gain du microphone interne. Les **valeurs possibles sont de 0 à 50**. **Par défaut : 20**

## **10.1.1.7 GAIN DU MICRO-H**

Ce paramètre est utilisé pour définir le gain du microphone pour le microphone à main.

**Les valeurs possibles sont de 0 à 50**. **Par défaut : 2**

### **10.1.1.8 ENTREE LIGNE BT**

Le niveau de l'entrée LINE peut être réglé avec ce paramètre. **Les valeurs possibles sont 0 à36**. **Par défaut : 10**

### **10.1.1.9 SORTIE LIGNE BT**

Ce paramètre peut être utilisé pour définir le niveau de la sortie LINE. **Les valeurs possibles sont 0 à 36. Par défaut : 10**

### **10.1.1.10 NIVEAU DE SURVEILLANCE**

Le niveau du moniteur peut être réglé via ce paramètre. **Les valeurs possibles vont de 0 à 100**. **Par défaut : 0 (désactivé)**

#### **10.1.1.11 MODE PTT**

La fonction du bouton [PTT] peut être définie ici. En position « NORMAL », le Xiegu X6100 passe toujours en mode émission tant que le bouton de conversation [PTT] est maintenu enfoncé.

#### **En position « TOGGLE »**, **chaque pression sur la touche [PTT**] **Le bouton de conversation bascule entre les modes de transmission et de réception.**

NOTE : Remarque : la fonctionnalité bascule n'a pas encore été implémentée dans le firmware.

#### **Par défaut : NORMAL**

## **10.1.1.12 CHOIX DES BANDES**

Ici, vous pouvez spécifier si vous pouvez basculer uniquement entre **la bande radio amateur** (« HAM BAND ») ou **toutes les bandes** prises en charge (« ALL BAND »).

Cette commande est uniquement pour la r2ception, les autres bandes (diffusion sur ondes courtes) ne sont activées que pour réception.

### **Par défaut : INTERDICTION DE BAND AMATEUR**

## **10.1.1.13 MODE S/P**

Ce paramètre définit ce qui est connecté à la sortie **S/P** (côté droit) du Xiegu X6100). Les valeurs possibles sont « **SPEAKER** » pour connecter un haut-parleur et « **EAR PHONE** » pour connecter un casque.

#### **Par défaut : SPEAKER**

Note: À l'heure actuelle, cette option ne fonctionne pas comme elle le devrait. Haut-parleur vers casque la commutation s'effectue en branchant le casque (filaire) dans la prise Prise « S/P » 3,5 mm. En effet, passer aux écouteurs avec cette option ALORS QUE Les écouteurs filaires sont branchés pour le moment, coupe TOUS les sons.

## **10.1.1.14 CHARGEUR**

Ce paramètre permet de préciser si le contrôle de charge interne de la batterie incluse doit être activée **(« ON »)** ou non **(« OFF »). Il est recommandé que celui-ci ne soit activé que pendant la charge de la batterie incluse et désactivé à nouveau pendant le fonctionnement normal. Par défaut : ON**

## **10.1.2 RÉGLAGE DE LA RADIO 2**

Actuellement, 5 autres paramètres sont accessibles via la deuxième touche logicielle. Pour cela, appuyez brièvement sur la touche programmable [RADIO SETTING2] pour appeler le sous-menu. Vous pouvez désormais modifier les paramètres suivants :

## **10.1.2.1 RIT**

La fréquence reçue peut être affinée à l'aide de ce paramètre. **Un décalage entre 1 500 Hz et +1 500 Hz** est possible par incréments de 10 Hz par rapport à la fréquence affichée.

**La valeur réglée est également affichée sur le côté droit de l'écran principal**, sous les informations de date et d'heure.

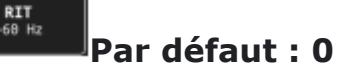

# **10.1.2.2 XIT**

La fréquence de transmission peut également être réglée avec précision. **Un décalage entre 1500 Hz et +1500 Hz est possible** par pas de 10 Hz par rapport à la fréquence affichée. Cependant, la valeur XIT n'est pas affichée séparément sur l'écran LCD (comme l'était RIT). **Défaut :0**

# **10.1.2.3 SPLIT (SPLE**

Vous pouvez utiliser ce commutateur pour activer le fonctionnement en fréquence divisée (SPLit Enable). Quand le fonctionnement en SPLIT est activé, la réception a lieu sur le VFO principal fréquence (VFO-A) et la transmission s'effectue sur la fréquence VFO-B.

Par conséquent, l'affichage de la fréquence principale change en conséquence lorsque le bouton [PTT] est pressé.

Lorsque le fonctionnement en SPLIT est désactivé, les deux VFO peuvent être utilisés complètement séparément et il est possible de basculer entre les deux VFO en appuyant brièvement sur le bouton [A/B] situé sur le dessus du Xiegu X6100.

Le VFO sélectionné est affiché comme fréquence VFO principale.

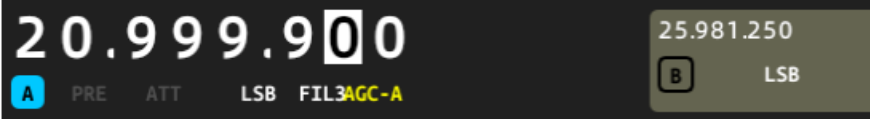

Il est beaucoup plus facile d'activer/désactiver le fonctionnement en **SPLIT** en appuyant et en maintenant enfoncé le bouton **[AGC].** Des détails à ce sujet peuvent être trouvés dans la section 9.10 à la page 33. **Par défaut : OFF**

# **10.1.2.4 POIGNÉE F1**

Ce paramètre permet de préciser quelle fonction doit être activée/désactivée lorsque le bouton [F1] du microphone à main est enfoncé. Les Fonctions possibles sont:

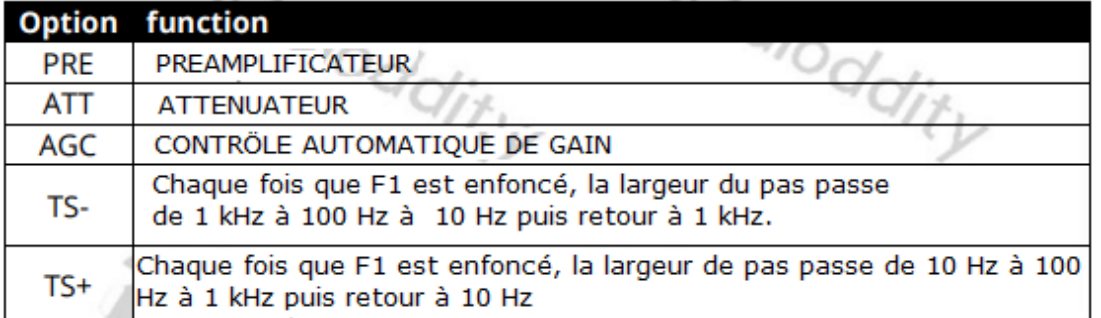

#### **Defaut : PRE**

# **10.1.2.5 POIGNÉE F2**

Ce paramètre permet de préciser quelle fonction doit être activée/désactivée lorsque le bouton [F2] du microphone à main est enfoncé. On peut choisir parmi les fonctions suivantes :

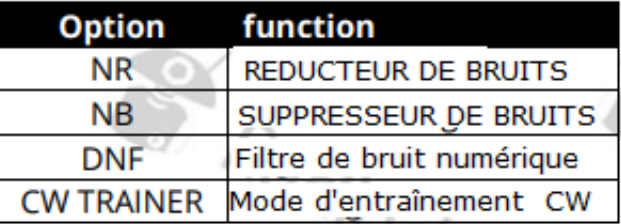

### **Default : NR**

## **10.1.3 RÉGLAGE DE L'AFFICHAGE**

Appuyez brièvement sur la touche programmable [DISPLAY SETTING] pour appeler le sous-menu. Vous pouvez désormais modifier les paramètres suivants :

## **10.1.3.1 RF FFT AVE**

Moyenne du domaine temporel d'affichage du spectre RF. Les **valeurs possibles sont de 0 à 10**. **Par défaut : 0**

### **10.1.3.2 RF FFT REF**

La plage de référence de l'affichage du spectre RF peut être réglée via ce paramètre.Les **valeurs possibles vont de -10 dBm à +10 dBm. Par défaut : 0 dBm**

## **10.1.3.3 PORTÉE FFT**

La bande passante du spectre affiché peut être définie avec ce paramètre. Les **valeurs possibles sont 100k,50k,25k et 12,5k. Par défaut:100 k**

### **10.1.3.4 MAINTENANCE PK FFT**

Cette option peut être activée pour maintenir et ainsi faire en sorte que les valeurs maximales du signal soient dans l'affichage du spectre visible. Les valeurs possibles sont « ON » et « OFF ». **Par défaut : ON**

### **10.1.3.5 REF WF**

En définissant un niveau de référence en cascade pour l'affichage du spectre, il est possible de différencier les signaux forts et faibles. Cela permet la sensibilité du l'affichage de la cascade qui peut être augmenté (valeurs positives) ou diminué (valeurs négatives).Des valeurs comprises entre -10 dBm et +10 dBm sont possibles. **Par défaut : 0 dBm**

### **10.1.3.6 AF FFT AVE**

Moyenne d'affichage du temps d'affichage du spectre de fréquence audio. Les valeurs possibles sont 0 à 10. **Par défaut : 0**

### **10.1.3.7 AF FFT REF**

La plage de référence de l'affichage du spectre audio peut être réglée via ce paramètre. Les valeurs possibles vont de -20 dBF à +20 dBF. Le «F » après l'unité signifie «lié»à toute la gamme » (pleine échelle). **Par défaut : 0 dBF**

## **10.1.3.8 NIVEAU BL (INTENSITE RETROECLAIRAGE ECRAN)**

L'intensité du rétroéclairage de l'écran LCD peut être réglée ici. Les valeurs possibles sont 1 (très faible) à 10 (maximum). **Par défaut : 5**

# **10.1.4 RÉGLAGE DU SYSTÈME**

Appuyez brièvement sur la touche logicielle « RÉGLAGE DU SYSTÈME » pour appeler le sous-menu. Vous pouvez maintenant modifier les paramètres suivants en appuyant sur la touche **MFK** bouton rotatif après avoir survolé l'option souhaitée :

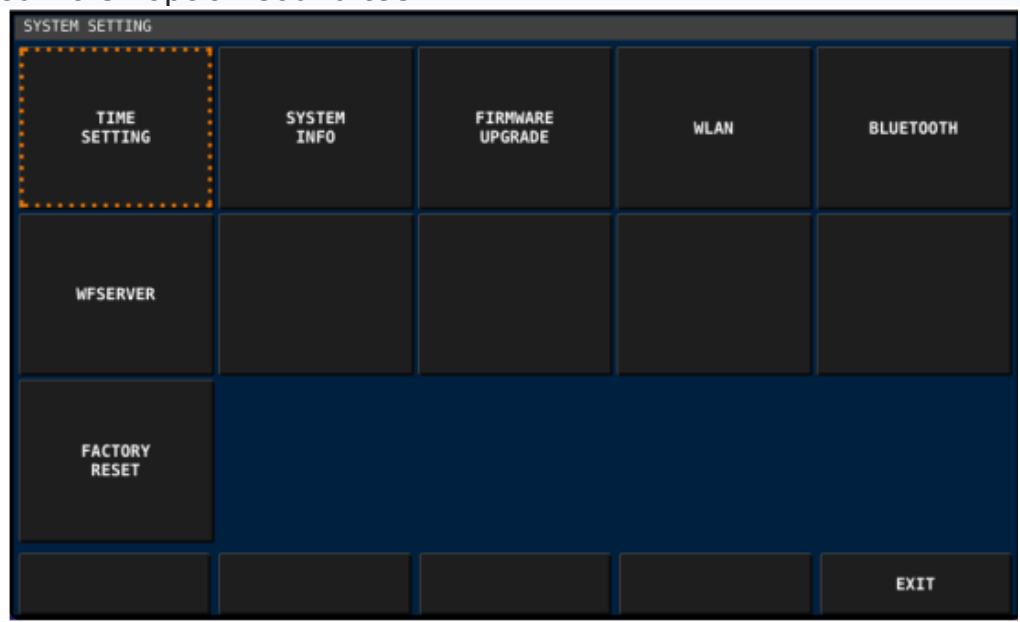

## **10.1.4.1 RÉGLAGE DE L'HEURE**

Le Xiegu X6100 dispose d'une horloge en temps réel intégrée. L'horloge peut être réglée via Internet serveur de temps en utilisant le protocole NTP ou manuellement sur le Xiegu X6100. Un décalage vers L'UTC est également possible.

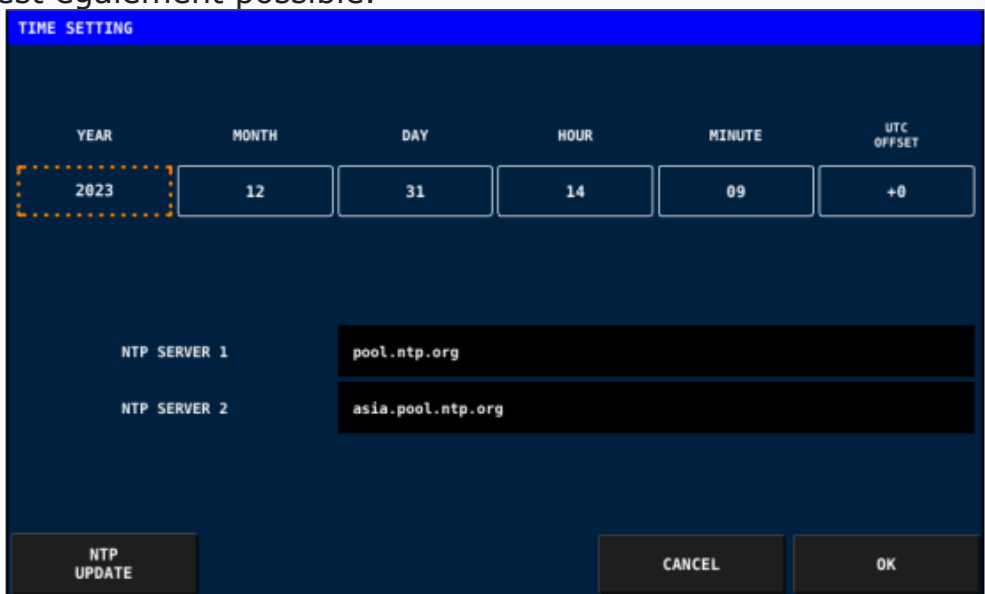

La fonction des touches logicielles est la suivante :

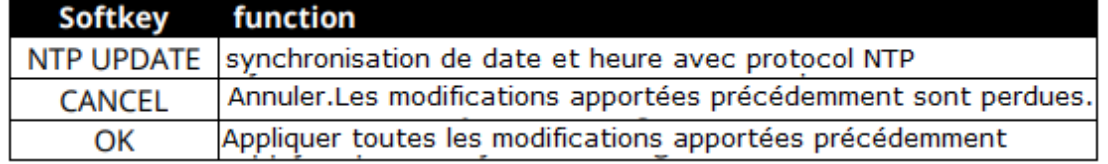

Appuyer sur la touche logicielle intitulée «NTP UPDATE » déclenche la synchronisation de la date.et l'heure en utilisant le protocole NTP. Alternativement, l'année, le mois, le jour, l'heure, la minute et le décalage UTC peut également être défini manuellement.

Utilisez le bouton rotatif MFK pour sélectionner le paramètre souhaité puis appuyez sur le bouton MFK (bouton rotatif) pour modifier la sélection. Si le bouton rotatif MFK est maintenant tourné vers la gauche ou à droite, le paramètre correspondant est réduit/augmenté en conséquence.

Si vous appuyez à nouveau sur le bouton rotatif MFK, la modification effectuée précédemment sur le paramètre est acceptée et un autre paramètre peut être sélectionné en tournant le Bouton rotatif MFK. Appuyer sur la touche programmable «ANNULER » annule toutes les modifications précédemment apportées à la date et heure. Toutefois, en appuyant sur la touche logicielle «OK », ils sont

définitivement acceptés.

Note: Actuellement, l'option NTP ne met pas à jour l'heure du système, même si la radio est connectée au WLAN avec une adresse statique (DHCP ne le fait pas) travailler non plus - voir plus loin). Un réglage manuel de l'heure est donc nécessaire.

## **10.1.4.2 INFORMATIONS SYSTÈME**

Cet élément de menu est utilisé pour afficher la version actuelle du firmware de l'APP (Affichage unité) et BASE (partie principale de la radio). Veuillez noter que les numéros de version et les dates de sortie d'APP et de BASE ne sont généralement pas identiques. Veuillez utiliser uniquement les mises à jour du micrologiciel publiées sur les pages d'assistance de Radioddity pour le Xiegu X6100. L'affichage peut ressembler à ceci, par exemple :

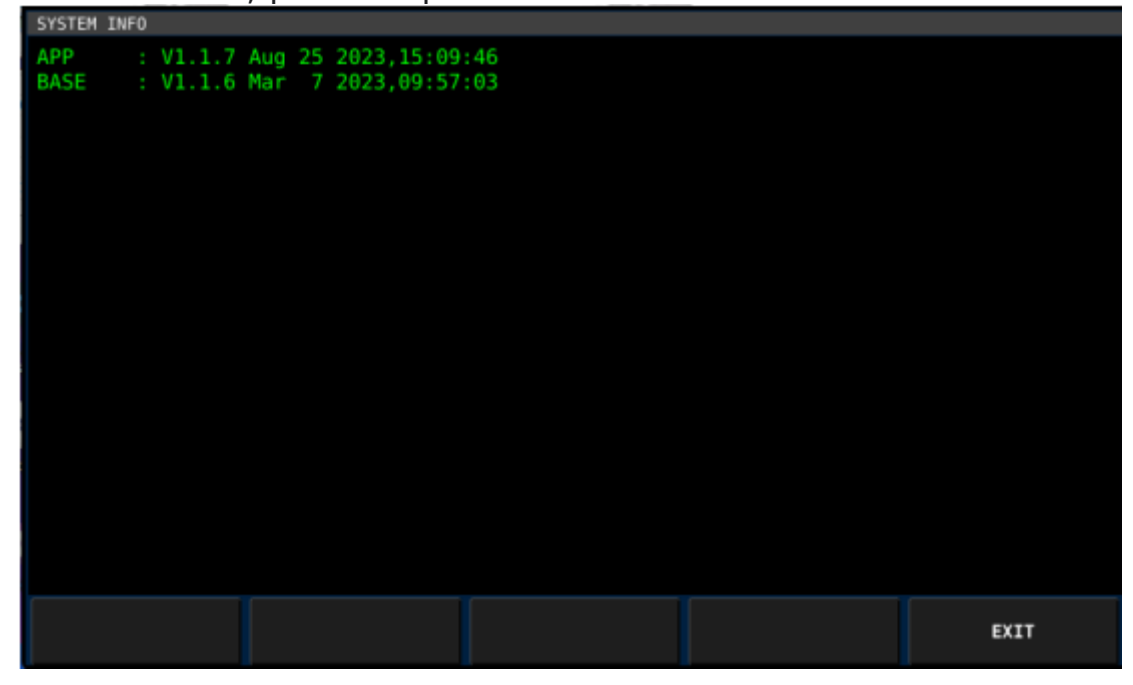

La fonction de la touche programmable est la suivante :

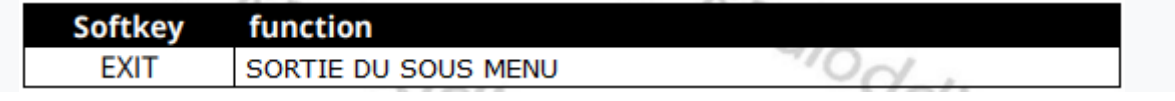

## **10.1.4.3 MISE À NIVEAU DU MICROLOGICIEL**

Cette fonction terminera normalement la procédure de mise à jour du firmware du Xiegu X6100 comme décrit en détail au chapitre 11 à partir de la page 73, qui fournit le fichier nécessaire à cette mise à jour du logiciel d'exploitation de la radio.

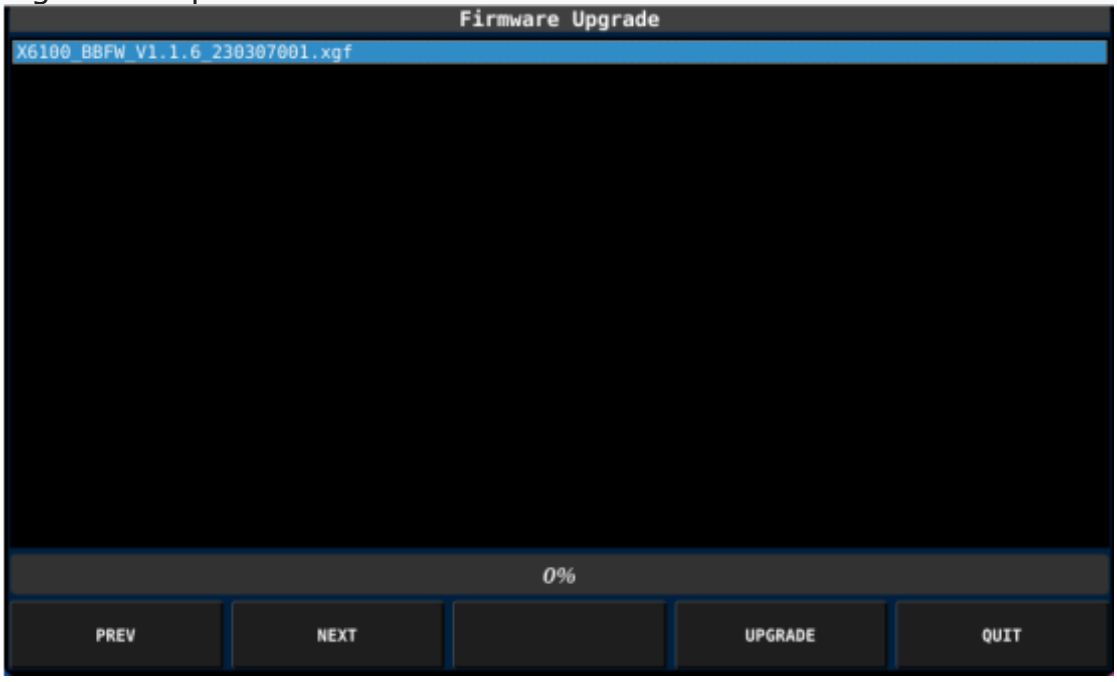

Les fonctions des touches programmables sont les suivantes

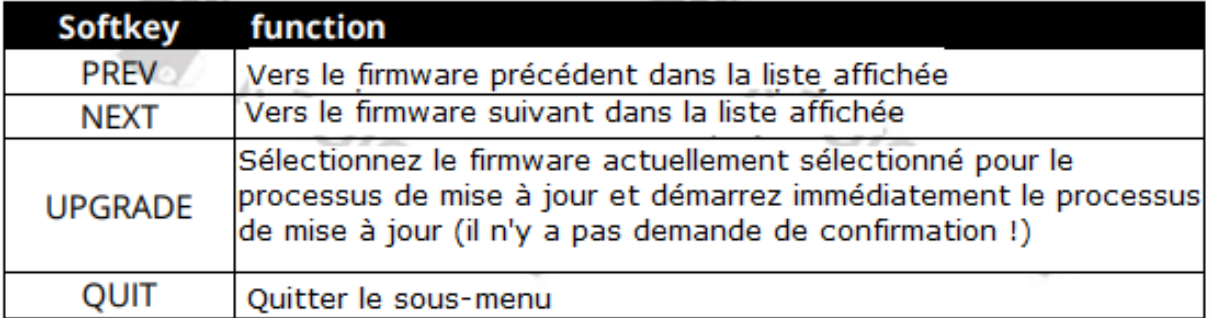

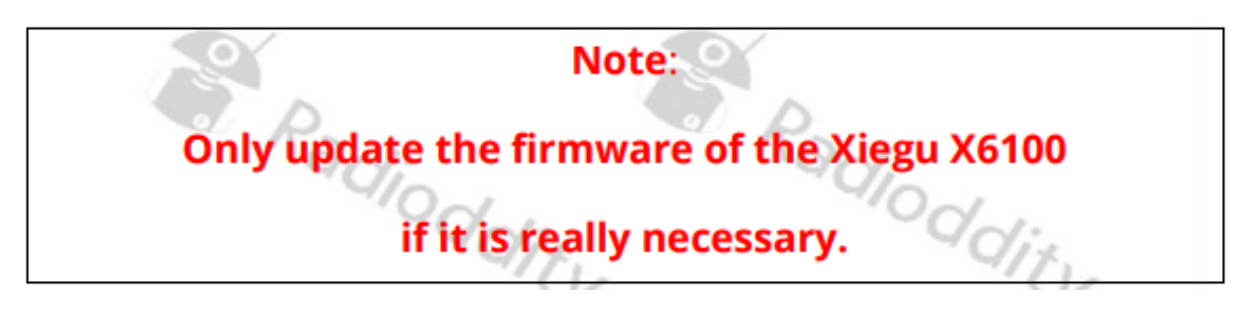

## **10.1.4.4 Wi-Fi**

Pour utiliser la prise en charge WLAN du Xiegu X6100, le WLAN doit d'abord être activé.

Pour cela, sélectionnez d'abord le paramètre **« WIFI Switch** » puis **activez-le** à l'aide de la Touche programmable «**ÉDITER** ».

**43**

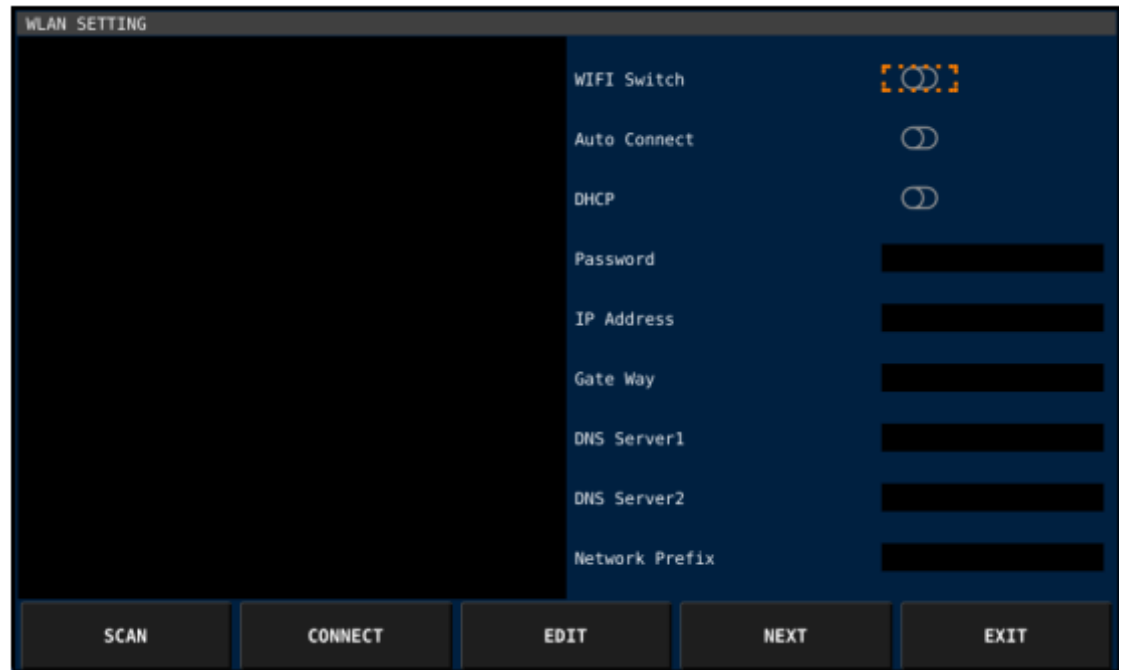

Les touches programmables fonctionnent comme suit :

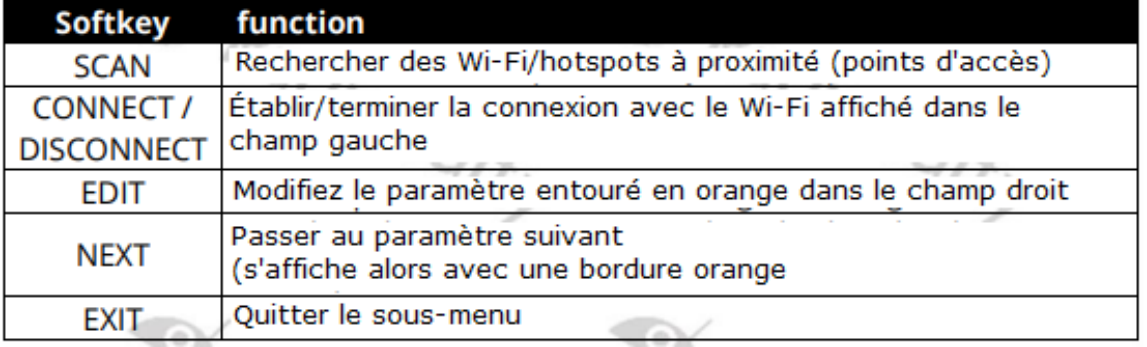

**Un paramètre sélectionné est entouré d'une ligne pointillée orange** pour les réglages des commutateurs.

#### En revanche, **une valeur de paramètre en cours d'édition est entourée par une ligne pointillée verte**.

Vous pouvez modifier la valeur du paramètre sélectionné avec **'MODIFIER'**. Utilisez **« FERMER »** pour enregistrer les valeurs modifiées

#### **Les paramètres individuels doivent être définis comme suit :**

• Le commutateur WIFI doit être activé pour que la prise en charge Wi-Fi soit activée.

• Tournez le bouton multifonction pour sélectionner le SSID approprié dans la liste des réseaux Wi-Fi disponibles affichés à gauche.

• La connexion automatique doit être activée.

• **Laissez DHCP désactivé**(car DHCP ne fonctionne pas pour le moment).

• **Saisissez le mot de passe du réseau WLAN sélectionné**.

• Attribuez une adresse IP libre au Xiegu X6100 via le champ Adresse IP.

• Entrez la passerelle par défaut dans Gate Way. Il s'agit généralement de l'adresse IP de votre routeur Internet domestique.

• Vous pouvez laisser DNS Server1 à « 8.8.8.8 ». « 8.8.8.8 » est un serveur DNS de Google ou entrez l'adresse IP de votre routeur domestique s'il prend en charge DNS (la plupart le font).

• Vous pouvez laisser DNS Server2 à « 8.2.2.2 ». Si nécessaire, vous pouvez spécifier un autre Serveur DNS à ce stade.

• Le préfixe du réseau doit normalement être « 24 » (c'est-à-dire une adresse réseau de classe C) structure) pour un réseau domestique. Ne modifiez donc pas ce paramètre sauf si vous êtes dans un réseau (commercial) spécial.

Dès que vous avez effectué tous les réglages, appuyez sur la touche logicielle « CONNECT » pour connecter le Xiegu X6100 à votre réseau Wi-Fi local. Après quelques secondes, il sera connecté au Wi-Fi local.

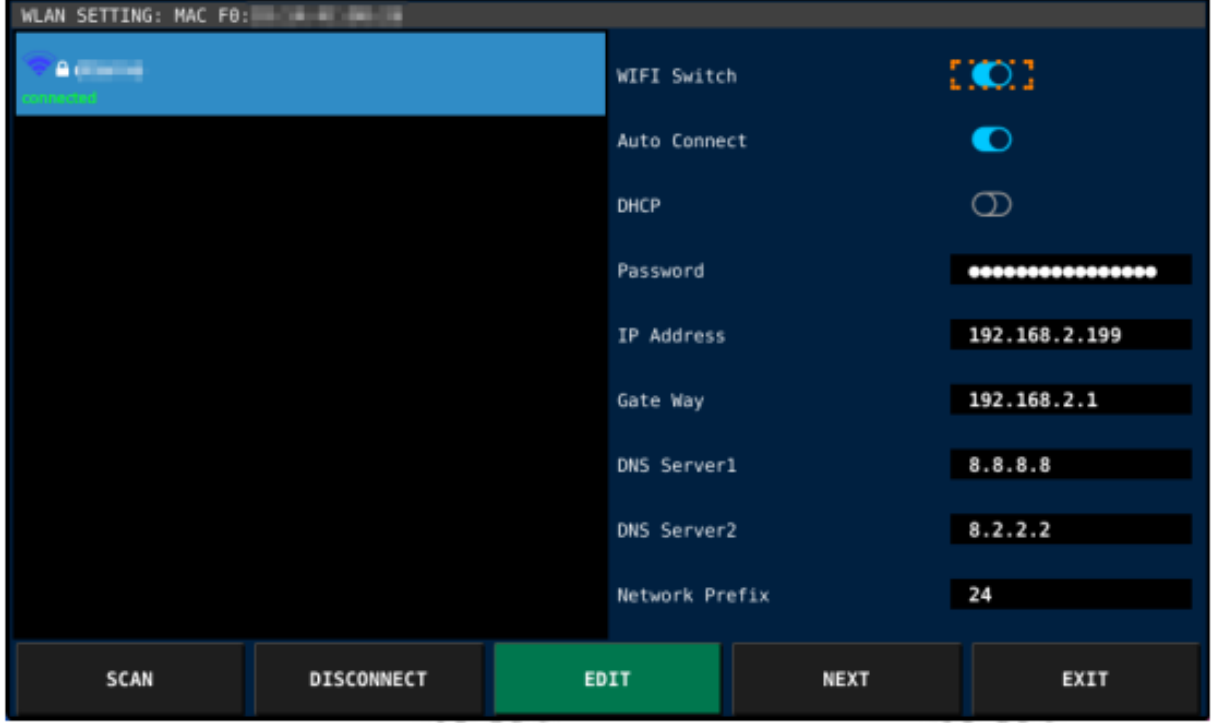

Vous pouvez le reconnaître au fait que « connecté » apparaît désormais **en vert** ci-dessous le SSID Wi-Fi. De plus, le libellé de la deuxième touche logicielle a changé de « CONNECTER » à « DÉCONNECTER ».

Ceci termine la configuration WLAN du Xiegu X6100.

## **10.1.4.5 BLUETOOTH**

Pour pouvoir utiliser Bluetooth avec le Xiegu X6100, **le support Bluetooth** du Xiegu X6100 **doit d'abord être activé**. Pour ce faire, **appuyez sur la touche programmable « ON** » dans sous-menu **Bluetooth**

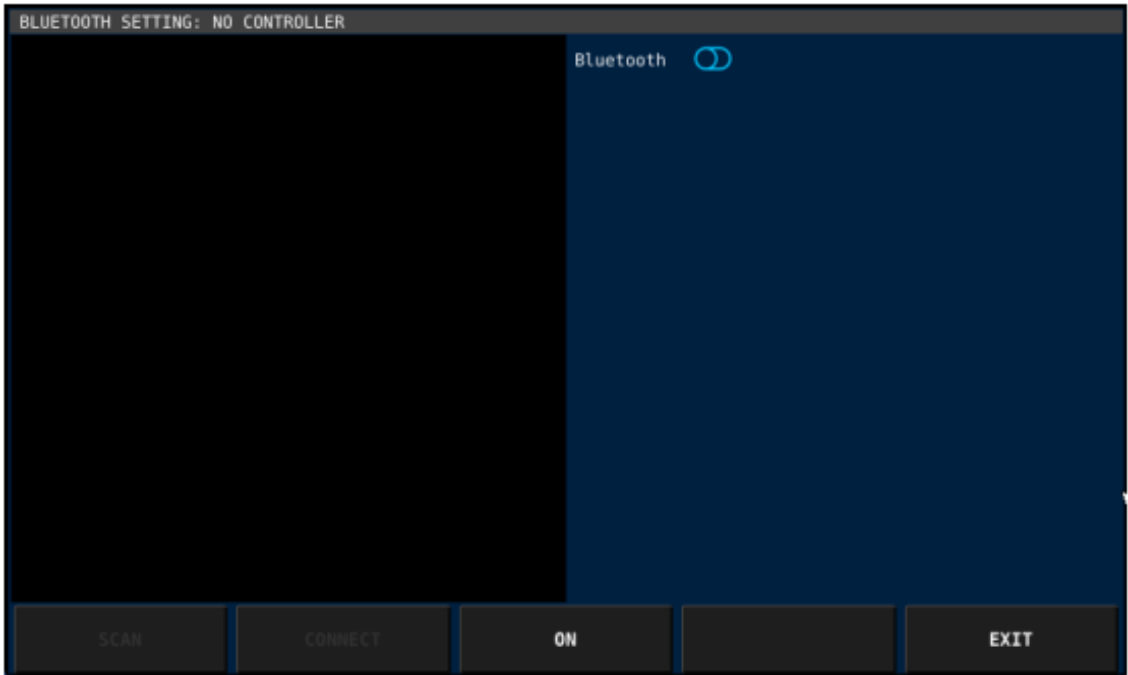

Vous pouvez ensuite rechercher les appareils Bluetooth voisins en déclenchant la fonction « SCAN ». Le processus prend initialement environ une minute. Les tentatives futures seront nombreuses et plus rapides.

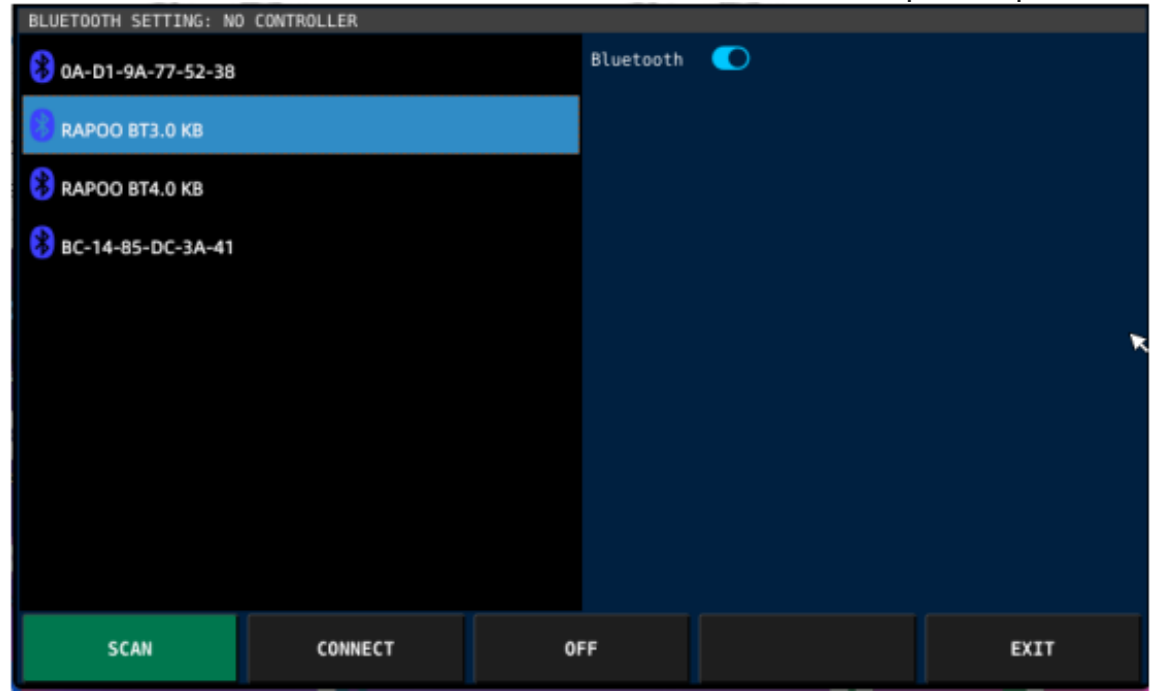

Utilisez maintenant le bouton rotatif MFK pour sélectionner un appareil parmi les appareils répertoriés sur le côté gauche, puis confirmez votre sélection en appuyant sur la touche logicielle « CONNECT ».

Pour un couplage réussi entre le périphérique Bluetooth et le Xiegu X6100, L'appareil Bluetooth doit être en mode couplage. La fonction des touches programmables est la suivante :

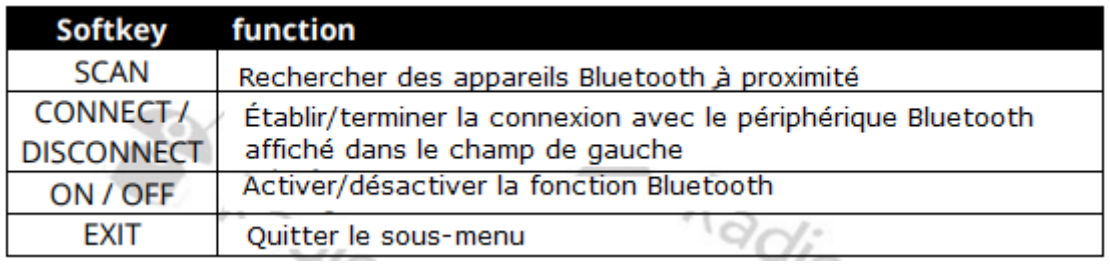

Note: À l'heure actuelle, seuls les matériels de souris et de clavier via Bluetooth sont pris en charge. Bien qu'il soit possible de voir, de coupler et de se connecter à un appareil audio BT (par exemple, casque), il n'y a aucune option pour dire au X6100 d'acheminer son audio là-bas ou de prendre entrée audio (micro) à partir de là.

## **10.1.4.6 SERVEUR WF**

Depuis la version firmware v1.1.7 du 25 août 2023 et la version bande de base V1.1.6 depuis le 7 mars 2023, le Xiegu X6100 prend également en charge wfview, une télécommande basée sur PC application de contrôle. L'activation du wfserver dans le X6100 et l'installation de l'application PC wfview est décrite en détail au chapitre 13 à partir de la page 83

# **10.1.4.7 RÉINITIALISATION D'USINE**

Presque tous les paramètres du Xiegu X6100 peuvent être réinitialisés en sélectionnant «USINE ». Fonction RESET.

Dès que vous sélectionnez le sous-menu, une invite de sécurité apparaît et vous avertit que tous les paramètres ou données personnelles seront perdues pendant le processus de réinitialisation.

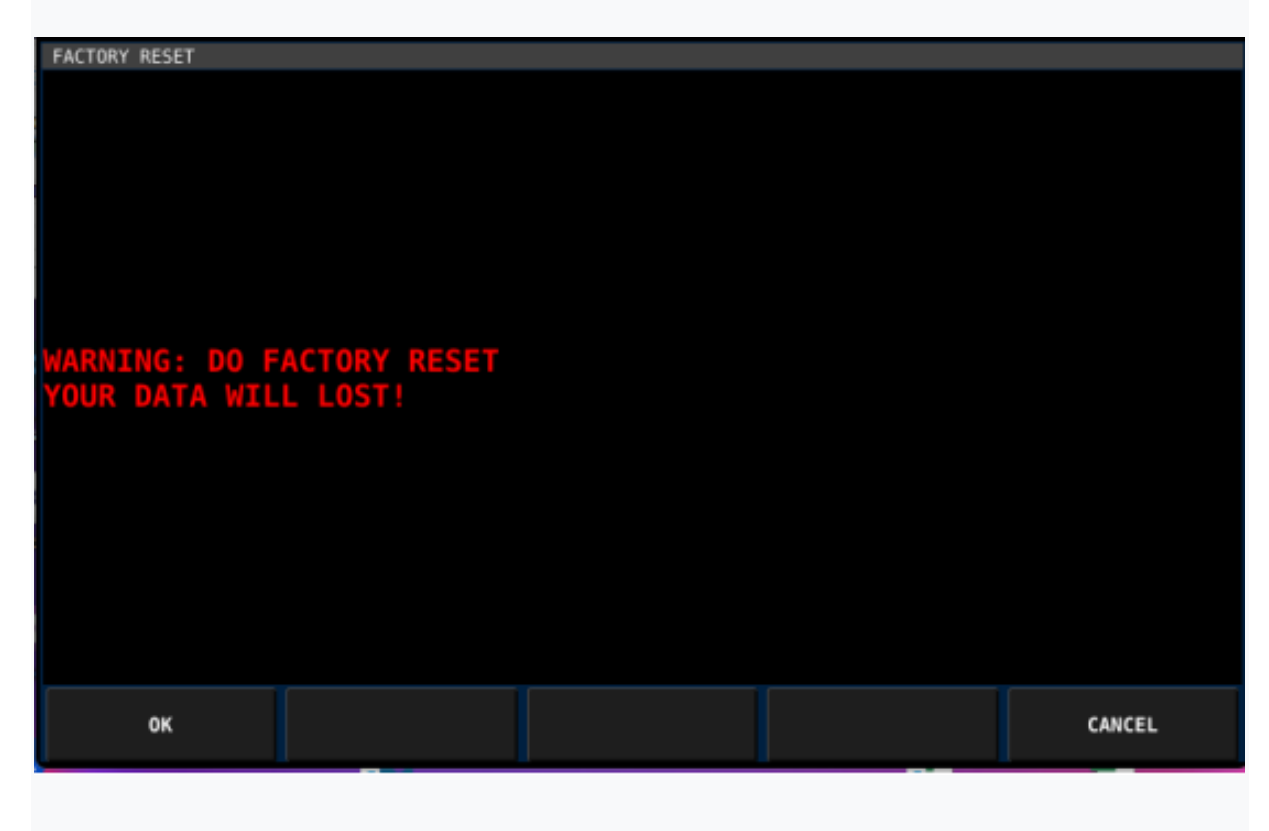

#### **V1.0 Radioddity**

Confirmez que vous souhaitez continuer en appuyant sur la touche programmable intitulée «OK ». Vous allez alors être invité à appuyer à nouveau sur la touche programmable intitulée «OK »

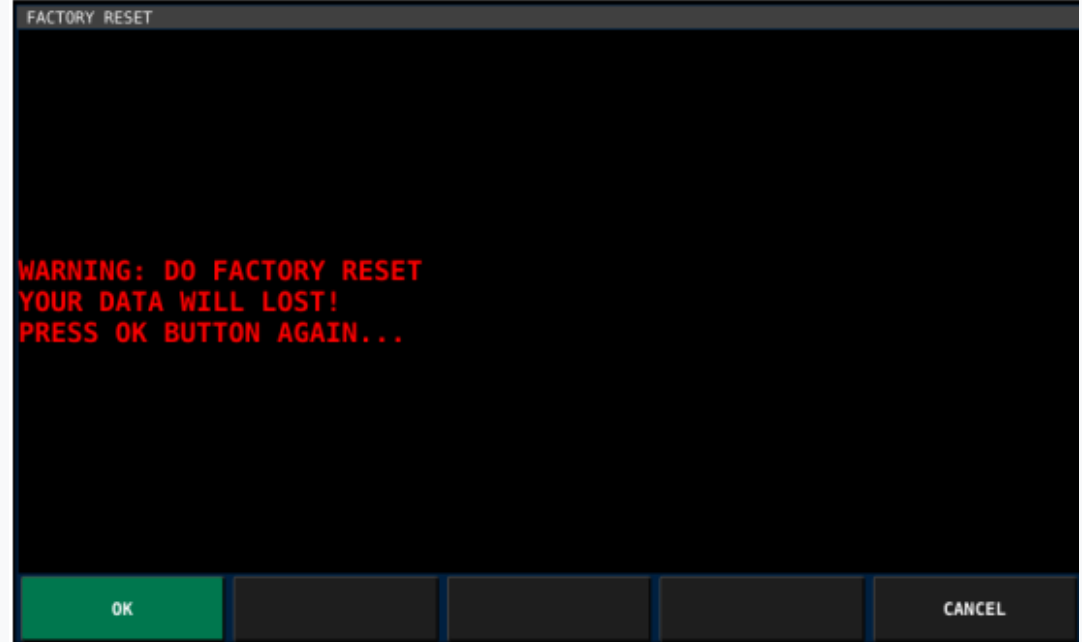

Après quelques secondes, le Xiegu X6100 s'éteint automatiquement et après une courte attente il se rallume automatiquement avec tous les paramètres tels qu'ils étaient en quittant l'usine.

## **10.1.5 EDITION DE LA MÉMOIRE**

Le Xiegu X6100 vous permet de stocker en permanence jusqu'à 200 chaînes dans l'appareil.

Appuyez brièvement sur la touche logicielle « **MEMORY EDIT** » pour appeler le sous-menu. Vous pouvez visualiser les paramètres individuels de chacune des 200 emplacements mémoires et, si nécessaire, attribuez la fréquence VFO actuellement sélectionnée à l'un d'eux.

Si l'emplacement mémoire actuellement sélectionné (indiqué par le cadre en pointillés verts) n'est pas encore occupé, vous pouvez utiliser la touche programmable « SAVE VFO » pour enregistrer la fréquences du VFO-A et du VFO-B ainsi que leurs modes de fonctionnement respectifs .

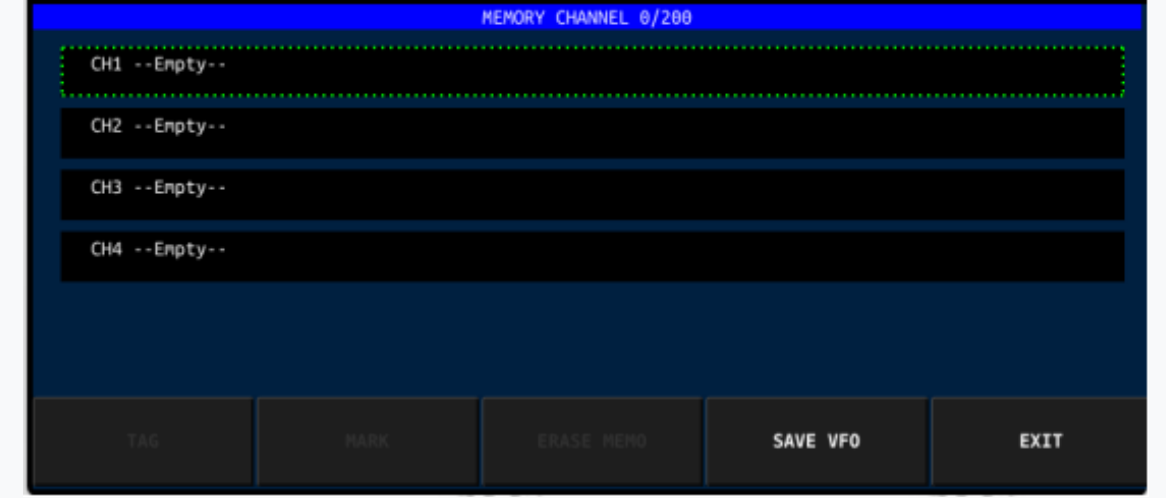

La fonction des touches logicielles est la suivante :

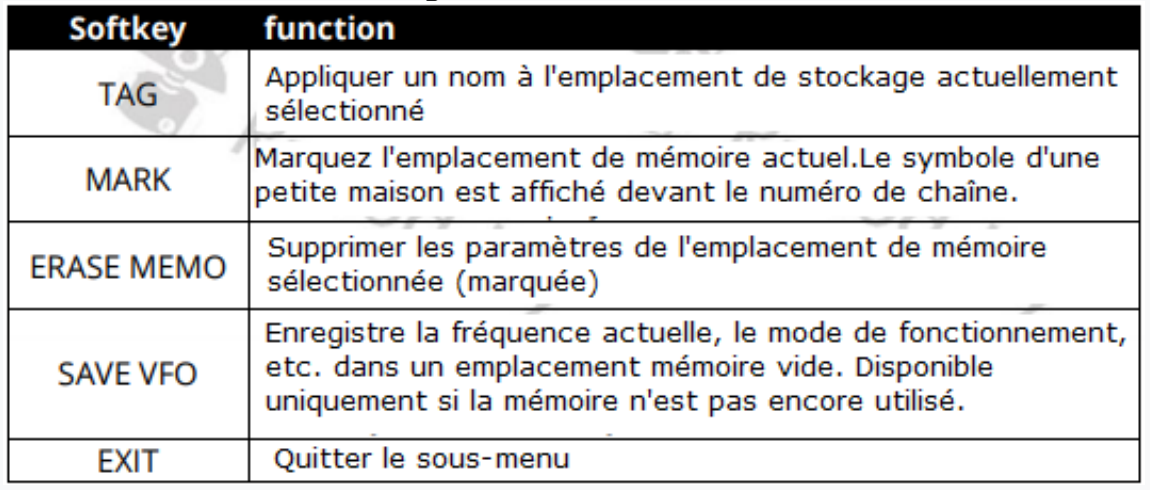

## **10.1.5.1 ÉTIQUETTE**

Les paramètres précédemment stockés dans un emplacement mémoire peuvent recevoir un nom à l'aide de la Fonction « **TAG** ». Dès que vous appuyez sur la touche programmable « TAG » après avoir sélectionné l'emplacement mémoire correspondant, un clavier à l'écran s'affiche.

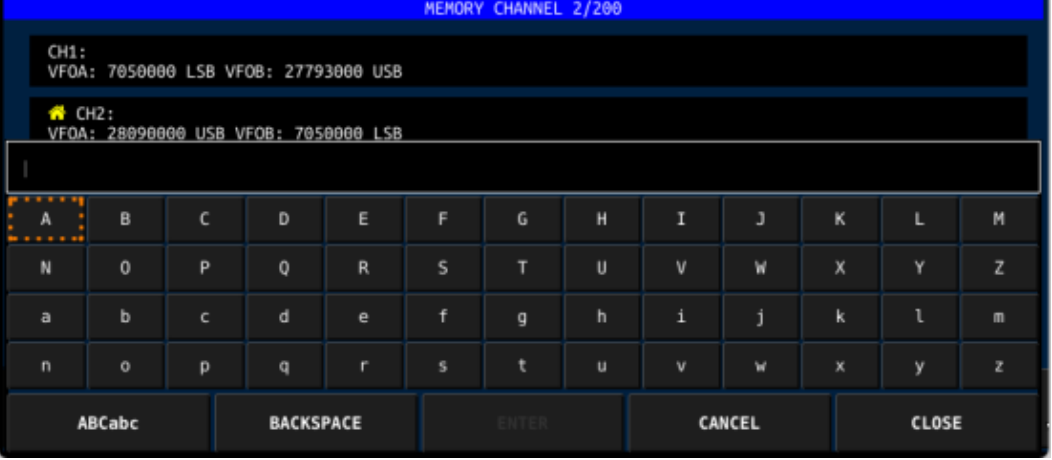

Entrez maintenant un nom pour cet emplacement de stockage.

L'étiquetage des canaux rend beaucoup plus facile la sélection ultérieure du bon emplacement de stockage par son nom.

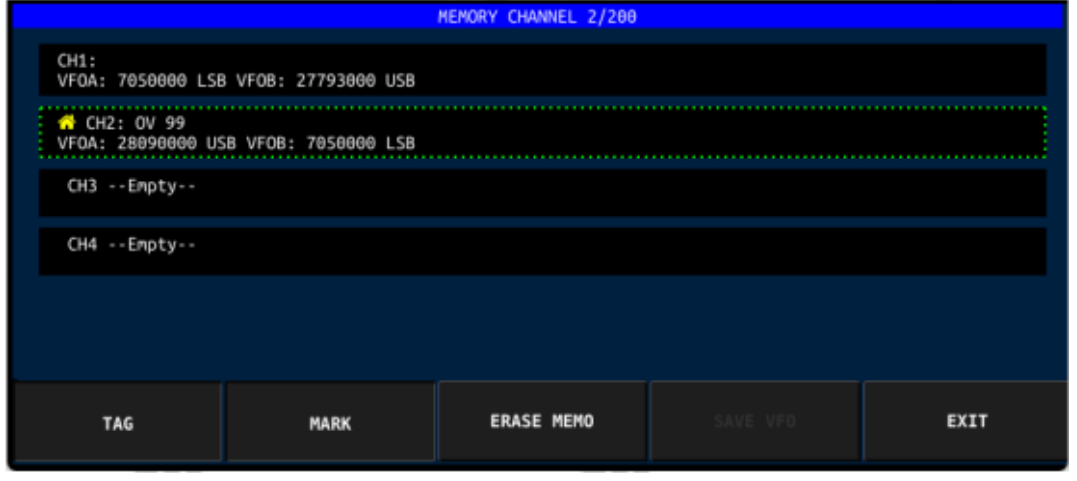

# **10.1.5.2 MARQUE**

L'un des emplacements mémoire occupés par les paramètres peut être spécialement marqué avec une maison supplémentaire. Pour ce faire, sélectionnez d'abord l'emplacement mémoire correspondant puis appuyez sur la touche programmable intitulée « **MARK** ».

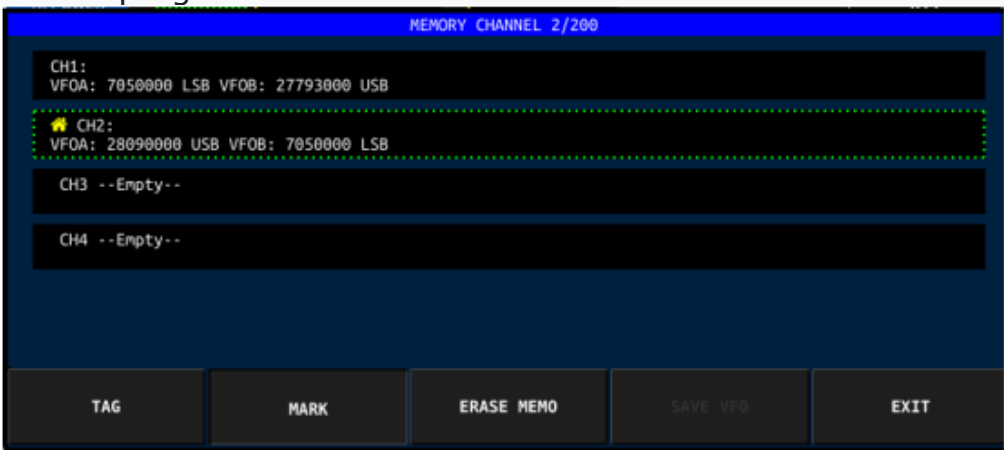

## **10.1.5.3 EFFACER LA MÉMOIRE**

Si les paramètres de l'emplacement mémoire actuellement sélectionné (marqué) ne sont plus requis, ils peuvent être supprimés à l'aide de la fonction « **ERASE MEMO** »

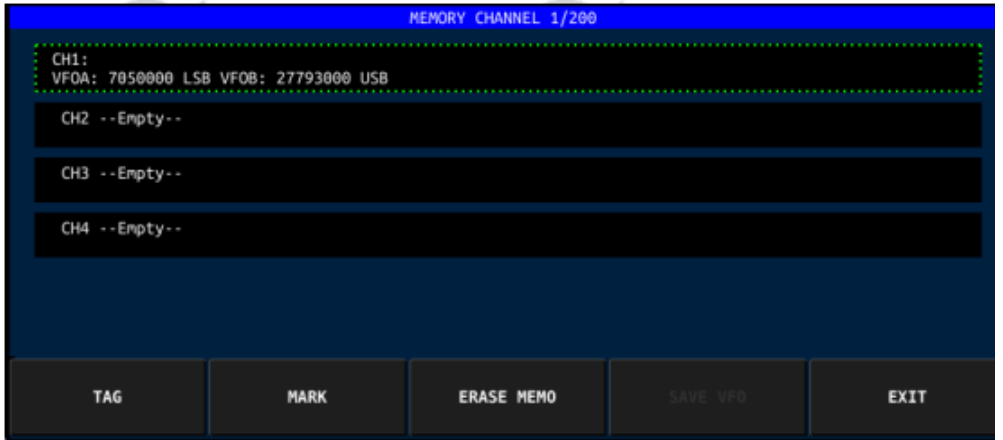

L'emplacement mémoire libre est alors à nouveau disponible..

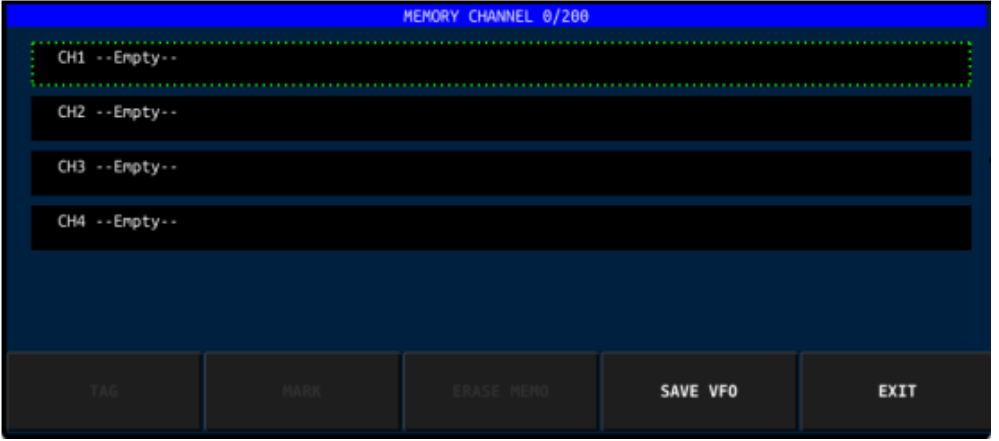

Les 200 emplacements de mémoire disponibles devraient suffire.

# **10.1.5.4 SAUVEGARDER LE VFO**

La fonction 'SAVE VFO' est utilisée pour enregistrer la fréquence actuelle et le mode de fonctionnement dans un canal vide. Pour éviter d'écraser accidentellement un emplacement mémoire déjà occupée, cette fonction n'est disponible que pour les emplacements mémoire vides. Le nouveau paramétrage est immédiatement visible après l'enregistrement.

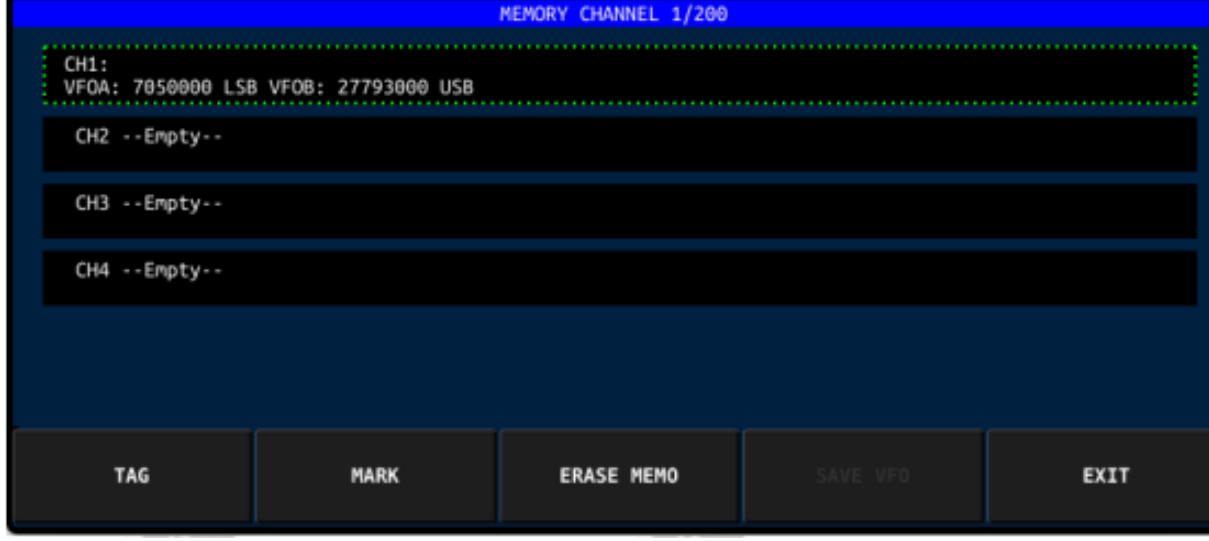

## **10.1.5.5 SORTIE**

Appuyez sur la touche logicielle intitulée « **EXIT** » pour quitter le sousmenu

## **10.2 LA FONCTION APP**

La fonction APP (Application) contient actuellement **3 sous-menus**, **MODEM**, **SWR SCAN** et **VOICE CALL** et peuvent être rappelés en appuyant sur le bouton **[APP].**

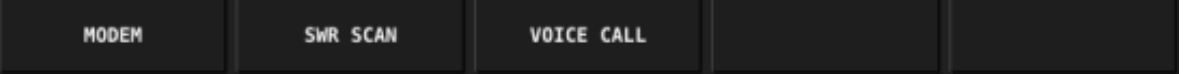

La fonction des touches logicielles est la suivante

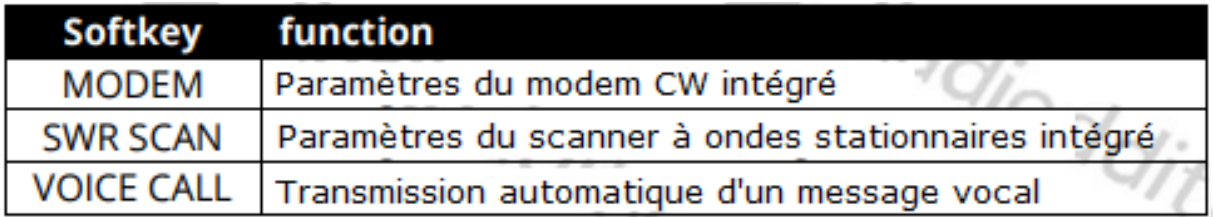

## **10.2.1 MODEM**

Les différents paramètres du modem pour RTTY, CW et BPSK sont accessibles via ce sous-menu.

### **10.2.1.1<1>/<2>**

Comme le sous-menu contient plus d'options que de touches programmables disponibles, il a été divisé en deux groupes.

En appuyant sur la touche programmable  $1 < 1$  >  $1$  ou  $1 < 2$  > on peut commutater entre les deux groupes de touches programmables.

## **10.2.1.2 MODES**

Les modes de fonctionnement suivants sont pris en charge par le modem :

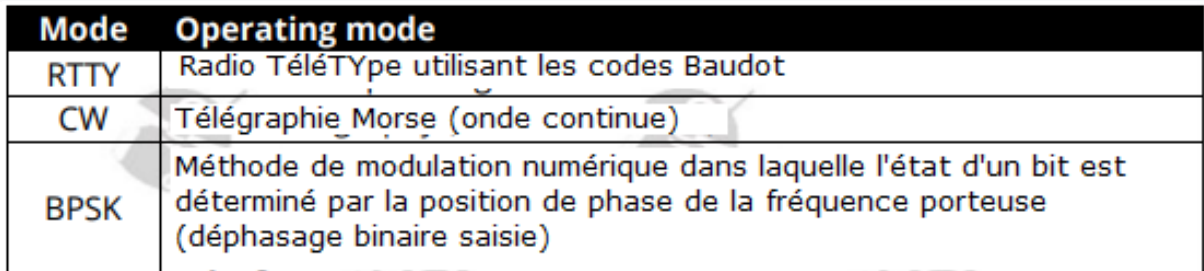

### **Par défaut : BPSK**

## **10.2.1.3 FC/TON**

Par défaut, le signal porteur/tonalité latérale est préréglé sur une fréquence de **1 000 Hz Hz pour BPSK & RTTY**, **800 pour CW**. **En tournant le bouton rotatif MFK, la fréquence peut être librement sélectionnée** par pas de 1 Hz entre 500 Hz et 2500 Hz. **Par défaut : BPSK/RTTY 1 000 Hz, CW 800 Hz**

# **10.2.1.4 DÉBIT/VITESSE**

La vitesse de codage peut être sélectionnée en plusieurs étapes en fonction du mode de fonctionnement en tournant le bouton rotatif MFK.

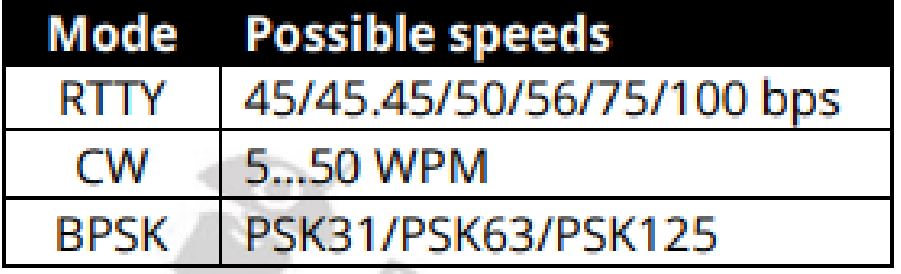

### **Par défaut : BPSK PSK31, RTTY 45,45 bps, CW 15WPM**

# **10.2.1.5 DÉCALAGE RTTY**

Ce paramètre est disponible uniquement en mode de fonctionnement RTTY et définit la différence de fréquence (décalage) entre les deux tonalités pour MARK et SPACE.

En règle générale, un espacement de fréquence de **170 Hz** est utilisé.

En **RTTY**, le signal en **boucle fermée** est appelé «**Mark** » et le signal en **boucle ouverte** est appelé«**Espace** », et la différence de fréquence entre Mark et Space est appelée l'espacement de fréquence ou **fréquence de décalage**. Un espacement de fréquence de **170 Hz** est généralement utilisé.

Cependant, les **valeurs possibles** sont **23, 85, 160, 170, 182, 200, 240, 350, 425 et 850 Hz.**

Pour démoduler le signal RTTY, les deux tonalités doivent être converties en point d'impulsion fréquence, où «**1** » est le signal de bande passante et «**0** » est le signal zéro.

En peaufinant La fréquence, vous pouvez entendre que la tonalité du signal zéro et passe-bande change, mais leur différence de fréquence est toujours de 170 Hz, à ce moment, la position de la fréquence centrale n'est pas important, le plus important est la différence de fréquence.

### **Par défaut : 170**

# **10.2.1.6 CAF**

Le contrôle automatique de fréquence peut être activé et désactivé avec cette fonction.

Pour la réception de signaux numériques passe-bande modulés avec modulation de porteuse, un démodulateur en quadrature est généralement utilisé pour la démodulation de la porteuse afin d'extraire le

signal FI nul.

En raison des différentes sources de fréquences de transmission et les appareils de réception et l'éventuel décalage Doppler dû aux mouvements relatifs, les écarts de fréquence et de phase dans le signal FI nul obtenu sont inévitables et une démodulation complète de la porteuse n'est pas obtenue.

Pour réaliser un transporteur complet démodulation, les oscillations locales dans le démodulateur en quadrature doivent être conçu pour suivre la fréquence porteuse et la phase instantanée implicite dans le signal reçu ; c'est ce qu'on appelle le suivi du transporteur ou AFC.

### **Par défaut : OFF**

## **10.2.1.7SQL**

Un squelch peut être activé pour le modem via ce paramètre. Le niveau du silencieux peut être réglé entre 0...100. **Par défaut : 0 (désactivé)**

# **10.2.1.8 EFFACER**

Cette fonction permet de supprimer le texte des signaux précédemment décodés dans la zone d'écran au-dessus des touches programmables.

### **10.2.1.9 Envoi de messages texte préparés**

Si le bouton [MSG] est enfoncé lorsque le sous-menu modem est actif, il est possible d'envoyer l'un des 5 textes stockés (MSG1...5) en utilisant le mode modem sélectionné (BPSK, RTTY ou CW)

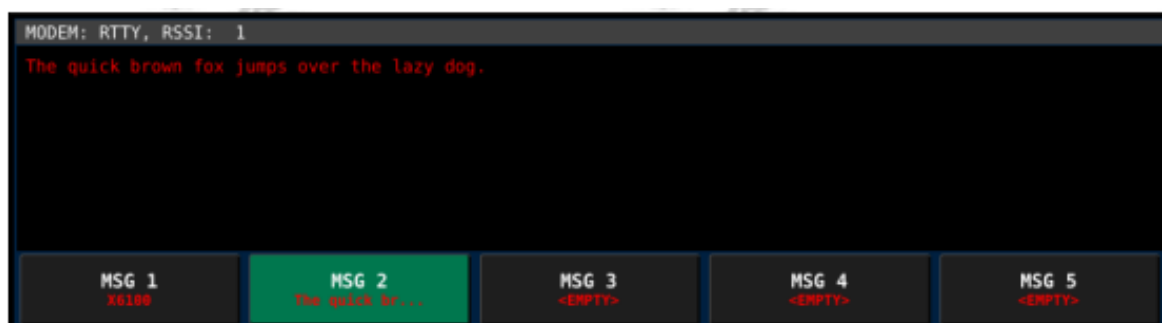

## **10.2.1.10 SORTIE**

Appuyez sur la touche logicielle intitulée « EXIT » pour quitter le sousmenu.

## **10.2.2 BALAYAGE ROS**

Pour afficher graphiquement le rapport d'ondes stationnaires de l'antenne connectée sur une plage de fréquences limitée par le paramètre 'SPAN', appuyez sur la touche logicielle 'SWR ANALYSE'.

L'émetteur du Xiegu X6100 est alors activé et la fréquence de La plage (SPAN) autour de la fréquence précédemment définie du VFO est balayée à la valeur de vitesse définie (SPEED) jusqu'à ce que la touche programmable 'EXIT' soit enfoncée.

#### **Éteignez l'ATU avant d'utiliser cette fonctionnalité, sinon il ne mesurera pas le SWR de l'antenne plus que l'entrée ATU.**

# **10.2.2.1 PORTÉE**

La bande passante d'analyse sous-jacente pour l'analyse SWR est définie avec ce paramètre.

Valeurs multiplicatrices possibles pour la multiplication étape par étape du scan la bande passante est : 1000, 2000, 5000, 10000. kHz.

Les valeurs sont commutées en appuyant sur la touche programmable intitulée «SPAN ». **Par défaut : 1 000 (1 MHz)**

## **10.2.2.2 VITESSE**

La vitesse du balayage SWR peut être réglée entre 1 et 5. Plus la vitesse sélectionnée est faible, plus le graphique résultant du résultat est précis. **Par défaut : 1**

## **10.2.2.3 SORTIE**

Appuyez sur la touche logicielle intitulée « EXIT » pour quitter le sousmenu

## **10.2.3 APPEL VOCAL**

Les transmissions récurrentes telles qu'un « appel CQ » peuvent être stockées de manière permanente sur le Xiegu X6100 sous forme de message vocal. Cinq messages différents peuvent être stockés

# **10.2.3.1 MSG VOCAL 1…5**

En appuyant sur l'une des touches programmables intitulées « VOICE MSG », le message vocal préenregistré correspondant (voir Fonction MSG dans la section 10.4 à partir de la page 65) est sélectionné et transmis sur la fréquence actuelle. En appuyant sur le bouton [APP] on vous ramène au menu des fonctions APP.

# **10.3 La fonction CLÉ**

Tous les paramètres associés à l'utilisation d'une clé Morse ou d'un caractère automatique L'émetteur peut être réglé via la fonction KEY. Ceux-ci incluent le type de connexion. Clé Morse, vitesse de sortie des caractères, caractéristiques IAMBIC, fréquence de tonalité et niveau de tonalité ainsi que le temps QSK, le rapport DIT/DA et l'entraîneur CW intégré

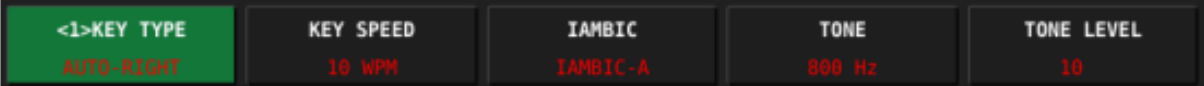

Comme il y a plus de paramètres (8) que de touches logicielles (5) disponibles, vous pouvez changer entre les deux affectations de touches programmables en appuyant à nouveau sur le bouton [KEY]

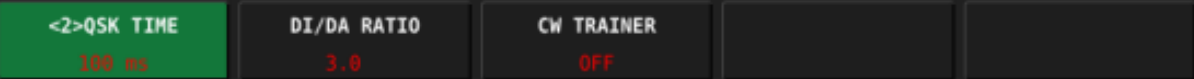

# **10.3.1 TYPE DE CLÉ**

Émetteurs de caractères manuels (clé Morse classique) et caractères automatiques. Les émetteurs sont pris en charge.

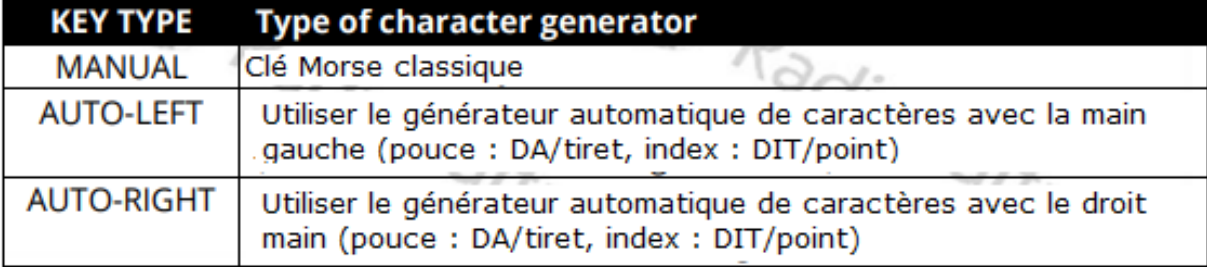

### **Par défaut : MANUEL**

# **10.3.2 VITESSE DES TOUCHES**

Ce paramètre n'est pertinent que pour les générateurs de caractères automatiques et détermine la vitesse à laquelle les caractères sont émis. Les valeurs possibles sont 5...50 WPM. **Par défaut : 15 WPM**

### **10.3.3 IAMBIQUE**

Le Xiegu X6100 prend en charge à la fois **IAMBIC-A** et **IAMBIC-B**. Cela nécessite ce qu'on appelle pagaie dans laquelle l'une des deux ailes est responsable de la livraison de dahs/traits et l'autre pour la livraison de DIT/points. **Par défaut : IAMBIC-B**

### **10.3.4 TON**

Ce paramètre permet de régler la fréquence de la tonalité secondaire entre 400 Hz et 1200 Hz par pas de 10 Hz. **Par défaut : 800 Hz**

### **10.3.5 NIVEAU DE TON**

Le niveau de sortie de la tonalité latérale peut être réglé entre 0 et 10. **Par défaut : 10**

#### **10.3.6 TEMPS QSK**

Les temps QSK possibles sont de 0 à 1 000 ms par pas de 10 ms. **Par défaut : 100 ms**

### **10.3.7 RAPPORT DI/DA**

Le rapport entre DIT/dot et DA/dash peut être librement sélectionné par pas de 0,1 entre 2,5 et 4,5. **Par défaut : 3,0**

### **10.3.8 ENTRAÎNEUR CW**

Ici, l'entraîneur CW est allumé ou éteint. **Par défaut : OFF**

### **10.4 LA FONCTION MSG**

5 messages textes et 5 messages vocaux peuvent être stockés en permanence sur le Xiegu X6100. Appuyez à nouveau sur le bouton [MSG] pour basculer entre le texte et la voix. **Lorsque les messages vocaux sont sélectionnés, le mot « VOICE » apparaît en rouge** sous la touche programmable correspondante intitulée MSG 1...5.

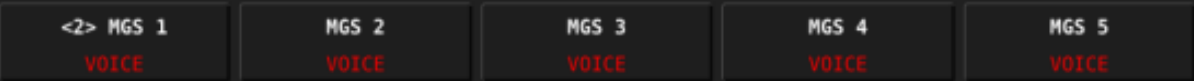

Pour les messages texte sélectionnés, les 8 premiers caractères du texte stocké apparaissent en rouge sous la touche programmable correspondante intitulée MSG 1...5

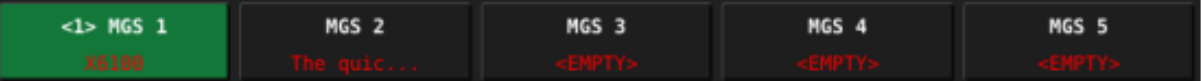

## **10.4.1 MSG 1…5 (Texte)**

Un texte déjà enregistré s'affiche sur l'écran LCD dès que la touche programmable correspondante est enfoncée.

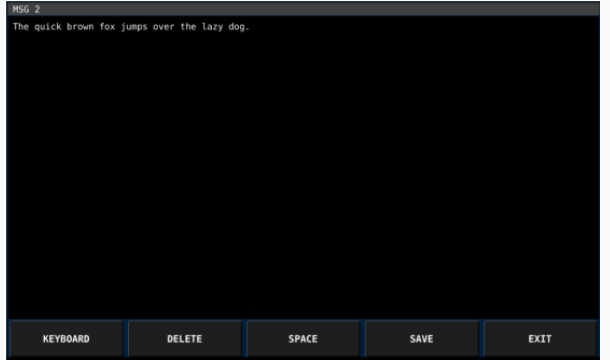

Les possibilités d'édition suivantes sont disponibles via les touches logicielles

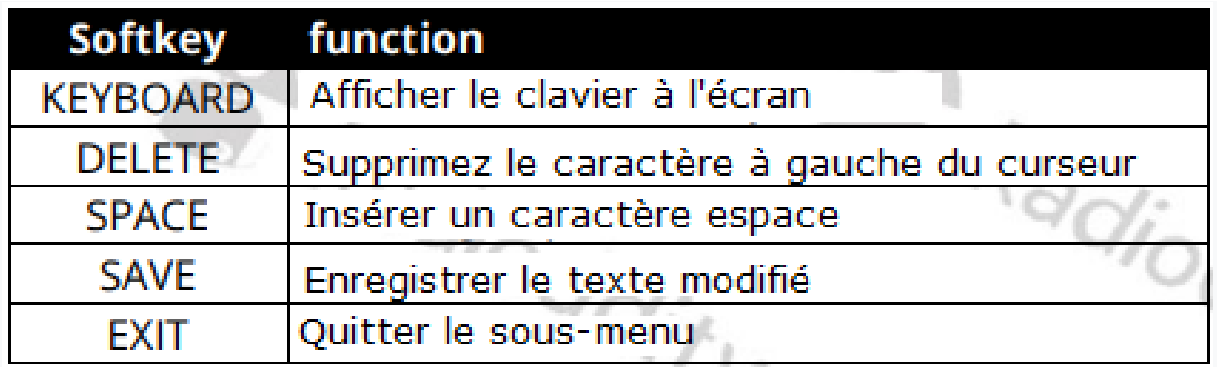

Après avoir activé le clavier à l'écran, les lettres, chiffres et éléments spéciaux des caractères peuvent être saisis. Veuillez noter que, selon le mode de fonctionnement défini comme mode modem, les lettres minuscules peuvent être automatiquement converties en lettres majuscules ou les caractères spéciaux ne peuvent pas être transmis lors de la saisie le texte est envoyé plus tard car, même si BPSK prend en charge la plupart des caractères, RTTY et CW ont un alphabet plus restreint.

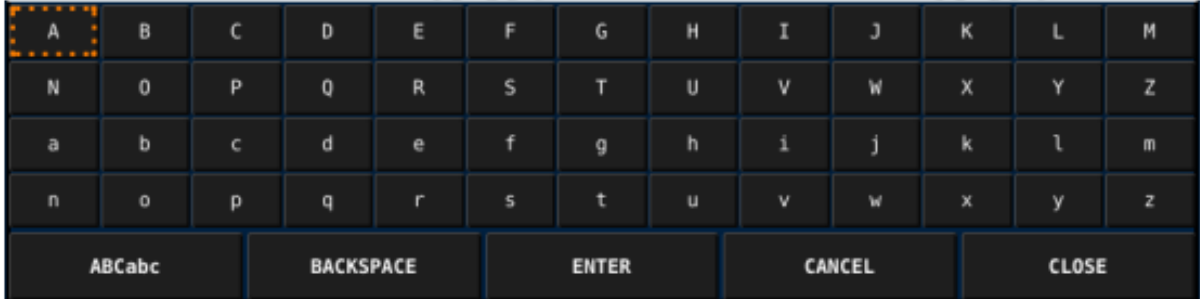

Lorsque le clavier à l'écran est sélectionné, les options suivantes sont disponibles via les touches logicielles :

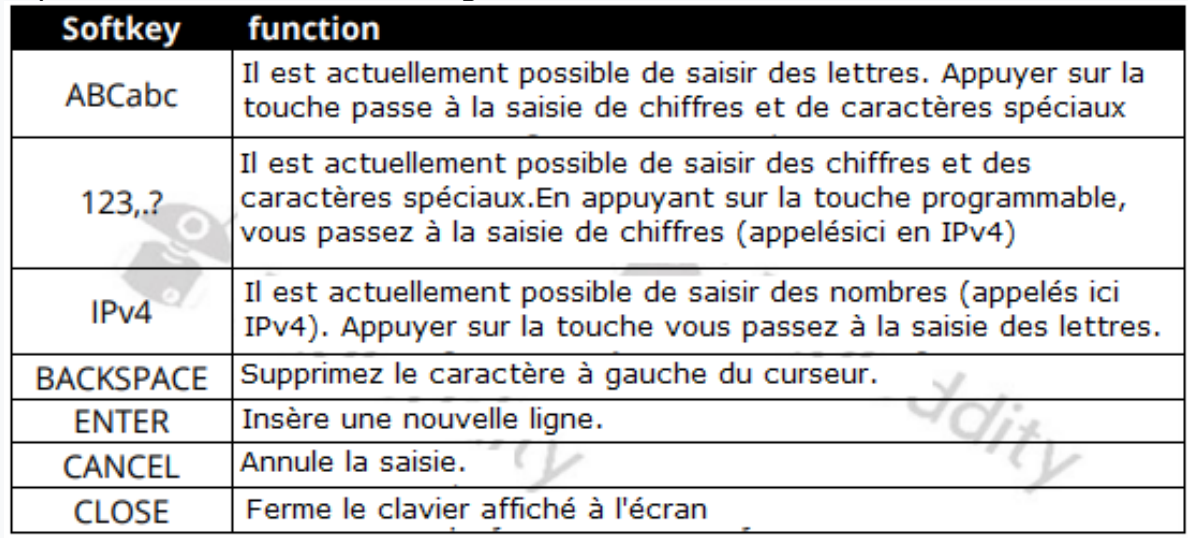

## **10.4.2 MSG 1…5 (Voix)**

L'enregistreur vocal intégré apparaît dès que l'une des touches programmables pour MSG (VOIX !) 1...5 est enfoncé.

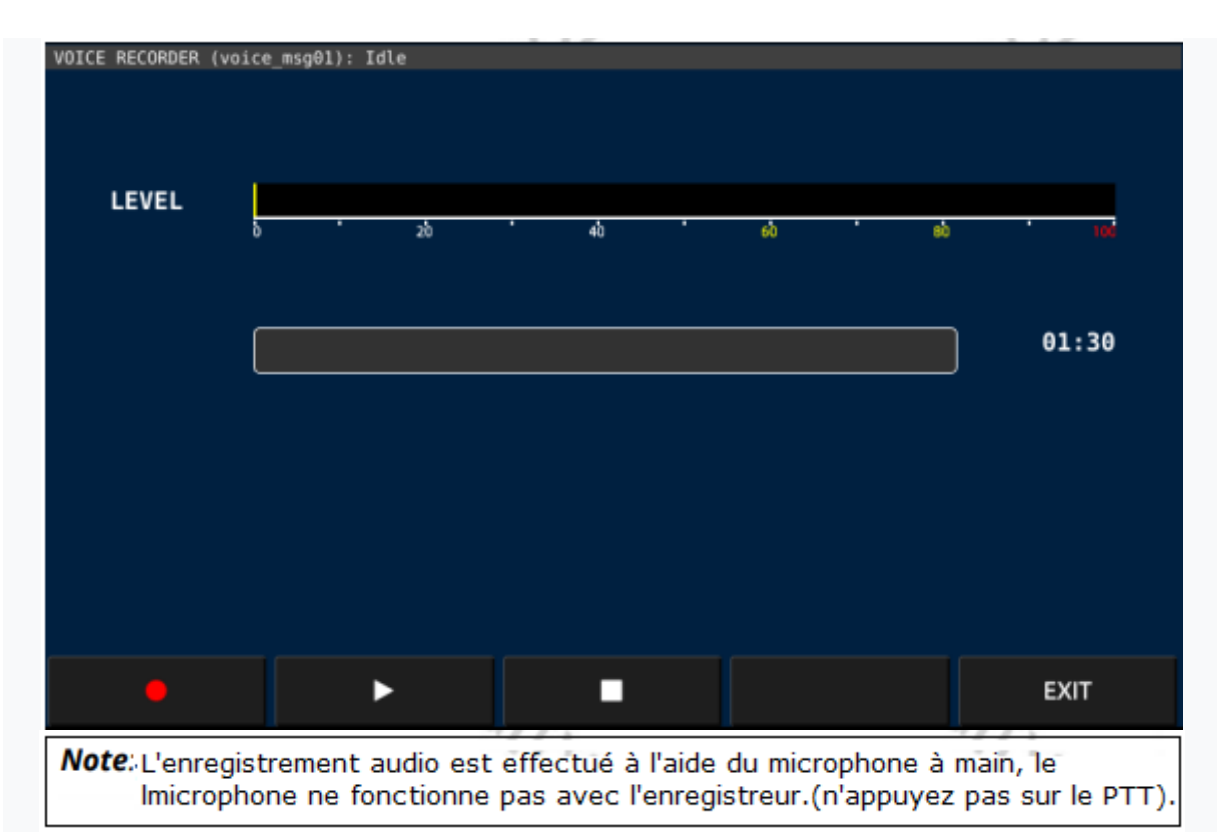

L'enregistreur vocal peut maintenant être utilisé à l'aide des touches logicielles :

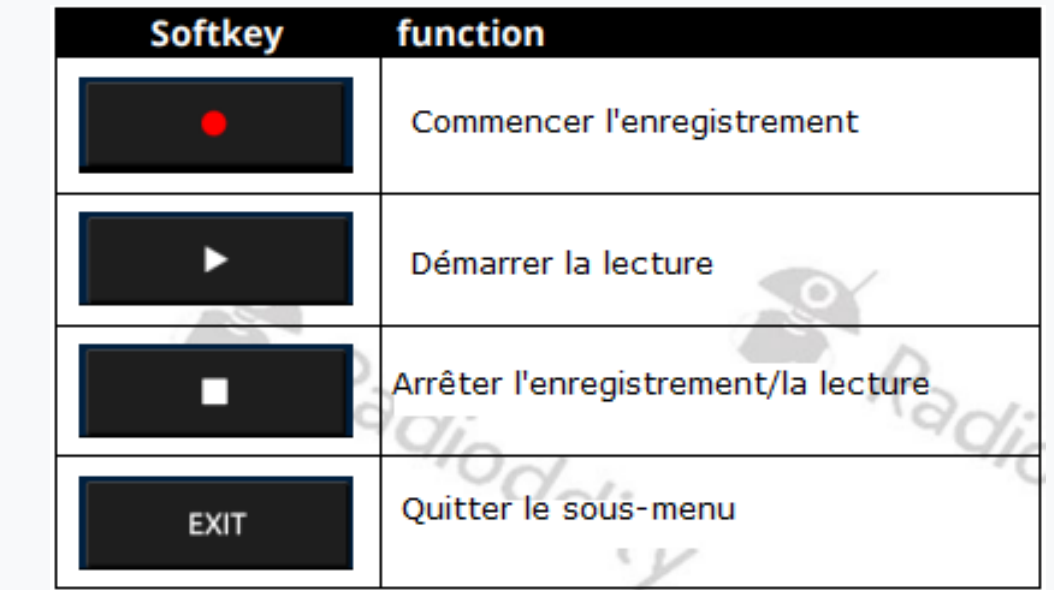

# **10.5 La fonction DFN**

Le Xiegu X6100 dispose de filtres numériques pour supprimer les interférences audios. Appuyez brièvement sur le bouton [DFN] pour appeler le sous-menu correspondant.

Vous pouvez maintenant modifier le paramètre décrits ci-dessous. L'affectation des touches logicielles s'affiche comme d'habitude dans la zone inférieure de l'écran LCD.

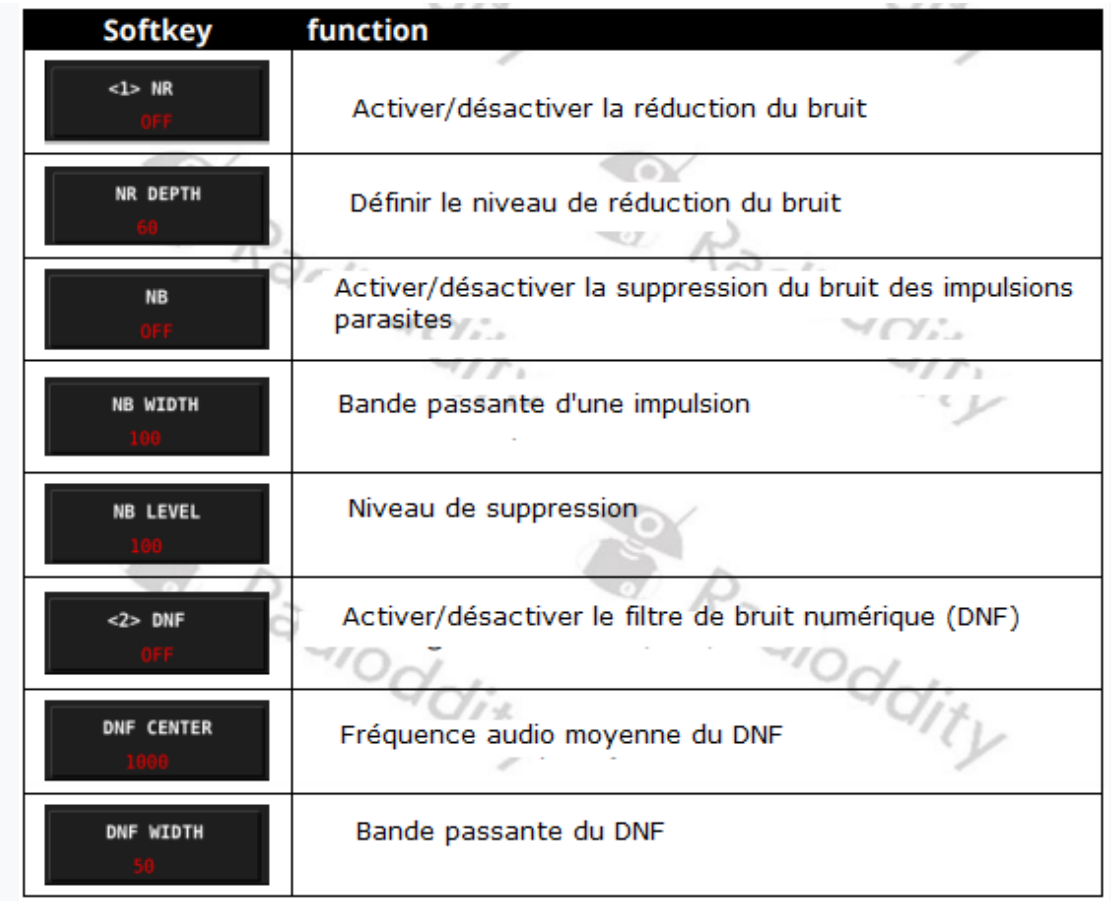

Comme il y a plus de paramètres (8) que de touches logicielles (5) disponibles, vous pouvez changer entre les deux affectations de touches programmables en appuyant à nouveau sur le bouton [DFN]

# **10.5.1 NR**

Ce paramètre peut être utilisé pour activer ou désactiver la fonction de réduction du bruit.Lorsque la réduction de bruit est activée (indiquée par le NR dans le champ 'Status1'), le bruit de fond autrement audible est nettement inférieur.

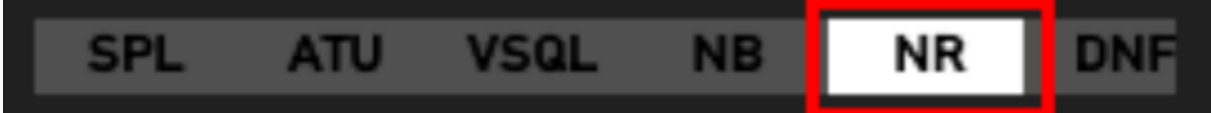

#### **Par défaut : OFF**

## **10.5.2 PROFONDEUR NR**

Ce paramètre peut être utilisé pour définir la profondeur de suppression du bruit (bruit niveau de suppression). Plus la valeur définie est élevée, plus le bruit résultant est fort

La valeur peut être définie par pas de **1 de 0 à 60**. **Par défaut : 0**

# **10.5.3 REDUCTEUR DE BRUIT**

Ce paramètre peut être utilisé pour activer la suppression du bruit des impulsions audio courtes.) ON ou OFF. Le statut du NB est également affiché dans le champ « Statut 1 ».

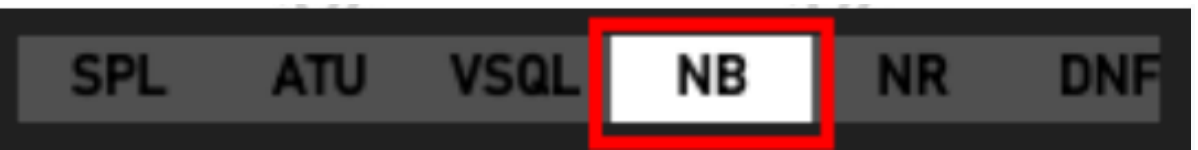

#### **Par défaut : OFF**

### **10.5.4 LARGEUR DU NB.**

La bande passante d'impulsion pertinente pour la suppression d'impulsion mentionnée ci-dessus est défini avec ce paramètre et peut être réglé entre 0...100 Hz par pas de 1. **Par défaut : 10**

#### **10.5.5 NIVEAU NB**

La profondeur d'impulsion (niveau de suppression) peut être réglée avec ce paramètre dans la plage 0...100. **Par défaut : 10**

#### **10.5.6 DNF**

DNF (Digital Noise Filter) fait référence au filtre de bruit numérique contenu dans le Xiegu X6100. Il peut être activé et désactivé avec ce paramètre.Le statut de DNF est également affiché dans le champ'Statut 1'

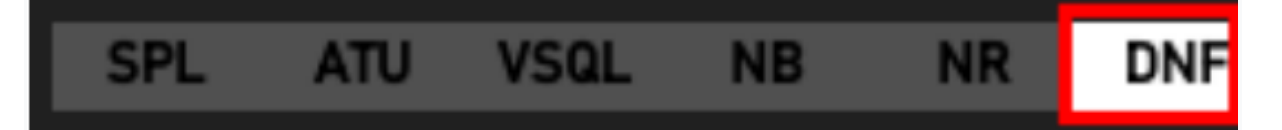

**Par défaut : OFF**

### **10.5.7 CENTRE DNF**

La fréquence centrale du filtre de bruit numérique peut être réglée entre 100 et 3 000 Hz. par pas de 10. **Par défaut : 1 000**

#### **10.5.8 LARGEUR DNF**

La bande passante du filtre de bruit numérique peut être réglée par pas de 1 Hz dans la plage 10...100 Hz. **Par défaut : 50**

### **10.6 La fonction DFL**

Le Xiegu X6100 dispose de 3 filtres audio réglables. Appuyez brièvement sur le bouton [DFL] pour appeler le sous-menu correspondant. Vous pouvez maintenant modifier les paramètres décrit ci-dessous. L'affectation des touches logicielles est affichée comme d'habitude dans la partie inférieure de la zone de l'écran LCD

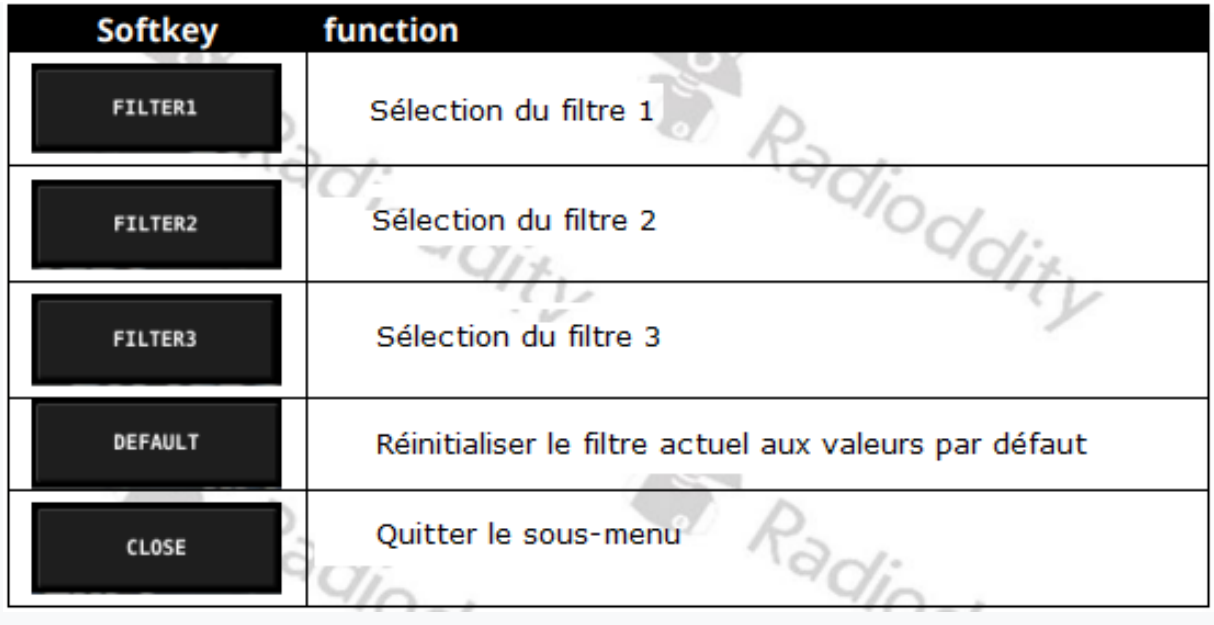

Chacun de ces filtres possède un filtre passe-bas représenté **en bleu** et un filtre passe-haut représenté **en rouge.** En combinaison, chaque filtre représente donc un passe-bande. L'actuel bande passante du passe-bande est également affichée en **haut à gauche**, tout comme le décalage par rapport à la fréquence centrale de 1500 Hz **en bas à droite**.

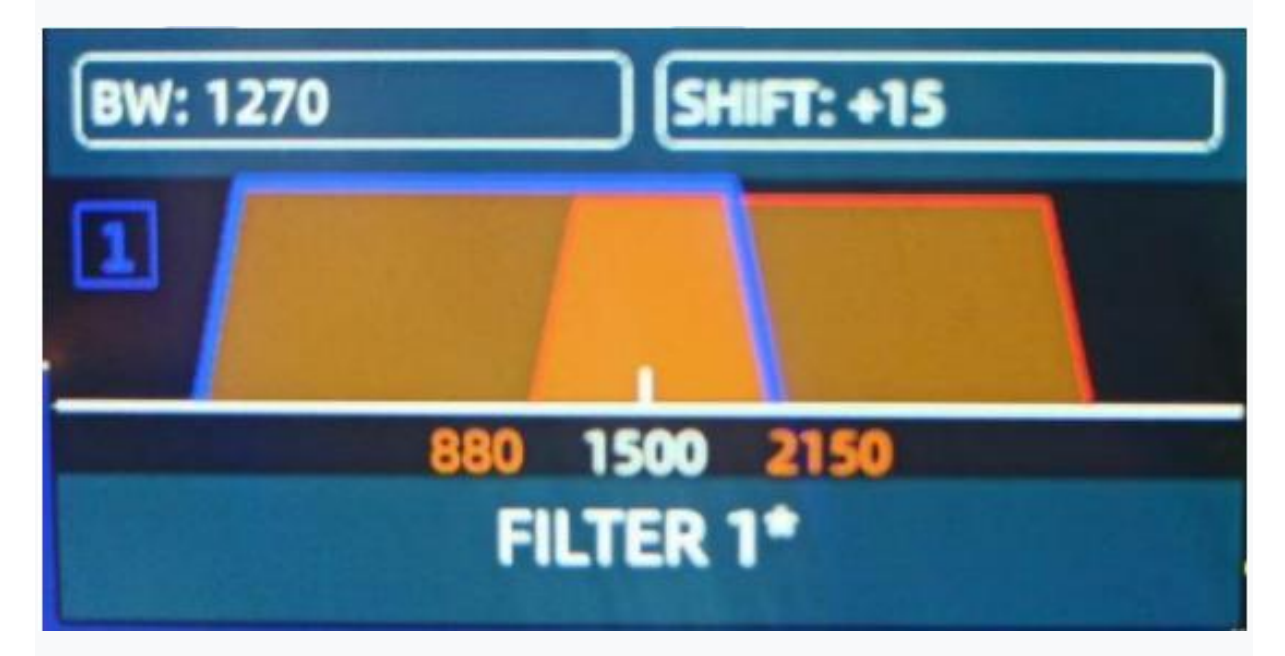

Commutation entre le filtre passe-bas affiché en bleu et le filtre passehaut indiqué en rouge se fait en appuyant sur le bouton rotatif MFK

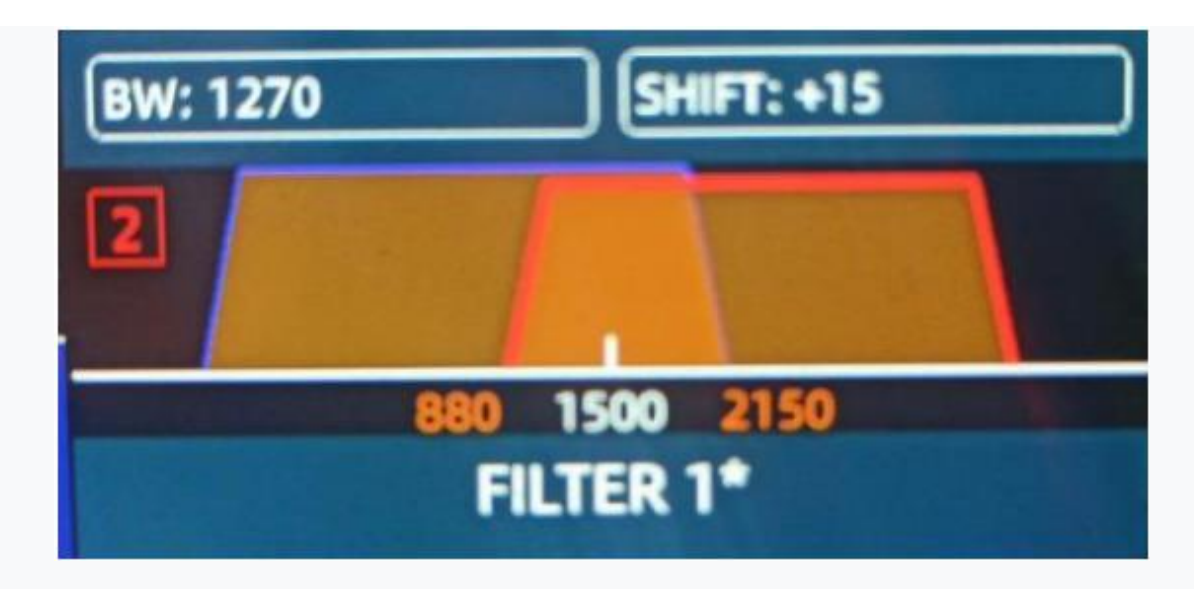

## **10.6.1 FILTRE1…3**

A la livraison, les 3 filtres diffèrent par leurs fréquences de coupure supérieure et inférieure et la bande passante résultante.

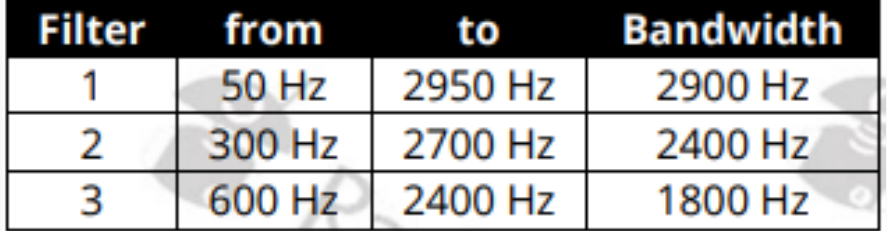

# **10.6.2 PAR DÉFAUT**

Les filtres modifiés par l'utilisateur sont également marqués d'un '\*'. En appuyant sur la touche programmable étiqueté 'DEFAULT' réaffecte les paramètres par défaut au filtre actuellement sélectionné.

# **10.6.3 FERMER**

Appuyez la touche programmable « FERMER» pour quitter le sous-menu.

## **11 Mise à jour du micrologiciel du Xiegu X6100**

Le firmware du Xiegu X6100 est normalement mis à jour en trois étapes : -Étape 1 : Préparez la carte mémoire microSD/flash

Tout d'abord, préparez une carte mémoire microSD/flash qui peut être utilisée pour mettre à niveau le système d'exploitation Xiegu X6100. -Étape 2 : Mise à jour du système d'exploitation Xiegu X6100 (APP) Mettez à jour le logiciel d'application (APP) à l'aide du fichier microSD/ carte mémoire flash.

-Étape 3 : Mise à jour du firmware bande de base du Xiegu X6100 (BASE) Utilisez ensuite le système mis à jour pour mettre à jour le micrologiciel de la bande de base (BASE).

Note: Le Xiegu X6100 doit être connecté à une alimentation stable de 13,8 V pendant tout le processus de mise à jour afin de mettre à jour le firmware

# **11.1 Préparation de la carte mémoire microSD/flash**

Tu auras besoin de :

1. Une carte mémoire microSD/flash d'une capacité d'au moins 4 Go 2. Un appareil pour lire/écrire une carte mémoire microSD/flash (si

nécessaire avec un adaptateur si l'appareil est destiné à des cartes mémoire de taille SD)

3. Un PC avec le système d'exploitation Windows (7/10/11)

4. Un programme pour écrire sur des cartes mémoire microSD/flash. Dans les pages suivantes, nous utilisons «Rufus » à cet effet. Vous pouvez obtenir Rufus à l'URL suivante : **https://rufus.ie/**

### **11.1.1 Écriture du firmware Xiegu X6100 sur la carte microSD/flash**

1. Décompressez d'abord l'archive de mise à jour dans un répertoire de votre choix sur votre PC.

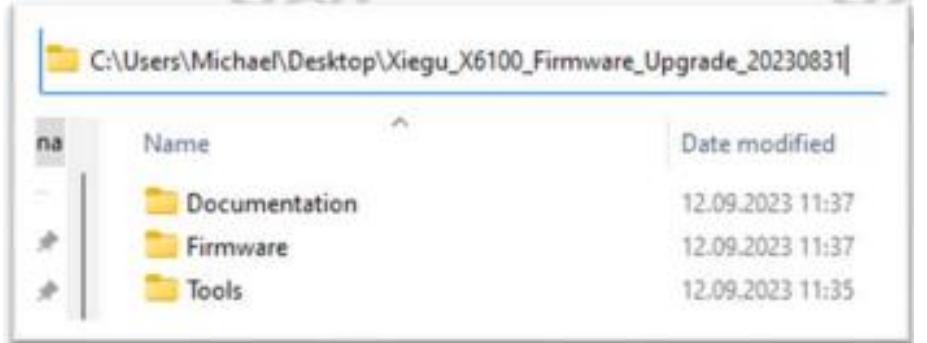

2. Insérez une carte mémoire microSD/flash vide (avec adaptateur si nécessaire) dans l'emplacement du périphérique de lecture/écriture de votre PC.

3.Démarrez ensuite le programme 'Rufus' en double-cliquant sur le fichier exe correspondant (vous le trouverez généralement dans le sousrépertoire 'Tools' de l'archive de mise à jour). Vous devrez peut-être d'abord confirmer une invite de sécurité de votre système d'exploitation avec 'Oui'.

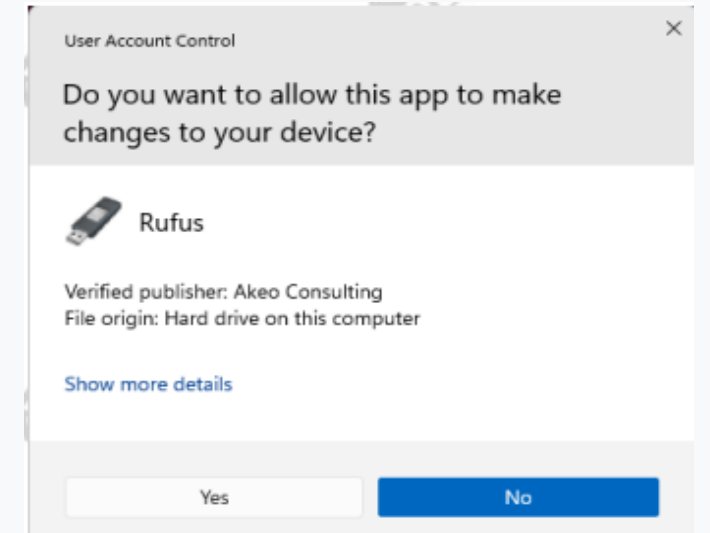

. Ensuite, vous verrez l'interface utilisateur du programme 'Rufus'

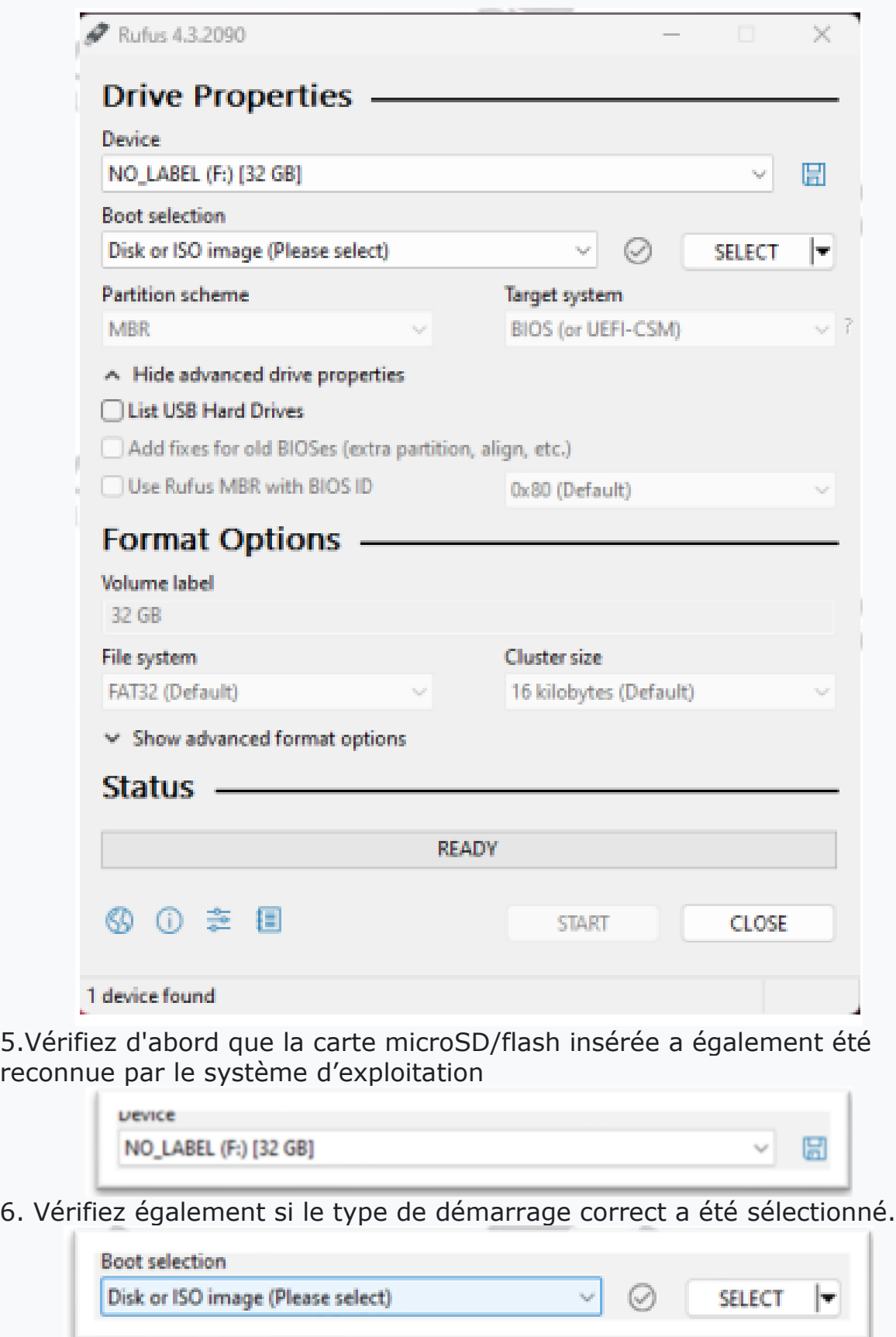

7. Cliquez ensuite sur le bouton avec le bouton gauche de la souris et accédez au répertoire dans lequel vous avez précédemment décompressé l'archive de mise à jour et là dans le sous-répertoire correspondant du fichier image du firmware

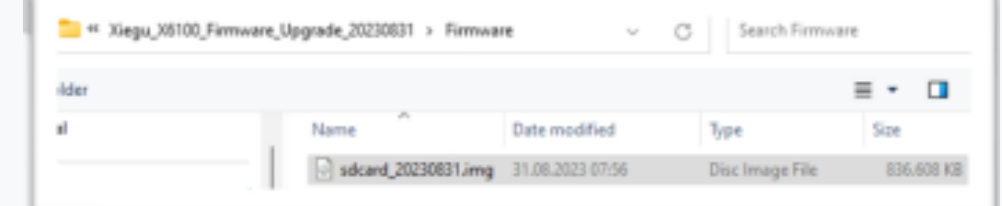

8. Cliquez sur le fichier image du micrologiciel, puis sélectionnez«Ouvrir ».

9. Le nom du fichier du firmware est maintenant affiché sous « Sélection de démarrage ».

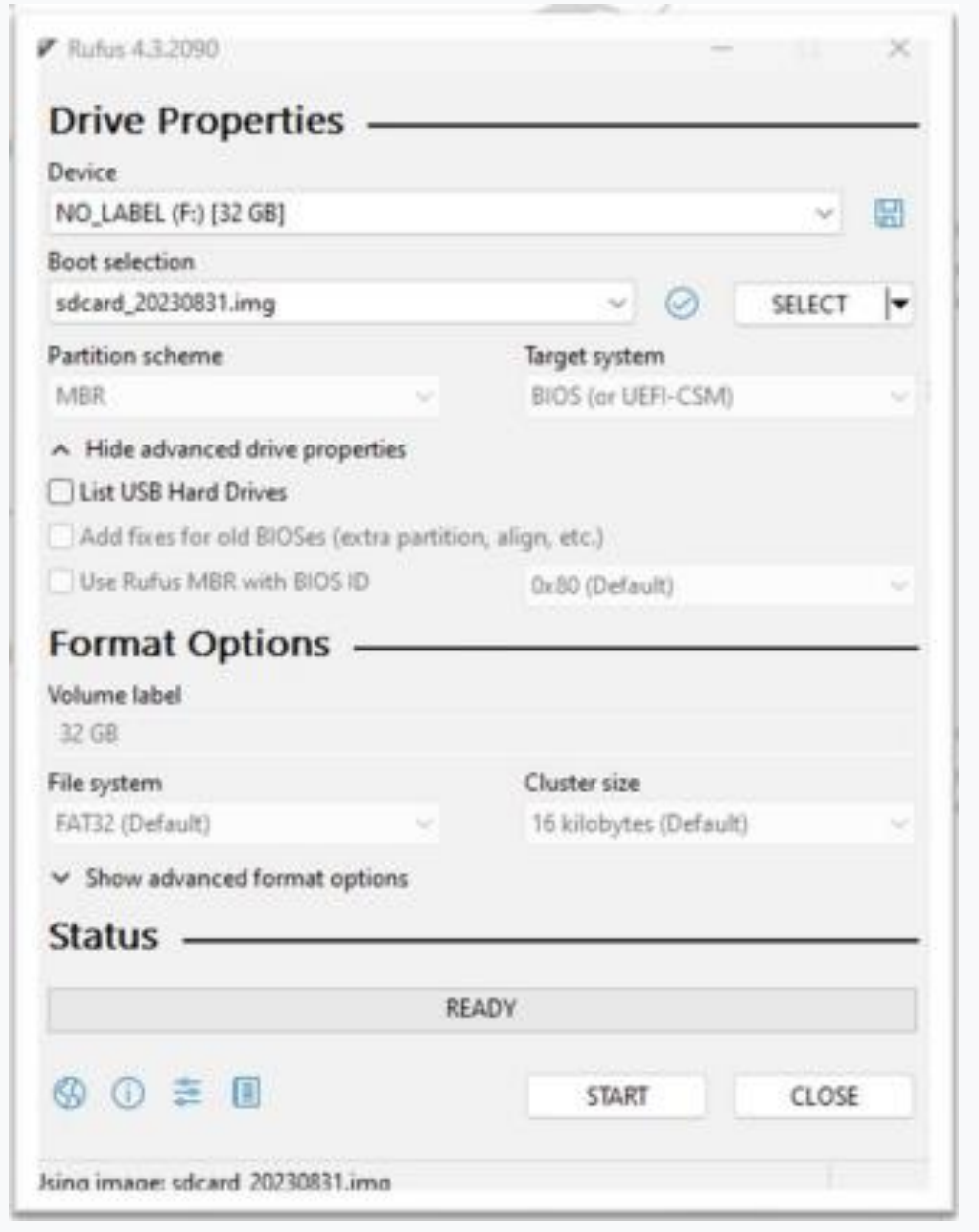

10. Cliquez maintenant sur le bouton pour démarrer le processus d'écriture sur la carte microSD/ carte mémoire flash.

11. Une invite de sécurité apparaît en premier. Il faut en accuser réception en cliquant sur

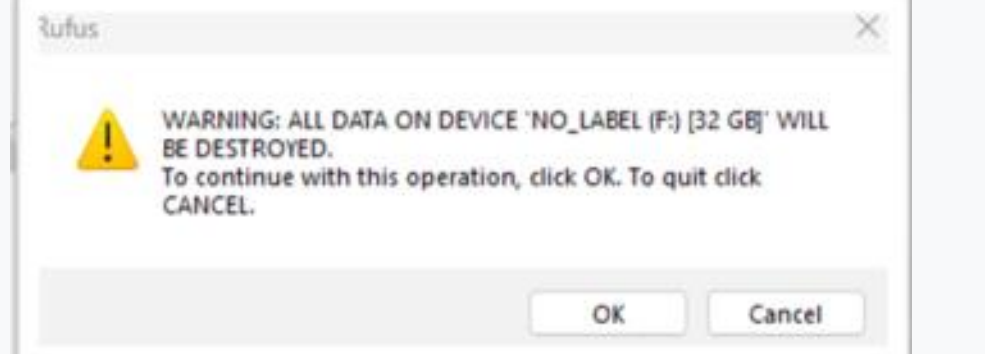

12. Le firmware sélectionné est maintenant écrit sur la carte mémoire microSD. la progression est affichée via une barre d'état correspondante.

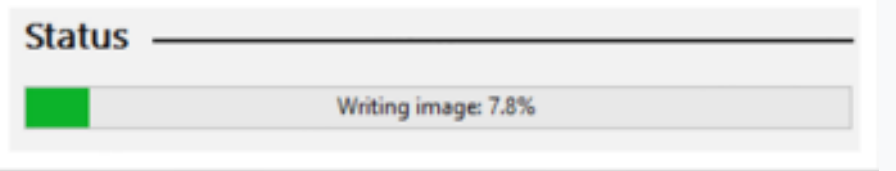

13. Dès que le processus est terminé avec succès, le statut apparaît. Vous pouvez maintenant quitter le programme en cliquant sur «CLOSE ».

14. Avant de retirer la carte mémoire du PC, cliquez sur dans la barre d'état de votre système d'exploitation puis sélectionnez la clé USB correspondante de la Mémoire microSD/flash et cliquez sur « Éjecter ».

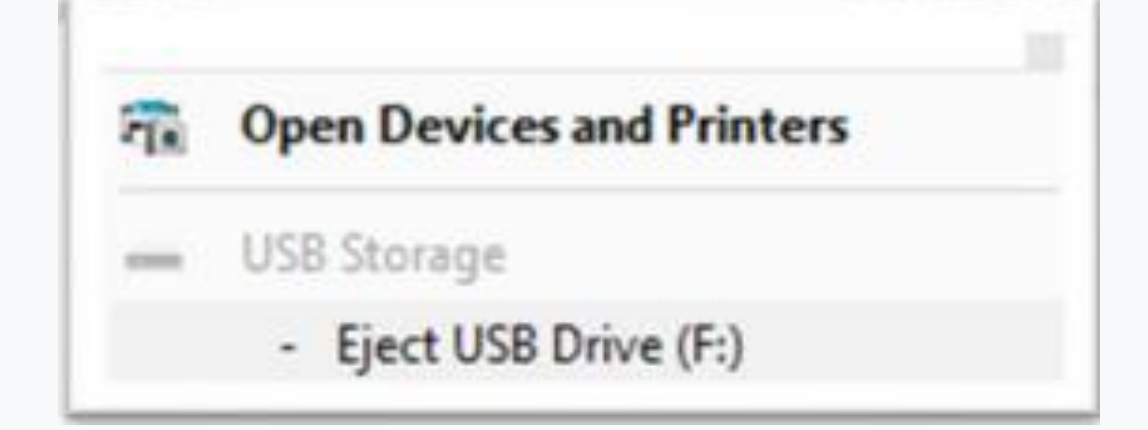

13. Dès que le processus est terminé avec succès, le statut apparaît. Vous pouvez maintenant quitter le programme en cliquant sur quitter

14. Avant de retirer la carte mémoire du PC, cliquez sur dans la barre d'état de votre système d'exploitation puis sélectionnez la clé USB correspondante de la Mémoire microSD/flash et cliquez sur « Éjecter ».

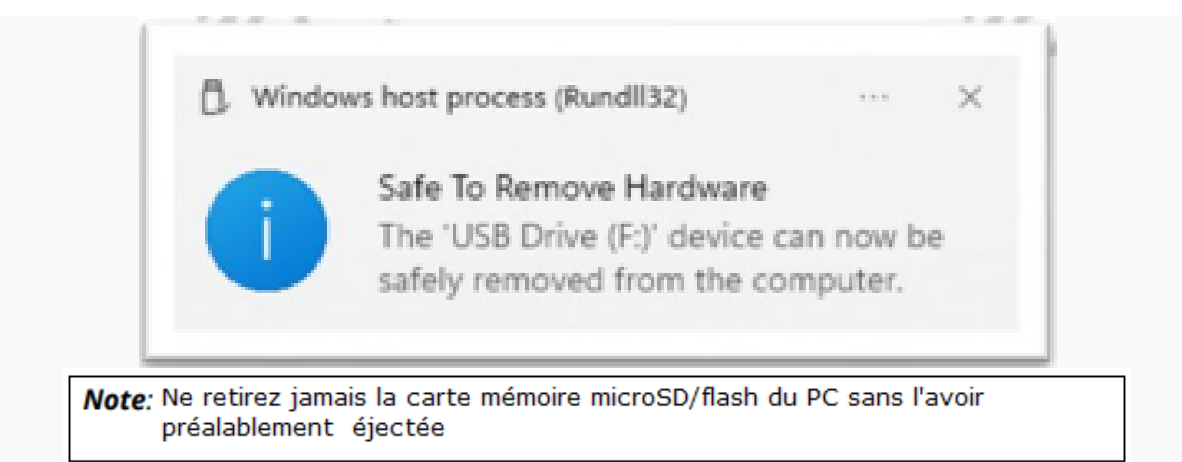

## **11.2 Mise à jour du système d'exploitation Xiegu X6100 (APP)**

Assurez-vous que le Xiegu X6100 est complètement éteint pendant au moins 30 secondes avant d'insérer la carte mémoire microSD/flash que vous venez de préparer dans l'emplacement correspondant sur le côté droit du Xiegu X6100. Les 8 contacts des doigts de la carte mémoire microSD/flash doivent être dirigés vers l'écran LCD.

L'emplacement pour la carte mémoire microSD/flash possède un mécanisme similaire à celui d'un stylo à bille. Si vous poussez soigneusement la carte mémoire microSD/flash jusqu'au bout il ressortira ensuite d'environ 3 mm. C'est la condition requise pour que la carte mémoire microSD/flash soit lue par le Xiegu X6100. Toutefois, si vous insérez à nouveau la carte microSD/mémoire flash jusqu'en butée, La carte mémoire microSD/flash sortira de 1 cm et vous pourrez alors simplement la retirer encore une fois,

1.Insérez la carte mémoire microSD/flash dans l'emplacement microSD/flash sur le côté droit du Xiegu X6100.

X6100 **HF/50MHz TRANSCEIVER** 10 k. GEN APP **KEY MSG** DFN DFL **M<sub>H</sub>**  $\mathbf{m}$  $\mathbf{m}$ 

2.allumez le Xiegu X6100 à l'aide du bouton d'alimentation

3. Le système d'exploitation (APP) se met à jour automatiquement une fois la radio allumée sans intervention manuelle. Après environ 2 minutes, le processus de mise à jour est terminé et l'invite de message d'arrêt apparaît sur l'écran, après quoi le Xiegu X6100 s'éteint automatiquement

4. La carte mémoire microSD/flash doit maintenant être retirée. Pour ce faire, appuyez sur la touche carte mémoire microSD/flash une fois de plus aussi loin que possible pour qu'elle rebondisse en arrière et dépasse d'environ 1 cm. Vous pouvez maintenant retirer la microSD/flash carte mémoire.

5.La mise à jour du système d'exploitation (APP) est désormais terminée

Note: N'oubliez pas de retirer la carte mémoire microSD du Xiegu X6100 après la mise à jour du système d'exploitation. Sinon, le processus de mise à jour fonctionnera à nouveau la prochaine fois que vous démarrerez le Xiegu X6100

#### **11.3 Mise à jour du micrologiciel de bande de base du Xiegu X6100 (BASE)**

Après la mise à jour du système d'exploitation (APP), le micrologiciel dit de bande de base (BASE) doit maintenant être mis à jour.

Note: Le Xiegu X6100 doit être connecté à une alimentation stable de 13,8 V pendant tout le processus de mise à jour afin de mettre à jour le firmware

1.Allumez d'abord le Xiegu X6100 comme d'habitude à l'aide du bouton d'alimentation.

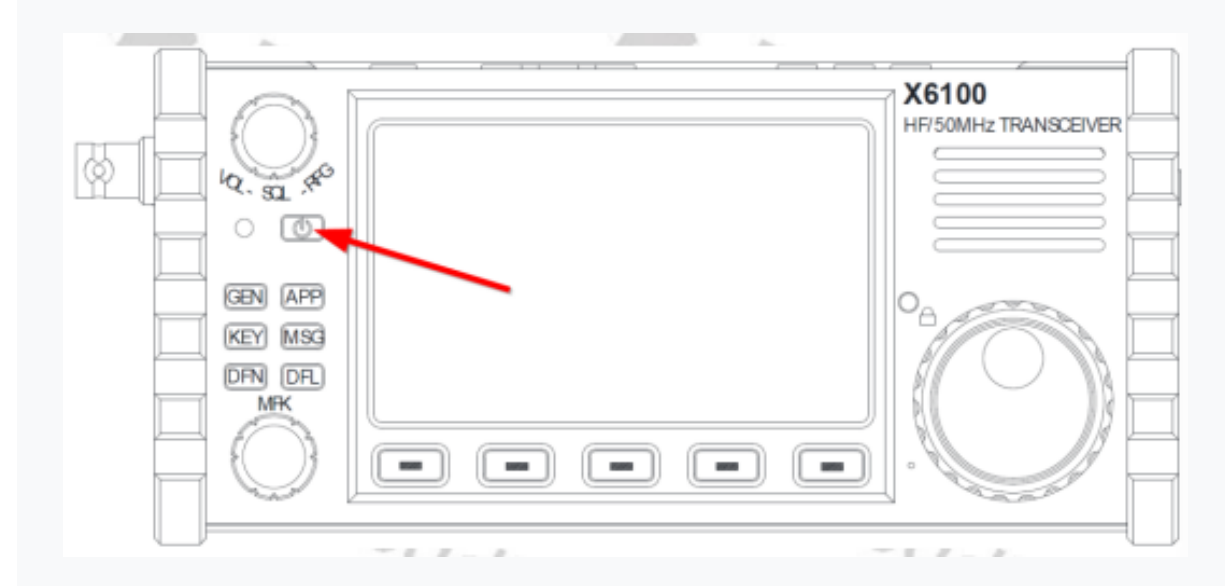

2. Appuyez ensuite successivement sur les boutons suivants :  $[GEN] \rightarrow$ SYSTEM SETTING pour accéder au menu des paramètres du système

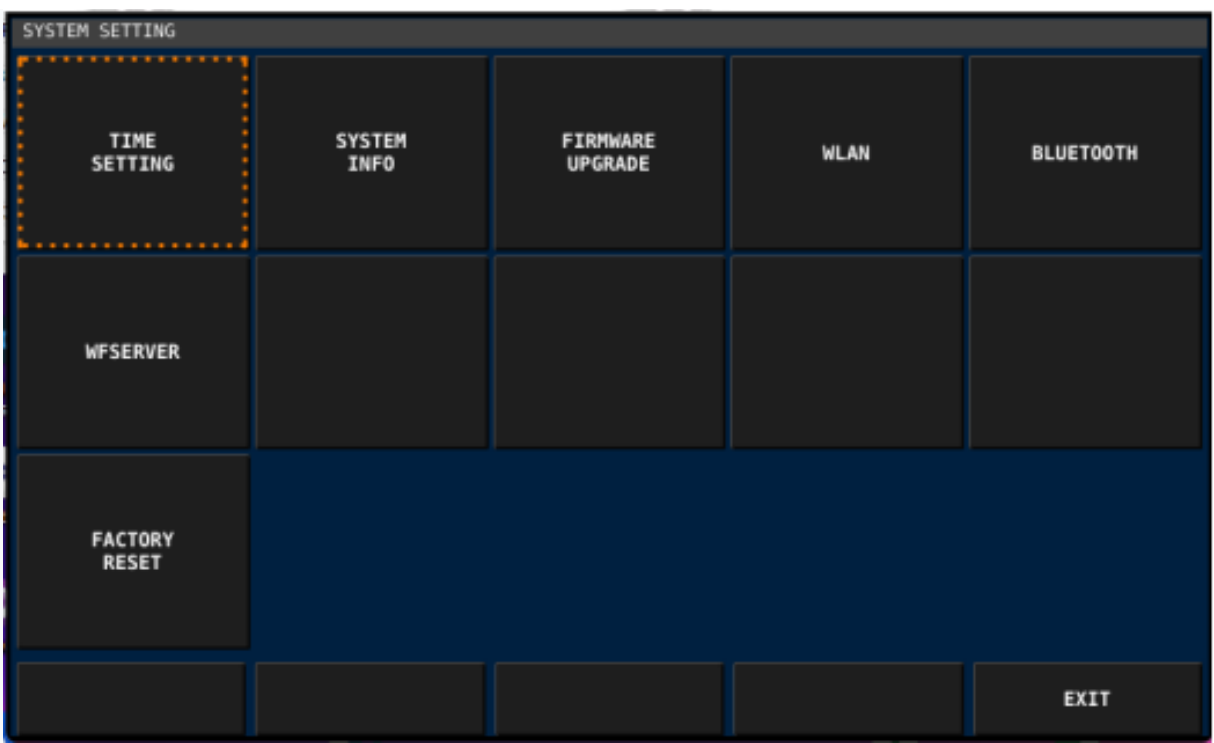

3.Sélectionnez maintenant « FIRMWARE UPGRADE » à l'aide du bouton rotatif MFK (en bas à gauche, à côté). sur l'écran LCD) et confirmez votre sélection en appuyant brièvement sur le bouton rotatif MFK

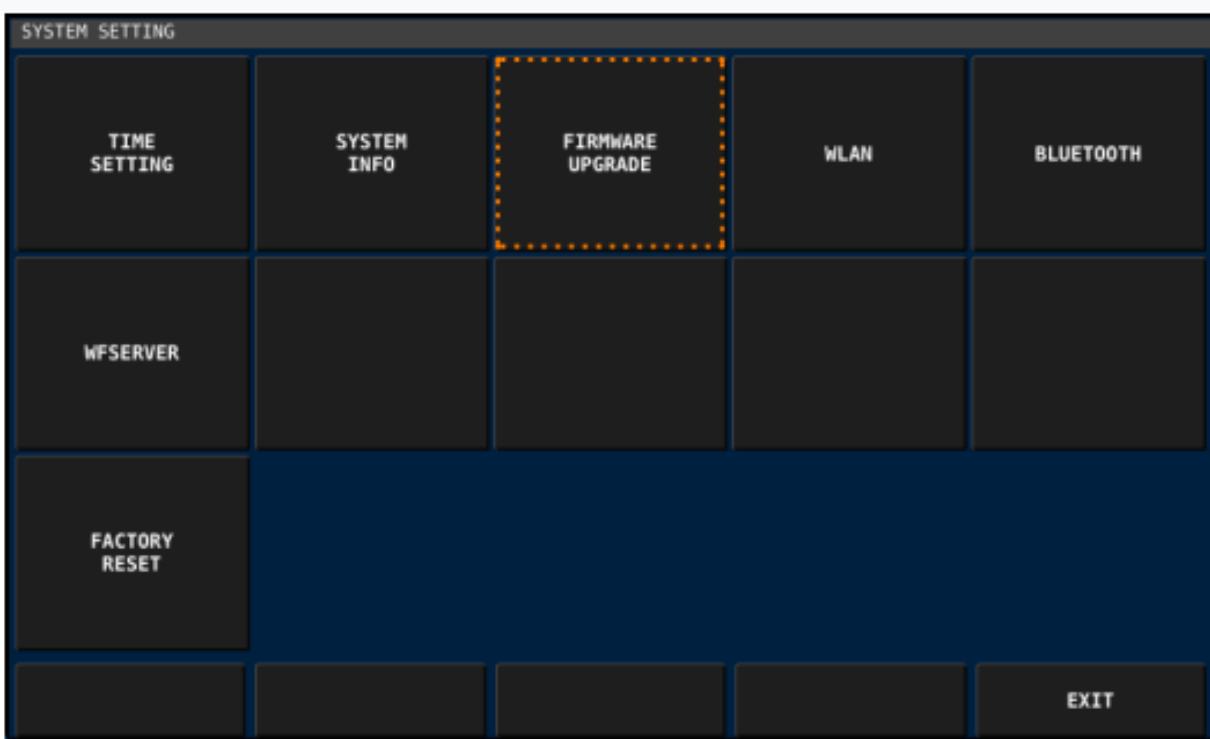

4.Maintenant, une liste des versions possibles du micrologiciel de bande de base apparaît sous le titre 'Mise à jour du firmware'. Mais en règle générale, il n'existe qu'une seule version. Sinon, vous pouvez sélectionner la version souhaitée dans une liste en appuyant sur la touche 'PREV'. et les touches programmables « SUIVANT ».

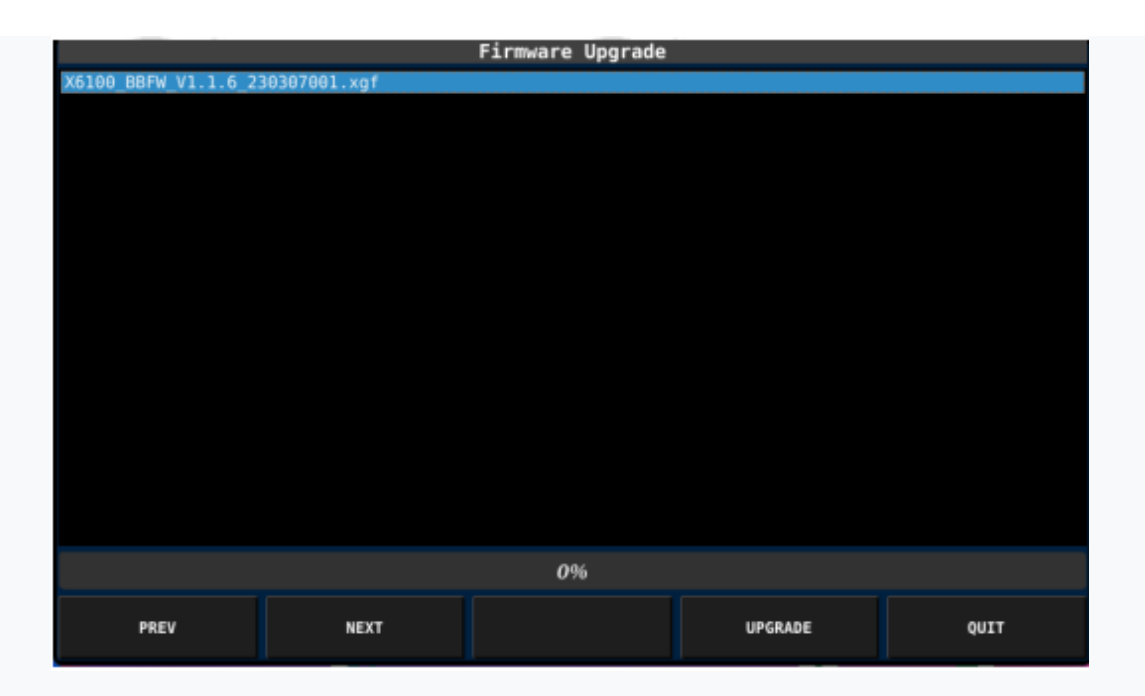

5. Confirmez votre sélection en appuyant sur la touche programmable intitulée « UPGRADE »

6. Au bout de quelques secondes, ce qui suit apparaîtra dans la barre de titre, un après l'autre

- Mise à niveau du micrologiciel : effacement de Flash
- Mise à niveau du micrologiciel : écriture de Flash
- Mise à niveau du micrologiciel : terminée

7. Appuyez sur la touche programmable intitulée « QUITTER » après avoir terminé le processus de mise à jour pour quitter à nouveau le sous-menu.

8. Éteignez maintenant le Xiegu X6100 à l'aide du bouton

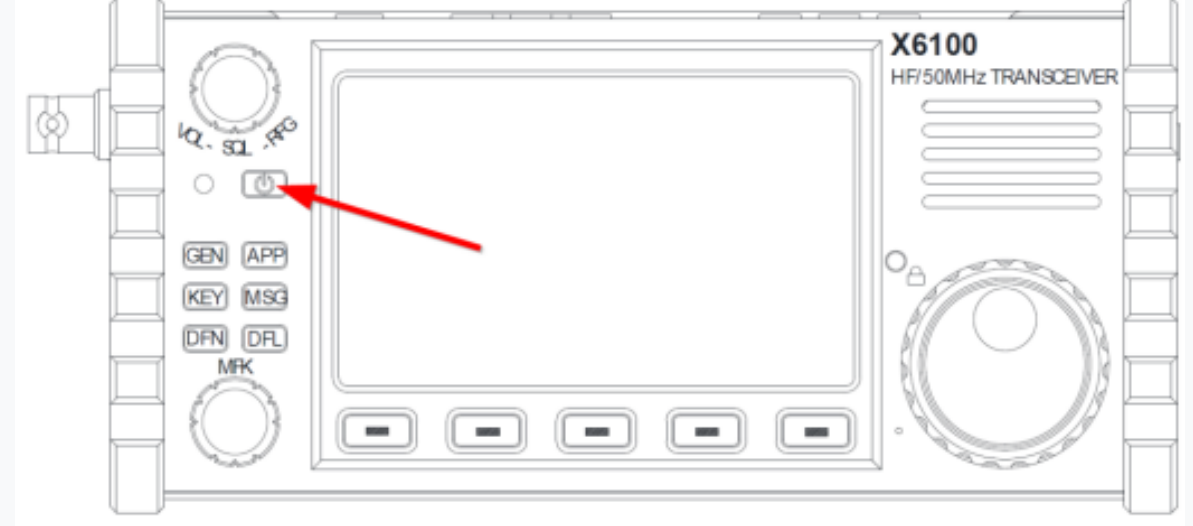

9. Pour vérifier si la mise à jour du micrologiciel de la bande de base a réussi, appuyez sur le bouton suivant successivement  $[GEN] \rightarrow SYSTEM$ SETTING pour accéder au menu des paramètres du système.

#### **V1.0 Radioddity**

10. Sélectionnez maintenant l'élément «SYSTEM INFO » à l'aide du bouton rotatif MFK (en bas à gauche). de l'écran LCD) et confirmez votre sélection en appuyant brièvement sur le bouton rotatif MFK contrôle

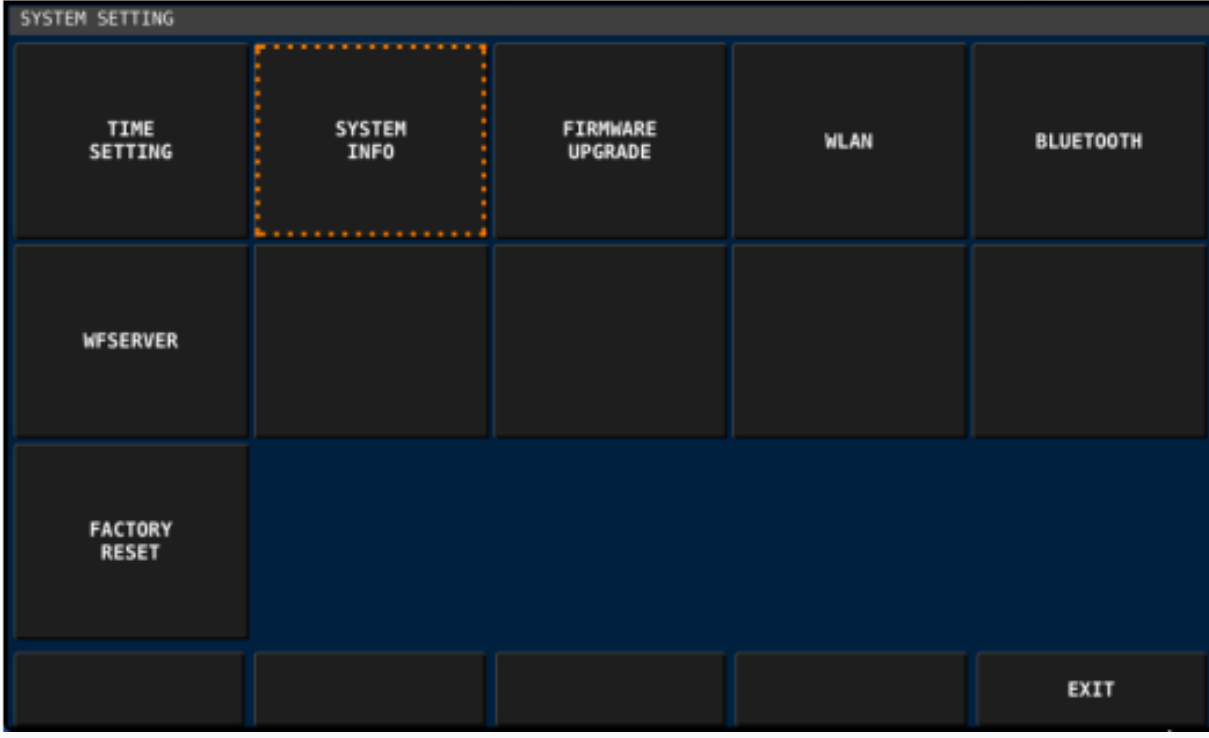

11. L'écran LCD affiche désormais à la fois la version du système d'exploitation (APP) et la version du firmware de bande de base (BASE).

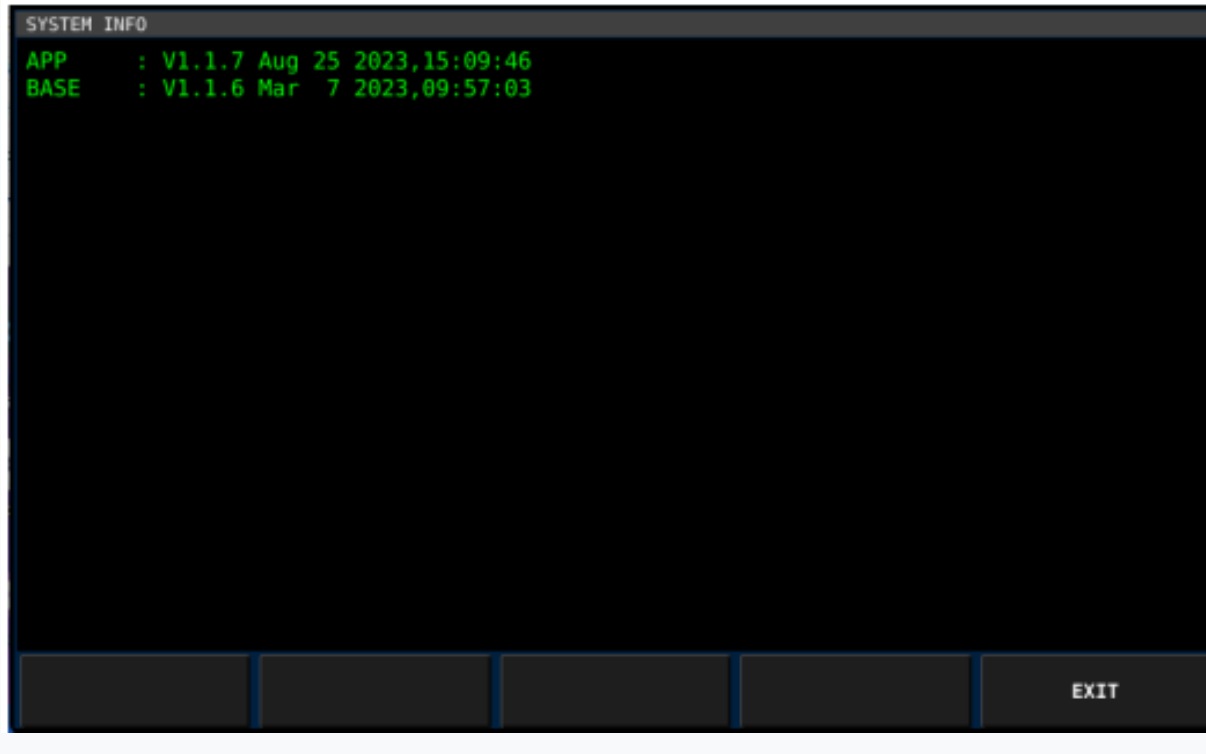

Ceci termine le processus de mise à jour.

Pour les anciennes versions du micrologiciel du Xiegu X6100, veuillez visiter notre zone d'assistance à l'adresse **https://radioddity.com/pages/xiegu-download**

### **12 Notes de version du micrologiciel**

Le tableau suivant répertorie les détails qui ont été modifiés avec les nouvelles versions du micrologiciel Xiegu X6100. Généralement, les mises à jour précédentes sont incluses dans la dernière version.

Note: Ne mettez jamais à jour votre radio si cela n'est pas vraiment nécessaire, ou en d'autres termes :

« Ne le réparez pas s'il n'est pas cassé » ! On ne saurait trop le souligner. Pour mettre à jour le Xiegu X6100, utilisez uniquement le firmware que vous pouvez trouver sur notre pages d'assistance. Avant d'effectuer une mise à jour, assurez-vous que le firmwareest toujours disponible en téléchargement sur notre page d'assistance. Toutes les mises à jour du firmware pour le Xiegu X6100 sont fournis avec des « Notes de version ».

Veuillez lire attentivement les « Notes de version » et tous les documents contenus dans les archives du firmware!

## **12.1 Firmware au 31 août 2023**

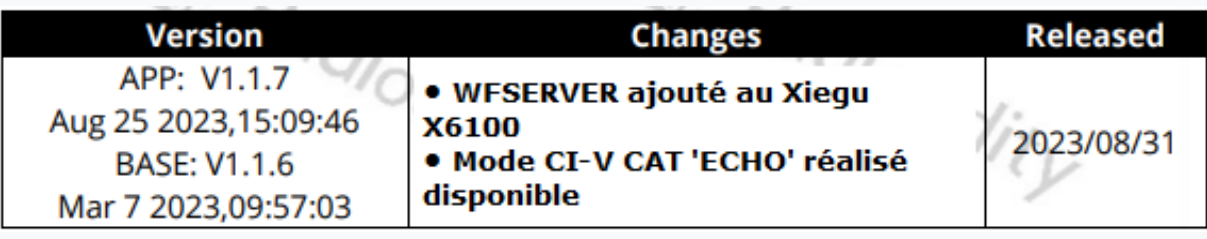

### **13 Utilisation de wfview**

Le Xiegu X6100 doit avoir au moins la version du système d'exploitation V1.1.7 datée d'août 25 mars 2023 et version du firmware bande de base V1.1.6 du 7 mars 2023 afin d'utiliser la fonction de télécommande wfview.

## **13.1 Préparation**

1. Installez d'abord l'application wfview sur votre PC.

2. Connectez ensuite le Xiegu X6100 à votre réseau domestique via Wi-Fi (sans fil) ou à l'aide d'un adaptateur USB-LAN connecté au port HOST du Xiegu X6100 (filaire).

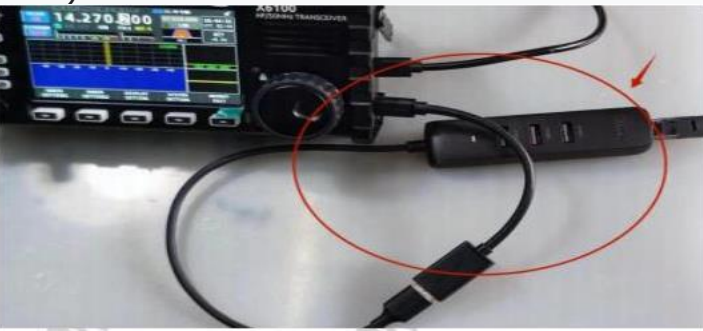
Note: Une connexion réseau filaire via un adaptateur LAN connecté au port HOST du Xiequ X6100 a l'avantage que les signaux Wi-Fi faibles et le résultat la perte de paquets est évitée

### **13.2 Paramètres de connectivité requis**

WFVIEW est requis pour accéder au WFSERVER du Xiegu X6100 via LAN ou WLAN.

#### **13.2.1 Installation de WFVIEW**

WFVIEW est un logiciel dit open source. Il est sous licence GNU/GPL V3. Toi

Vous pouvez trouver le logiciel pour diverses plates-formes cibles sur https://wfview.org/

site web.

### **13.2.1.1 Télécharger depuis WFVIEW**

Téléchargez la version appropriée pour le système d'exploitation de votre ordinateur à partir du site Internet mentionné ci-dessus. Versions pour Linux, MacOS ainsi que x86 et x64 des versions basées sur Windows sont actuellement disponibles. Les captures d'écran dans le reste de ce document a été créé à l'aide de la versionx64 1.64 sur un PC Windows 11.

## **13.2.1.2 Déballage de l'archive de téléchargement WFVIEW**

Décompressez l'archive de téléchargement dans un dossier de votre choix. En règle générale, seul Le fichier d'installation exécutable est inclus.

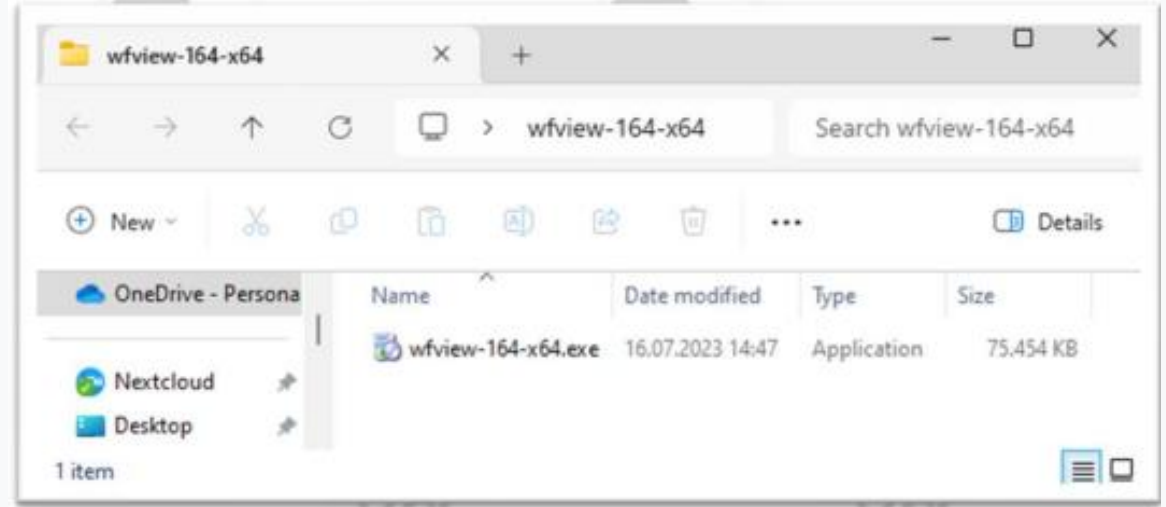

## **13.2.1.3 Installation de WFVIEW**

Vous pouvez maintenant démarrer le processus d'installation en doublecliquant sur le fichier exe

Note:Certaines versions de Windows peuvent mettre en garde contre le téléchargement ou l'installation de tout logiciel non chargé depuis la boutique en ligne Microsoft et vous devez vous assurer que l'exécutable provient d'une source sûre - vous devrez peut-être sélectionner des options telles que « conserver » ou « ouvrir quand même » afin que le processus d'installation continuer.

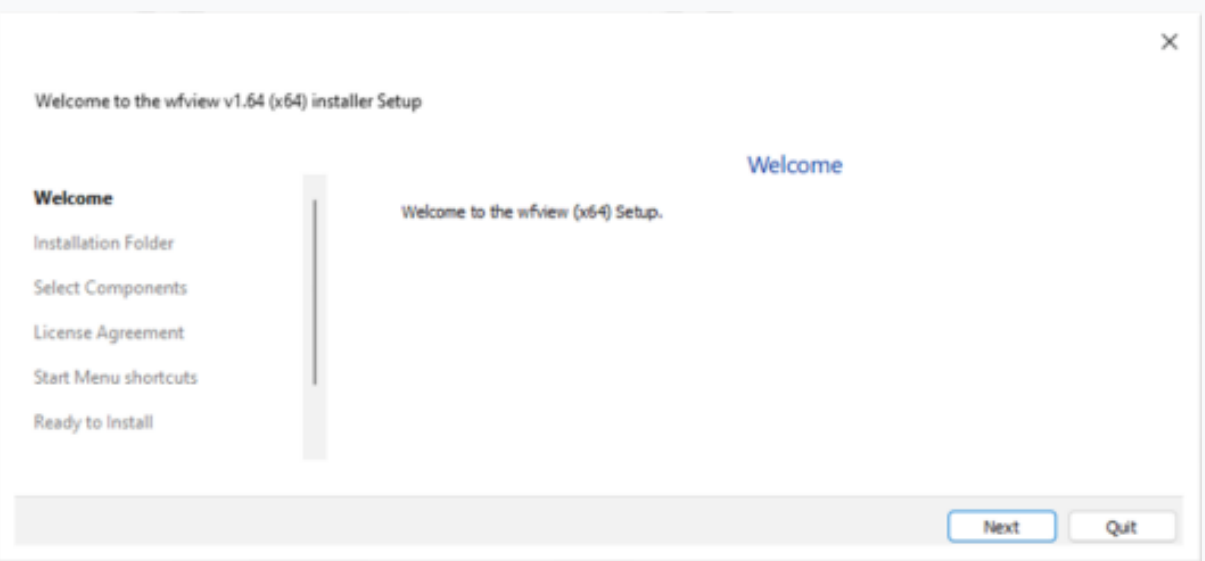

Après avoir cliqué sur : «NEXT » il vous sera demandé de préciser l'emplacement d'installation.

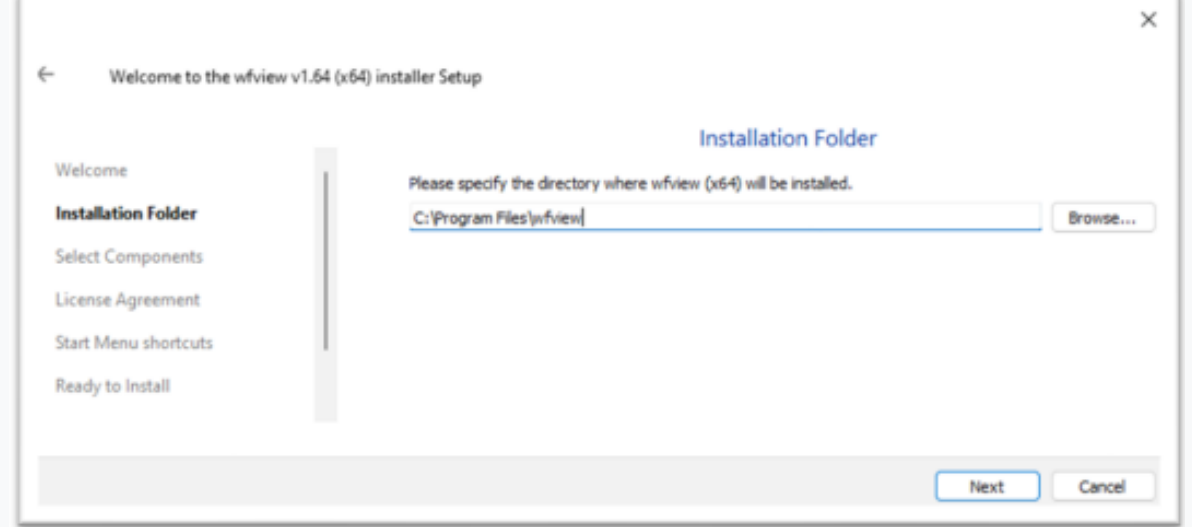

Laissez-le simplement à l'emplacement d'installation suggéré et cliquez à nouveau sur «NEXT ». Vous pouvez maintenant sélectionner les composants à installer

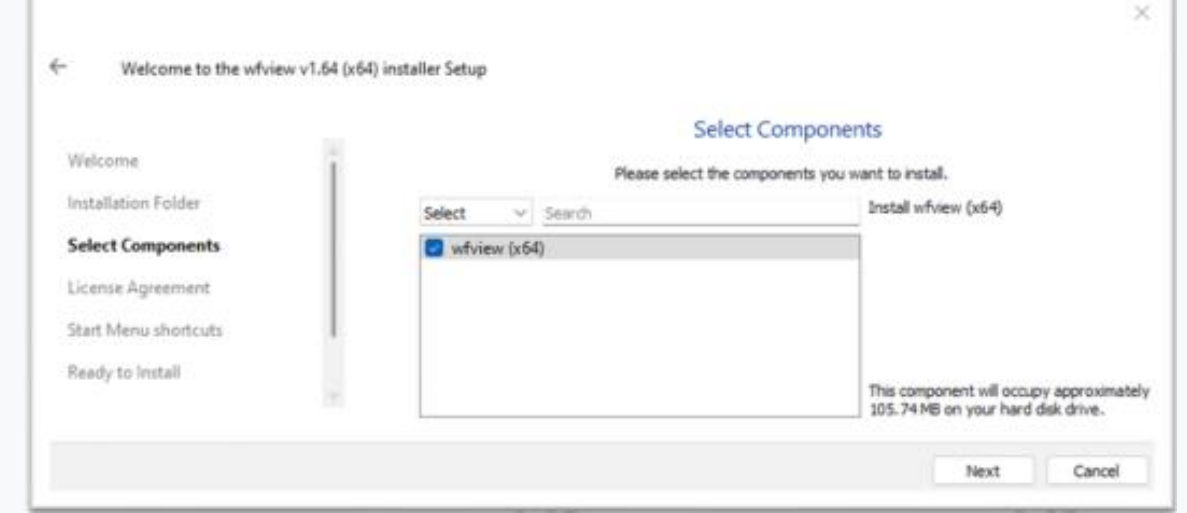

Encore une fois, utilisez les paramètres par défaut et cliquez sur comme d'habitude. Il vous sera alors demandé d'accepter le contrat de licence wfview. Vous ne pouvez continuer que si vous cochez"J'accepte la licence

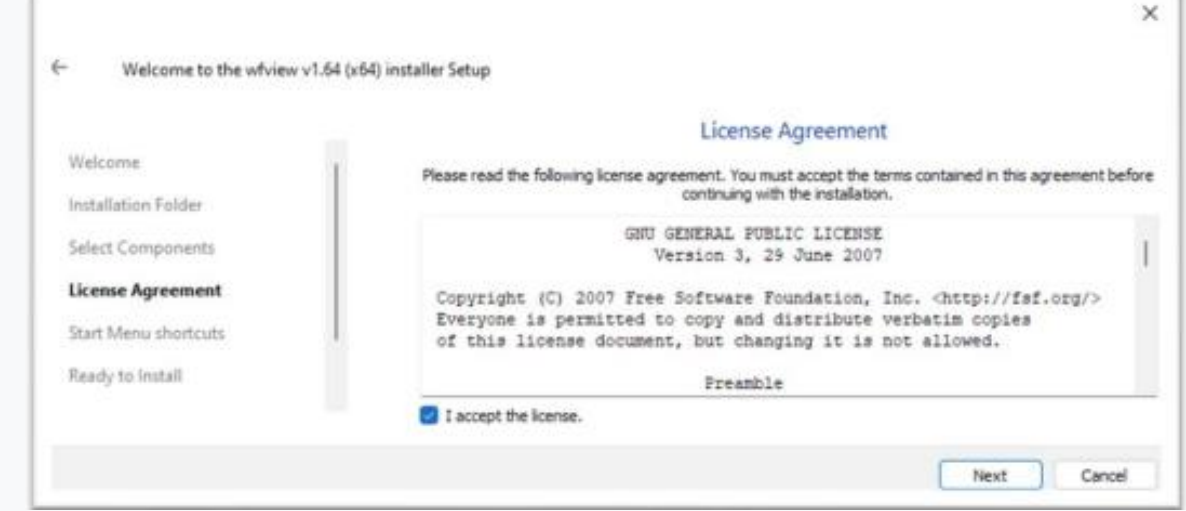

Vous pouvez ensuite cliquer à nouveau sur. Vous pouvez maintenant spécifier le nom du raccourci dans le menu Démarrer

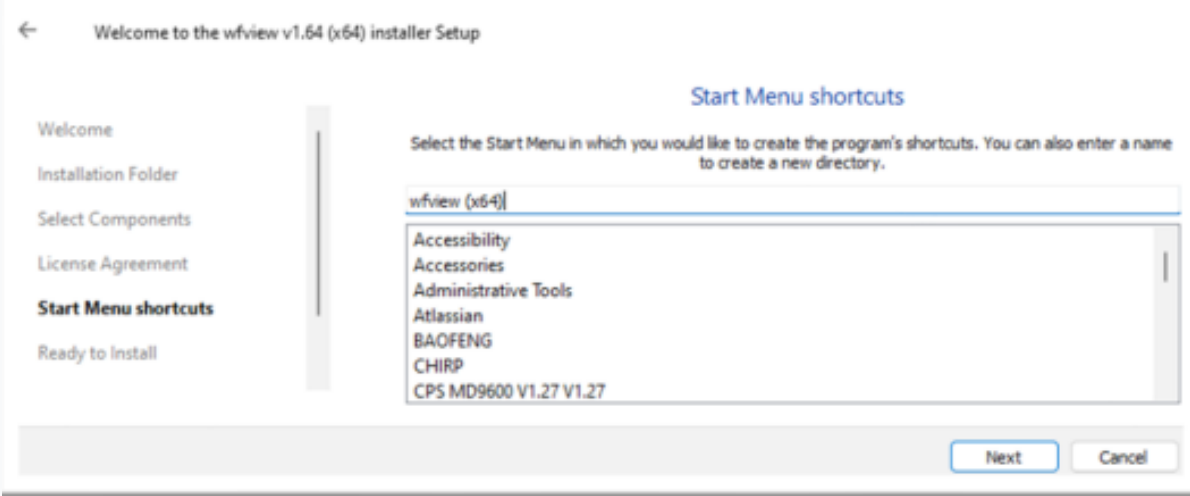

 $\sim$ 

 $\times$ 

Encore une fois, laissez le paramètre par défaut et cliquez sur « NEXT » C'était le dernier paramètre requis.

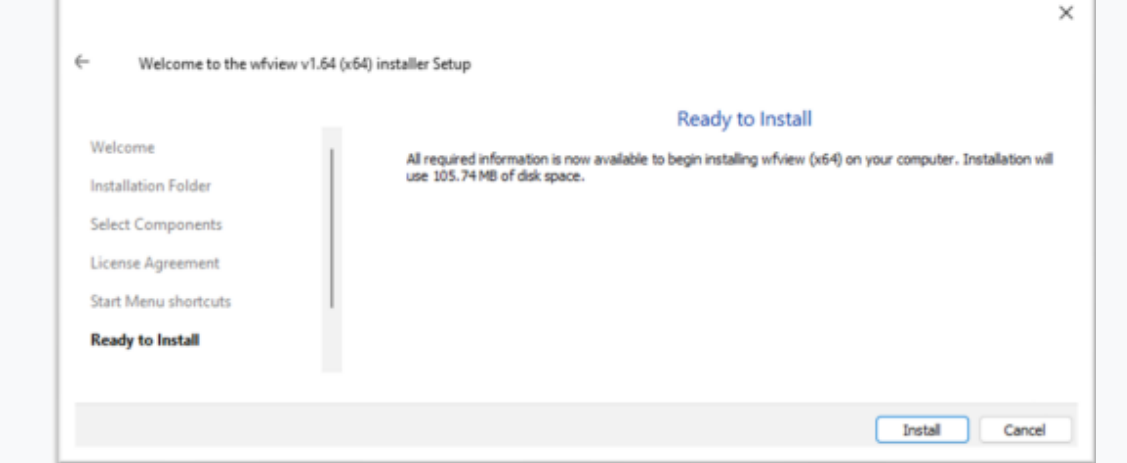

Dès que vous cliquez maintenant sur «INSTAL » WFVIEW sera installé sur votre ordinateur. Votre système d'exploitation peut vous demander une confirmation au préalable

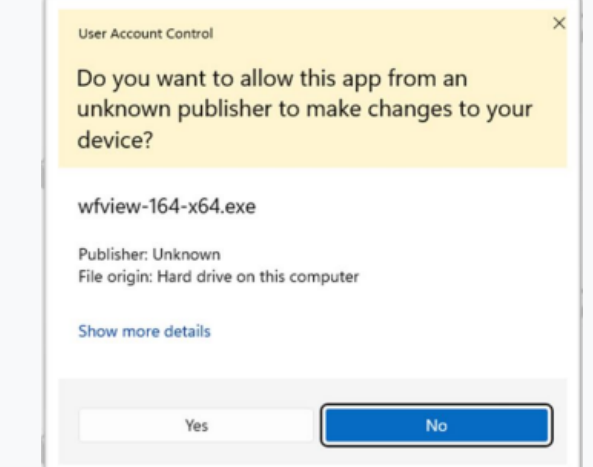

Confirmez-le en cliquant sur. WFVIEW sera installé sur votre ordinateur après seulement quelques secondes

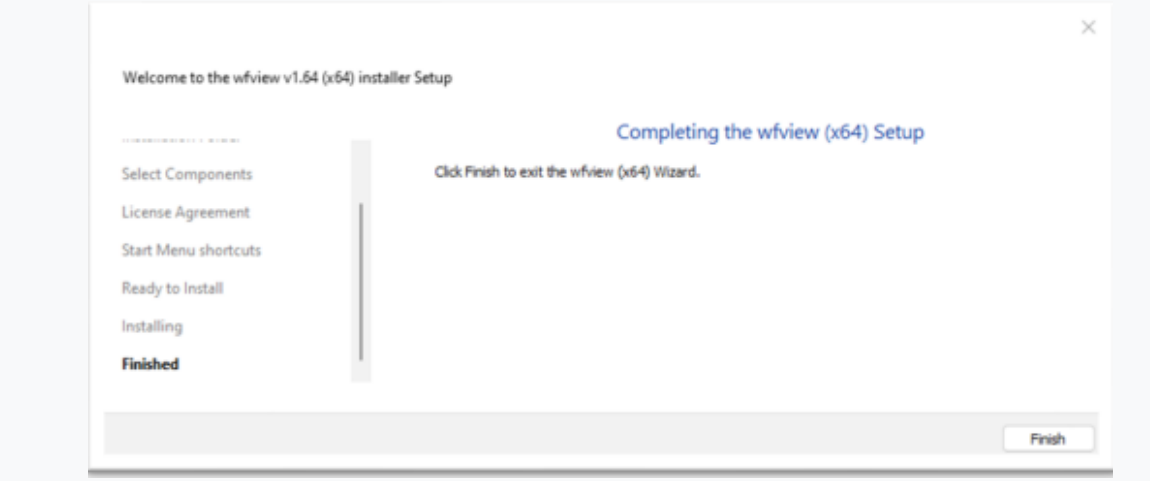

Cliquez sur pour terminer l'installation

#### **13.3 Préparation du Xiegu X6100 pour l'accès Wi-Fi**

Pour utiliser wfview, le WLAN du Xiegu X6100 doit être activé et configuré par conséquent. Des détails à ce sujet peuvent être trouvés dans la section 10.1.4.4 à partir de la page 50.

#### **13.4 Démarrage de WFSERVER sur Xiegu X6100**

Maintenant, WFSERVER doit être démarré sur le Xiegu X6100 avant que le Xiegu X6100 puisse être accessible avec WFVIEW.

Pour démarrer le WFSERVER sur le Xiegu X6100, appuyez d'abord sur les boutons suivants successivement : [GEN] → SYSTEM SETTING pour accéder au menu des paramètres du système. Sélectionnez maintenant « WFSERVER » en tournant le bouton rotatif MFK (en bas à gauche à côté de l'écran LCD).

Note: Si aucune option WFSERVER ne s'affiche, vous n'utilisez pas la version requise de l'APP et le micrologiciel BASE - voir plus tôt.

Confirmez votre sélection en appuyant brièvement sur le bouton rotatif MFK.

Vous verrez maintenant les différents paramètres de réglage de WFSERVER. Veuillez laisser les paramètres à leurs valeurs par défaut. Vous pourrez modifier les paramètres ultérieurement si nécessaire

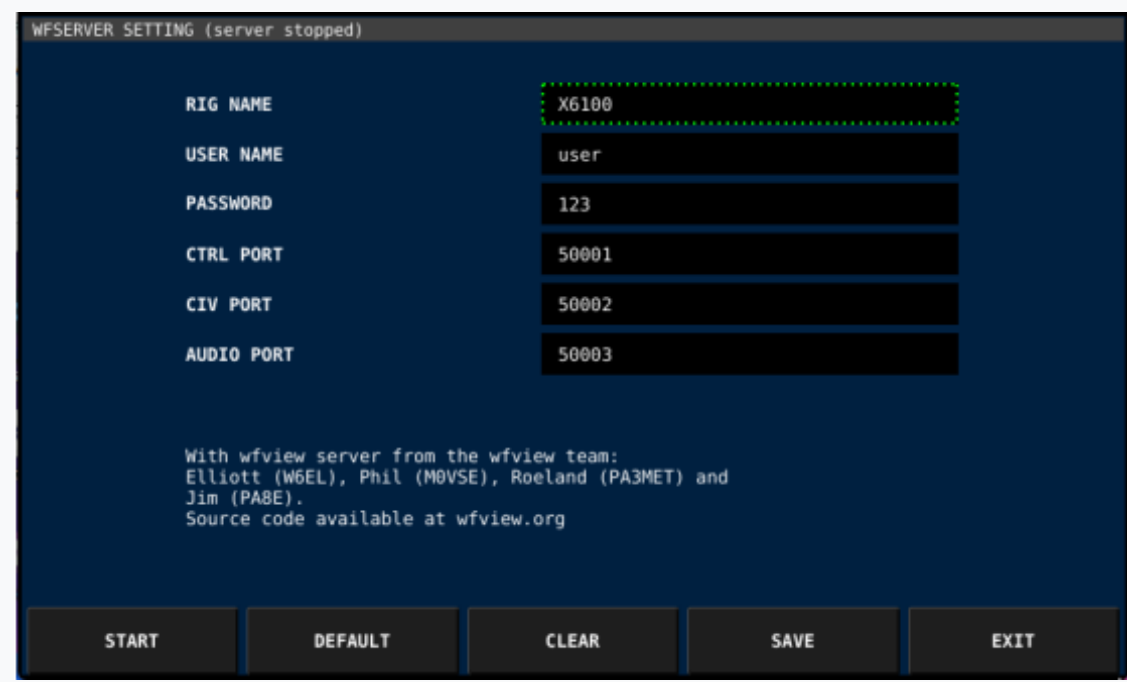

Appuyez brièvement sur la touche programmable «START » pour démarrer WFSERVER sur votre Xiegu X6100.

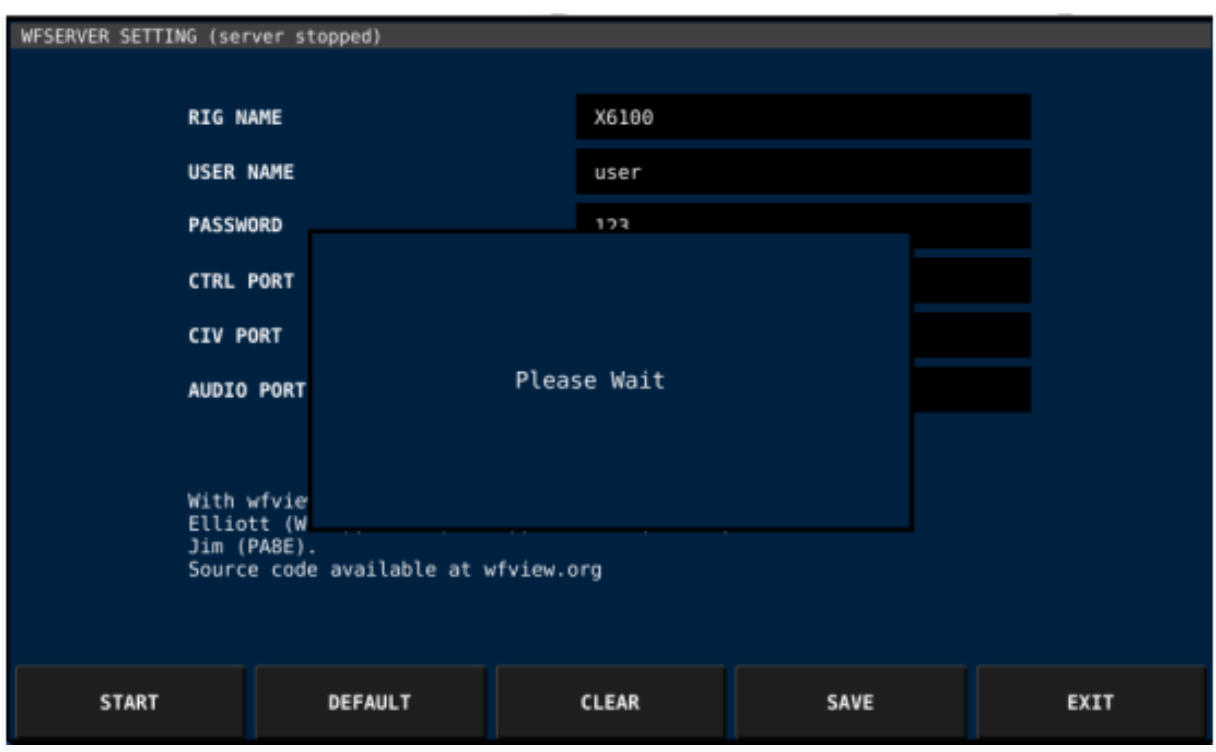

Après environ une demi-minute, le WFSERVER démarre.

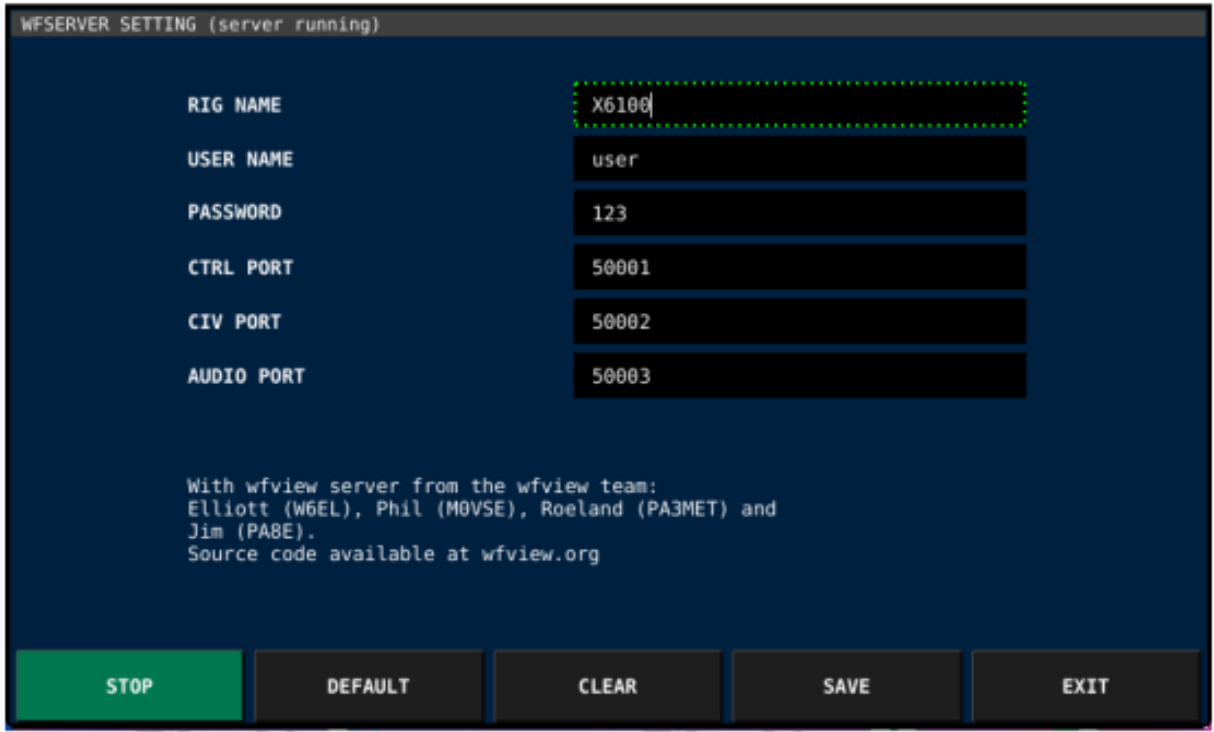

Appuyez ensuite sur « EXIT » pour revenir au sous-menu. Appuyez sur «QUITTER » à nouveau pour revenir à l'écran principal. Après le départ,Le symbole bleu WF apparaît à gauche de l'alimentation affichage de la tension

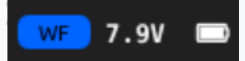

### **13.5 Démarrage de WFVIEW sur l'ordinateur**

Lorsque vous démarrez WFVIEW sur l'ordinateur pour la première fois, vous pouvez initialement recevoir un message d'erreur

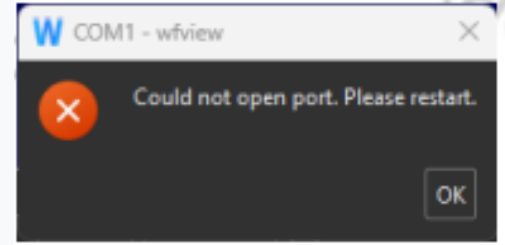

C'est parce que vous n'avez pas encore défini comment WFVIEW doit communiquer avec le Xiegu X6100. Cliquez sur « OK»pour confirmer que vous souhaitez lire l'erreur.

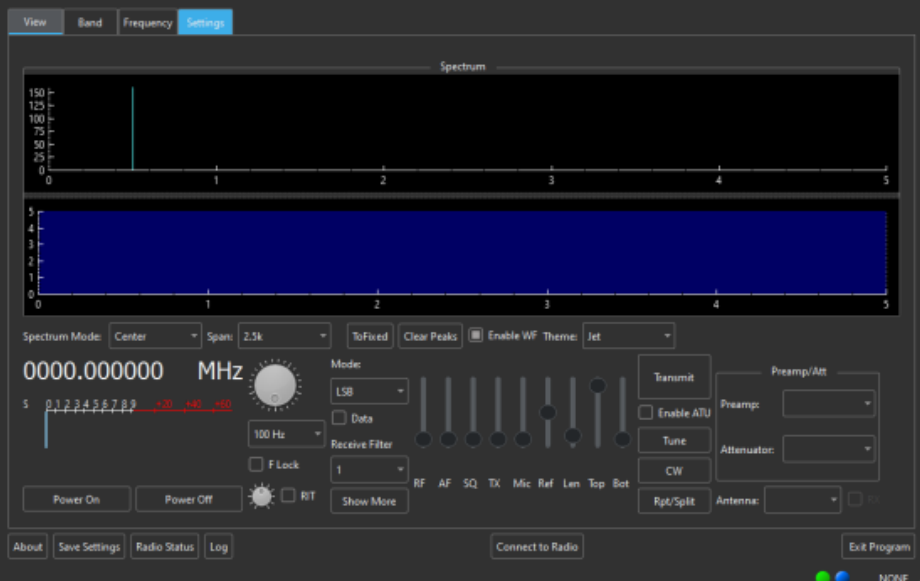

Cliquez ensuite sur 'Paramètres' dans l'application pour appeler le menu des paramètres De WFVIEW

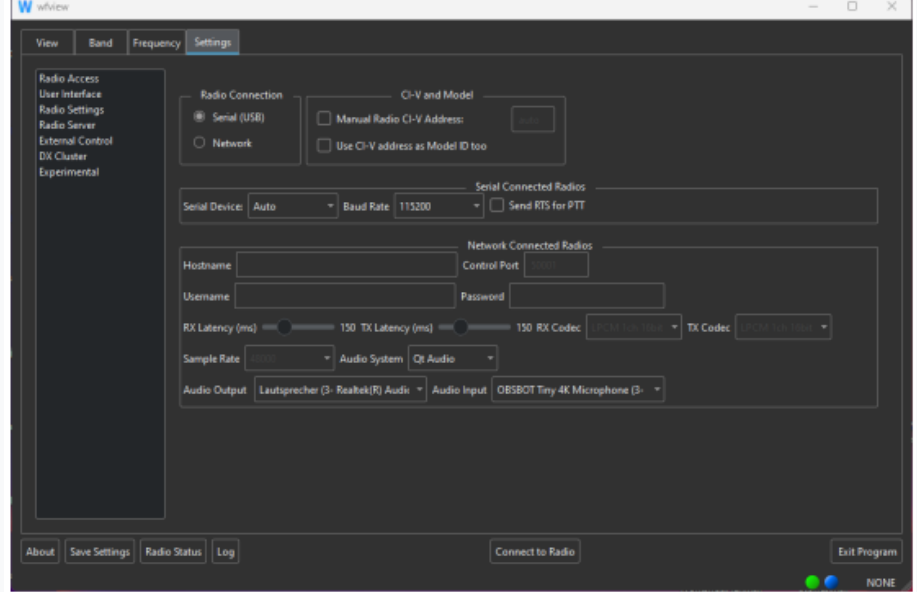

Dans l'arborescence des menus à gauche de l'application, cliquez sur pour appeler le sous-menu correspondant.

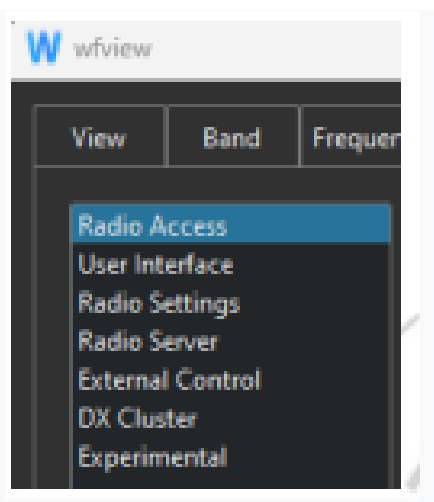

Sélectionnez « Réseau » sous « Accès radio » comme type de connexion pour coupler le X6100.Veuillez définir les paramètres des «Radios connectées au réseau » comme suit :

**• Nom d'hôte** : saisissez ici l'adresse IP du Xiegu X6100 (dans l'exemple c'était 192.168.2.199).

**• Port de contrôle** : saisissez ici le numéro de port CTRL du WFSERVER. Si vous n'avez pas changé cela, c'est « 50001 ».

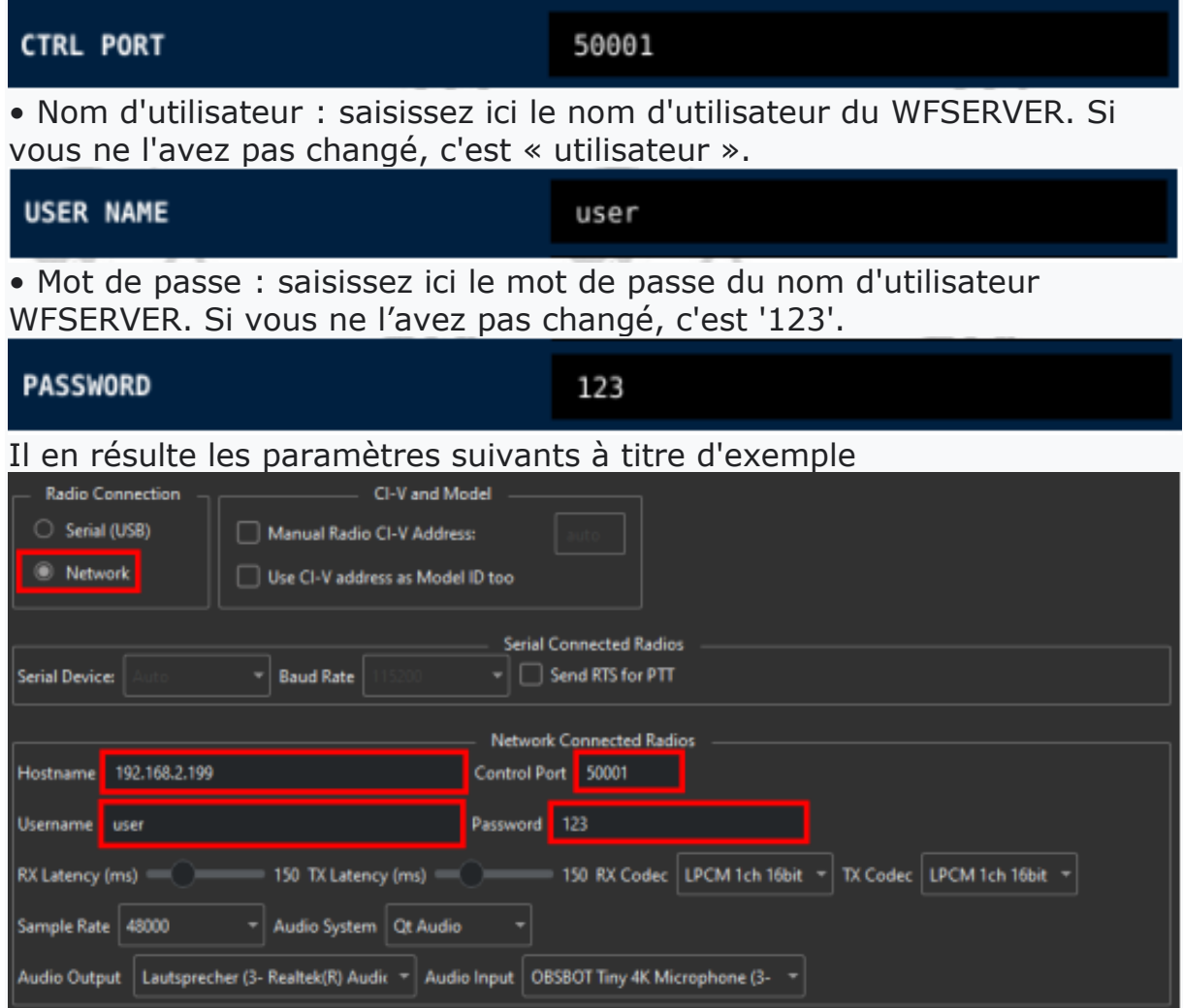

Vous devez ensuite vérifier les paramètres de sortie audio et d'entrée pour wfview exécuté sur l'ordinateur. Ceux-ci se trouvent sous les rubriques «Sortie audio » et «Entrée Audio' sous les paramètres de communication précédemment ajustés.

Une fois que vous avez effectué tous les réglages dans le programme wfview sur votre PC, vous pouvez cliquez maintenant sur le bouton (se connecter à la radio) pour établir la communication et le lien entre WFVIEW (sur votre ordinateur) et WFSERVER (sur votre Xiegu X6100). Vous remarquerez que désormais, quel que soit le réglage du volume sur le Xiegu X6100, le signal reçu est également lu sur le haut-parleur de votre PC.

Cliquez maintenant sur (afficher) dans la ligne de navigation supérieure de WFVIEW pour passer à l'affichage de la radio déportée.

Vous pouvez désormais contrôler et utiliser votre Xiegu X6100 depuis n'importe où sur votre réseau local domestique. en utilisant votre PC/ordinateur portable.

Si vous souhaitez vous connecter depuis l'extérieur de votre réseau local domestique, de petites modifications de votre routeur domestique seront nécessaires et éventuellement l'attribution d'un nom d'hôte DDNS. C'est en dehors de la portée de ce manuel car différentes marques et modèles de routeurs sont configurés différemment - reportez-vous au manuel de votre routeur pour savoir comment le configurer pour prendre en charge l'accès depuis Internet

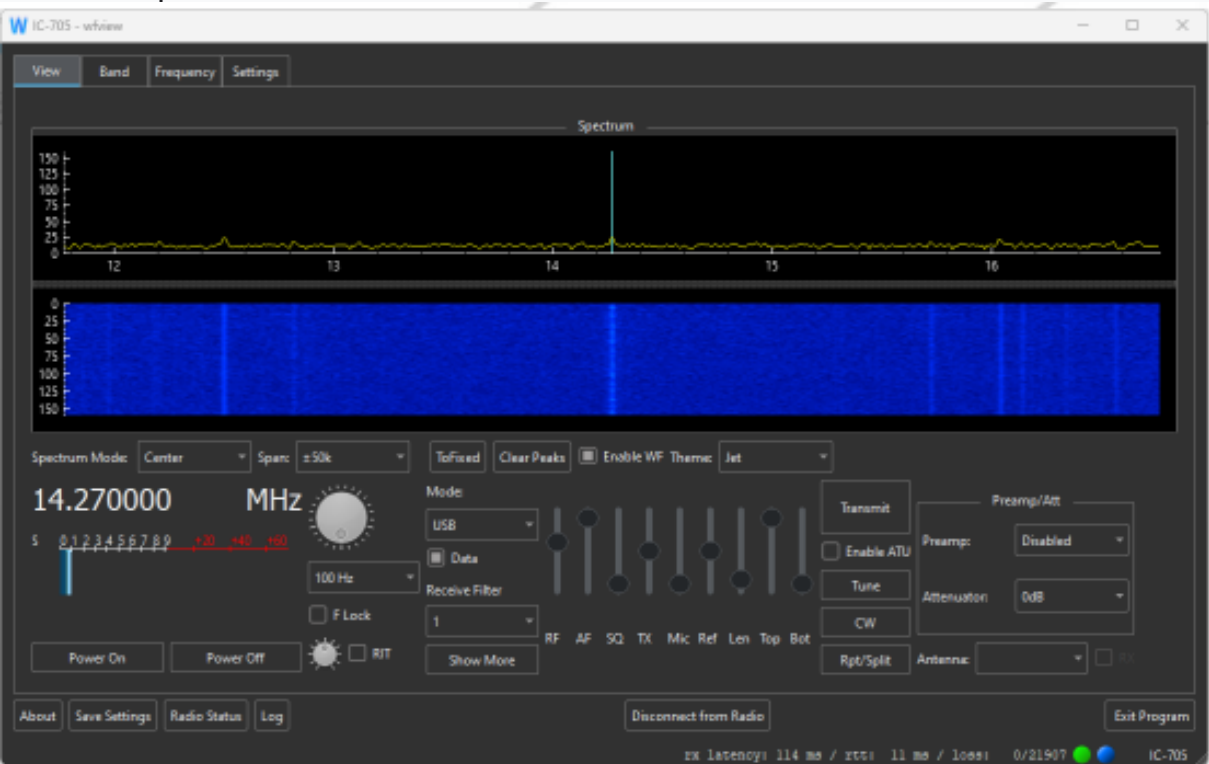

## **14 Accessoires de connexion**

Une large gamme d'accessoires peut être connectée au Xiegu X6100.

## **14.1 Accessoires pour le Xiegu X6100**

Radioddity propose une large gamme d'accessoires supplémentaires qui ajoutent de la valeur, de la puissance et plus de confort à votre Xiegu X6100.

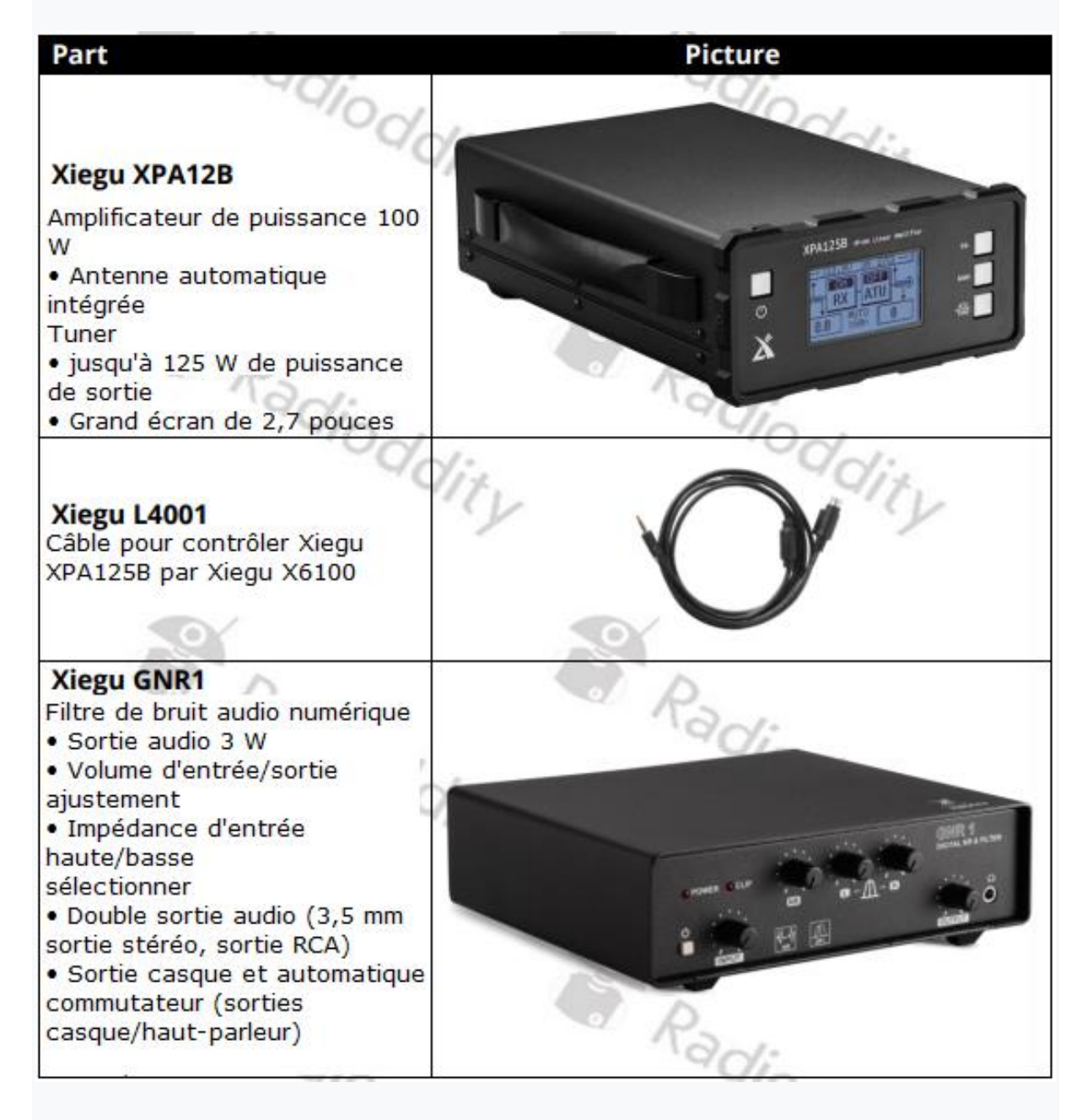

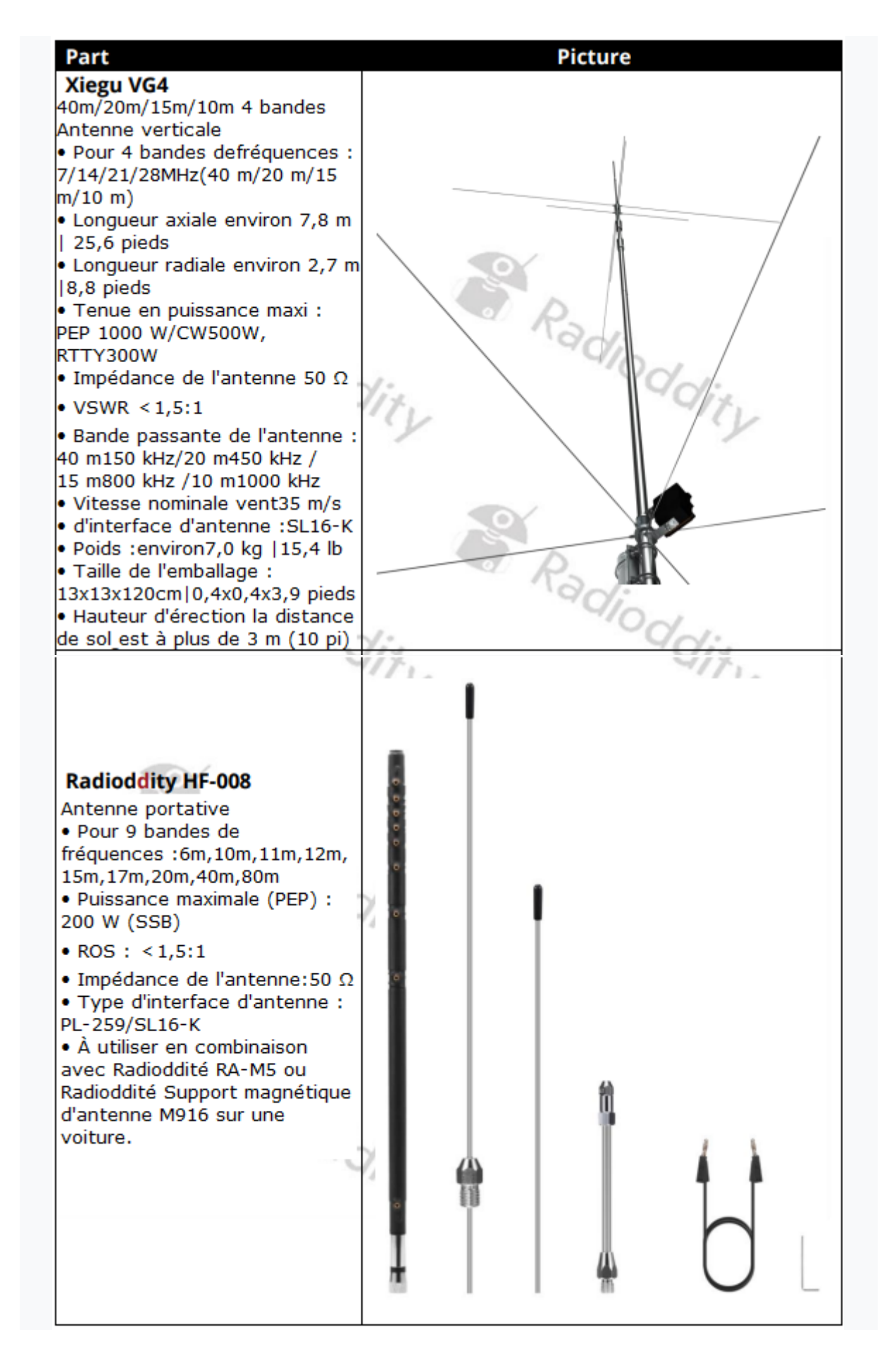

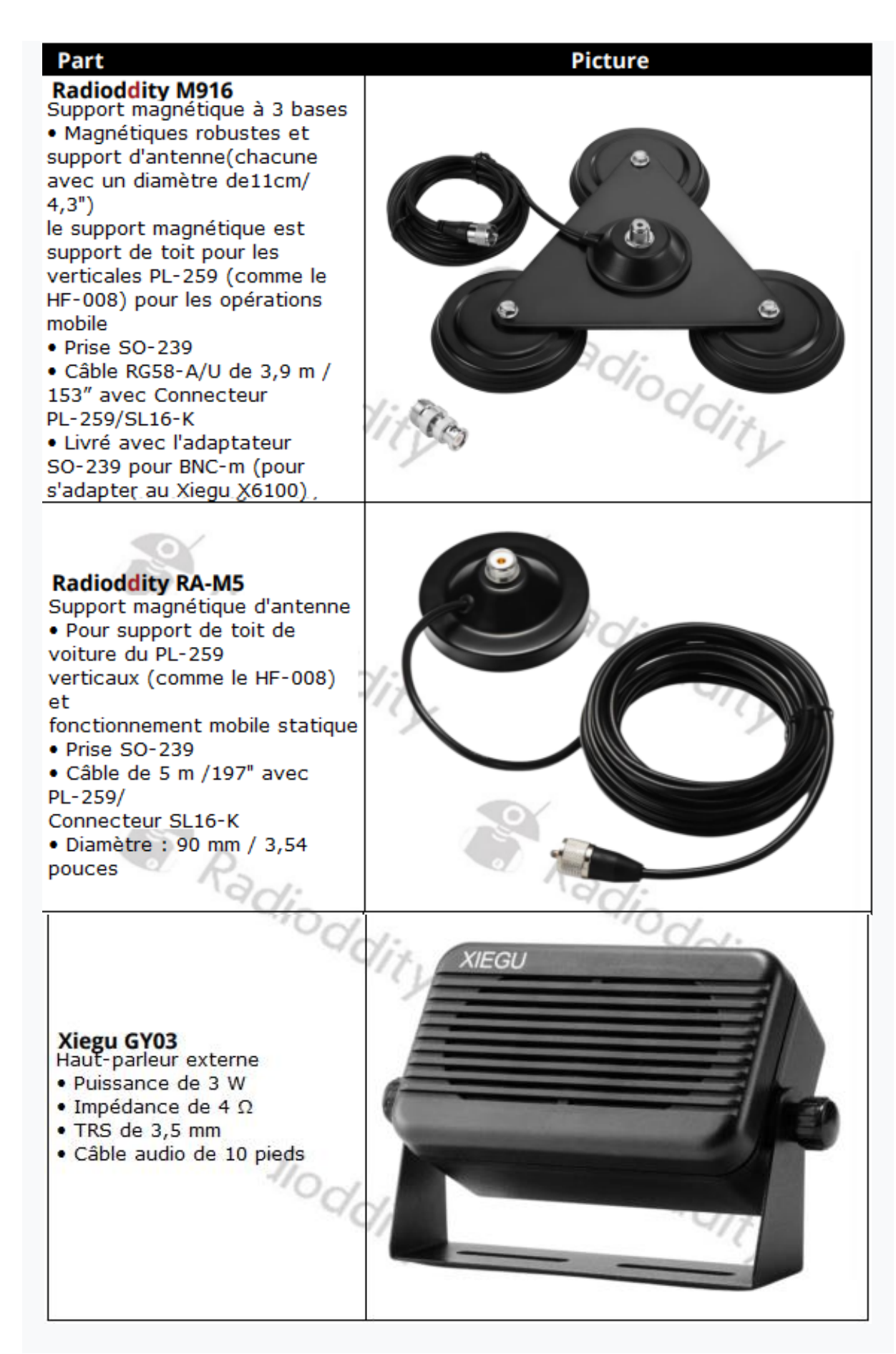

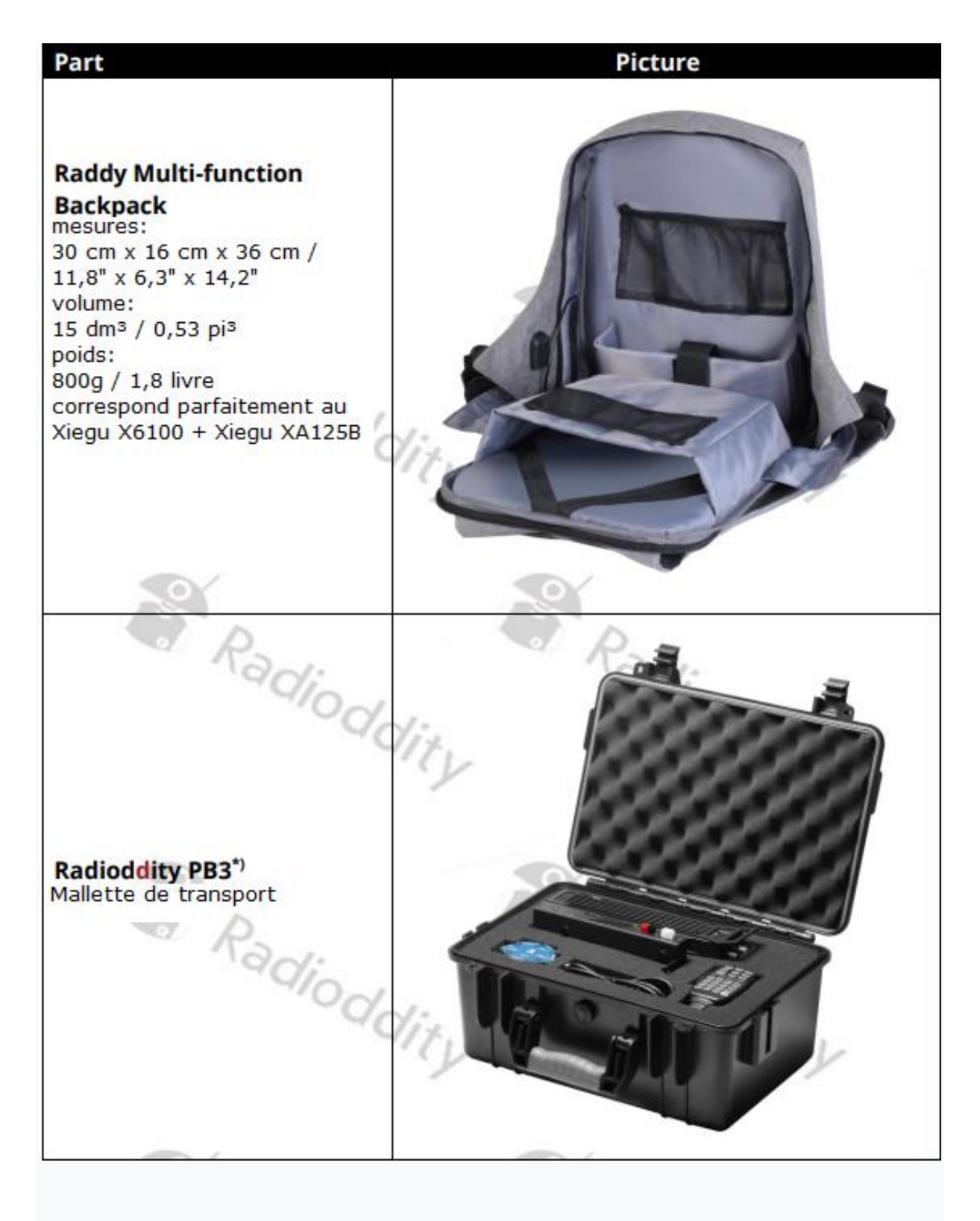

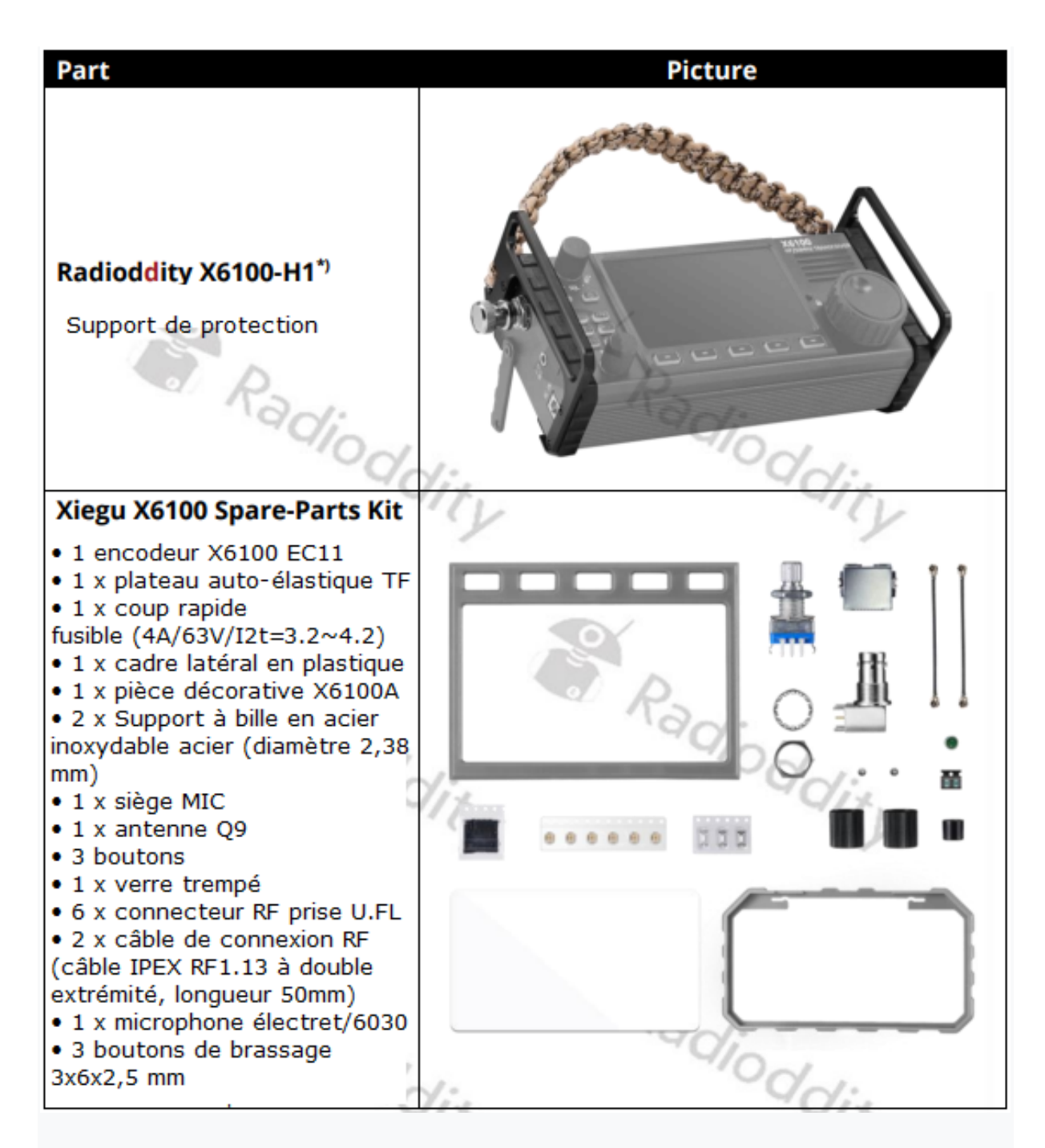

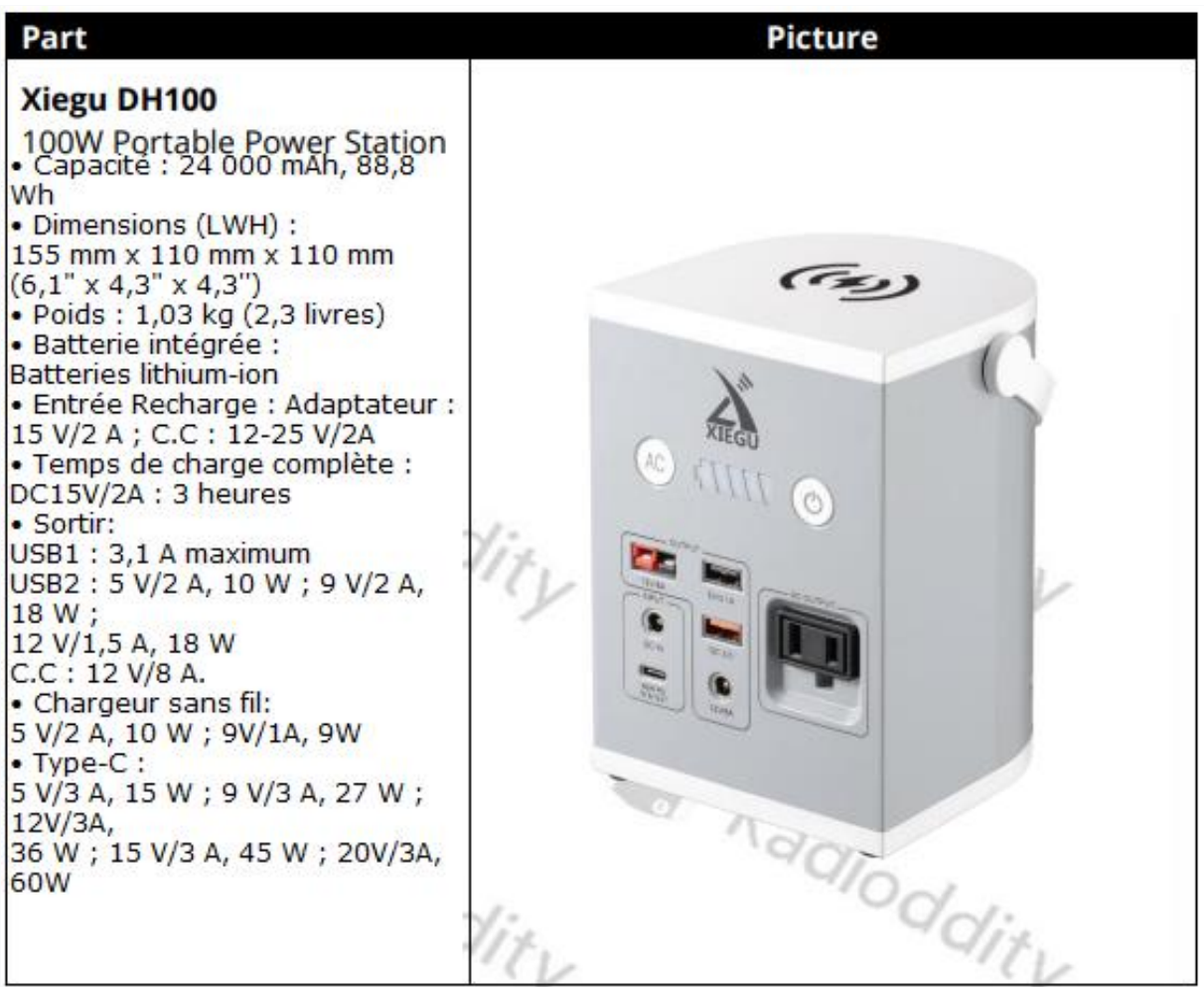

\*) Les photos des accessoires présentés montrent parfois des éléments supplémentaires par rapport au produit en fonctionnement. Les éléments supplémentaires ne sont affichés que pour une meilleurecompréhension et ne sont pas inclus avec le produit

### **14.2 Connexion du microphone à main Xiegu**

Le microphone à main est connecté au Xiegu X6100 via le RJ-45 prise à 8 broches à l'aide d'un câble spiralé. L'affectation du signal de la prise RJ-45 sur le X6100 est le suivant :

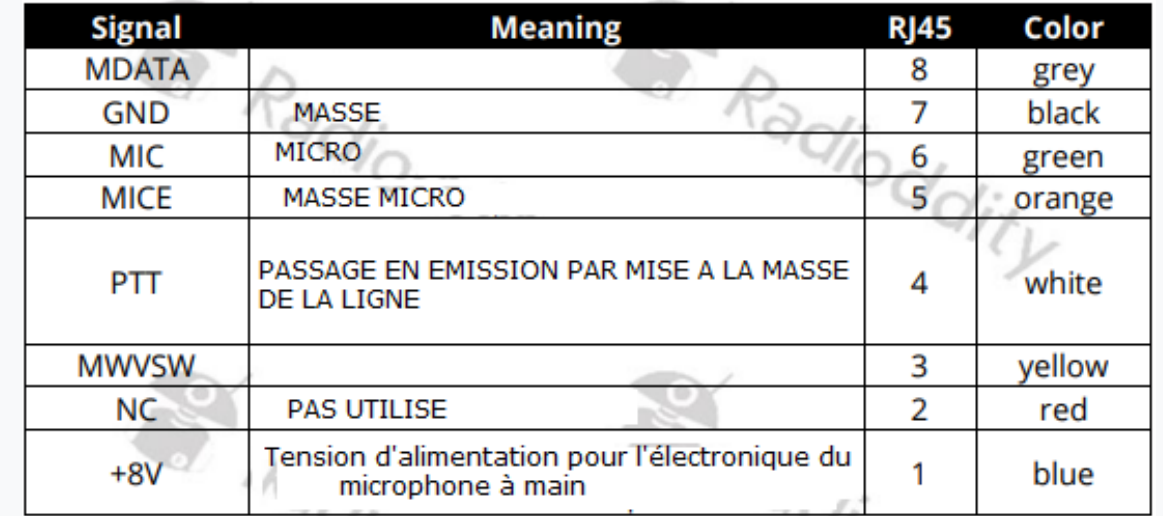

## **14.3 CONNECTER UNE CLE MORSE**

Le Xiegu X6100 peut être connecté à de simples touches Morse manuelles ainsi qu'à palettes et claviers automatiques de caractères.

## **14.4 CONNEXION DE L'AMPLIFICATEUR HF Xiegu XPA125B**

Pour connecter l'amplificateur RF Xiegu XPA125B au Xiegu X6100, vous avez besoin du câble supplémentaire L4001. Le câble doit être acheté séparément car il n'est pas inclus avec le Xiegu X6100 ou le Xiegu XPA125B.

Le câble L4001 est doté d'une fiche jack TRRS 3,5 mm à 4 broches à l'extrémité branchée sur le Xiegu X6100 et une fiche de connecteur miniDIN 8 à l'extrémité qui est branchée sur le Xiegu XPA125B. L'affectation des âmes du câble est la suivante :

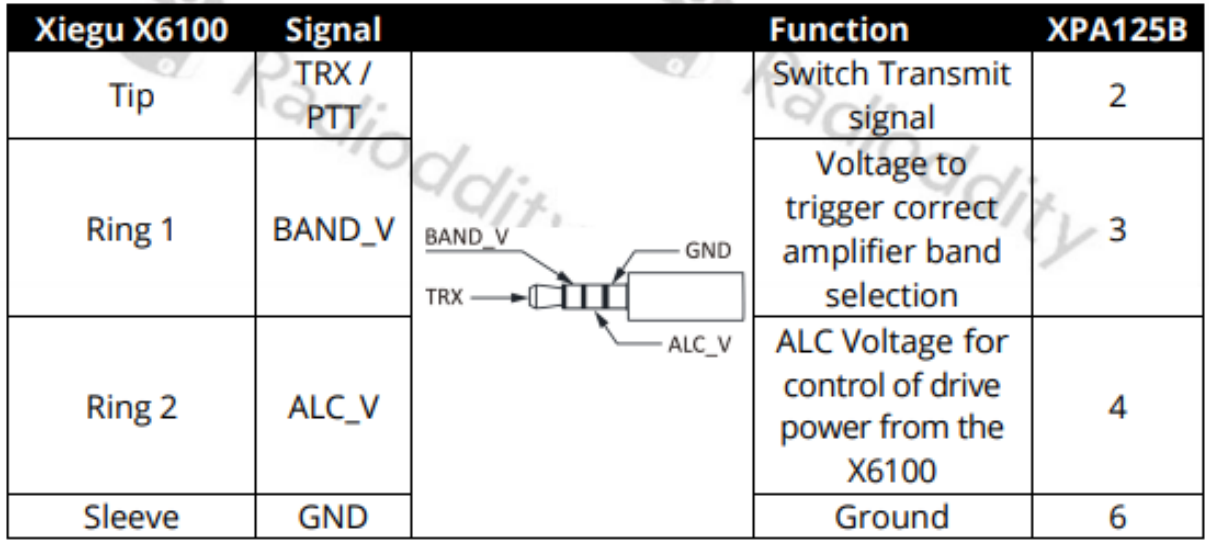

Installez maintenant un câble coaxial BNC vers PL-259 approprié entre la sortie X6100 et les prises d'entrée XPA125B et ajoutez un câble d'antenne (avec adaptateur si nécessaire) àla prise de sortie SO239 du XPA125B. Une fois le Xiegu X6100 connecté au Xiegu XPA125B via le câble L4001, une puissance de sortie allant jusqu'à 100 W PEP peut être atteinte.

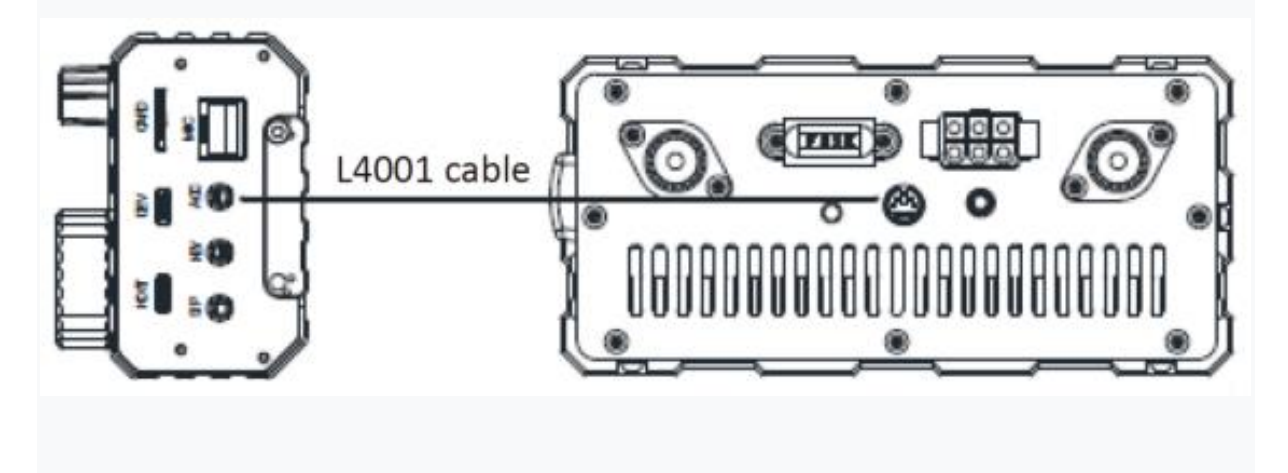

Le Xiegu X6100 change automatiquement la bande de fréquence du XPA125B, afin que l'opérateur puisse se concentrer sur les commandes du X6100. Le contrôle ALC est effectué entre les deux appareils, de sorte que si la puissance de sortie du Xiegu X6100 dépasse la limite de puissance d'entrée du Xiegu XPA125B le contrôle ALC réduit automatiquement la puissance de sortie du Xiegu X6100, pour que la puissance du Xiegu XPA125B est maintenue en toute sécurité à environ 100 W.

Nous vous recommandons de régler la puissance de sortie du Xiegu X6100 à ≤2,5 W pour protéger l'entrée de l'amplificateur. Pour sélectionner les paramètres de bande de fréquence corrects pour le XPA125B, le Xiegu X6100 délivre une tension indicative au Xiegu XPA125B connecté par pas de 230 mV via la connexion ACC

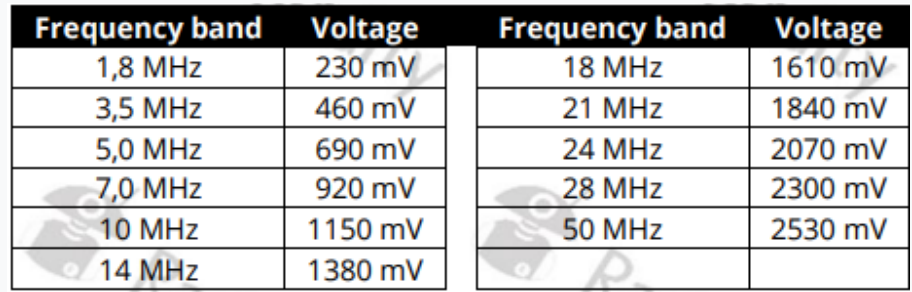

#### **14.4.1 Réglage du tuner d'antenne Xiegu XPA125B**

Comme c'est le XPA125B qui est connecté à votre antenne, le tuner d'antenne à utiliser est celui de l'amplificateur et non celui du X6100. Le tuner d'antennecontenu dans le Xiegu XPA125B nécessite un support constant pour le réglage.

Ce n'est pas le cas d'une transmission SSB. Pour ajuster le Xiegu XPA125B aux paramètres de courant du Xiegu X6100, procédez comme suit :

• Sur le Xiegu X6100, sélectionnez la bande de fréquence sur laquelle vous souhaitez travailler.

• Assurez-vous que la bande de fréquences du Xiegu XPA125B est la même que celle du Xiegu X6100.

• Réglez d'abord le mode de fonctionnement du Xiegu X6100 sur AM.

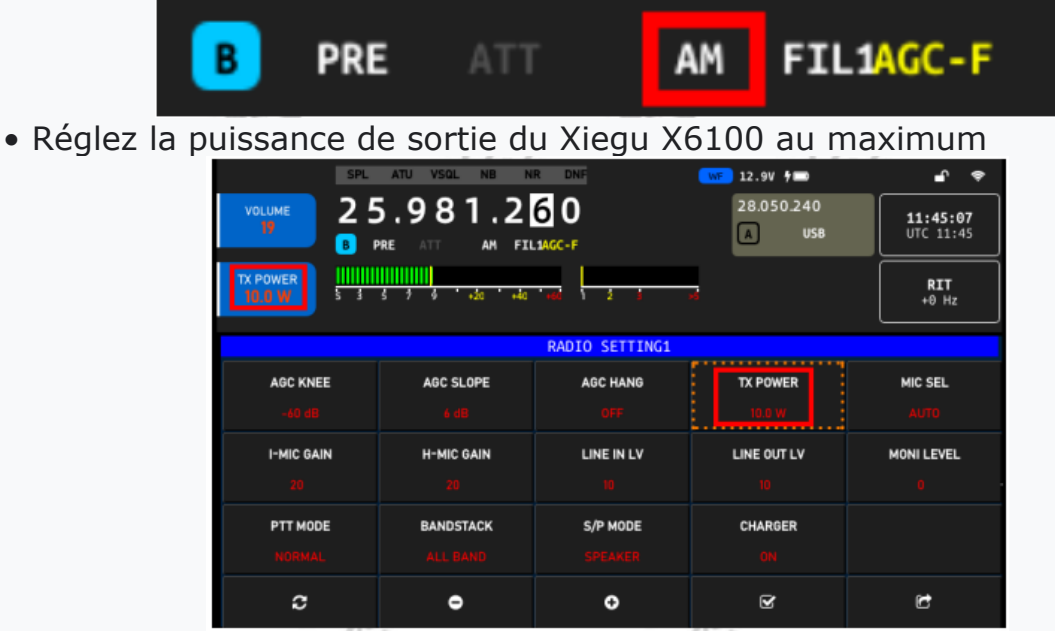

• Appuyez sur le bouton PA du Xiegu XPA125B (si nécessaire) pour éteindre l'amplificateur du Xiegu XPA125B

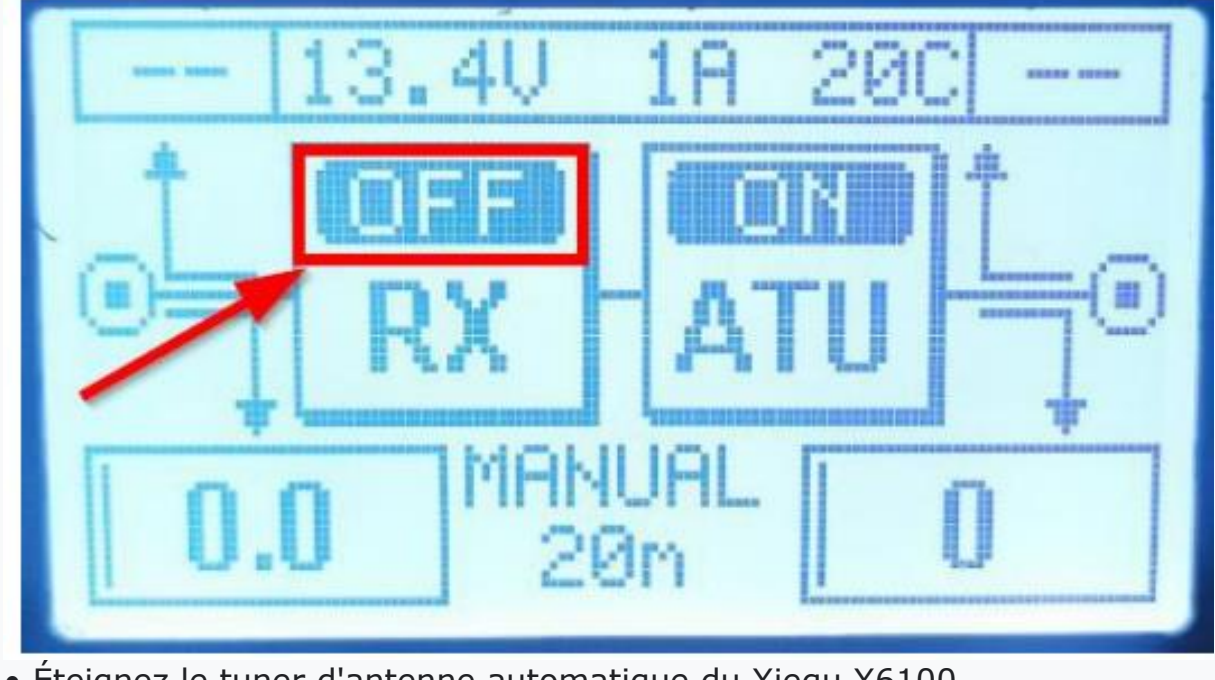

• Éteignez le tuner d'antenne automatique du Xiegu X6100 (si nécessaire).

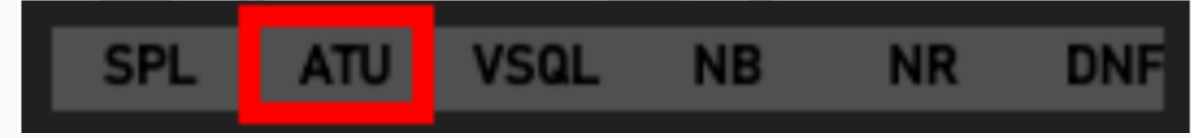

• Appuyez maintenant sur le bouton de conversation [PTT] du microphone du Xiegu X6100.

• Assurez-vous que le Xiegu X6100 ne fonctionne pas en mode partagé, sauf s'il est exploité sur la même bande pour l'émission et la réception.

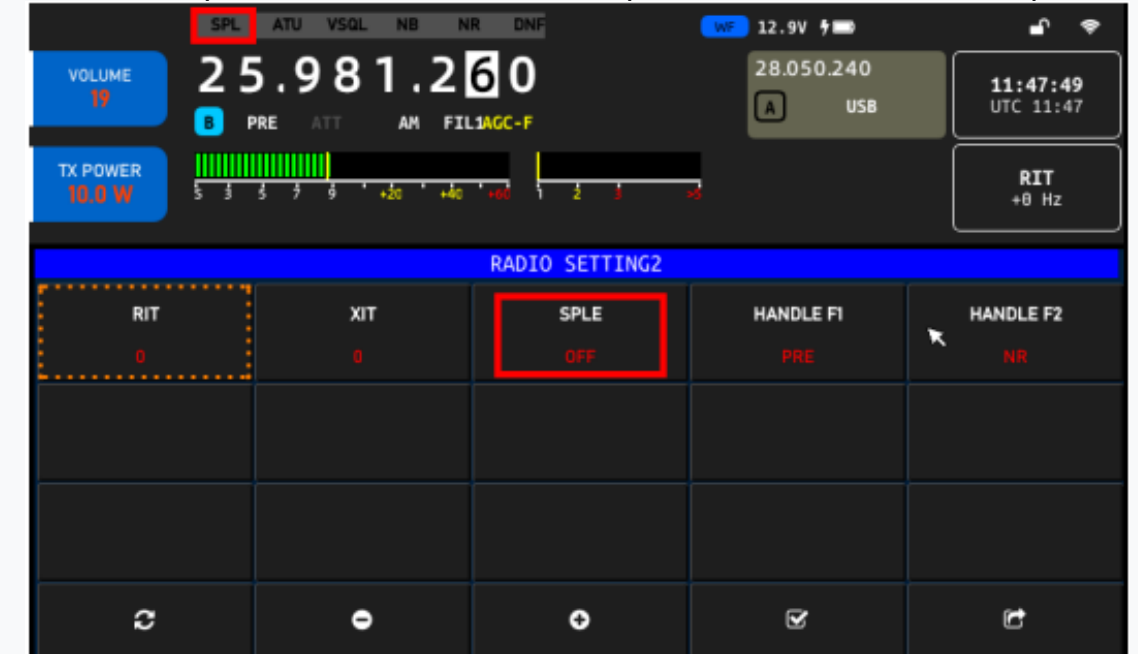

• Maintenant, appuyez et maintenez enfoncé le bouton ATU du Xiegu XPA125B ATU pour démarrer un réglage de l'antenne

• Relâchez le bouton de conversation [PTT] précédemment enfoncé sur le microphone du Xiegu X6100 dès que le réglage est terminé.

• Réglez maintenant la puissance de sortie du Xiegu X6100 sur 5 watts. Lorsque vous utilisez une alimentation externe, la puissance de sortie du Xiegu X6100 ne doit pas dépasser 8 watts pour éviter de surcharger l'entrée du Xiegu XPA125B.

Cependant, pour Protégez le Xiegu XPA125B, nous vous recommandons de régler la puissance de sortie du Xiegu X6100 à un maximum de 2,5W.

• Allumez maintenant l'amplificateur (PA) du Xiegu XPA125B

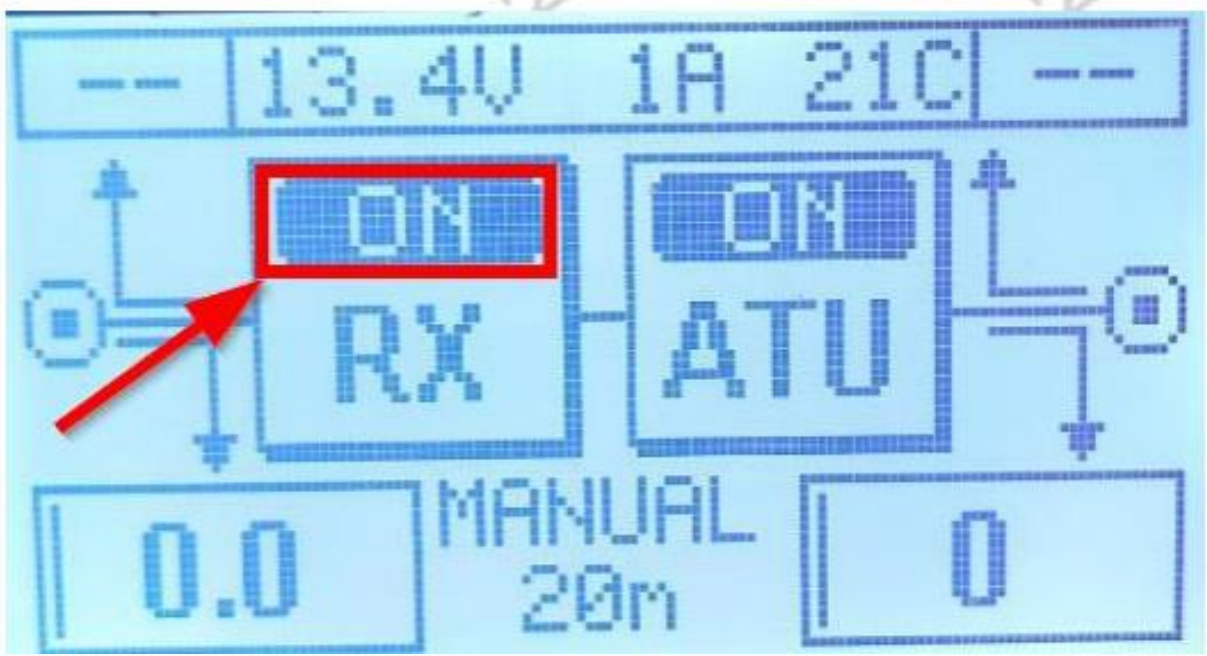

• Maintenant, remettez le mode de fonctionnement du Xiegu X6100 sur SSB (LSB/USB).

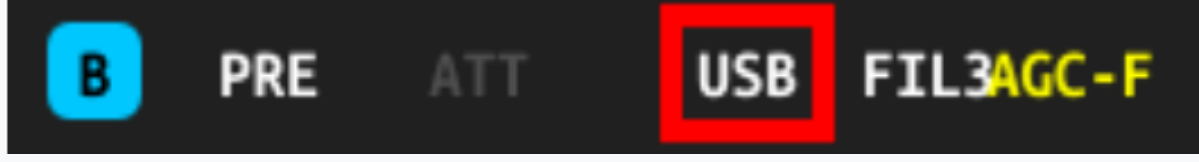

Le Xiegu XPA125B est maintenant ajusté à l'antenne connectée et à la bande de fréquence actuellement sélectionnée et est donc prêt à fonctionner.

Note: Si vous changez de bande, vous devrez répéter cette opération

## **14.5 CONNEXION DU Xiegu X6100 A UN ORDINATEUR (DEV)**

La prise de type USB-C étiquetée « DEV » du côté droit du Xiegu X6100 peut être utilisé pour connecter le Xiegu X6100 à un PC en tant que périphérique USB (DEVice) à l'aide de **l'USB-A** pour **Câble USB-C** fourni. Du point de vue du PC, le Xiegu X6100 offre deux interfaces série de TYPE CH342

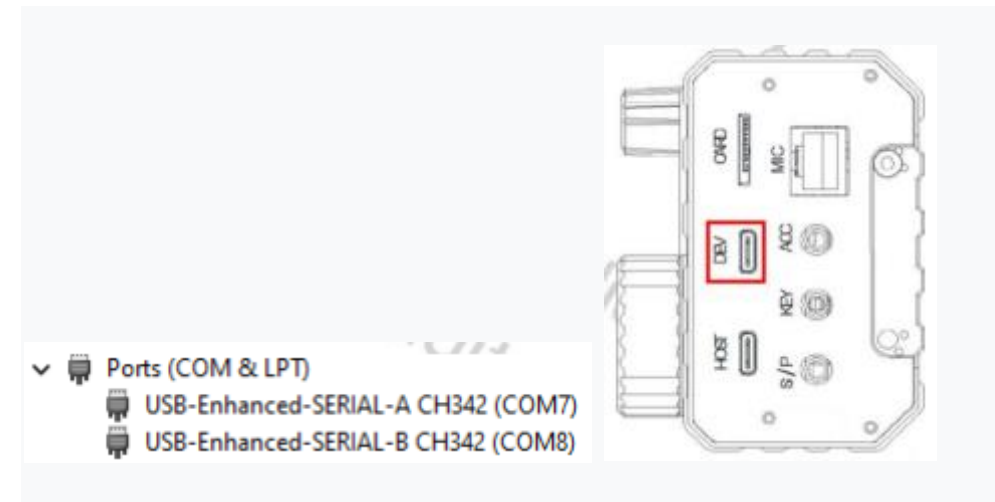

Le port virtuel étiqueté **SERIAL-B** est utilisé pour les modes de fonctionnement numériques tels que **FT8** via **WSJT-X** et pour le contrôle **CAT**.

Le Xiegu X6100 fournit également à la fois une entrée et une sortie audio  $USB$  pour le PC :<br>  $\vee$  **ii** Audio inputs and outputs

- - Il Lautsprecher (2- USB Audio Device)
	- Mikrofon (2- USB Audio Device)

Ces deux «périphériques » audio sont également utilisés par des programmes tels que **WSJT-X**. Un montant supplémentaire de la carte son n'est donc pas nécessaire pour les modes de fonctionnement numériques depuis le PC

#### **14.6 CONNEXION D'ACCESSOIRES USB au Xiegu X6100 (HOST)**

Le Xiegu X6100 peut non seulement être connecté à un PC en tant que périphérique USB, comme décrit dans la section précédente, mais il peut fonctionner également comme un périphérique HÔTE lui-même.

Le port étiqueté «HOST » sur le côté droit du Xiegu X6100 est utilisé à cette fin. Un USB-C compatible le hub, la souris, le clavier et l'adaptateur LAN peuvent être connectés à ce port à l'aide des adaptateurs appropriés

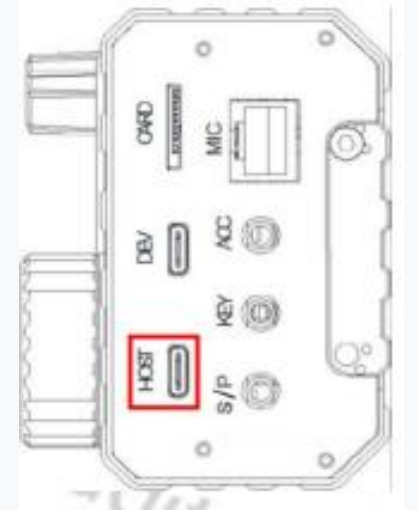

## **15 CI-V**

CI-V est une abréviation de « Computer Interface, version V », il a été introduit par ICOM et est utilisé pour le contrôle CAT de leurs radios depuis plusieurs décennies.

LeXiegu X6100 utilise un sous-ensemble du jeu d'instructions standard CI-V CAT.

Les codes CI-V envoyé contrôlent à distance l'émetteur-récepteur sur la base d'instructions standards et peuvent aussi configurer une partie de la radio.

Les programmes PC peuvent utiliser ces contrôles instructions pour extraire des données (par exemple, fréquence, mode) ou pour contrôler la radio pendant la transmission de données.

Pour le Xiegu X6100, la communication série PC-radio est effectué entre le port DEV du Xiegu X6100 et le PC via un câble USB. Aucun matériel d'interface supplémentaire n'est nécessaire

. Les tableaux suivants font référence au dernier micrologiciel répertorié au chapitre 12 à la page 82. Les autres versions du micrologiciel peuvent présenter de légères différences.

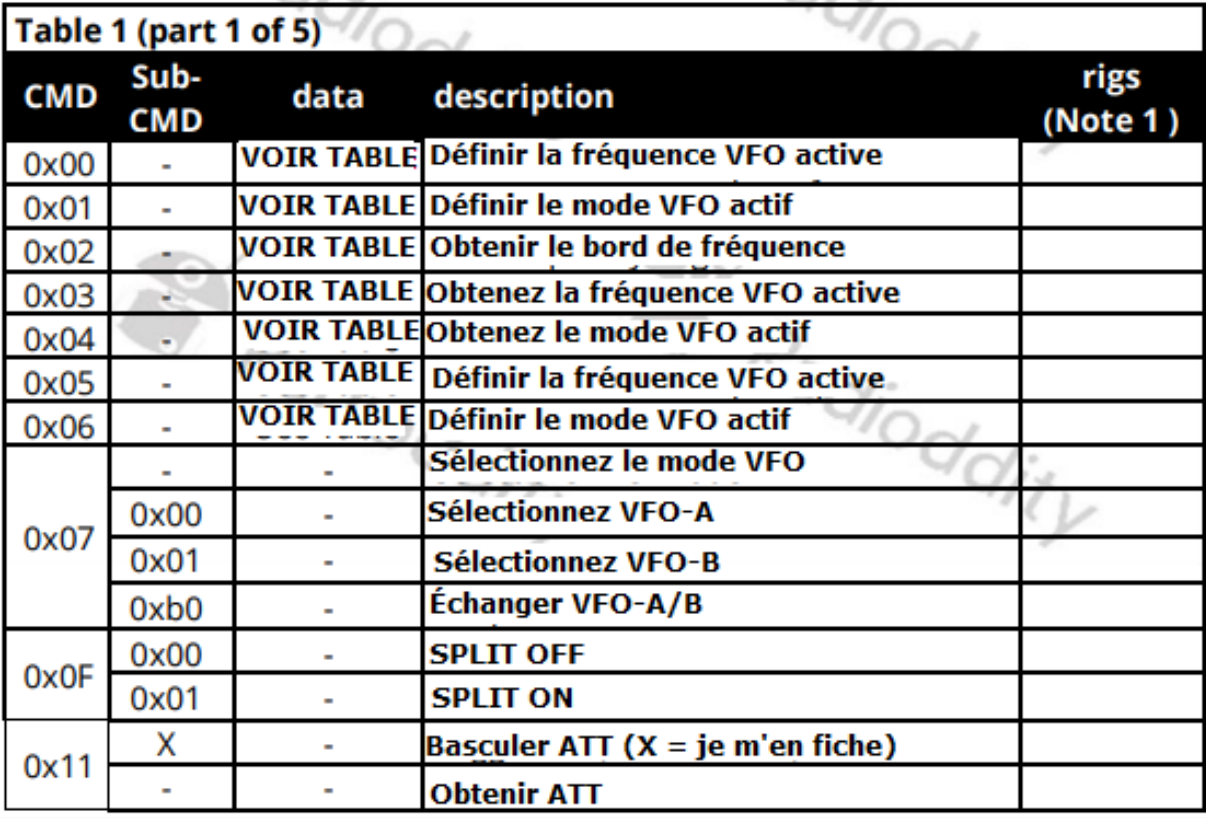

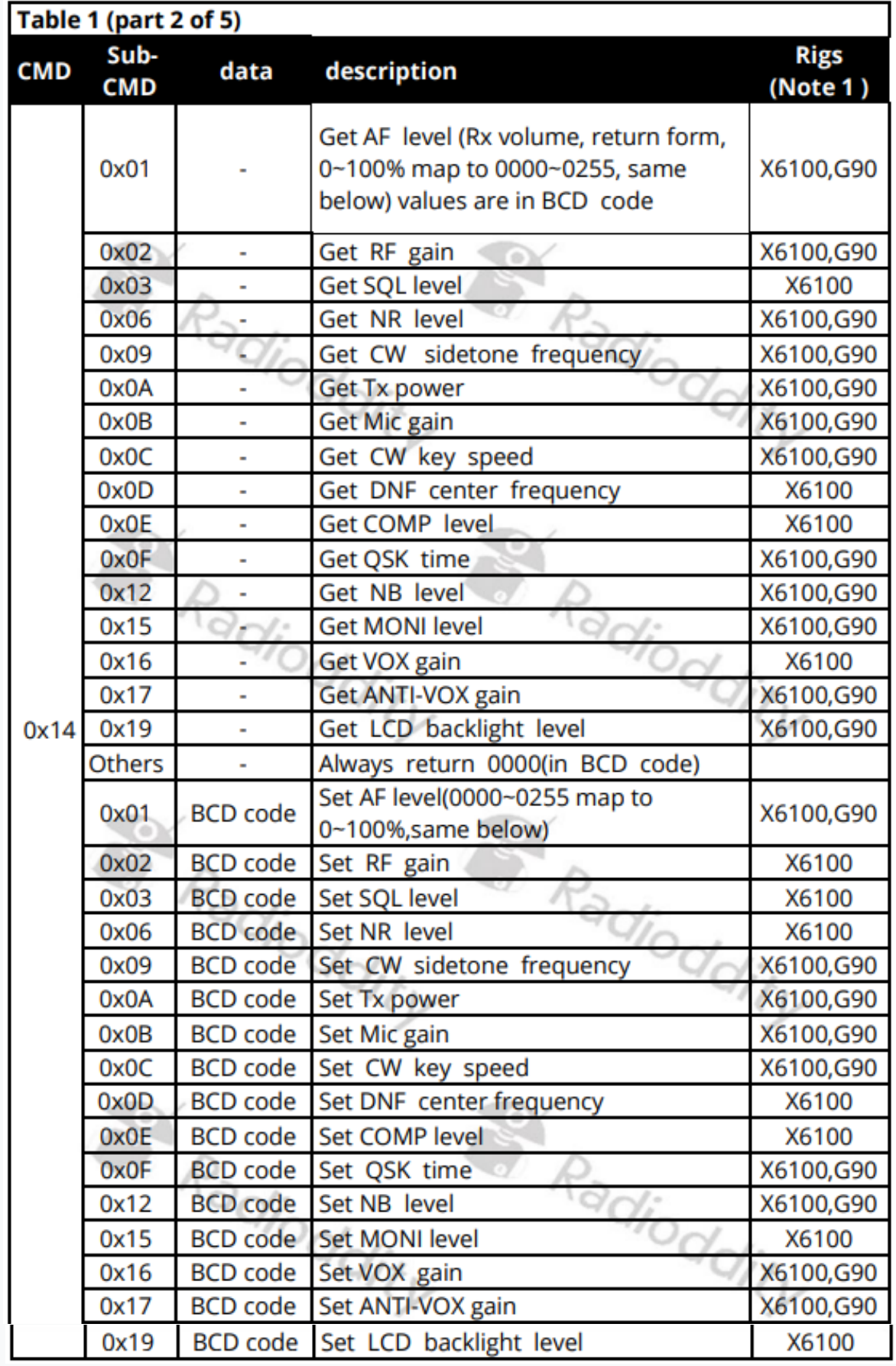

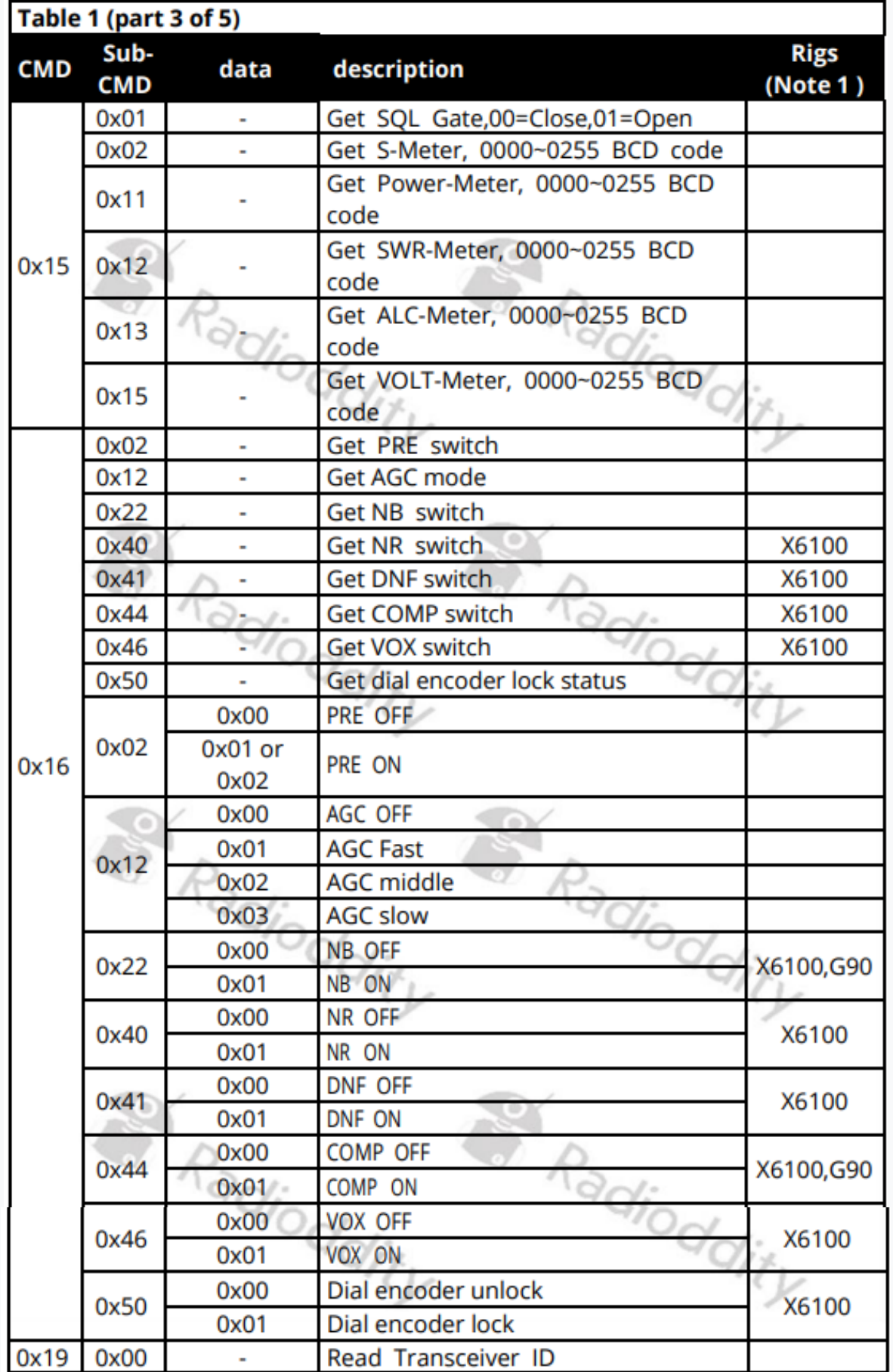

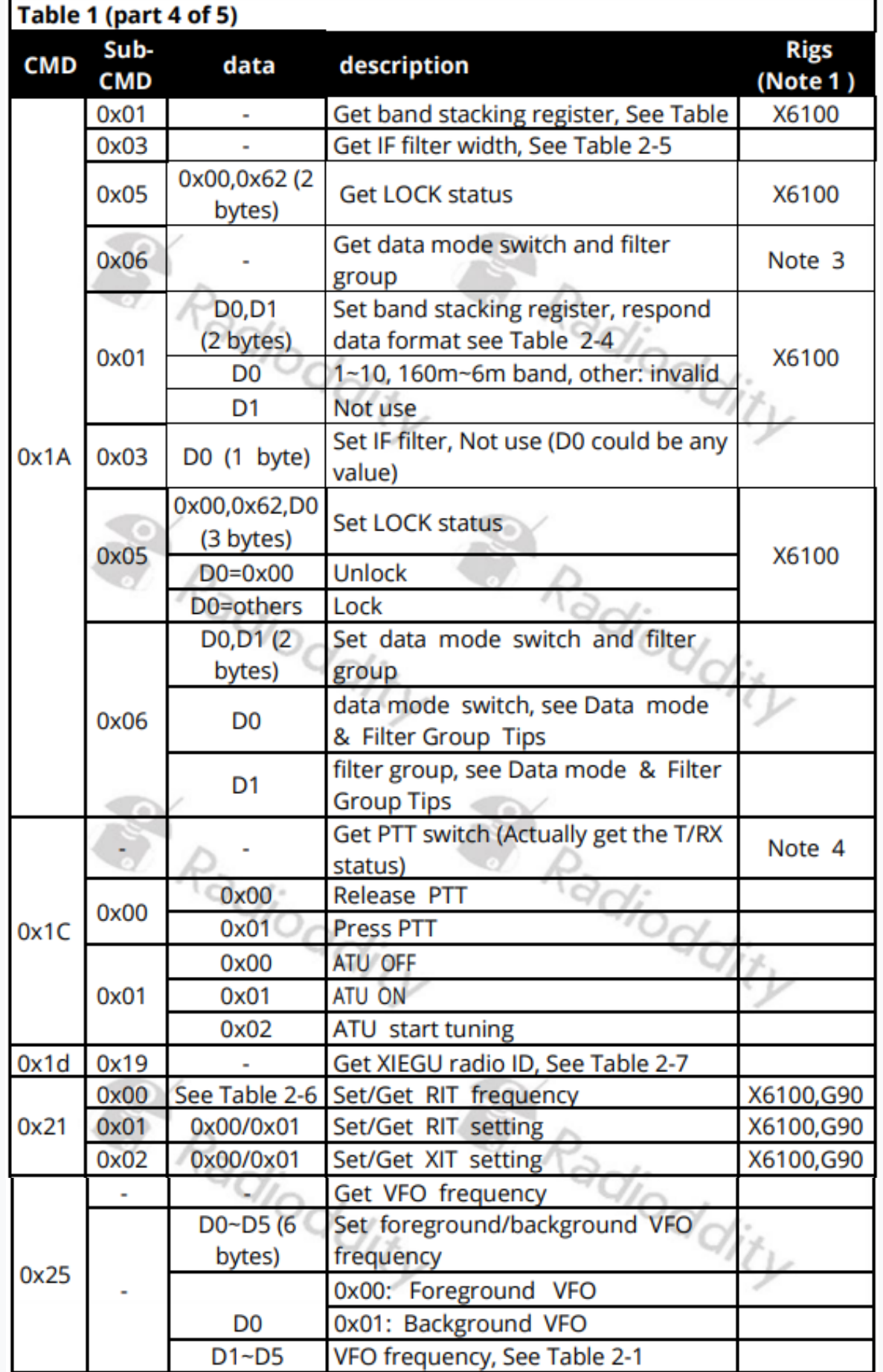

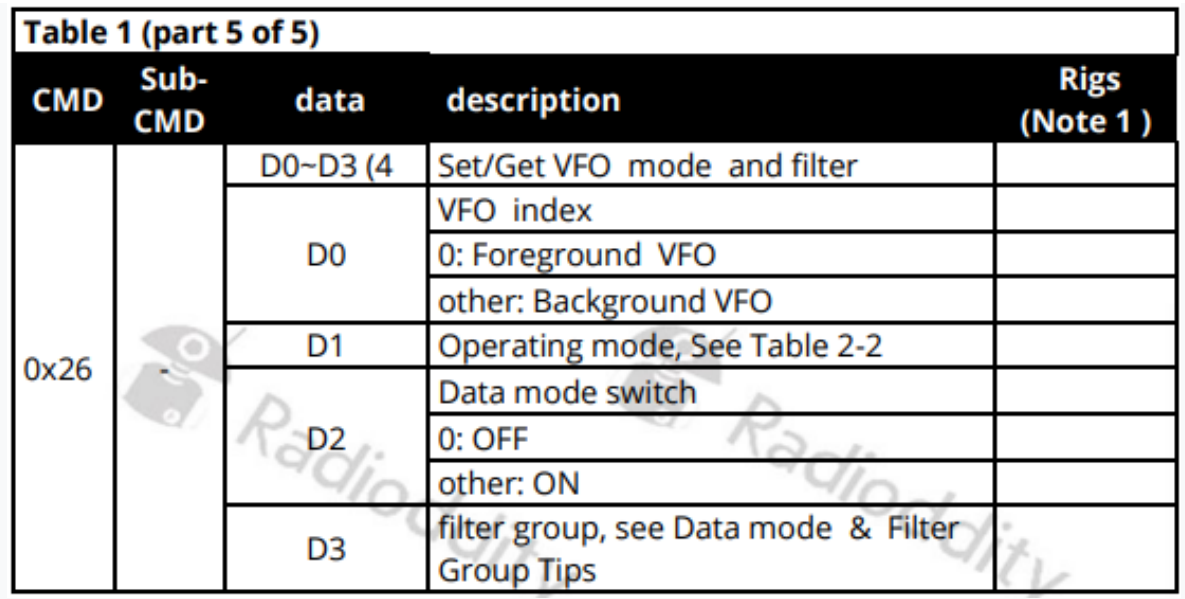

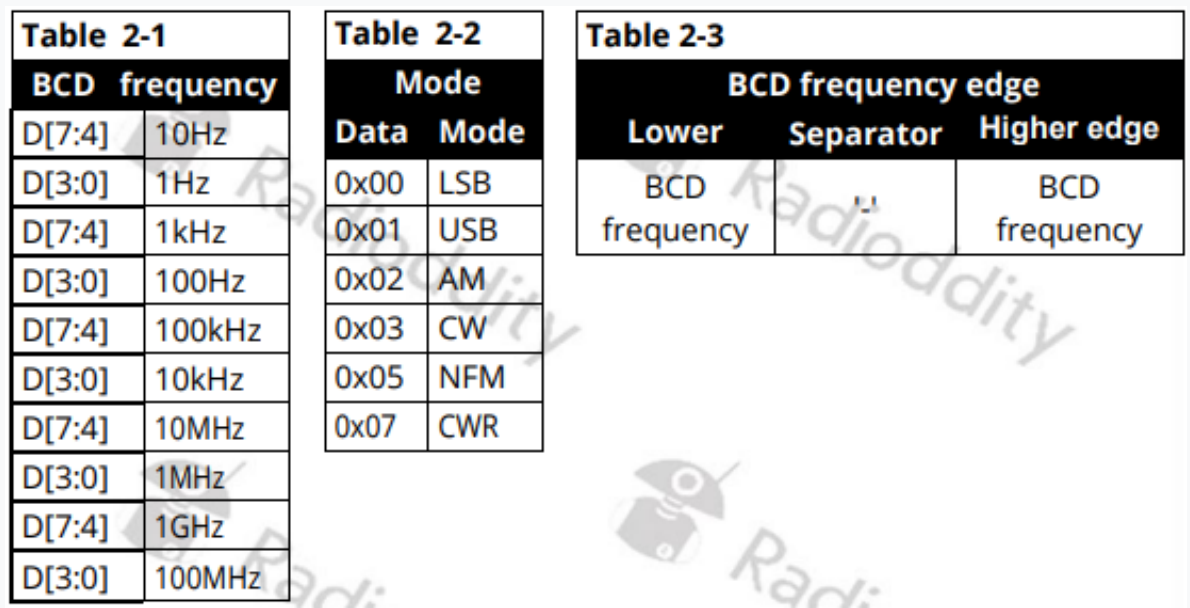

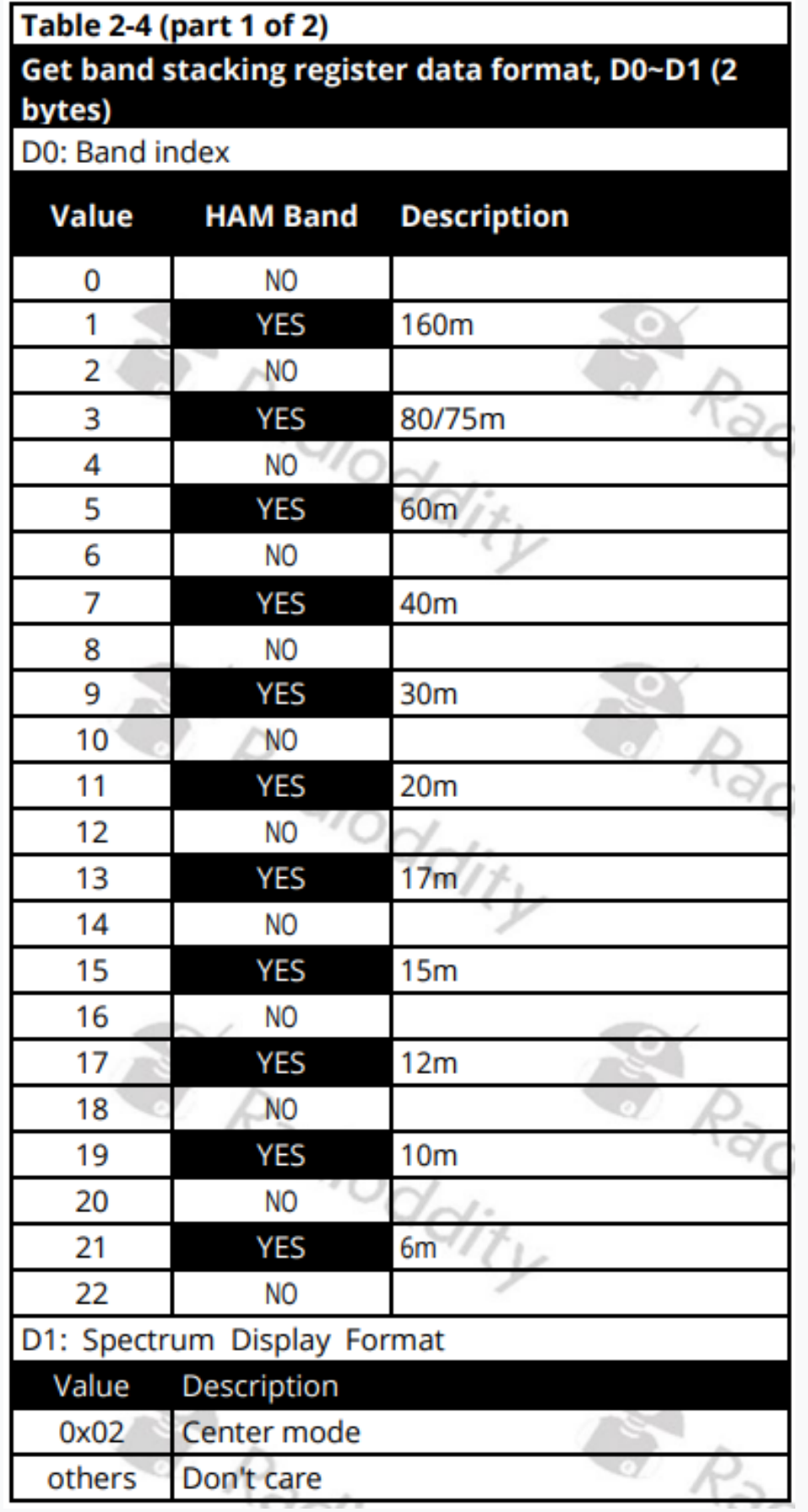

**98**

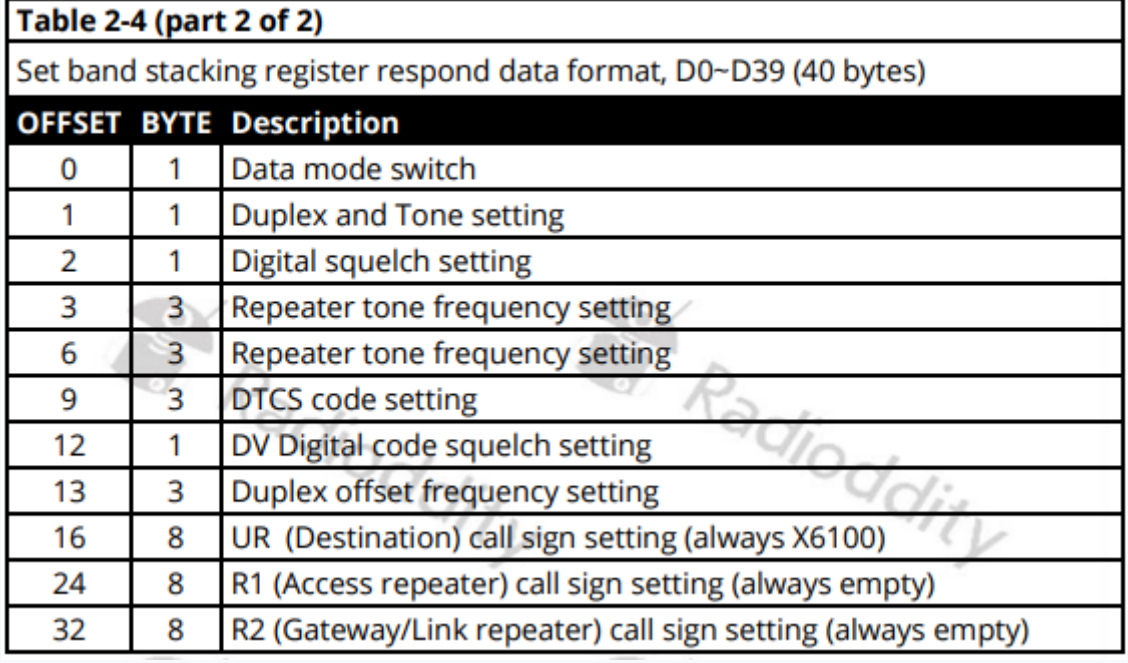

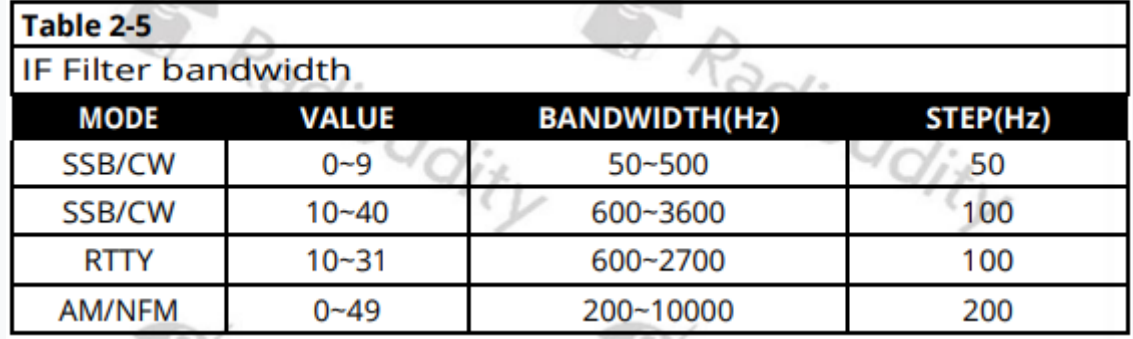

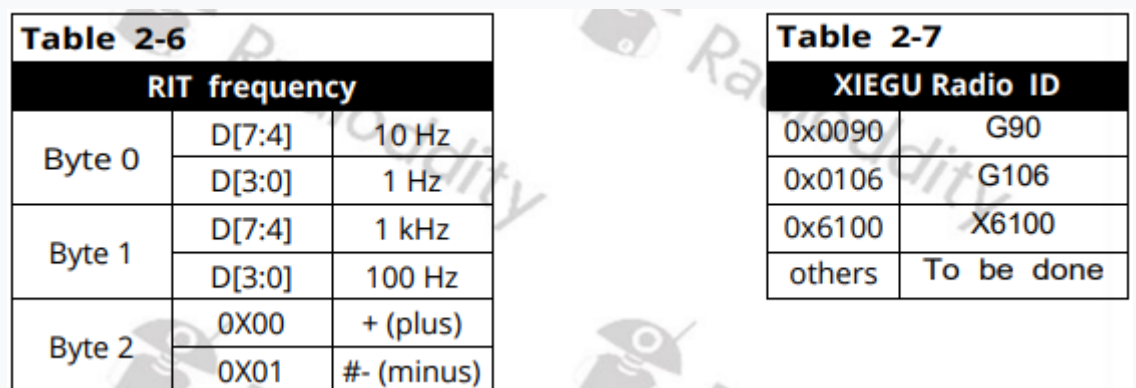

**Remarque** : L'ancienne version de FW peut ne pas prendre en charge toutes les implémentations CI-V répertoriées.

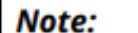

1 : vide pour toutes les radios XIEGU

2 : Certaines commandes nécessitent une version supérieure du FW, assurez-vous que le FW est à jour

3 : G90/G106 répond 2 octets de données, D0 = commutateur de mode données, D1 toujours 0

4 : Commande 0x1C (1 octet, obtenir l'état T/RX), réponse radio 1 octet de données,  $0 = RX$ 

statut, autres = statut TX, G90 (FW  $\leq$  = 1.79b03) ne prend pas en charge ce 1 octet commande! Commande 0x1C 0x00 0x00/0x01 (3 octets, définir T/RX), réponse radio

ACK (pas le statut T/RX!)

Commande 0x1C 0x00 (2 octets, obtenir l'état T/RX), la radio répond à l'état T/RX

## **16 MODES NUMERIQUES ET CONTROLE CAT**

## **16.1 LOGICIEL POUR LES MODES NUMERIQUES**

Comme les opérateurs radioamateurs aiment expérimenter les nouvelles technologies ainsi qu'adapter les normes industrielles existantes au monde de la radio amateur, aux nouveaux modes de radio l'opération apparaît de temps en temps. Regardons de plus près certains d'entre eux en modes numériques et axés sur les données qui sont actuellement très populaires.

Note: La plupart des modes numériques nécessitent que votre émetteur-récepteur soit réglé sur D-USB (Digital transmission utilisant Upper SideBand), sauf pour RTTY qui utilise D-LSB (Transmission numérique utilisant Lower SideBand)

## **16.1.1 FT8**

FT8 a été proposé publiquement pour la première fois en 2017 par Joe Taylor et nommé d'après les premières lettres des noms de famille des deux développeurs Steven Franke (K9AN) et Joe Taylor (K1JT) suit le chiffre 8 pour indiquer ce décalage de fréquence octuple la saisie (MFSK8) est utilisée. Depuis, FT8 est devenu le mode de système numérique le plus populaire sur ondes courtes. Le tableau suivant répertorie certaines des fréquences utilisées pour FT8. Ce sont les fréquences par défaut actuelles dans le programme WSJT-X.

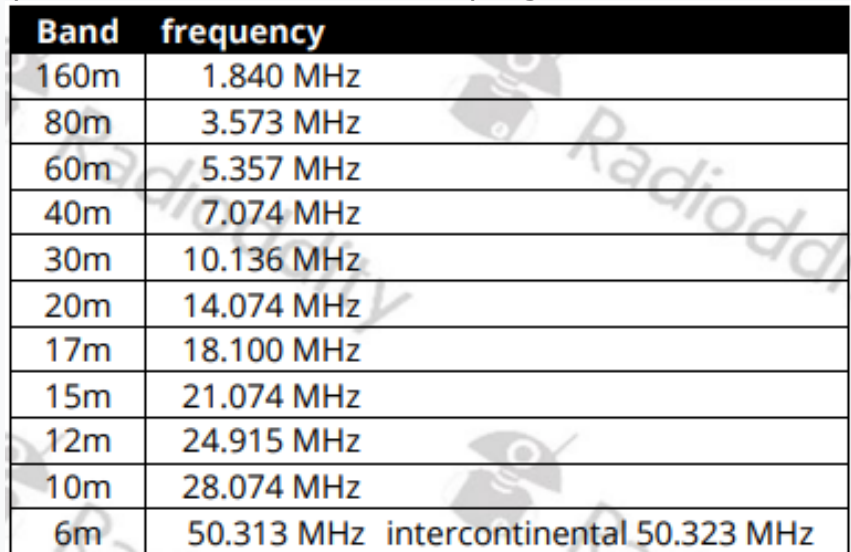

# **16.1.2 JS8**

JS8 avait été dérivé de FT8 par Jordan Sherer (KN4CRD), d'où son nom Jordan Sherer 8 (touche à décalage de fréquence octuple). Contrairement à FT8, JS8 est principalement axé sur l'échange de messages personnels avec la station distante, comme la fonctionnalité de chat des différentes messageries instantanées. Le seul logiciel disponible qui prend actuellement en charge JS8 s'appelle JS8Call (voir http://js8call.com/ pour plus d'informations en détails)

## **16.1.3 WSJT**

Cette méthode de transmission de signal faible inventée par Joe Taylor (K1JT) ou WSJT-X comme sa version actuelle, est plutôt un groupe de protocoles de transmission d'amateur logiciel radio gratuit pour la communication utilisant des signaux faibles.

## **16.1.4 WSJT-X**

Comme déjà mentionné au chapitre 16.1.3 à la page 114, WSJT-X est un groupe de protocoles de transmission et logiciels radioamateurs gratuits pour la communication utilisant des signaux faibles. Afin de le faire fonctionner comme prévu, quelques paramètres sont nécessaires. Cliquez sur « Fichier »  $\rightarrow$  « Paramètres » pour y accéder.

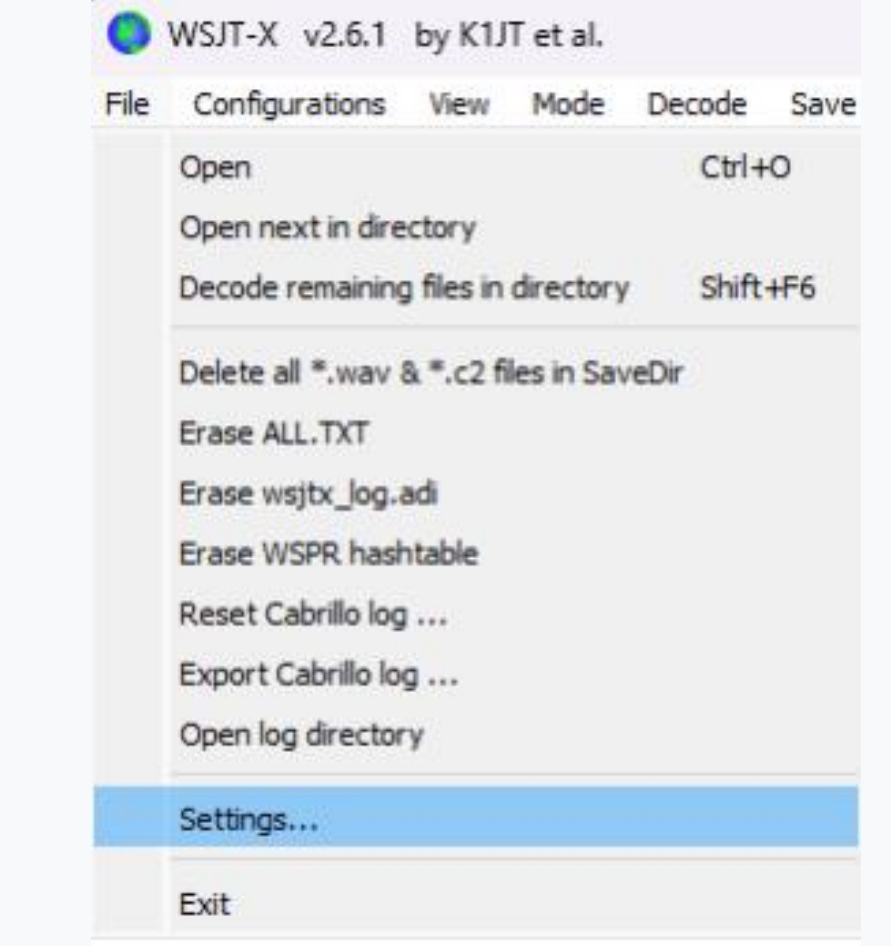

Les captures d'écran suivantes en montrent des exemples

Dans l'onglet «Général », vous définissez votre indicatif, votre localisateur de grille et votre région IARU.Vous souhaiterez peut-être modifier la valeur «Tx watchdog » qui définit l'heure à laquelle WSJT-X abandonne au cas où il ne parviendrait pas à gérer un QSO.

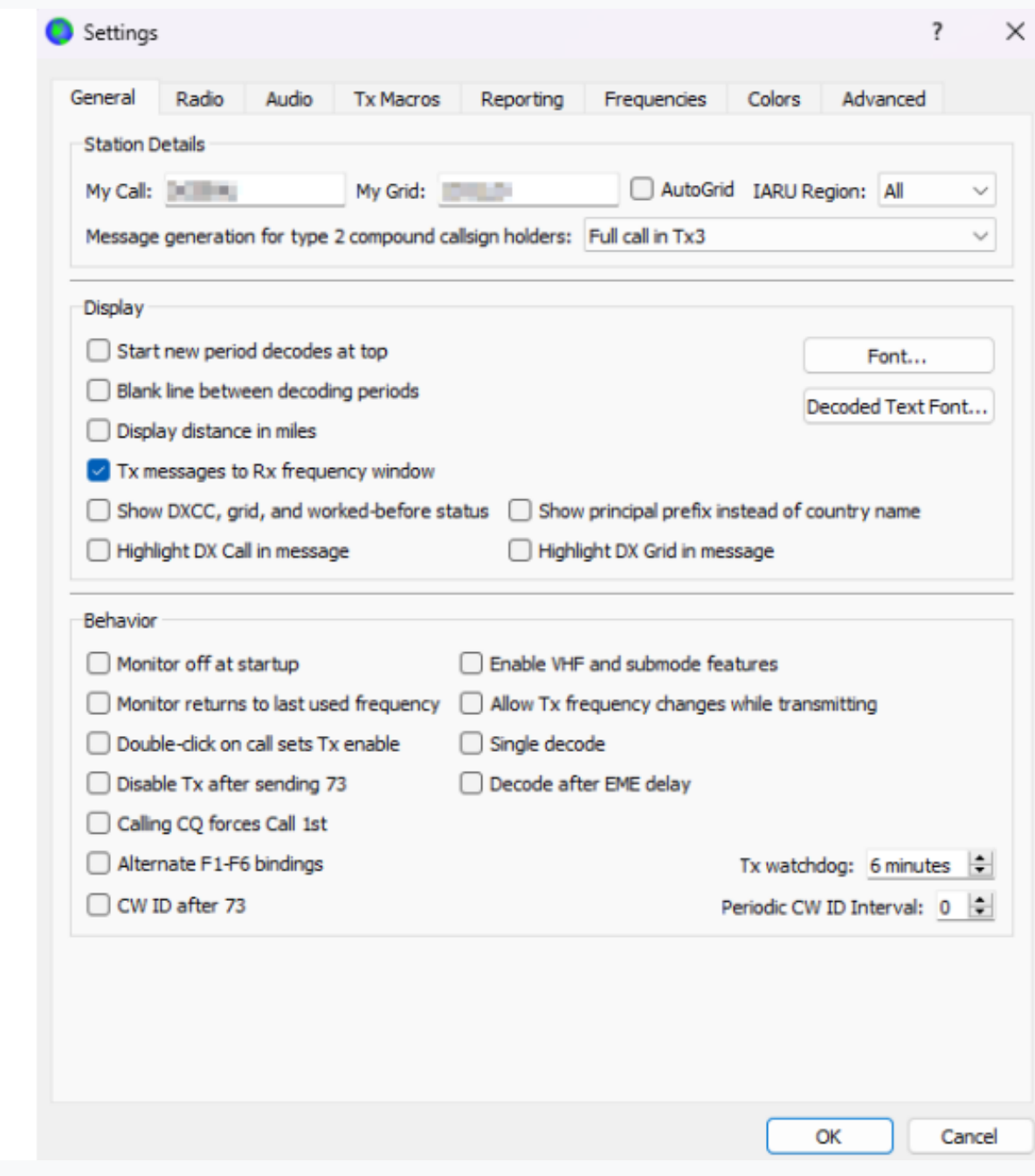

Dans l'onglet « Radio », vous sélectionnez votre radio

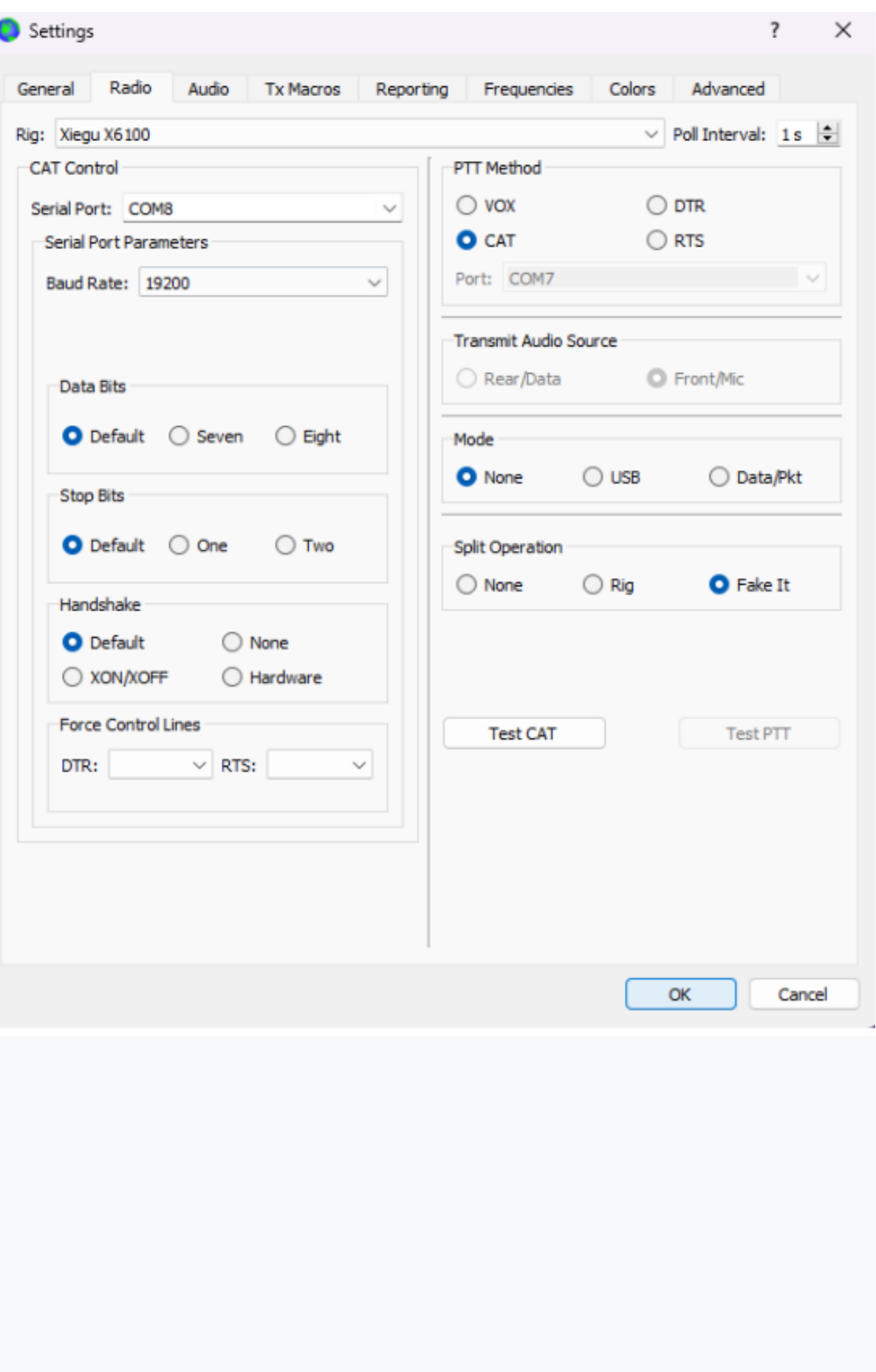

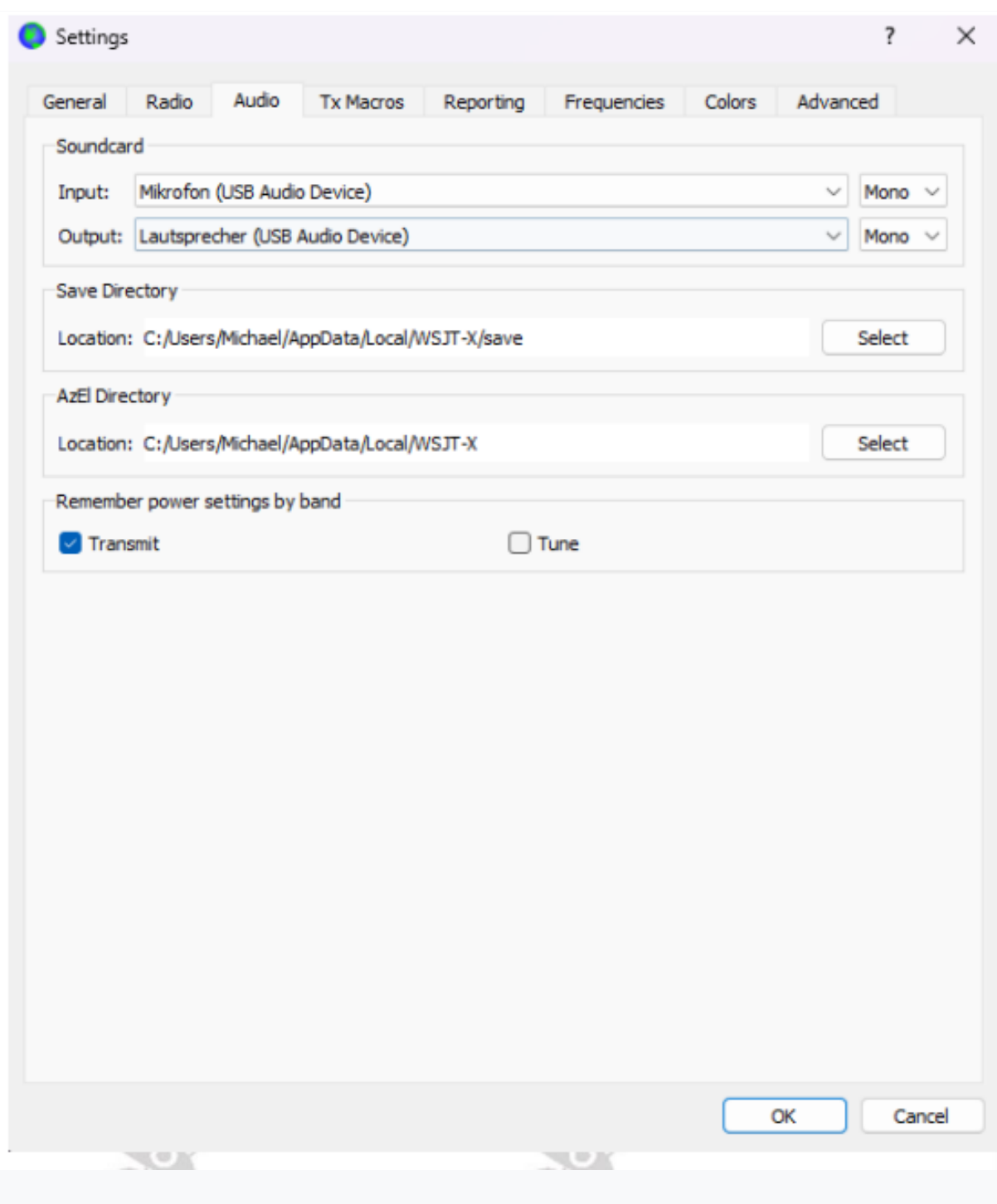

Si tout est correctement configuré, vous devriez pouvoir décoder les signaux numériques. Pour faites un QSO avec une autre station, vous devez activer manuellement TX en cliquant sur le bouton « Activer TX ». La fonction est automatiquement désactivée dès que votre QSO est terminé ou le chien de garde TX est activé. **<https://wsjt.sourceforge.io/wsjtx.htm>**

## **16.1.5 FLdigi**

Application de modem numérique Fast Light, prononcée « F L digi » et abrégée en FLdigi est un programme de modem multiplateforme qui prend en charge la plupart des modes numériques peer-to-peer (clavier en direct) utilisés sur les bandes radioamateurs.

Fldigi nécessite un PC avec une carte son pour acheminer l'entrée analogique et sortie via la carte son de votre PC.

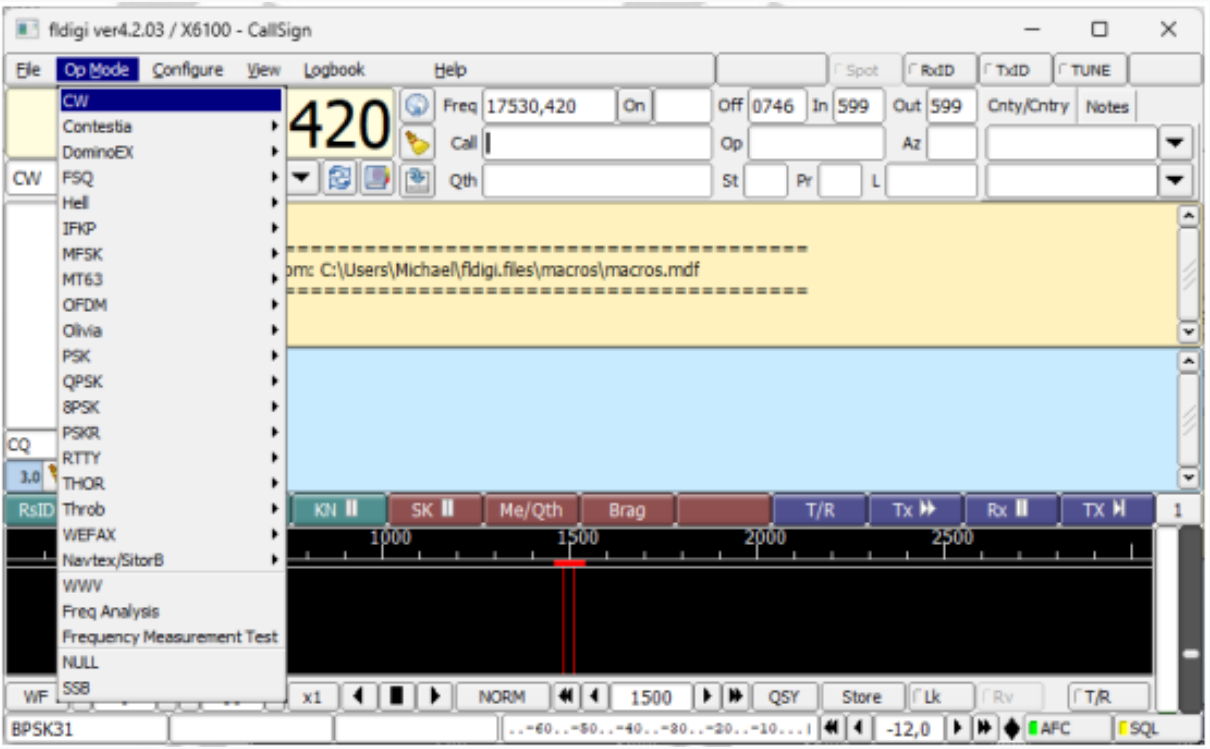

Fldigi est disponible pour une variété de plates-formes, telles que Linux™, OS X™, Windows™ et FreeBSD™.

**http://www.w1hkj.com/ et** 

### **https://sourceforge.net/projects/fldigi/**

Fldigi est OpenSource et maintenu en permanence par ses développeurs W1HKJ & Associés

## **16.1.6 SYNCHRONISATION HORAIRE DU PC**

Le bon fonctionnement des modes numériques HF dépend de la synchronisation exacte de l'émission qui est dérivé de l'horloge interne de votre PC. Normalement, un PC mettrait à jour son horloge interne une fois par jour.

Cela n'est pas suffisant pour les modes numériques décrits. C'est là que Dimension 4 intervient. Il est capable d'effectuer des mises à jour plus régulières de l'horloge interne utilisant des sources de temps SNTP (Simple Network Time Protocol) dans l'Internet.

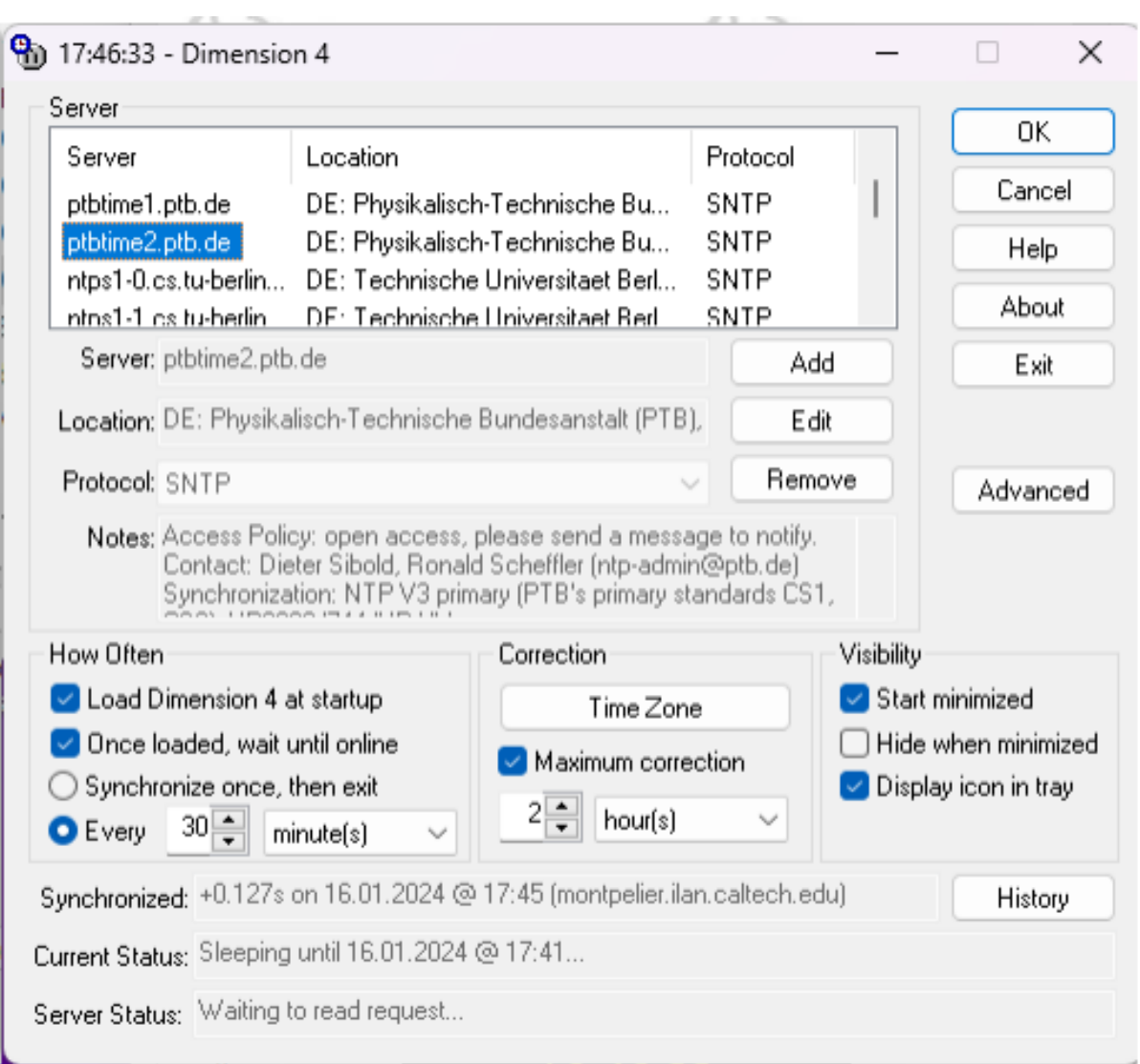

Dans l'exemple ci-dessus, il est configuré pour synchroniser l'horloge interne du PC avec ptbtime2.ptb.de toutes les 30 minutes. **<http://www.thinkman.com/dimension4/>**

Note: Il est très important que l'horloge interne du PC soit réellement « synchronisée » avec une des horloges de haute précision répertoriées,

## **16.1.7 GRILLE TRACKER**

Les modes numériques mettent fortement l'accent sur les messages aussi courts que possible. Par exemple, FT8 ne transmet pas la ville de la station mais son localisateur.

En ordre pour avoir une meilleure vue d'ensemble sur la localisation géographique des stations, GridTracker est votre chemin à parcourir. Outre son excellente sortie graphique, il relie également automatiquement vers WSJT-X

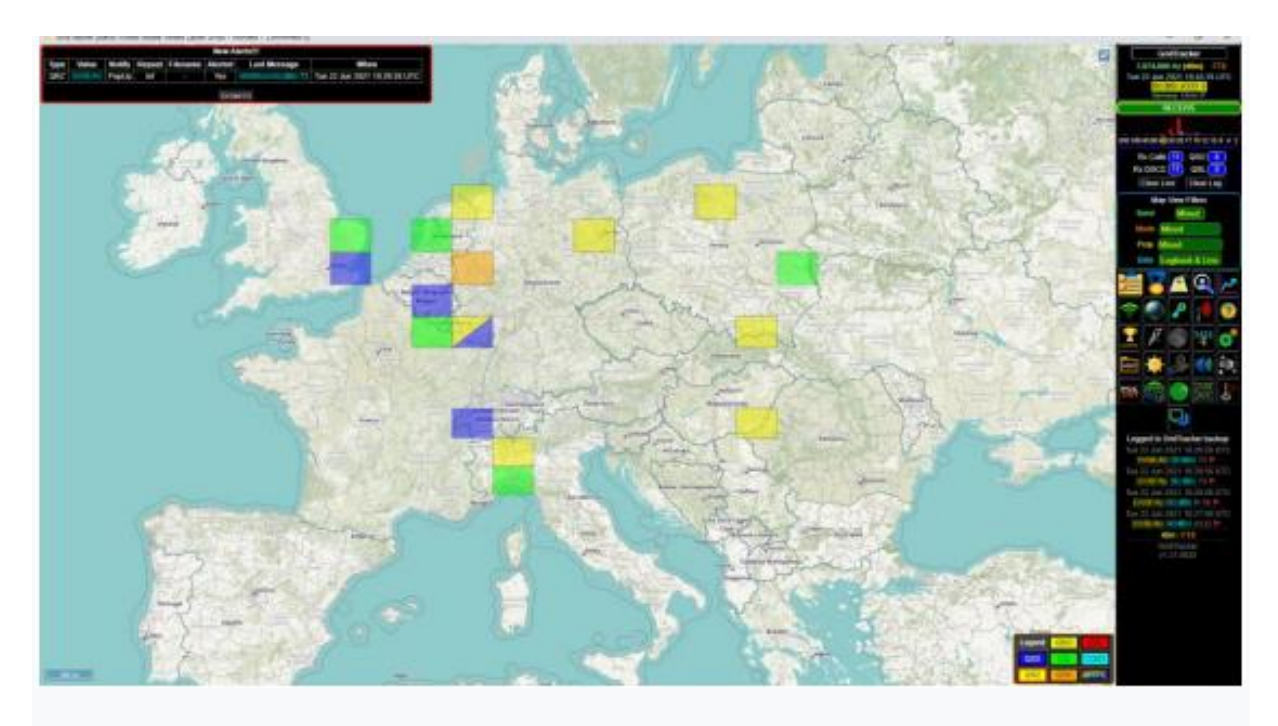

GridTracker est disponible pour une variété de plates-formes, telles que diverses Linux™

distributions, OS X™ et Windows™. **https://gridtracker.org/**

## **16.2 LOGICIEL POUR LE CONTROLE CAT**

Il existe de nombreux programmes qui peuvent être utilisés avec votre Xiegu X6100.

Certains d'entre eux prennent en charge le Xiegu X6100 dès le départ, d'autres doivent être configurés pour G90 car ces radios partagent la plupart de leur jeu de commandes pour le contrôle CI-V CAT avec le Xiegu X6100. Le débit en bauds pour le contrôle CAT de votre Xiegu X6100 doit être réglé à 19200.

## **16.2.1 Flrig**

Flrig est principalement un programme de contrôle CAT qui peut être utilisé comme solution autonome ou en combinaison avec d'autres programmes tels que fldigi ou WSJT-X. Son objectif principal consiste à contrôler votre Xiegu X6100 via son port DEV et votre PC.

#### **https://sourceforge.net/projects/fldigi/files/flrig/**

Lors de la première utilisation de flrig, votre Xiegu X6100 peut automatiquement passer en TX pendant quelques secondes. Assurez-vous donc qu'une charge factice ou une antenne adaptée est connectée à votre TRX

Xiegu X6100. Vous devez ensuite définir les paramètres de l'émetteurrécepteur à utiliser avecflrig. Pour ce faire, sélectionnez le bouton « Config

» dans la ligne supérieure de flrig puis déplacez votre souris sur « Configuration » et sur « Émetteur-récepteur ». Cliquez ensuite sur votre

bouton de souris gauche pour sélectionner cette option

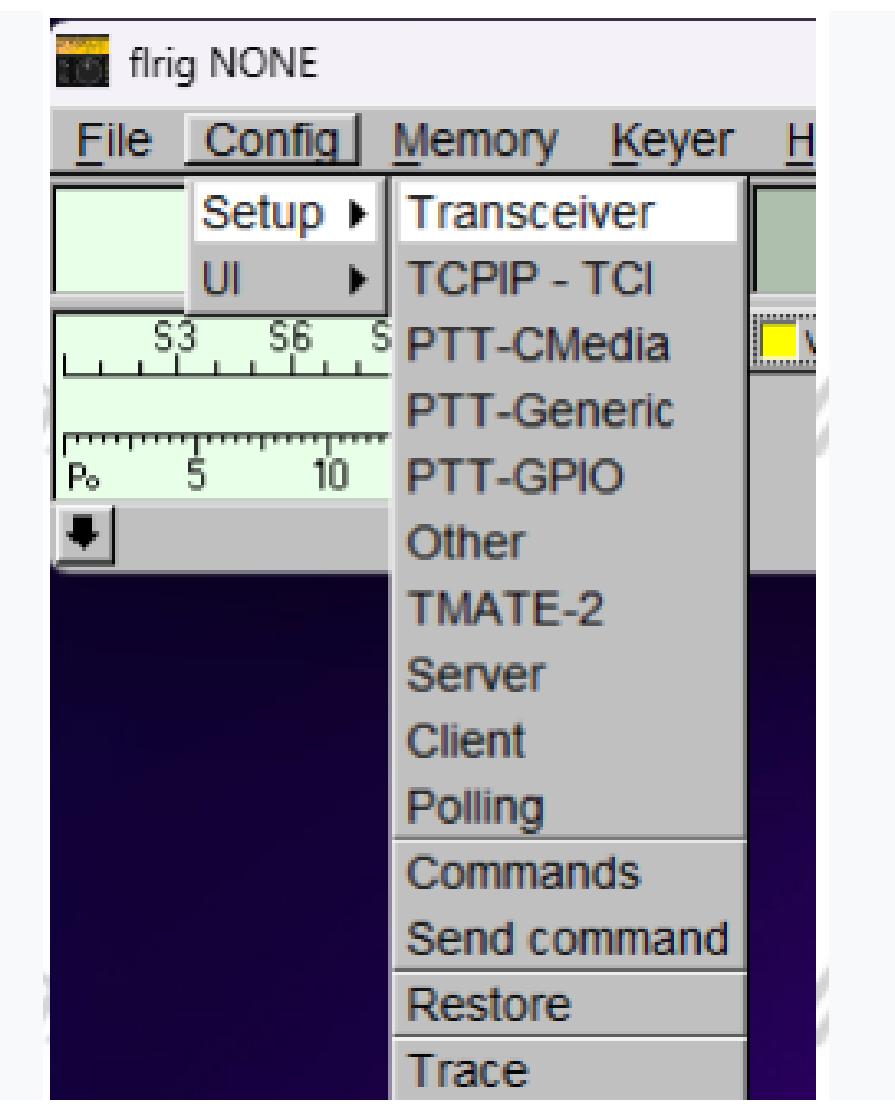

Sélectionnez maintenant « Xiegu X6100 » comme appareil (1), sélectionnez le port COM approprié que Le port COM virtuel «USB-Enhanced-SERIAL-B» de votre port DEV Xiegu X6100 a été attribué à (2) et sélectionnez un débit en bauds de 19 200 (3). Laissez l'autre paramètres comme indiqué dans la capture d'écran ci-dessous. Cliquez ensuite sur le bouton « Init » (5).

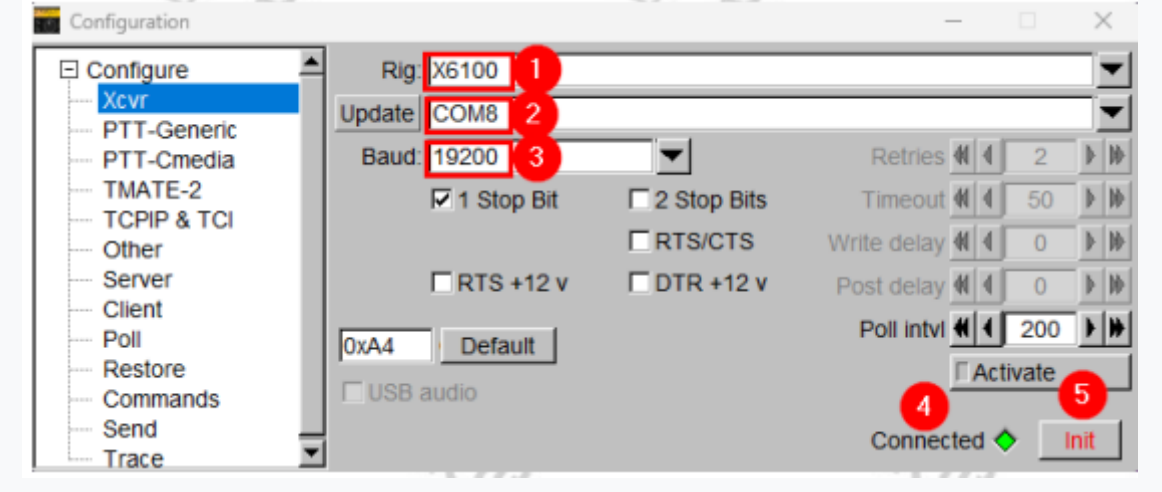
Vous entendrez du bruit des solénoïdes à l'intérieur du Xiegu X6100. Après la séquence d'initialisation est terminée, l'étiquette « Init » du bouton (5) ne doit plus être imprimé en rouge, mais en noir et l'indicateur LED (4) doit être coloré en vert.

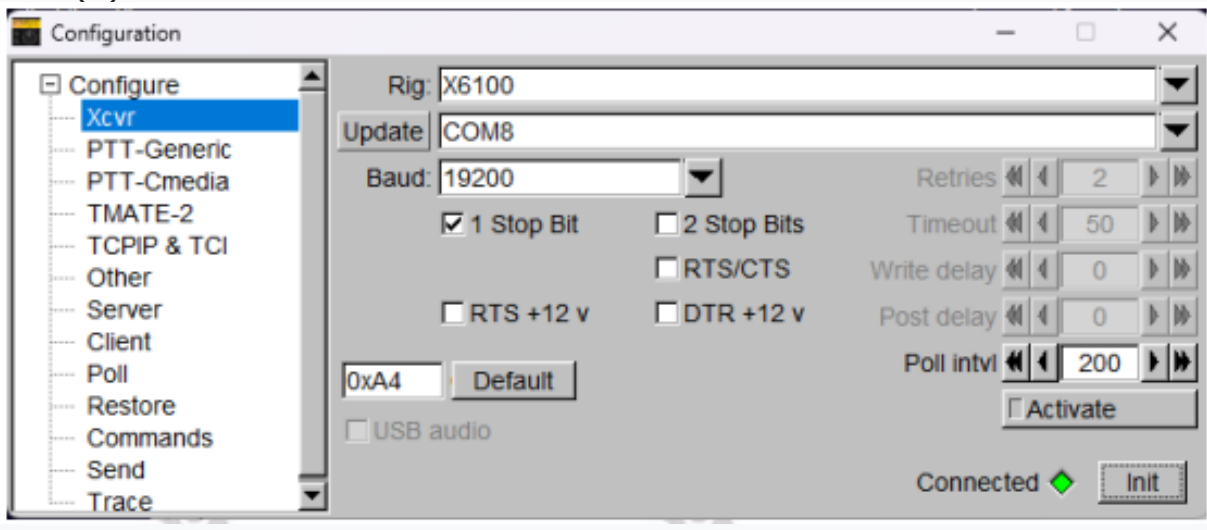

Votre Xiegu X6100 est maintenant connecté avec succès et vous devriez voir exactement la même chose. les données affichées dans flrig comme sur l'écran de votre Xiegu X6100.

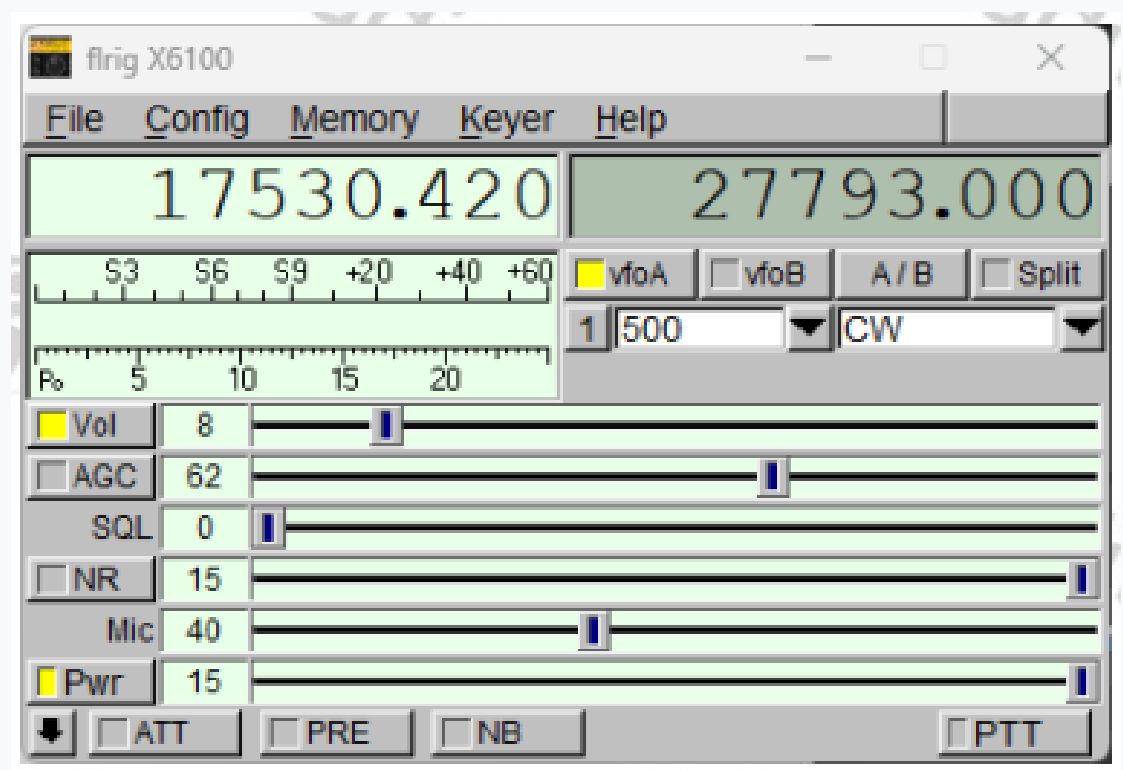

Chaque fois que le Xiegu X6100 n'a pas encore été implémenté dans un contrôle CAT logiciel que vous souhaitez utiliser, vous pouvez souvent sélectionner « flrig » comme radio et utiliser le logiciel avec flrig comme pont de connexion à votre Xiegu X6100. C'est un énorme avantage de flrig. Flrig et Fldigi sont tous deux OpenSource et maintenus en permanence par son développeurs W1HKJ & Associates. Les deux logiciels sont gratuits. Cependant, vous êtes invités à contribuer à **http://www.gideons.org/** en leur offrant des Bibles programme de reconnaissance

# **17 DONNEES TECHNIQUES**

Xiegu se réserve le droit de modifier les données techniques suivantes à tout moment et sans autre préavis.

## **General**

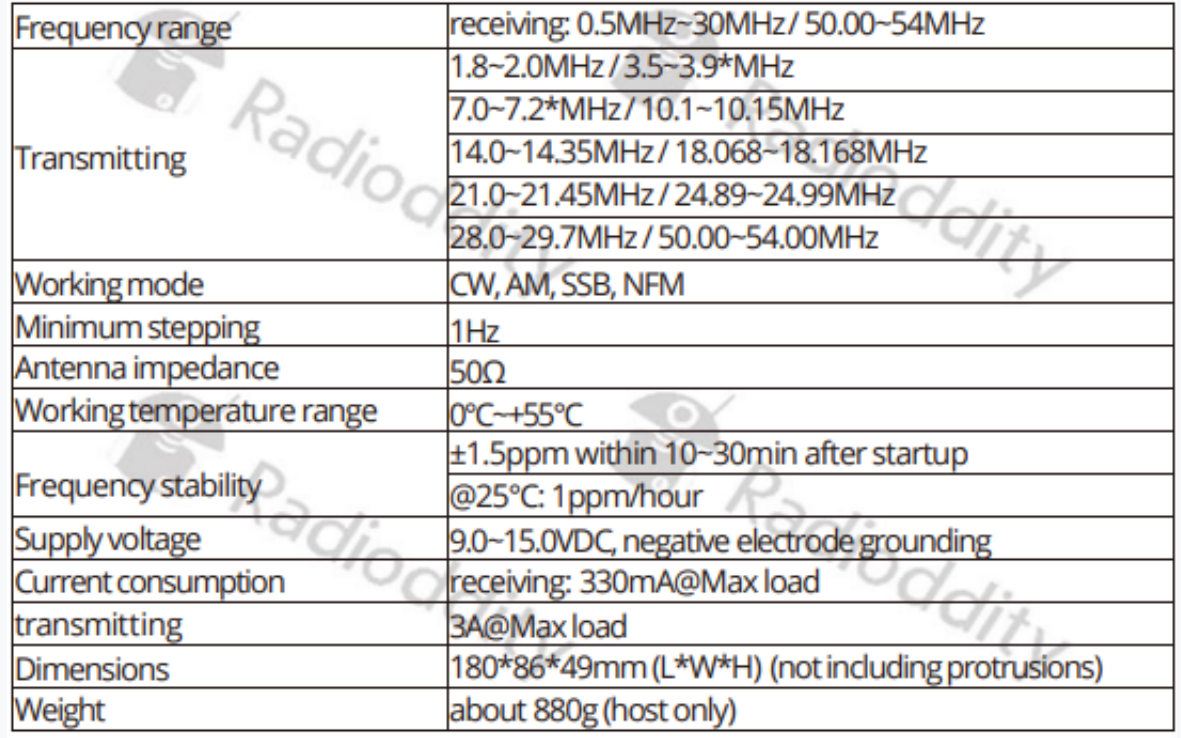

 $*$  3.5 – 4 and 7-7.3MHz in US version of the radio

## **Transmitter**

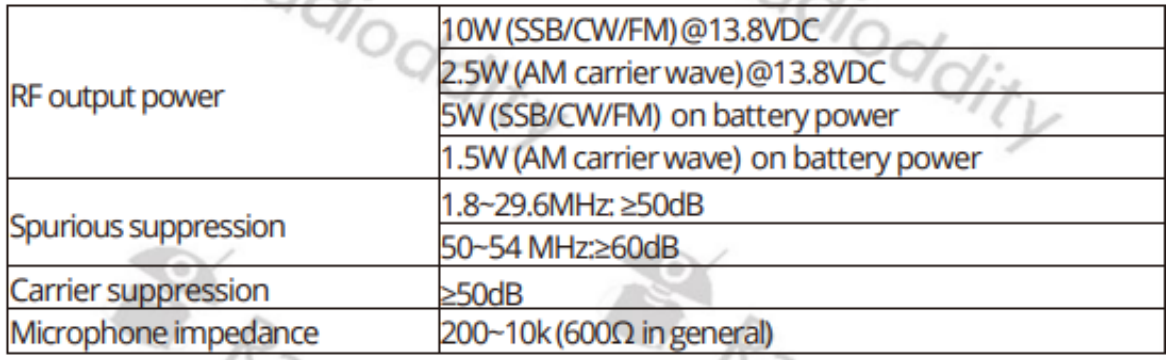

#### **Receiver**

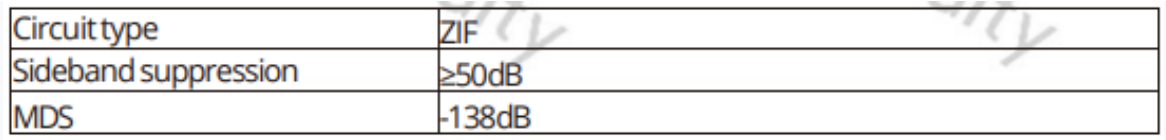

### **Sensitivity**

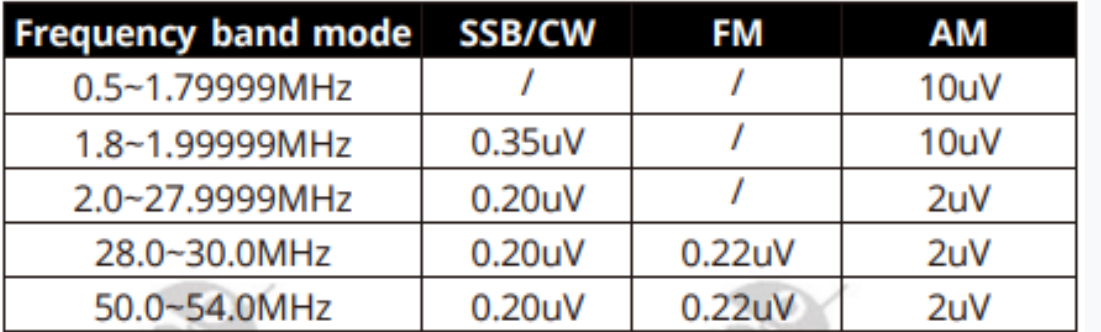

#### **Audio output**

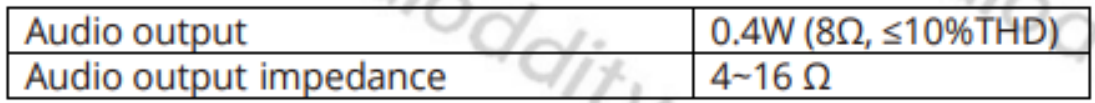

#### **Antenna tuner**

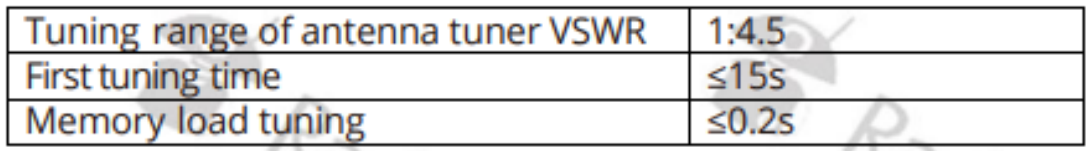

#### **Wi-Fi/Bluetooth**

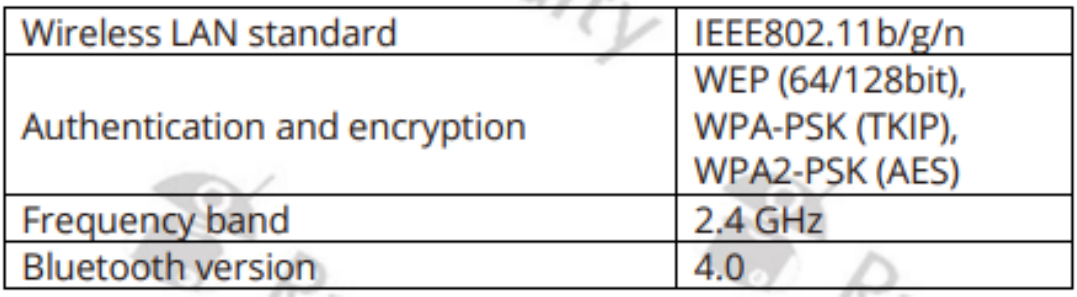

• Les données techniques ci-dessus sont des valeurs typiques et sont sujettes à changement sans avis.

• La plage de fréquences de fonctionnement du Xiegu X6100 varie en fonction de la version de l'appareil. Demandez plus de détails à votre revendeur local.

• Lorsque vous utilisez le Xiegu X6100, veuillez-vous conformer aux exigences légales. applicables dans votre pays

## **18 AGREMENTS**

Le Xiegu X6100 est certifié selon la règle FCC Partie 15B. Il peut également être vendu en

la Communauté européenne car il est conforme à la réglementation européenne. C'est attesté par les certificats suivants.

#### **18.1 CERTIFICAT CE pour Xiegu X6100**

Vous trouverez ci-dessous une copie du certificat CE du Xiegu X6100

#### **V1.0 Radioddity**

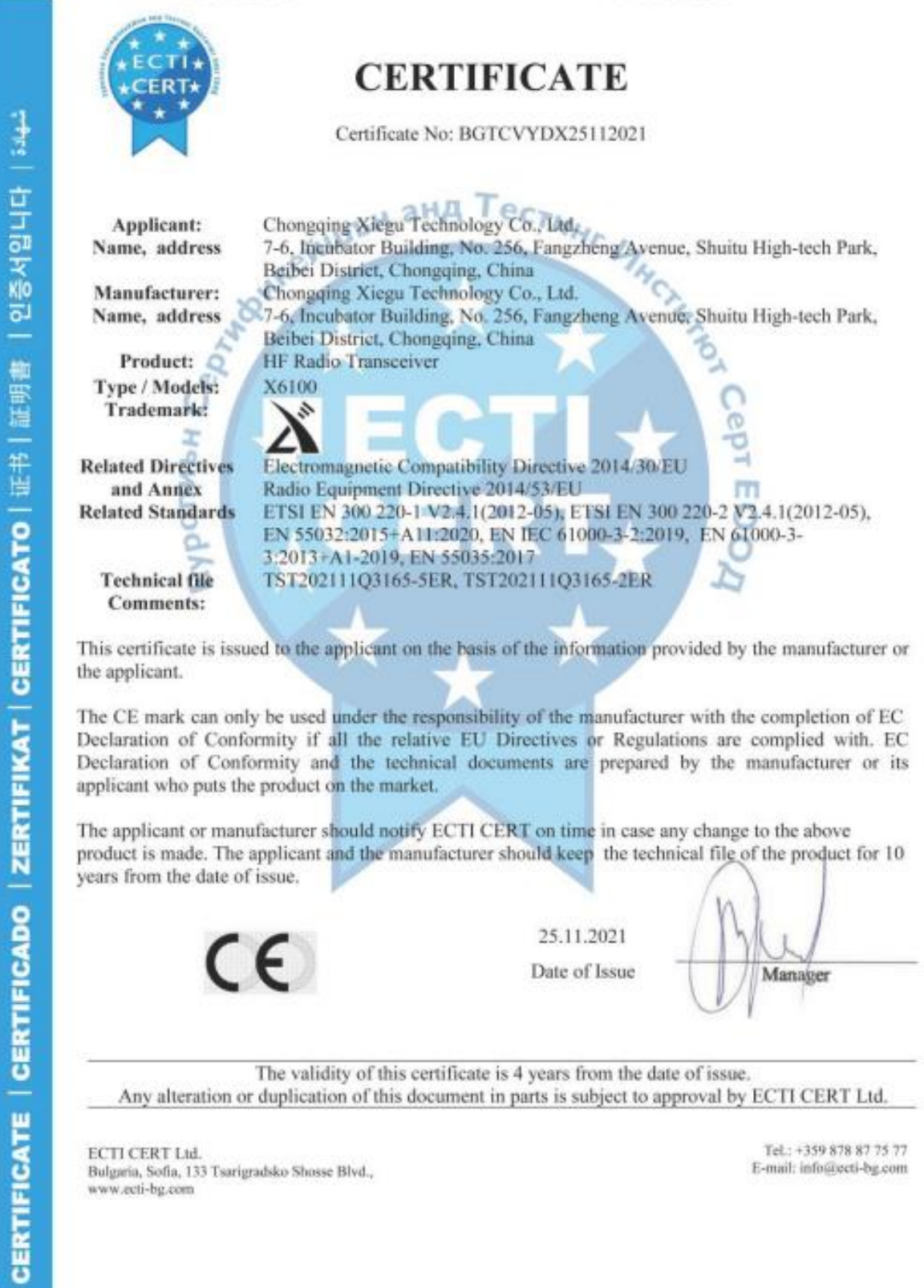

**18.2 APPROBATION FCC partie 90** pour le Xiegu X6100 Vous trouverez ci-dessous une copie de l'approbation de la règle FCC partie 15B pour le Xiegu X6100.

#### **V1.0 Radioddity**

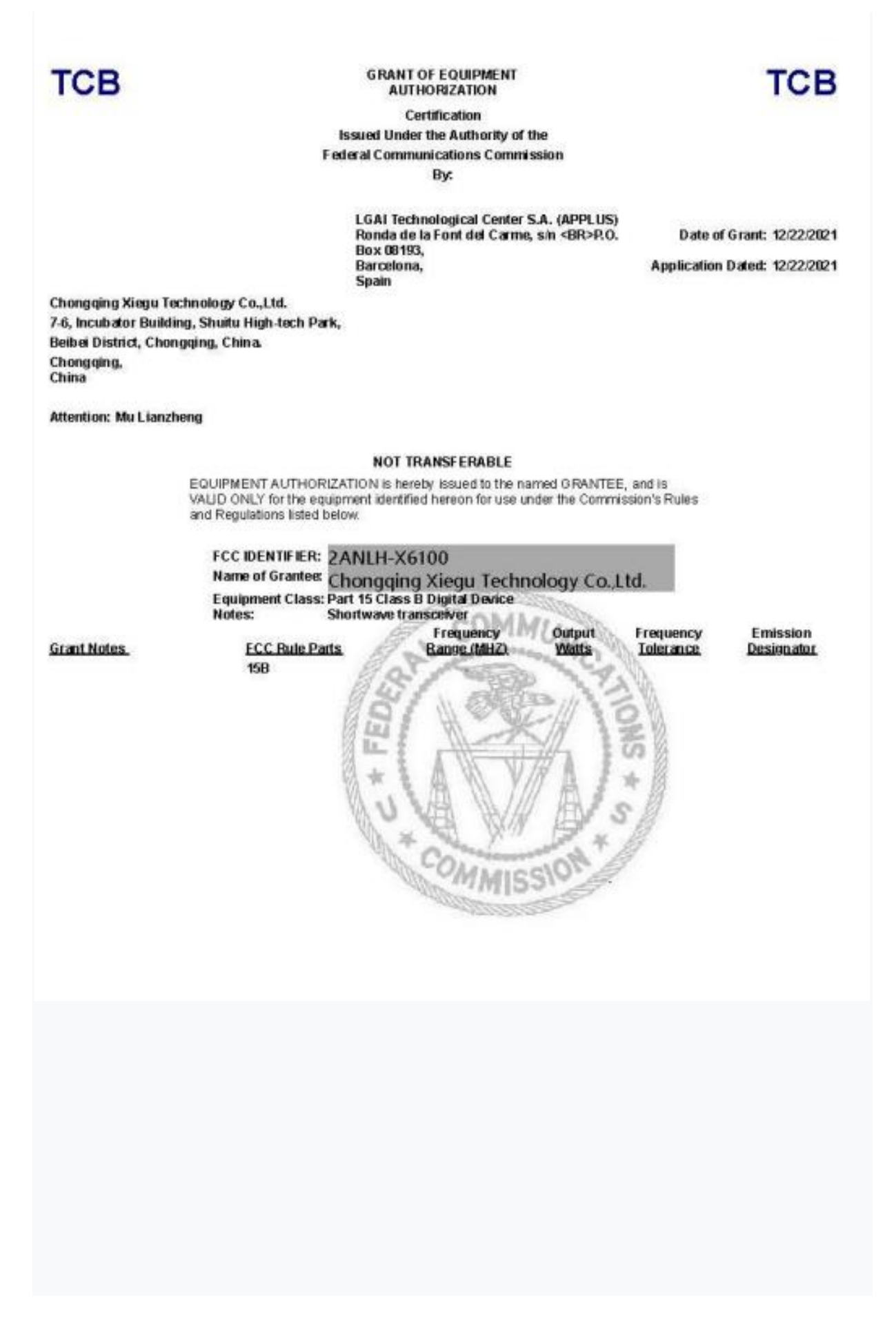

# **PROBLEMES COURANTS ET SOLUTIONS**

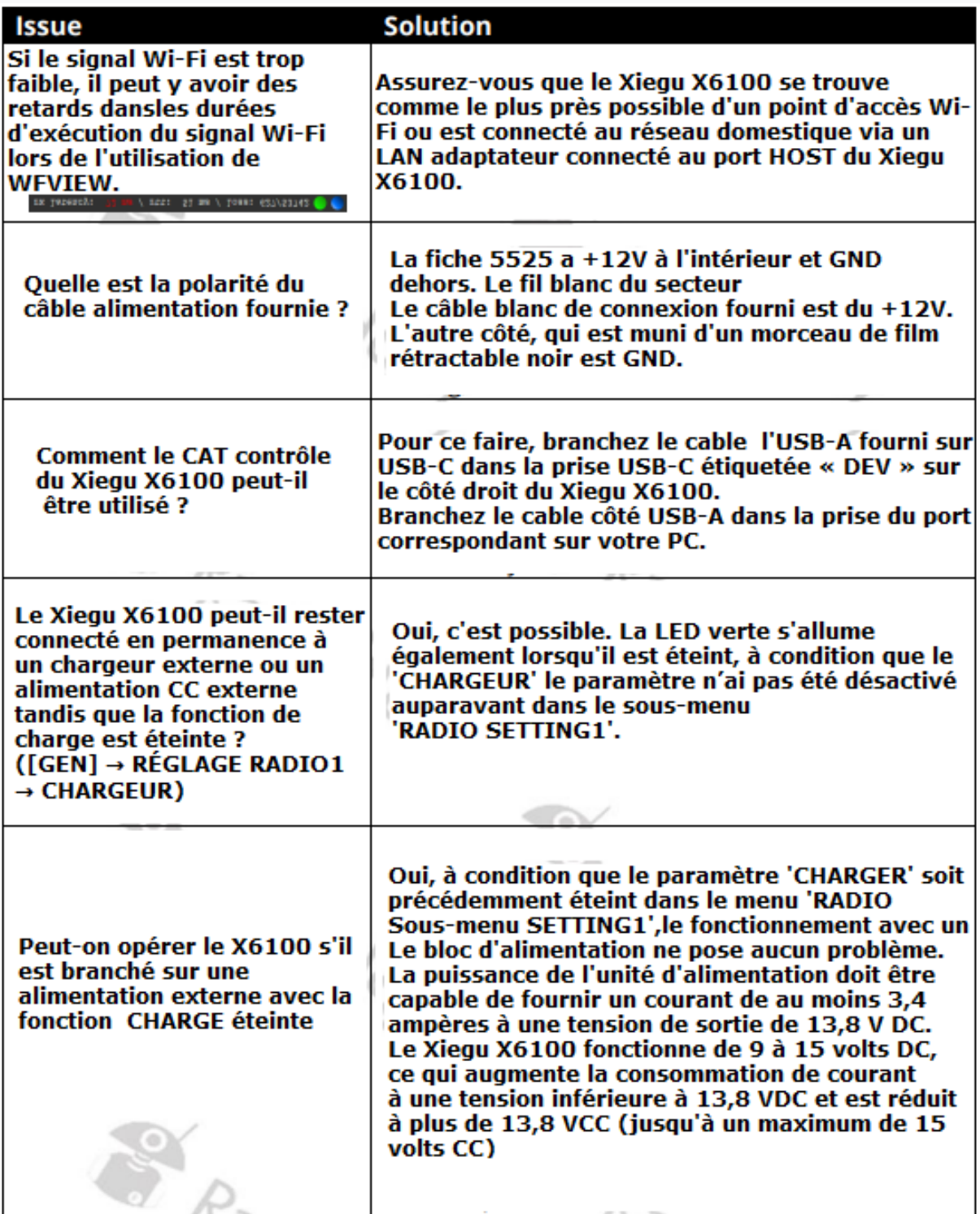

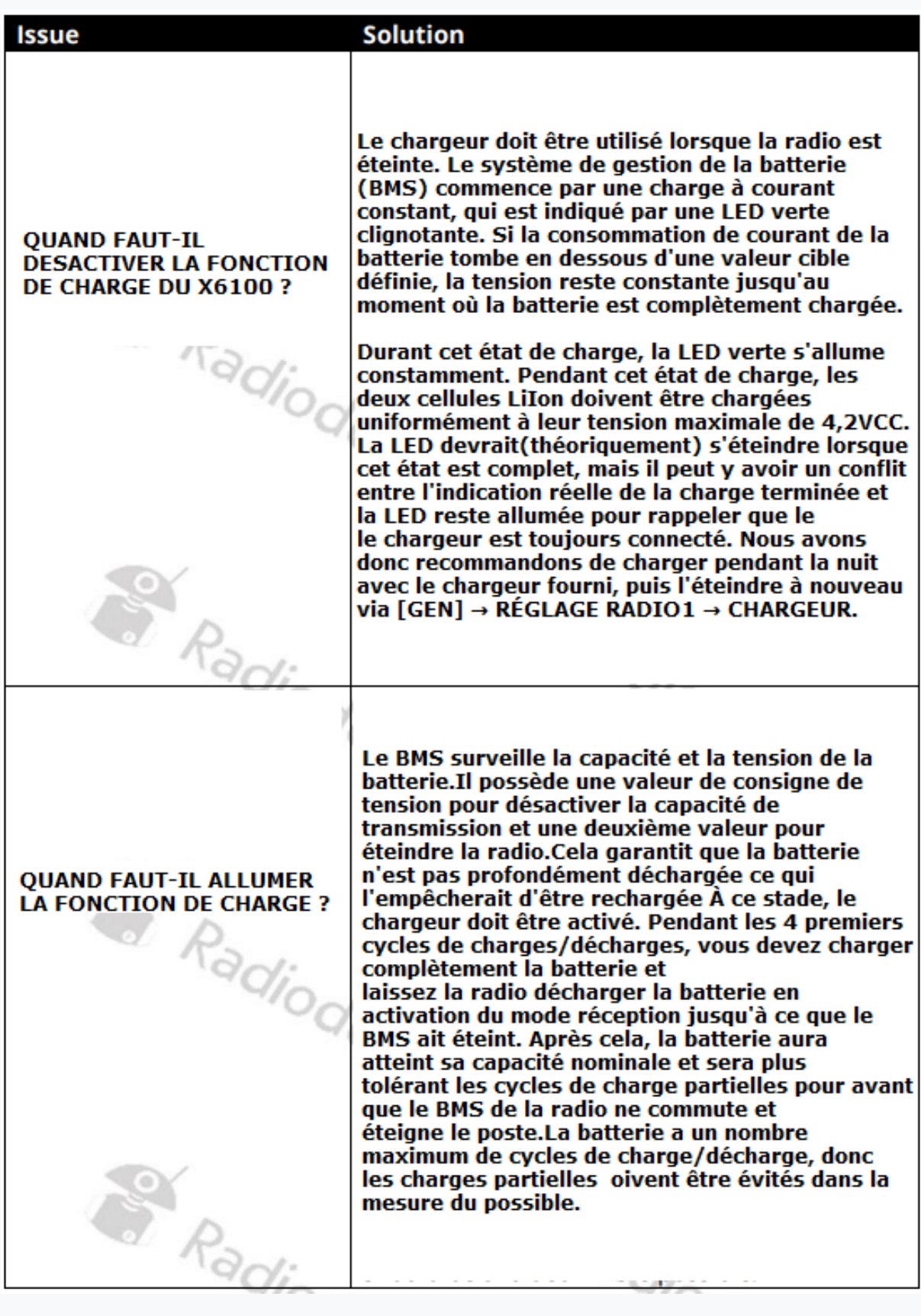

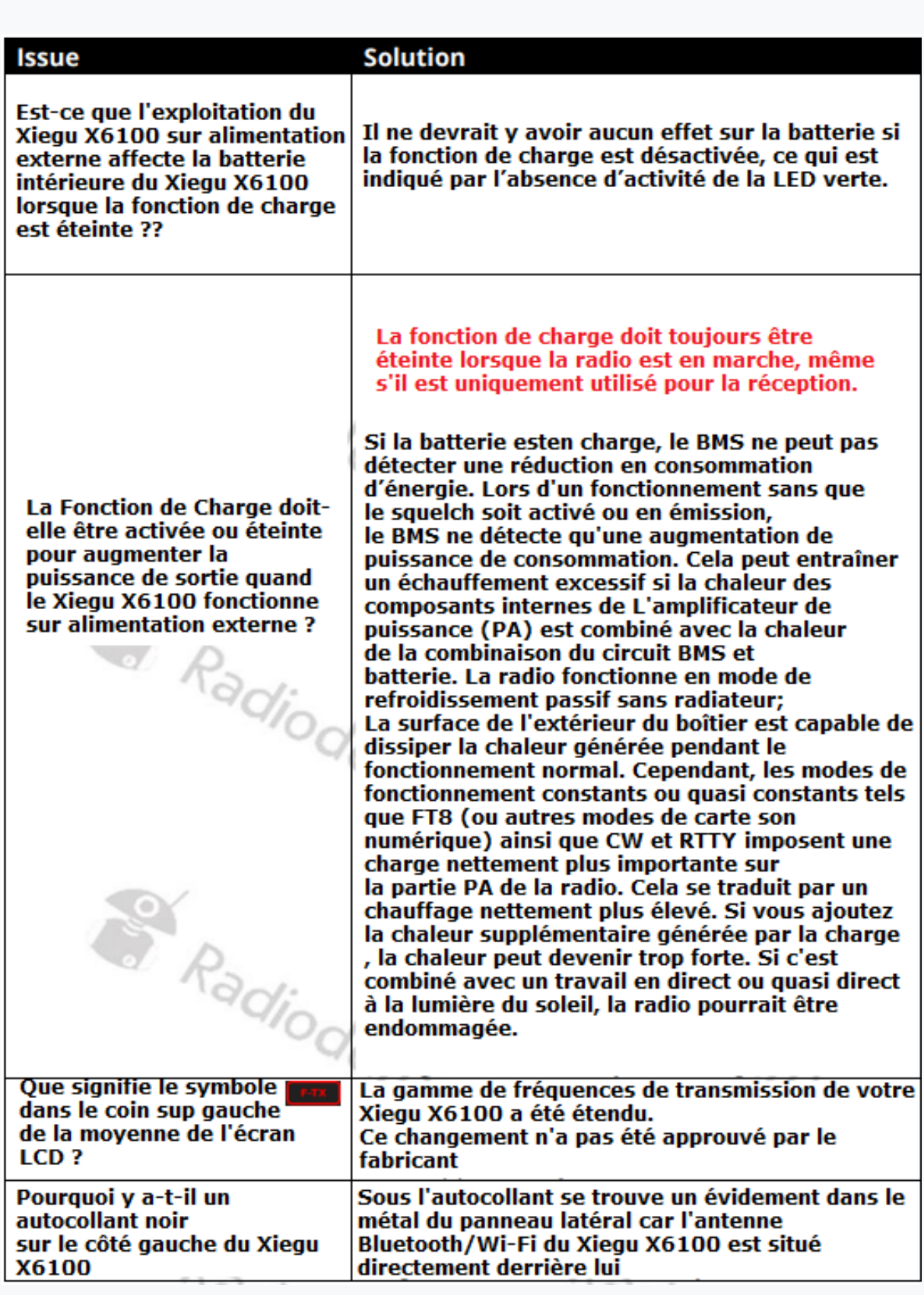

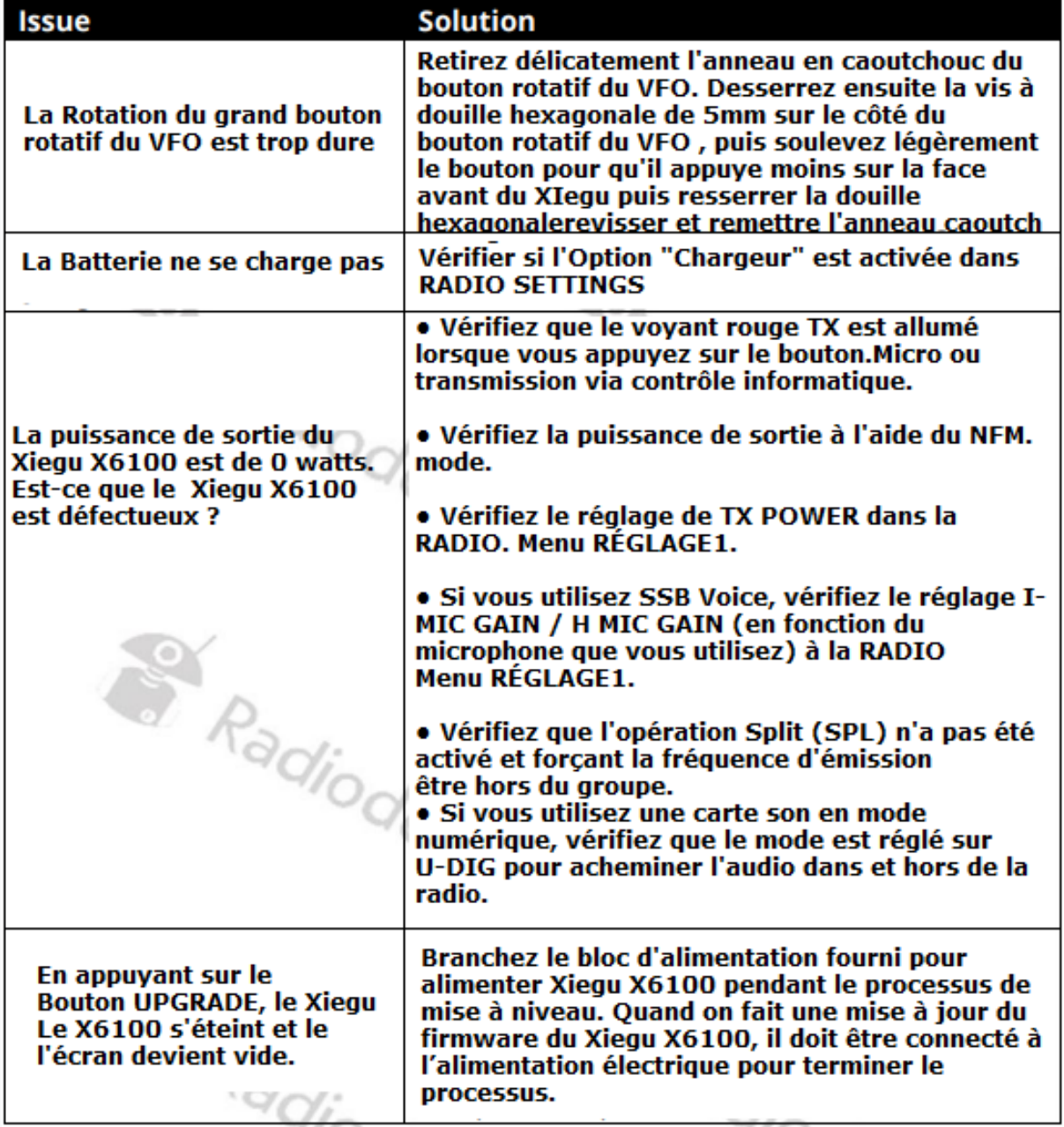

## **20 OU TROUVER DES INFORMATIONS SUR LE XIEGU X6100 ?**

Sur Internet, vous trouverez diverses sources d'informations sur les Xiegu. X6100. Lorsque vous regardez des vidéos, assurez-vous que le Xiegu X6100 dans la vidéo a le même niveau de firmware que le vôtre (les fonctionnalités peuvent changer et les bugs peuvent être corrigés) entre les versions du firmware).

# **20.1 ZONE DE SUPPORT DE RADIODDITY**

Veuillez noter que vous pouvez trouver tous les micrologiciels, logiciels et manuels d'utilisation dans le section d'assistance de notre site officiel Radioddity en suivant ces étapes :**https://www.radioddity.com/** → Assistance  $\rightarrow$  Xiegu  $\rightarrow$  X6100

Pour le Xiegu X6100, la page d'assistance résultante ressemble à ceci :

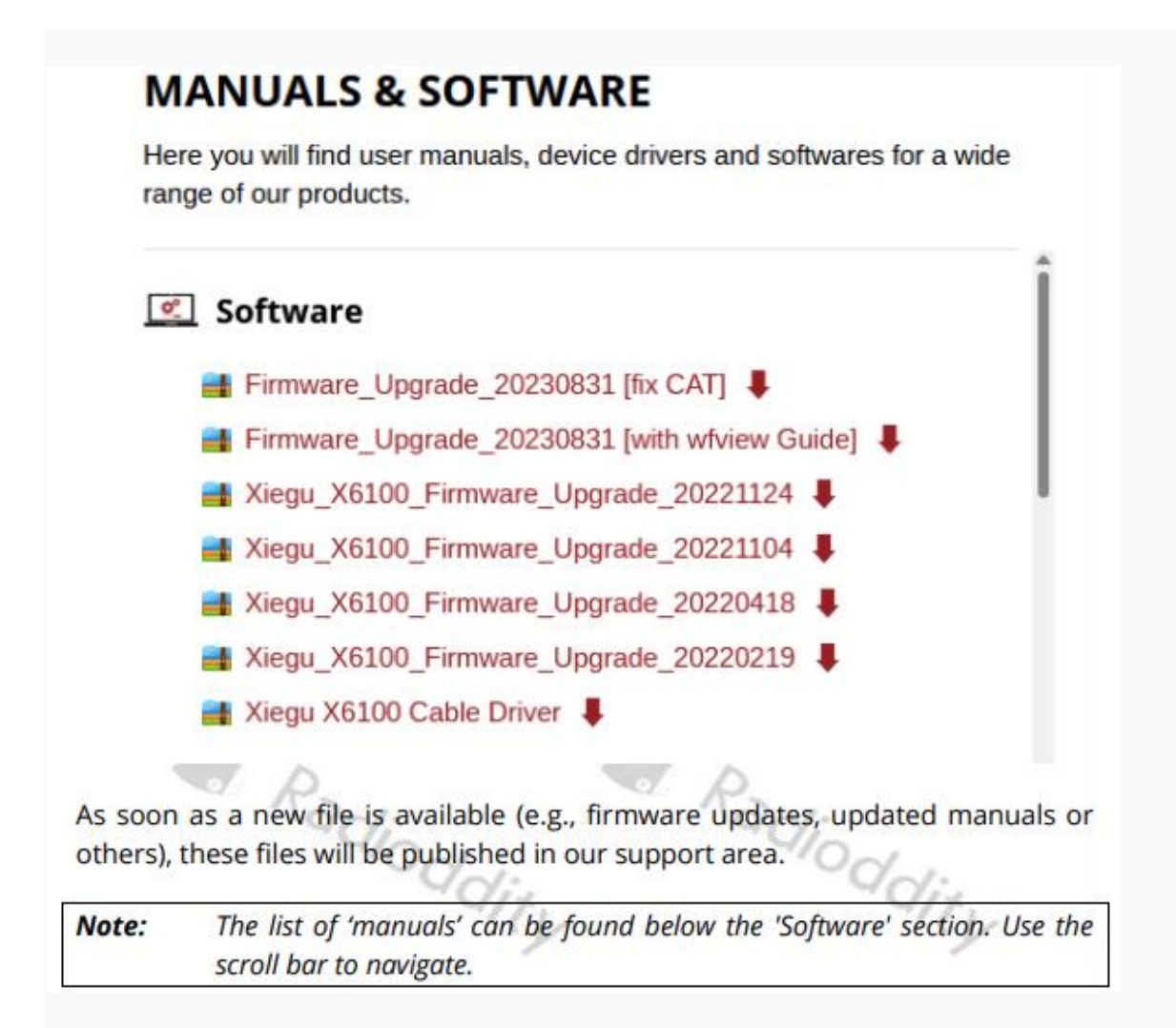

# **20.2 GROUPE Xiegu-X6100 sur GROUPS.IO**

Tous les utilisateurs du Xiegu X6100 trouvent également une aide précieuse via le Xiegu correspondant Groupe X6100 au sein de groups.io. Visitez **https://groups.io/g/xiegu-x6100** pour rejoindre le Groupe Xiegu-X6100 avec plus de 1000 membres

Nous tenons à remercier tous les clients de Radioddity pour leurs commentaires constructifs. Si vous trouvez une erreur dans le firmware du Xiegu X6100 ou dans cette documentation, ou si vous manquez une fonction à laquelle vous auriez attendu, ou encore si un détail n'a pas été été décrit dans la mesure attendue, n'hésitez pas à écrire un message à support@radioddity.com. En général, les mises à jour du firmware pour votre Xiegu X6100 sont gratuit. L'utilisation d'un micrologiciel non Xiegu pour cette radio peut invalider la garantie.

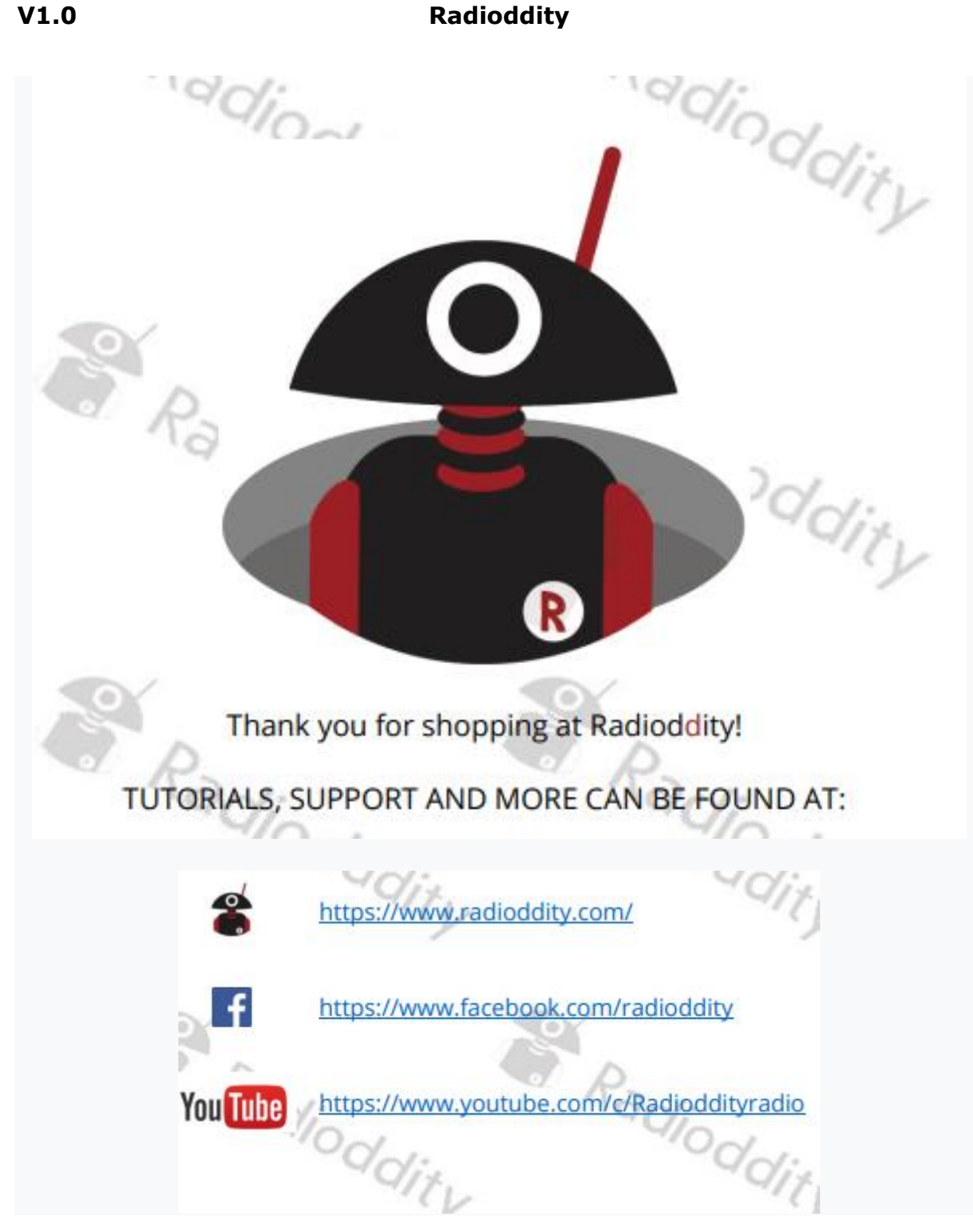

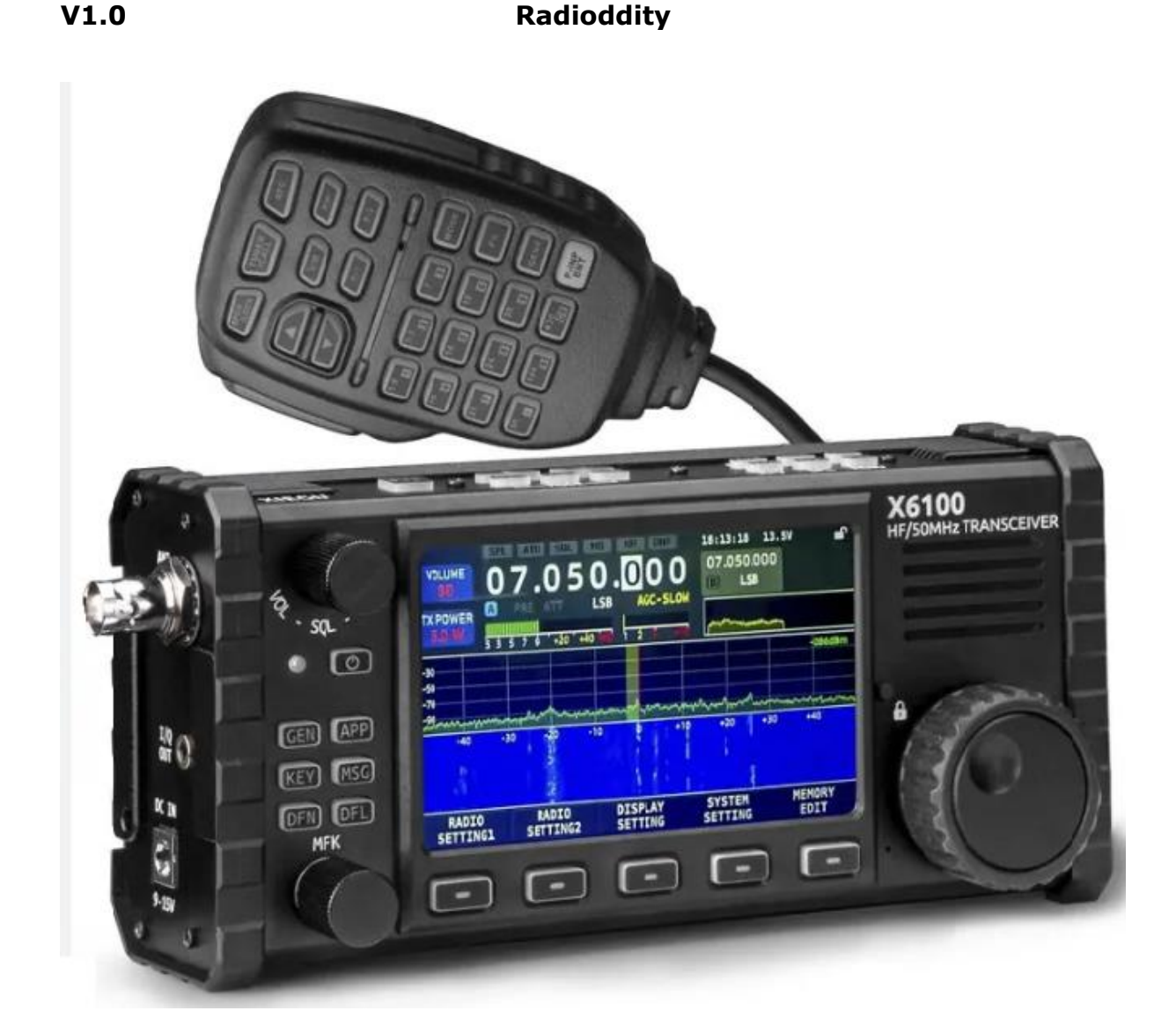

Xiegu X6100